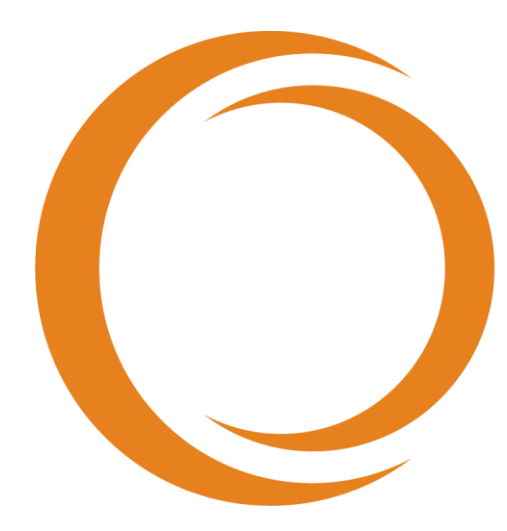

# makoto **TM** INTRAVASCULAR IMAGING SYSTEM

# Bruksanvisning

Brukes med REF TVC-MC10

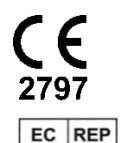

Emergo Europe Prinsessegracht 20 2514 AP Haag Nederland

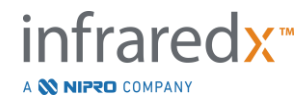

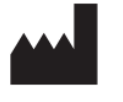

**Infraredx, Inc**. 28 Crosby Drive, Suite 100 Bedford, MA 01730 USA 1-800-596-3104

**Infraredx kundeservice** – **Grønt nummer: 1-800-596-3104**

© 2022 Infraredx™, Inc. Alle rettigheter reservert.

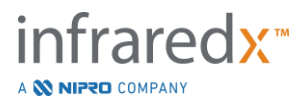

Innholdsfortegnelse:

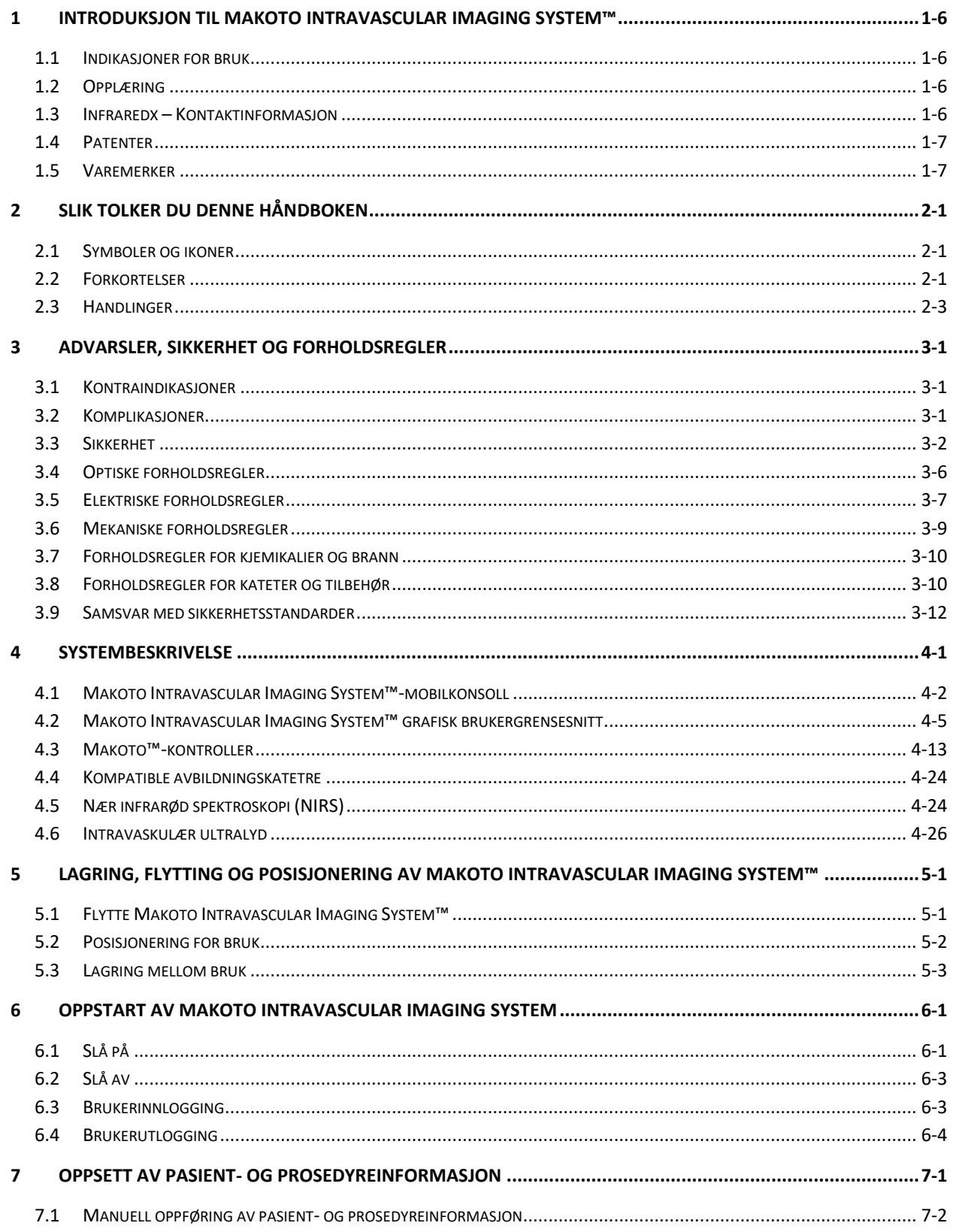

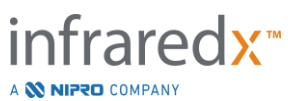

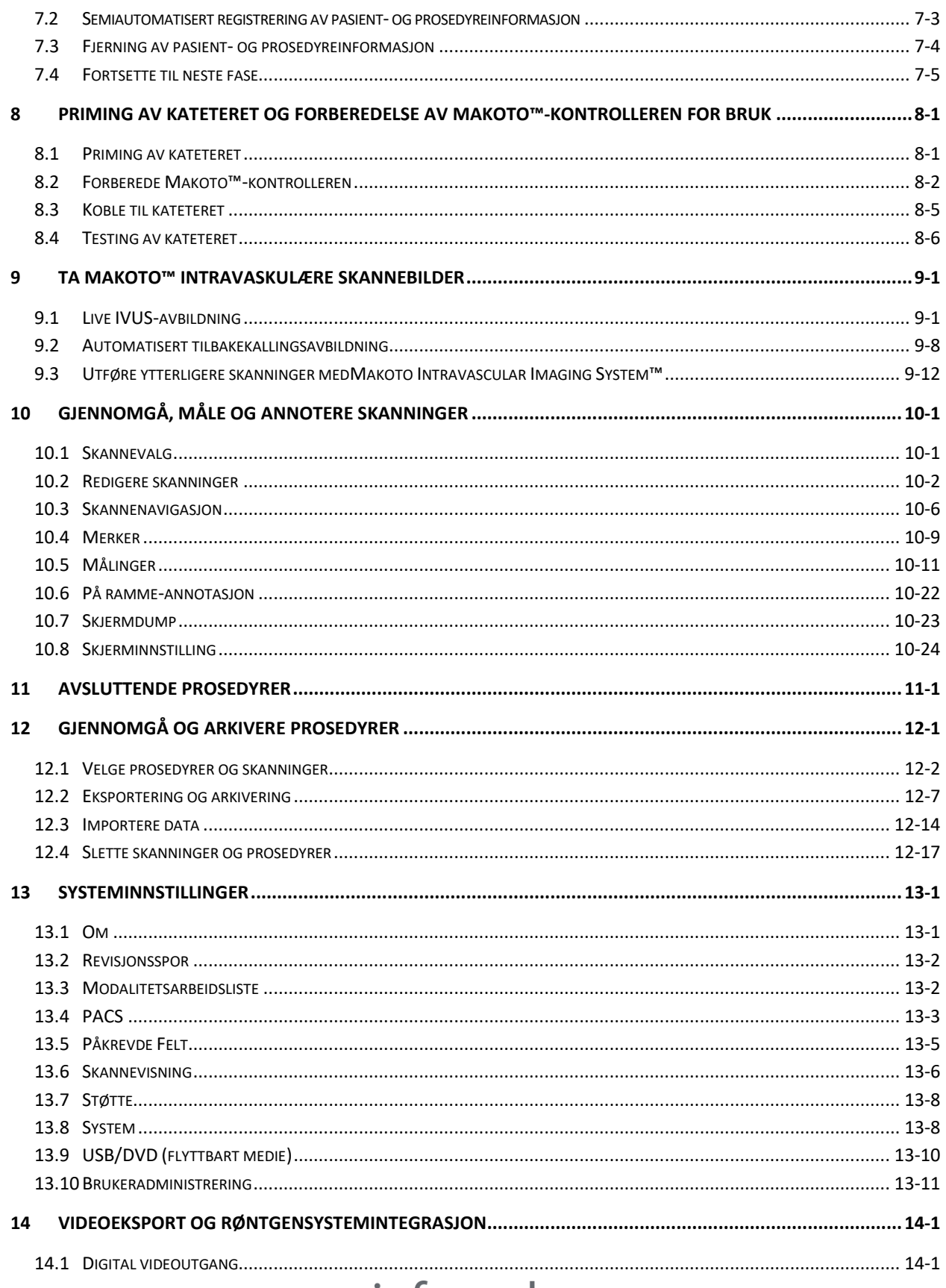

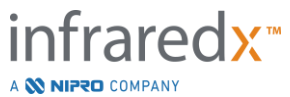

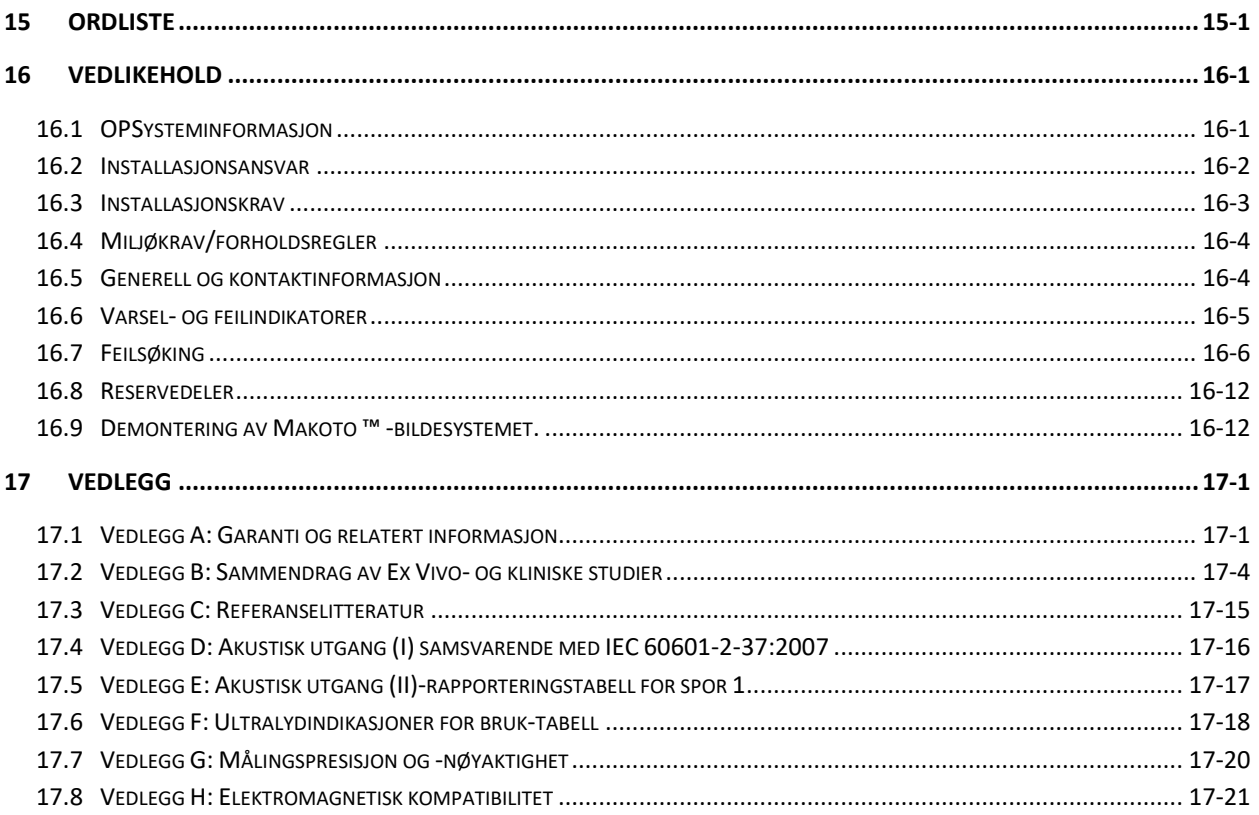

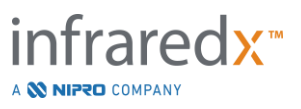

## <span id="page-5-0"></span>**1 Introduksjon til Makoto Intravascular Imaging System™**

## <span id="page-5-1"></span>**1.1 Indikasjoner for bruk**

Makoto Intravascular Imaging System™ er beregnet for nærinfrarød undersøkelse av koronararteriene hos pasienter som gjennomgår invasiv koronarangiografi. Systemet er beregnet for påvisning av lipidkjerneholdig plakk av interesse. Systemet er beregnet for vurdering av koronararterielipid-kjernebelastning.

Systemet er beregnet for ultralydundersøkelse av koronar intravaskulær patologi. Intravaskulær ultralydavbilding er indisert hos pasienter som er kandidater for transluminale koronarintervensjonsprosedyrer.

## <span id="page-5-2"></span>**1.2 Opplæring**

Makoto Intravascular Imaging System™ skal bare brukes av opplærte leger og kardial kateterisering-laboratoriepersonell.

Opplæring på stedet av Infraredx-personell eller sertifiserte lærere ved bruk av Makoto Intravascular Imaging System™ er tilgjengelig ved installasjon og på forespørsel. Ta kontakt med Infraredx kundeservice eller din lokale tjenesteleverandør for å planlegge opplæring på stedet og periodiske opplæringskompetansevurderinger.

## <span id="page-5-3"></span>**1.3 Infraredx – Kontaktinformasjon**

I USA, kontakt:

Infraredx, Inc. 28 Crosby Drive, Suite 100 Bedford, MA 01730 USA

[www.infraredx.com](http://www.infraredx.com/) 1-800-596-3104

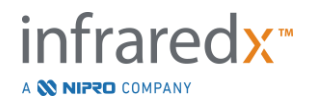

## <span id="page-6-0"></span>**1.4 Patenter**

Makoto Intravascular Imaging System™, katetre og tilhørende tilbehør er beskyttet av en eller flere patenter. For en fullstendig liste over utstedte patenter, ta kontakt med:

<http://www.infraredx.com/infraredx-intellectual-property/>

## <span id="page-6-1"></span>**1.5 Varemerker**

Infraredx™, Makoto™, Dualpro™ og TVC™ er Infraredx Inc. sine varemerker. Navnet «Infraredx Dualpro» er et registrert varemerke i Kina. Navnet «Infraredx» er et registrert Infraredx Inc. varemerke i USA, EU, Australia, Kina, Sør-Korea og Japan.

Alle andre merkenavn og produktnavn som brukes og er referert til i dette dokumentet, er varemerker, registrerte varemerker eller handelsnavn tilhørende deres respektive innehavere.

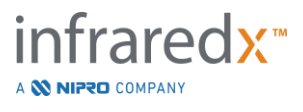

## <span id="page-7-0"></span>**2 Slik tolker du denne håndboken**

Denne håndboken inneholder viktig informasjon for bruk av Makoto Intravascular Imaging System™. Les omhyggelig og gjennomgå håndboken før du forsøker å bruke produktet.

## <span id="page-7-1"></span>**2.1 Symboler og ikoner**

Det er flere varsler ut igjennom denne håndboken. Disse varslene er angitt som advarsler, forsiktighetsregler og merknader.

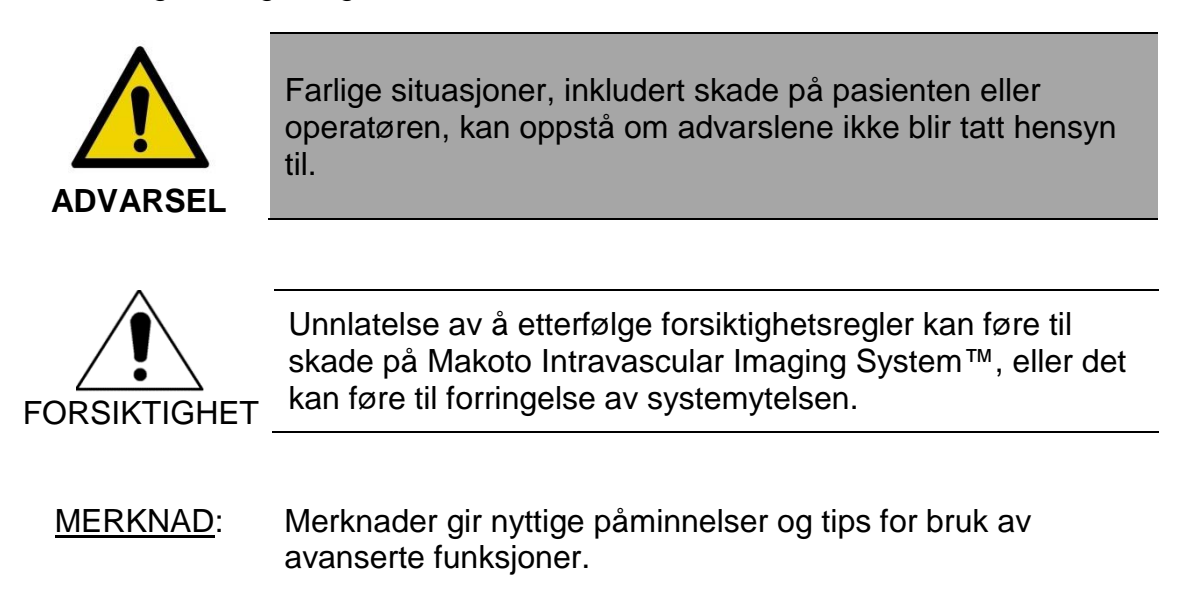

## <span id="page-7-2"></span>**2.2 Forkortelser**

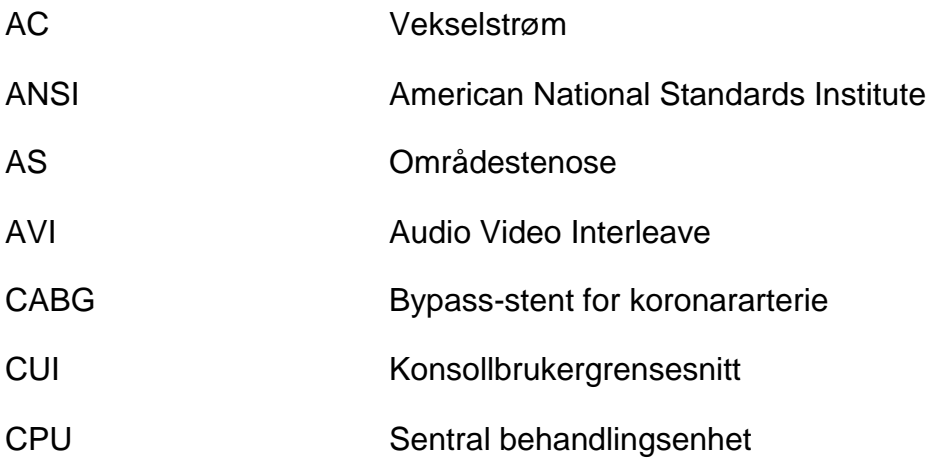

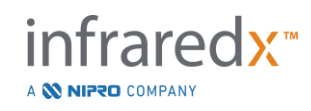

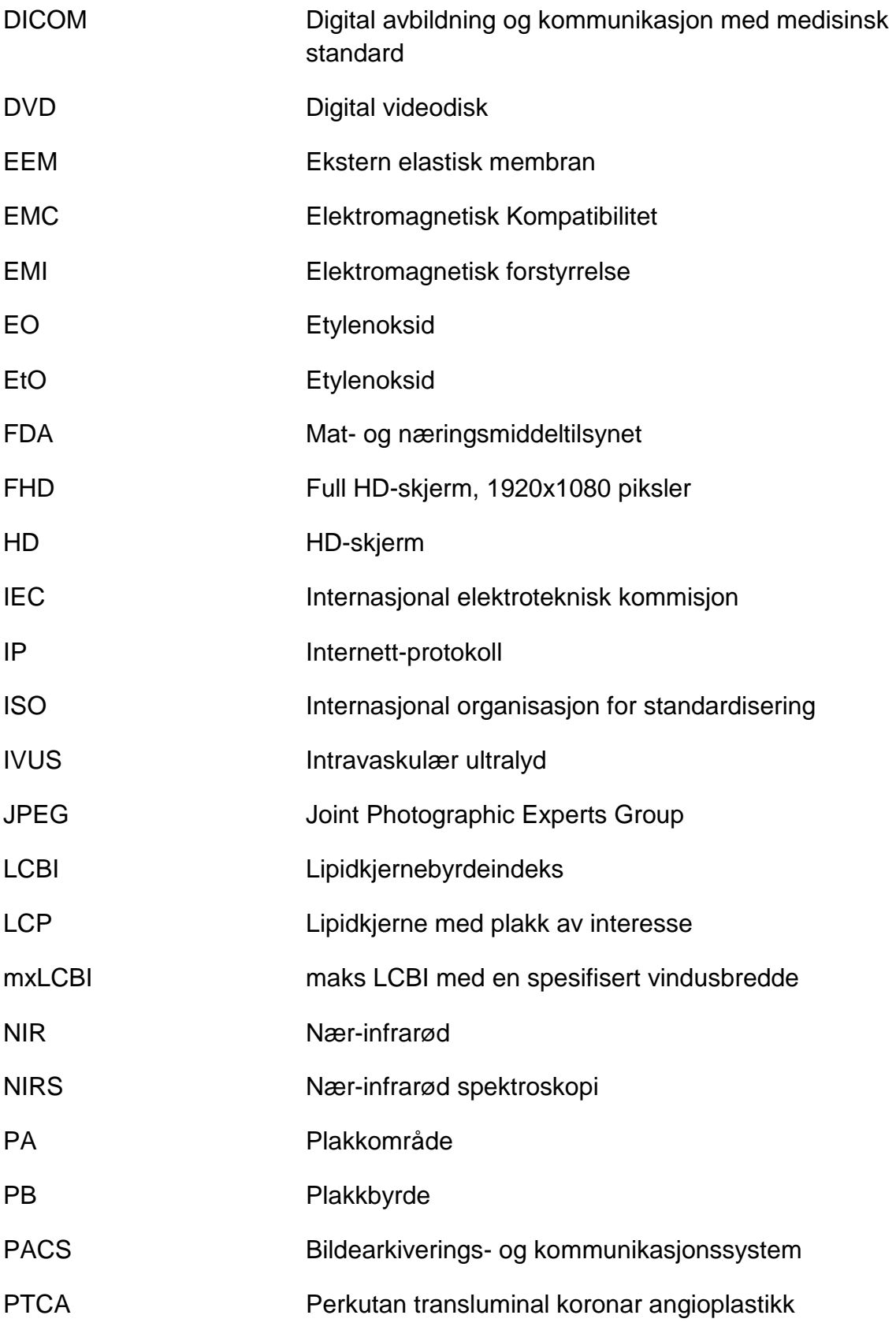

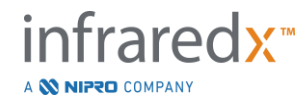

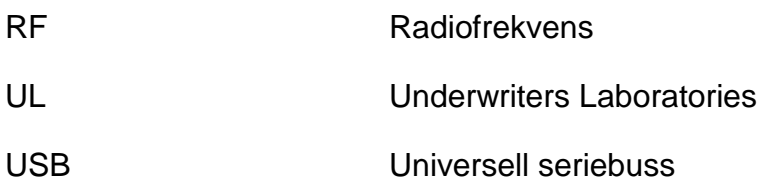

## <span id="page-9-0"></span>**2.3 Handlinger**

Makoto Intravascular Imaging System™ er primært utviklet for berøringsskjerminteraksjon. I tillegg til berøringsskjermen er systemet utstyrt med en mus. Det å huske følgende handlinger og bevegelser vil hjelpe deg når du samhandler med Makoto Intravascular Imaging System™:

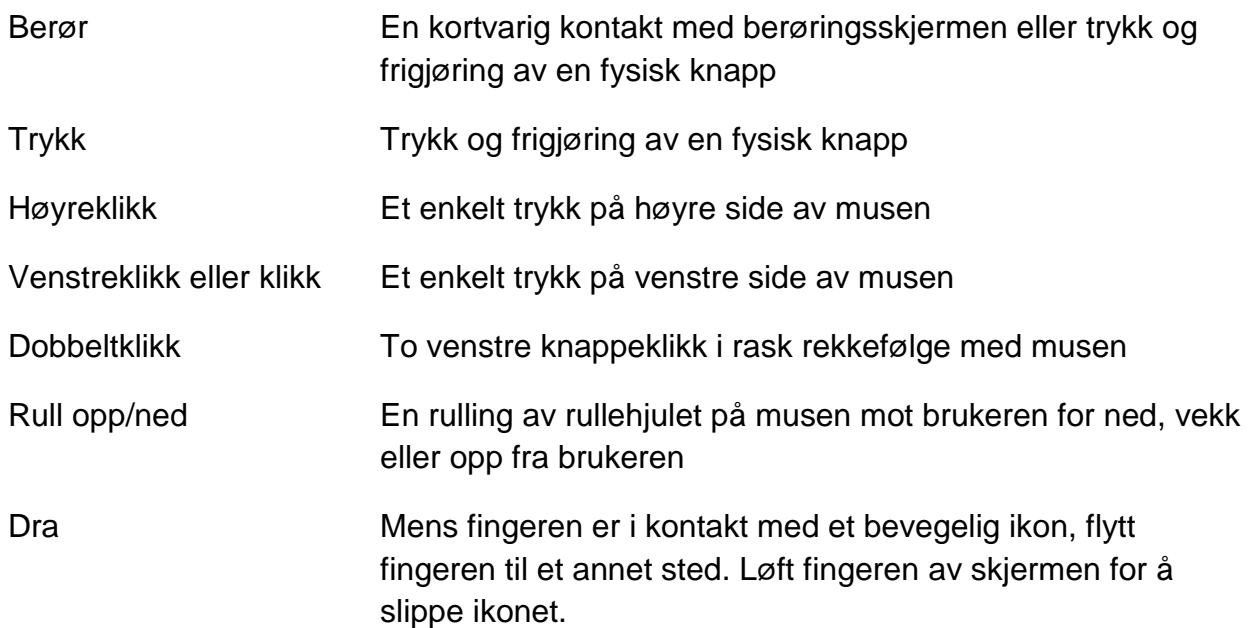

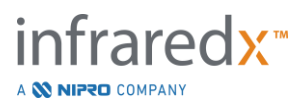

## <span id="page-10-0"></span>**3 Advarsler, sikkerhet og forholdsregler**

## <span id="page-10-1"></span>**3.1 Kontraindikasjoner**

Bruken av Makoto Intravascular Imaging System™-kateteret er kontraindisert hvor innføring av et kateter vil utgjøre en trussel for pasientsikkerhet. Kontraindikasjoner inkluderer:

- Bakteriemi eller sepsis
- Større koagulasjonssystemabnormiteter
- Alvorlig hemodynamisk ustabilitet eller sjokk
- Pasienter diagnostisert med koronararteriespasmer
- Pasienter diskvalifisert for CABG-kirurgi
- **■** Total okklusjon
- Pasienter diskvalifisert for PTCA
- Pasienter som ikke er egnet for IVUS-prosedyrer

## <span id="page-10-2"></span>**3.2 Komplikasjoner**

Følgende komplikasjoner kan oppstå som følge av intravaskulær undersøkelse:

- Allergisk reaksjon
- Angina
- Hjertestans
- Hjertearytmier inkludert, men ikke begrenset til, ventrikulær takykardi, atriell/ventrikulær fibrillasjon og fullstendig hjerteblokk.
- Hjertetamponade / Perikardial effusjon
- Død
- Enhetsinnfesting som krever kirurgisk inngrep
- Emboli (luft, fremmedlegeme, vev eller trombose)
- Blødning/hematom
- Hypotensjon
- Infeksjon
- Hjerteinfarkt
- Myokardiell iskemi
- Slag og forbigående iskemisk angrep
- Trombose
- Karokklusjon og -lukning
- Karskader inkludert, men ikke begrenset til, disseksjon og perforering

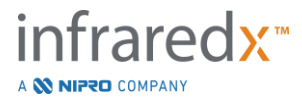

## <span id="page-11-0"></span>**3.3 Sikkerhet**

Makoto Intravascular Imaging System™, eller Makoto™, er utviklet for å sikre optimal drift og vedlikehold. Imidlertid kan ethvert medisinsk instrument forårsake skade hvis det er feil installert, betjent, flyttet eller vedlikeholdt, og dette systemet er ikke noe unntak.

De potensielle farene er:

- okulær (syns)skade som skyldes eksponering for direkte eller reflektert laserstråling
- elektrisk støt fra kontakt med elektriske komponenter inne i systemet
- fysisk skade som oppstår under drift eller flytting av systemet

Alvorlige hendelser som involverer Makoto™ Intravascular Imaging System må rapporteres til Infraredx umiddelbart. Infraredx vil raportere hendelsen direkte eller gjennom dets lokale representanter til de Kompetente Myndighetene med juridiksjon der hendelsen fant sted. Infraredx Avsnitt [1.3](#page-5-3) Infraredx – [Kontaktinformasjon,](#page-5-3) eller [13.1](#page-129-1) [Om.](#page-129-1)

Informasjon relatert til sikkerhet og klinisk utførelse (SSCP) av Makoto™ er tilgjenglig om forespurt.

Makoto™ er utstyrt med funksjoner som er utformet spesielt for å gi sikker bruk for brukere. Alt kateter-laboratoriepersonell skal bli kjent med plasseringen og driften av sikkerhetsfunksjonene som er omtalt nedenfor. Under avbilding er bevegelige komponentene fullstendig omsluttet slik at brukeren ikke blir utsatt for mekaniske farer.

Alle som bruker Makoto™ for menneskelige prosedyrer av noe slag, bør forstå implikasjonene for slik bruk. AIUM (American Institute of Ultrasound in Medicine) har utgitt et dokument med tittelen Medical Ultrasound Safety (AIUM 2009). ALARA er et akronym for prinsippet om forsiktig bruk av diagnostisk ultralyd ved å oppnå diagnostisk informasjon ved en effekt som er så lav som rimelig oppnåelig. For å få en kopi av dette dokumentet, kontakt AIUM.

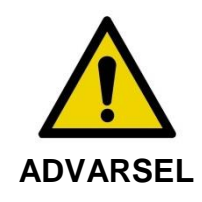

Overholdelse av forholdsregler som diskuteres i dette avsnittet må overholdes ved installasjon, drift, flytting eller vedlikehold av systemet for å unngå potensielt farlige situasjoner.

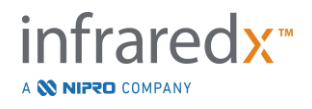

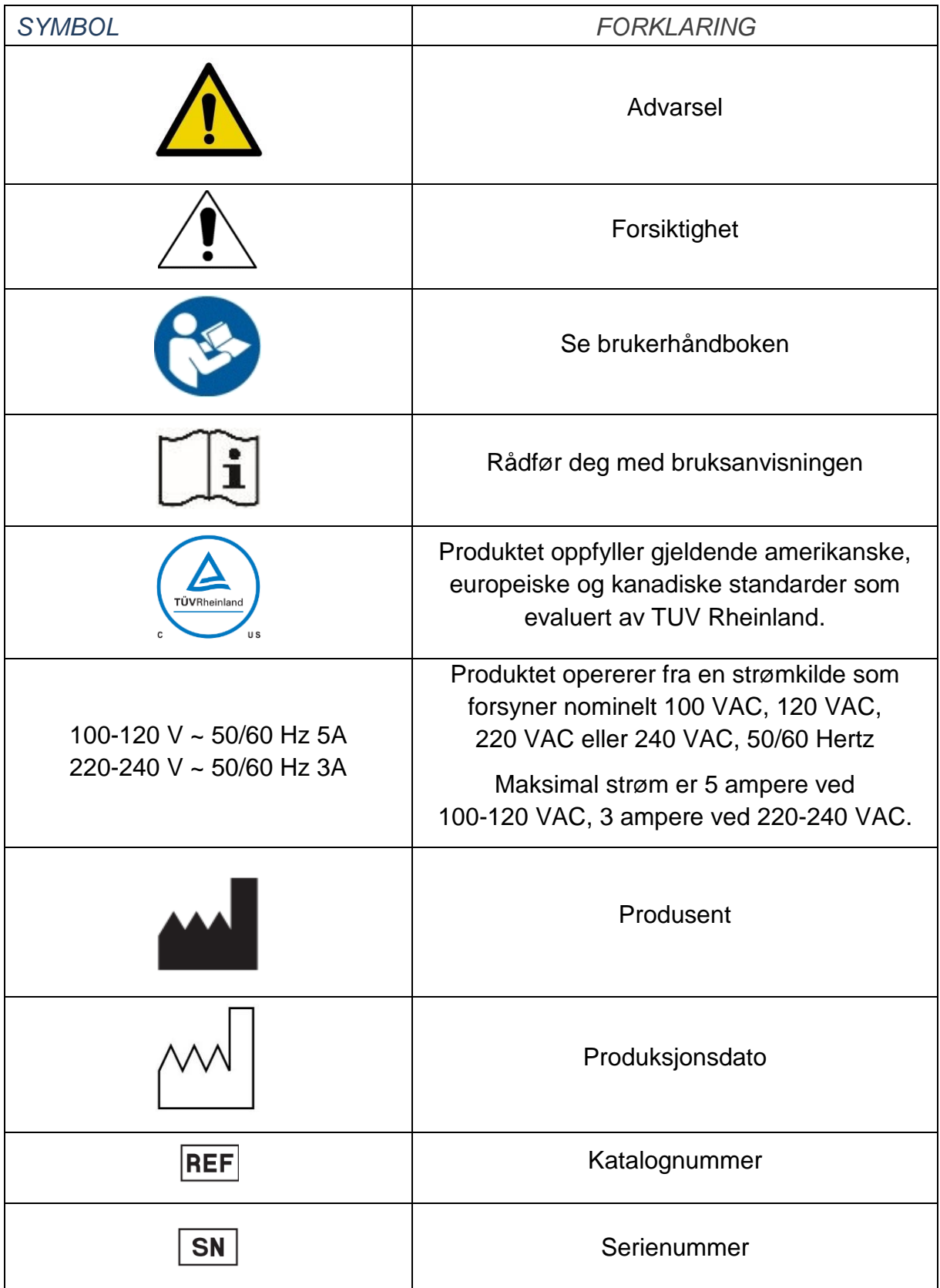

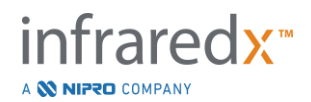

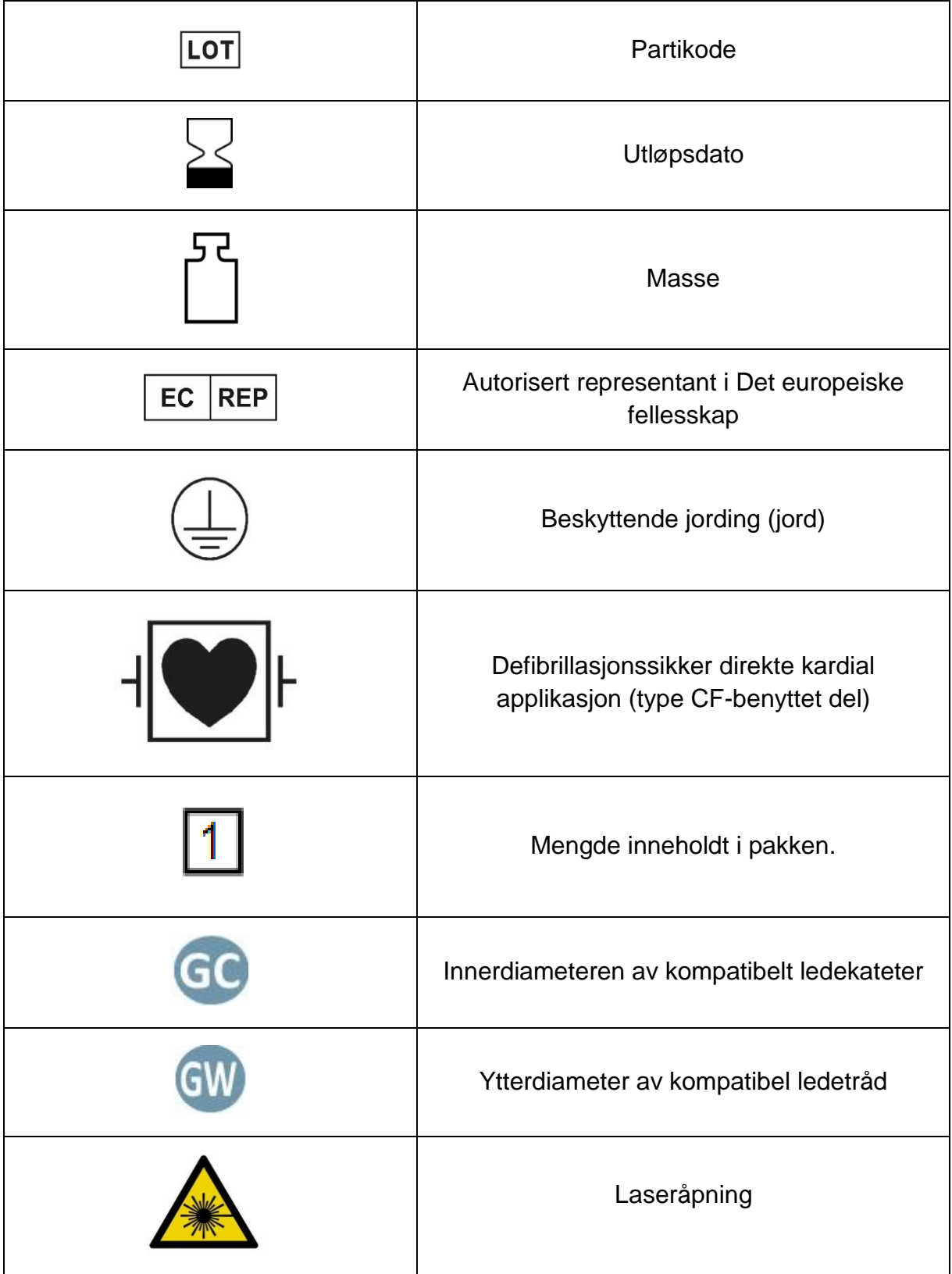

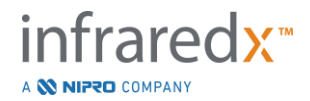

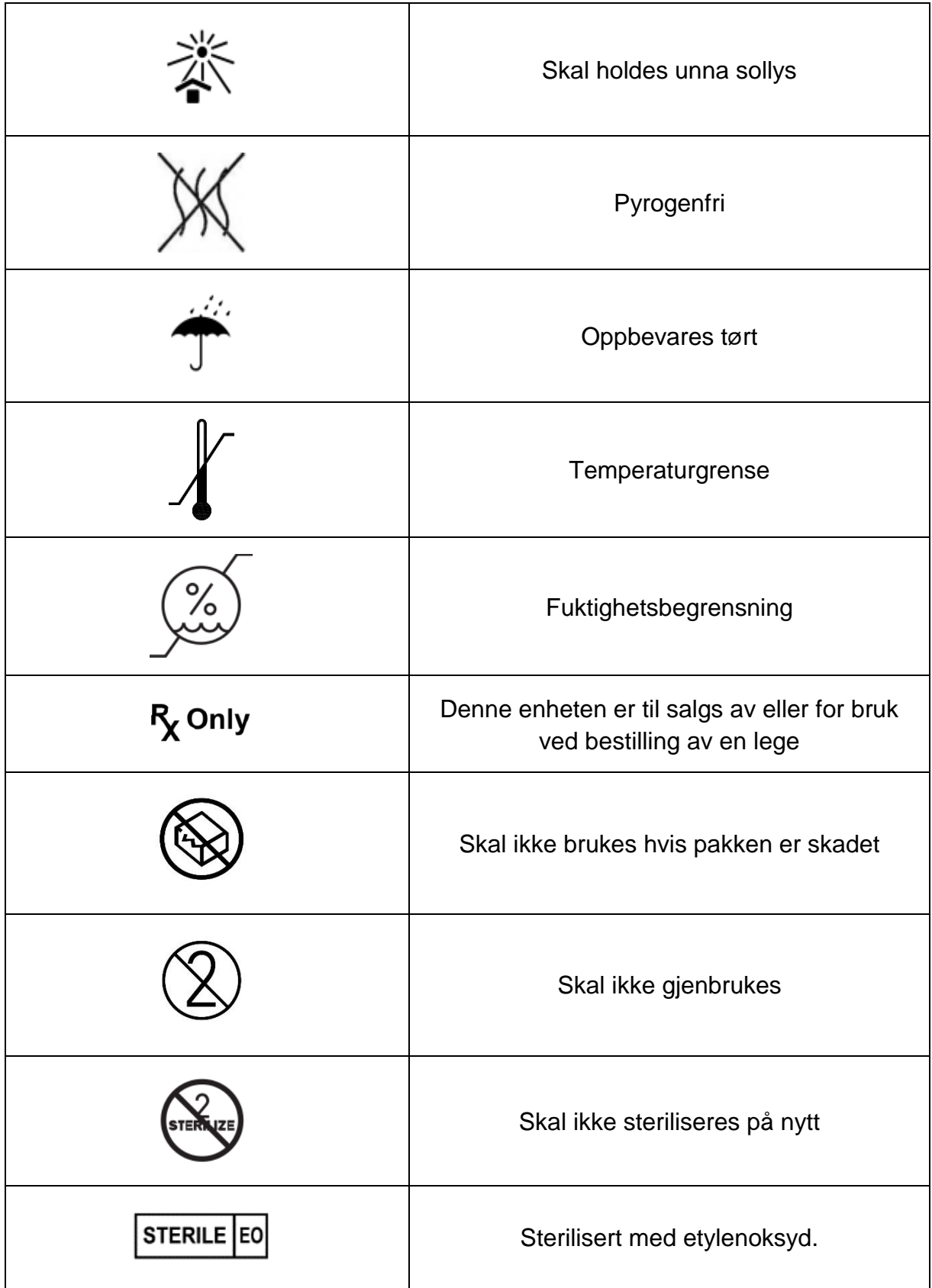

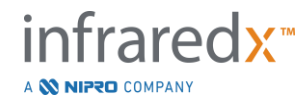

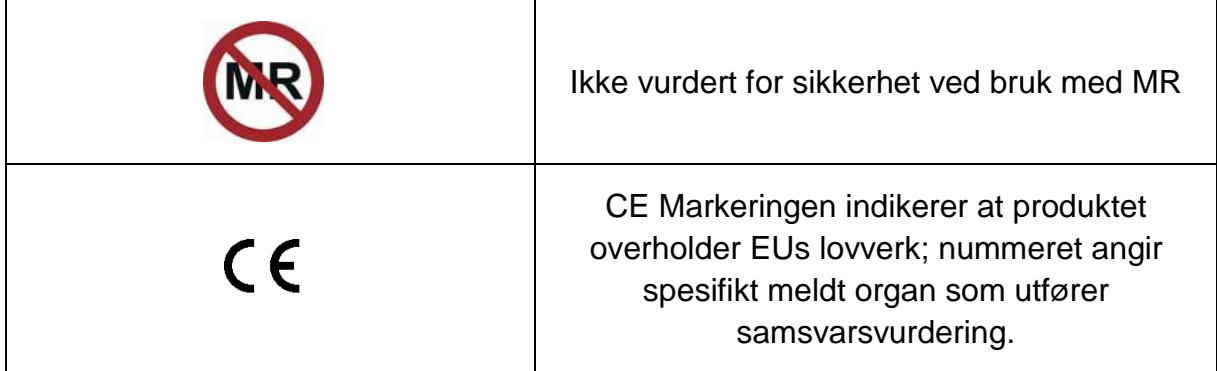

Det finnes ingen deler som kan vedlikeholdes av brukeren i Makoto™-konsollen eller Makoto™-kontrolleren. Alle justeringer gjøres på fabrikken før forsendelse til kunder eller på stedet av utdannet Infraredx-personell eller -tjenesteleverandør.

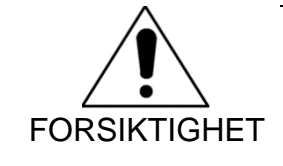

Hvis du tukler med eller forsøker å endre Makoto Intravascular Imaging System™, ugyldiggjøres produktgarantien, og det kan også føre til feil bruk av systemet.

Det kan oppstå enhetsforringelse eller produktsvikt.

## <span id="page-15-0"></span>**3.4 Optiske forholdsregler**

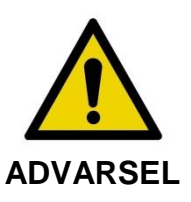

Produktet inneholder et klasse 1M-laserprodukt som avgir usynlig laserstråling. Ikke se direkte med optiske instrumenter.

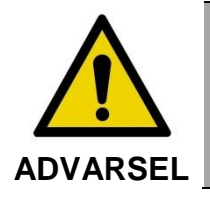

Se aldri direkte inn i laserstrålen som kommer fra systemet eller reflekteres fra en overflate.

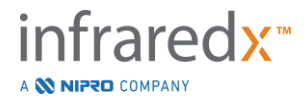

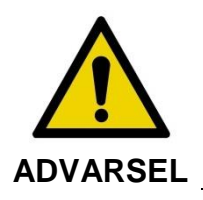

Ikke se inn i laserstrålen gjennom linser, kikkert, forstørrelsesglass, kameraskjermer, teleskoper eller ethvert optisk element eller instrument som kan fokusere lyset inn i øyet.

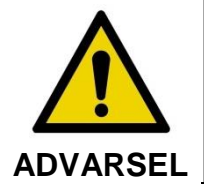

Du må aldri la reflekterende gjenstander som smykker, klokker, metallinstrumenter eller speil avskjære og reflektere laserstrålen.

Makoto Intravascular Imaging System™ omfatter et lasersystem og er klassifisert som et "klasse 1M laserprodukt" i henhold til DHHS-standarden for strålingsytelse i henhold til lov om strålingskontroll for helse og sikkerhet fra 1968 og per IEC 60825-1, laserprodukters sikkerhet.

Lysenergi som sendes ut av dette systemet ligger i den usynlige, nær-infrarøde regionen av det elektromagnetiske spekteret ved bølgelengder mellom 1 og 2 mikron. Du må huske dette faktum når du iverksetter forholdsregler for å unngå utilsiktet eksponering.

MERKNAD: Lasersikkerhetsbriller er IKKE nødvendig under bruk av Makoto Intravascular Imaging System™.

## <span id="page-16-0"></span>**3.5 Elektriske forholdsregler**

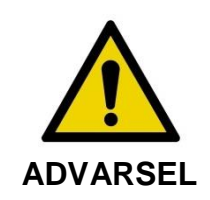

Hvis du ikke følger informasjonen i denne delen, kan det føre til skade på utstyret, kroppsskade, til og med død.

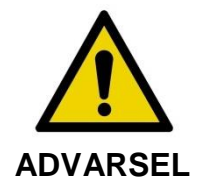

Bruk av dette utstyret i nærheten av eller stablet med annet utstyr skal unngås, fordi det kan føre til feil bruk. Hvis slik bruk er nødvendig, skal dette utstyret og det andre utstyret observeres for å verifisere at de fungerer normalt.

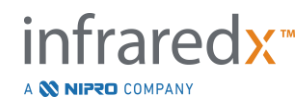

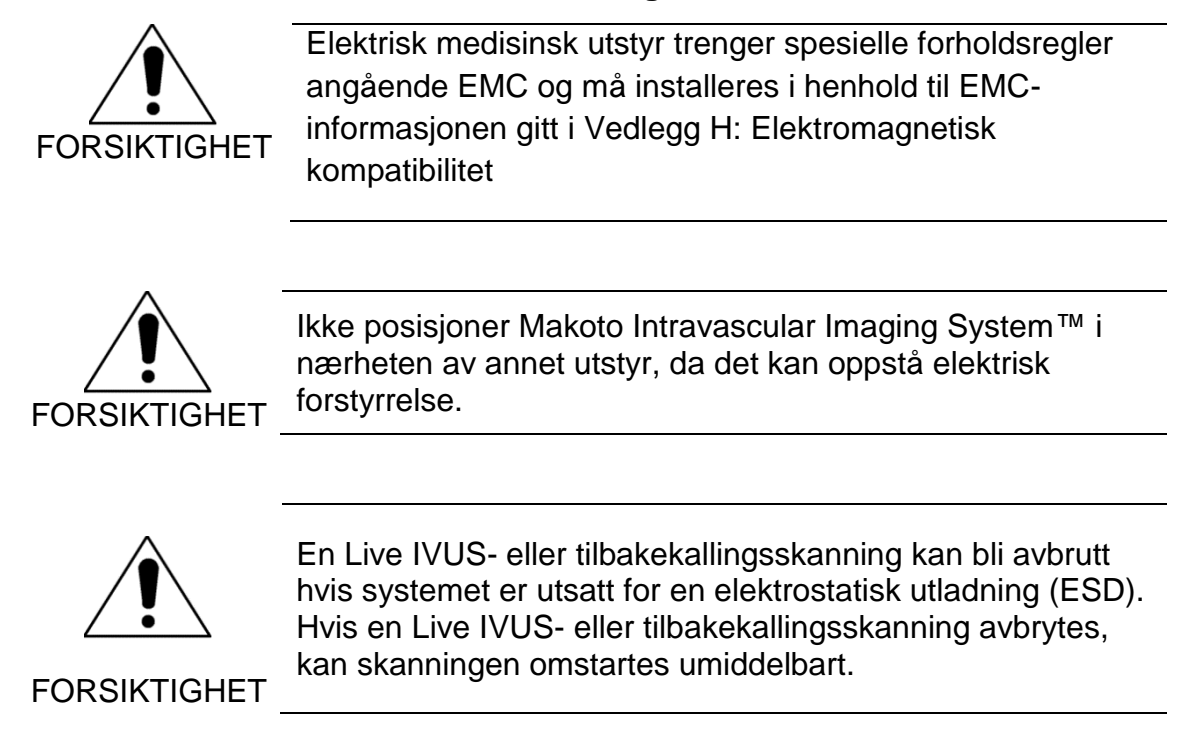

Makoto Intravascular Imaging System™ bruker AC-spenning i konsollen. Hvis du kobler Makoto™-strømpluggen fra stikkontakten, vil strømmen bli frakoblet systemet, noe som resulterer i en umiddelbar stopp av alle operasjoner.

Ingen del av det utvendige huset skal forskyves unntatt av en utdannet og autorisert tekniker.

For å redusere risikoen for elektrisk støt, må du ikke koble systemets inngangsstrømforbindelse til utstyr som ikke er jordforbundet. Ikke koble systemet til klasse II-utstyr.

Radiofrekvent (RF)-kommunikasjonsutstyr kan påvirke ytelsen til Makoto Intravascular Imaging System™. Denne typen utstyr bør plasseres så langt fra Makoto™ som mulig. Enten utstrålte eller ledede RF-utslipp kan forårsake bildeforvrengning eller andre artefakter i IVUS-skjermen.

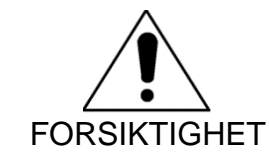

Makoto™-systemet er ikke beregnet for bruk med høyfrekvent (HF) / radiofrekvent (RF) kirurgisk utstyr.

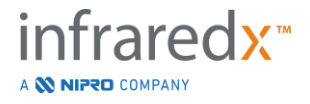

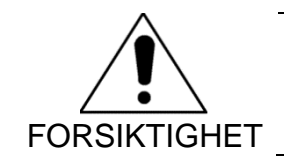

Utstrålte eller ledede RF-utslipp kan forårsake bildeforvrengning eller artefakter på Makoto Intravascular Imaging System™-displayet.

Infraredx anbefaler bruk av en avbruddsfri strømforsyning i ethvert anlegg der det kan forekomme spenningsfall eller avbrudd.

Makoto™ -systemet er ment å være koblet via nettverkskabel til et beskyttet og sikkert sykehusinformasjonssystem. Når en nettverkskabel er koblet til Makoto Intravascular Imaging System™ for å overføre data til et sykehusinformasjonssystem, må kabelen være en skjermet Kat. 5e Ethernet-kabel (se avsnitt [3.9\)](#page-21-0). Bruk av en ikke-samsvarende kabel kan føre til økte RF-utslipp eller redusert RF-immunitet.

## <span id="page-18-0"></span>**3.6 Mekaniske forholdsregler**

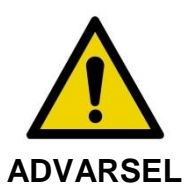

IKKE posisjoner Makoto Intravascular Imaging System™ mobilkonsolloperatøren mellom Makoto™-systemkonsollen og annet flyttbart utstyr i kateteriseringslaboratoriet på grunn av risiko for personskade.

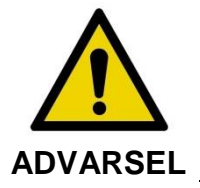

Prosedyrebordet skal holdes vatret under bruk av Makoto™ systemet eller til enhver tid når Makoto™-kontrollen er i det sterile feltet. IKKE bruk bordhøyde eller rullekontroller, hvis tilgjengelig.

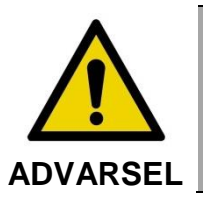

IKKE posisjoner Makoto Intravascular Imaging System™ innenfor bevegelsesområdet for deler av røntgensystemet.

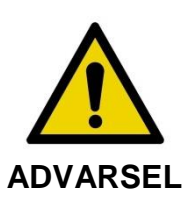

Kontroller at kabler som stammer fra eller kobles til Makoto Intravascular Imaging System™ ligger flatt på gulvet.

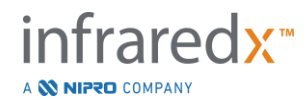

Ved vanlig bruk er Makoto Intravascular Imaging System™-mobilkonsollen plassert nær foten av undersøkelsesbordet eller til høyre for røntgensystemmonitorene. En spissfare kan opprettes hvis Makoto™-systemets mobilkonsoll kontaktes ved å flytte utstyr i kateteriseringslaboratoriet (undersøkelsesbord, C-arm osv.). Når du befinner deg innenfor bevegelsesområdet til dette utstyret, må du ikke koble inn låsehjulene på Makoto™-konsollen.

Under normal bruk av Makoto Intravascular Imaging System™-mobilkonsollen kan forskjellige kabler kobles til eller stamme fra konsollen. Forsikre deg om at kablene ligger flatt på gulvet for å minimere snublefare. Der det er mulig, unngå å legge kabler på tvers over høyt trafikkerte områder i rommet.

Makoto™-kontrolleren bør være plassert på en flat overflate i løpet av prosedyren, spesielt under datainnsamling. Makoto™-kontrolleren skal være posisjonert i konsollens lagringsvugge når konsollen flyttes eller kontrolleren ikke er i bruk.

## <span id="page-19-0"></span>**3.7 Forholdsregler for kjemikalier og brann**

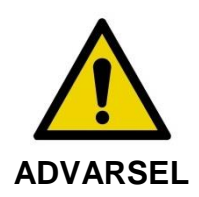

Dette utstyret er ikke beregnet til bruk med brennbare anestetika eller væsker, eller i oksygenrike (>25 %) miljøer.

Det er ingen kjente kjemiske eller brannfarer forbundet med Makoto Intravascular Imaging System™.

## <span id="page-19-1"></span>**3.8 Forholdsregler for kateter og tilbehør**

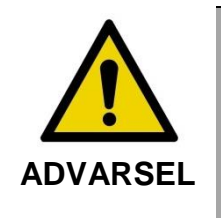

STATEN AV KALIFORNIA (KUN USA)

De kompatible disponible produktene og emballasjen er sterilisert med etylenoksid. Emballasjen kan utsette deg for etylenoksid, et kjemikalie kjent av staten California, for å forårsake kreft eller fødselsskader eller andre reproduksjonsskader.

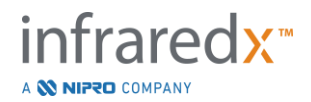

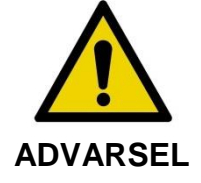

Katetertilbehør (Makoto™-kontrollerens sterile barriere, primetilbehør) leveres sterilt og er kun beregnet for engangsbruk. Kun til engangsbruk. Skal ikke gjenbrukes, reprosesseres eller resteriliseres. Gjenbruk, reprosessering eller resterilisering kan ødelegge den strukturelle integriteten og resultere i dårlig bildekvalitet eller pasientskade, sykdom eller død. Gjenbruk, reprosessering eller resterilisering kan også forurense enheten og resultere i pasientinfeksjon som kan føre til sykdom eller død hos pasienten. Infraredx gir ingen ytelseskrav for produkt som gjenbrukes, reprosesseres eller resteriliseres.

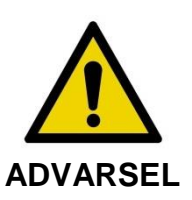

IKKE bruk kateteret hvis den indre emballasjen er åpen eller skadet.

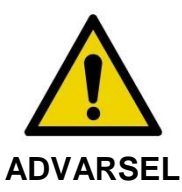

Når koblet til Makoto™-kontrolleren, må du IKKE stirre på kateterets distale spiss eller se direkte med optiske instrumenter.

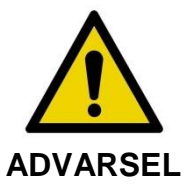

Medisinsk avfall kan forårsake infeksjon og/eller sykdom. Etter bruk, kasser produktet og emballasjen i henhold til sykehus-, administrasjons- og/eller lokalpolitikk.

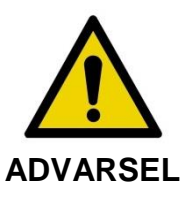

Utvis forsiktighet når ledetråden eksponeres i et kar med stent. Katetre som ikke innkapsler ledetråden, kan gripe inn i stenten mellom forbindelsen av kateteret og ledetråden.

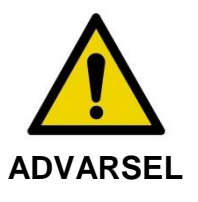

Utvis forsiktighet når du fører ledetråden fremover etter stentutplassering. Når du krysser en stent, kan tråden gå ut mellom stentstiverne som ikke er fullt tilnærmet. Etterfølgende fremføring av kateteret kan forårsake innvikling mellom kateteret og den utplasserte stenten.

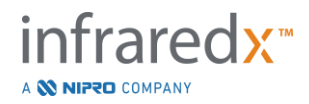

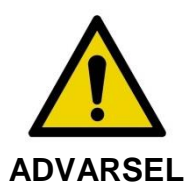

Hvis du møter motstand ved tilbaketrekking av kateteret, kontroller motstanden ved hjelp av fluoroskopi, og fjern deretter hele systemet med kateter, ledekateter og ledetråd ved hjelp av fluoroskopisk veiledning.

Makoto Intravascular Imaging System™ avgir nær infrarød-laserstråling fra laseren i konsollen via Makoto™-kontrollen og til det tilkoblede kateteret. Nær infrarødt lys er usynlig for det menneskelige øyet. Det å stirre på eller fokusere nær infrarødt lys gjennom hornhinnen og på retina kan forårsake synskader.

Infraredx Makoto Intravascular Imaging System™ er kun beregnet for bruk med Dualpro™ IVUS + NIRS-avbildningskateter (REF: TVC-C195-42) med Extended Bandwidth™, et engangskoronarkateter.

Før bruk, undersøk alt utstyr som skal brukes under prosedyren nøye for å sikre riktig ytelse. Kateteret er inspisert og sterilisert ved bruk av etylenoksid (EtO)-gass før forsendelse. Før bruk, undersøk kateteret og dets emballasje for skade eller brudd på den sterile emballasjeforseglingen (e).

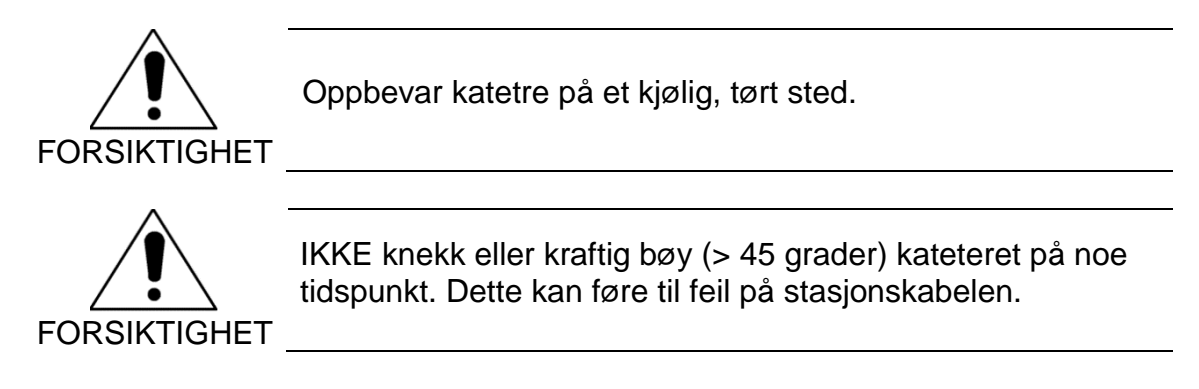

## <span id="page-21-0"></span>**3.9 Samsvar med sikkerhetsstandarder**

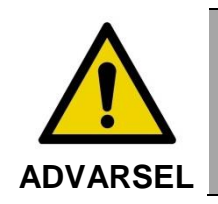

Bruk av uautorisert tilbehør kan medføre manglende samsvar med Makoto Intravascular Imaging System™ med en eller flere av standardene som er oppført i denne delen av håndboken.

Makoto Intravascular Imaging System™ ble designet for å samsvare med alle gjeldende standarder (IEC, ANSI, ISO, UL, etc.) for sikker bruk av lasere, ultralyd og elektrisk utstyr i helsevesenet.

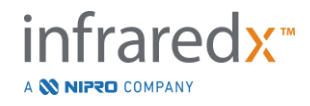

Følgende tilbehør er testet for å være kompatible med Makoto Intravascular Imaging System™: Integrert data- og videokabel (TVC-10PMC), DVI-D-kabel (PN2665), Bluetooth®-skriver (TVC-9BPK) og skjermet Cat5e-kabel (PN2690). Kontakt din salgsrepresentant for å bestille.

Spesifikke standarder inkluderer, men er ikke begrenset til, følgende:

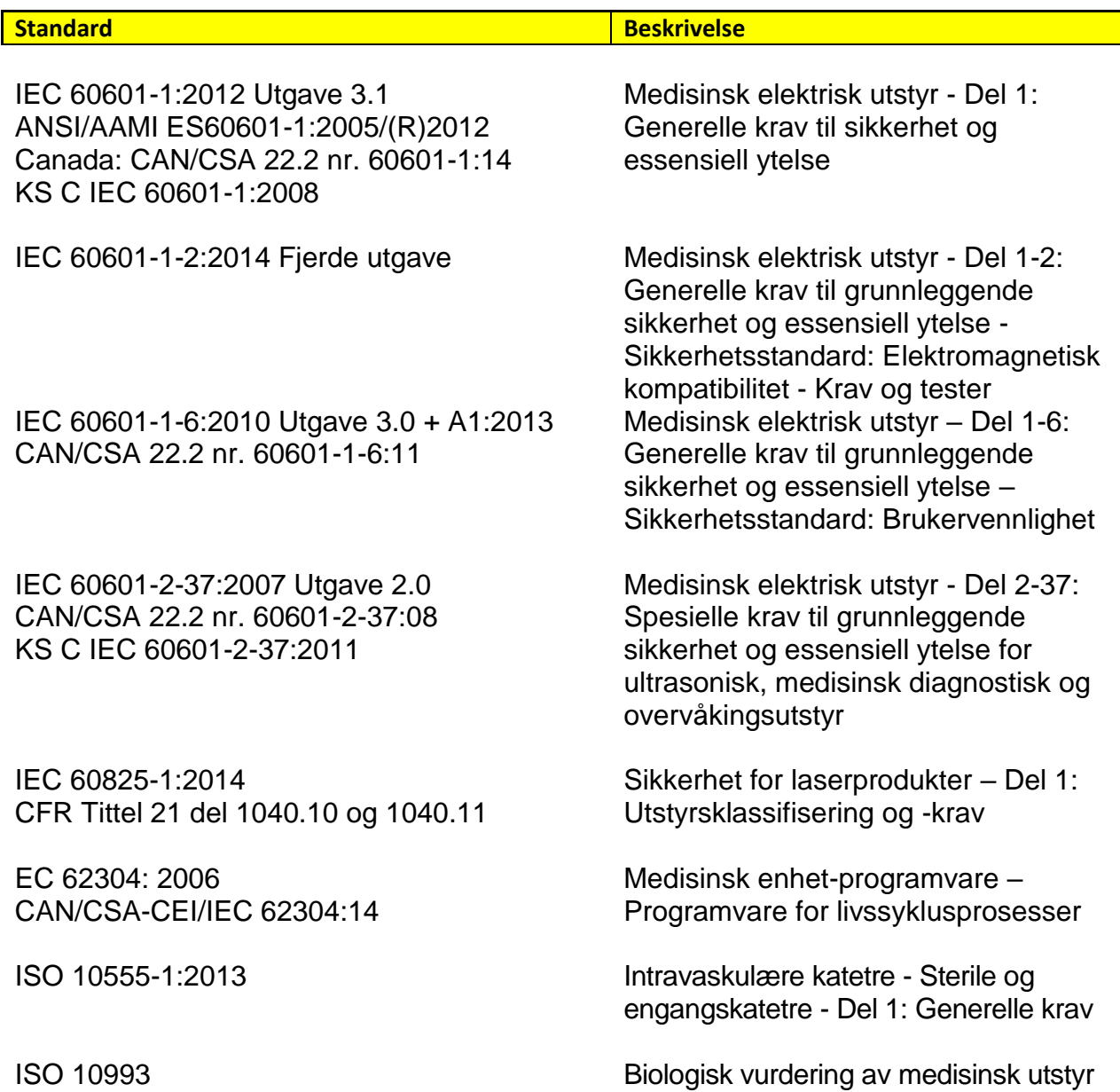

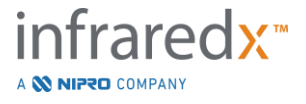

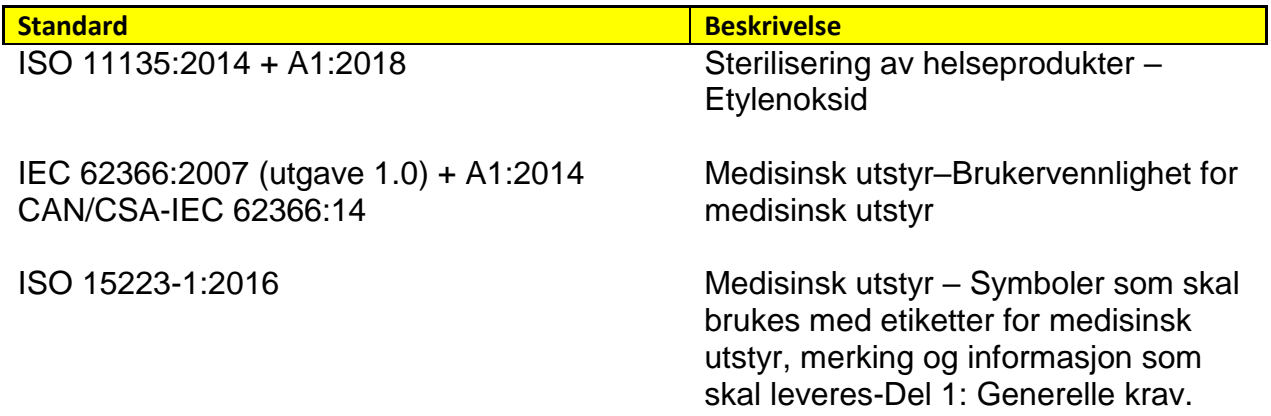

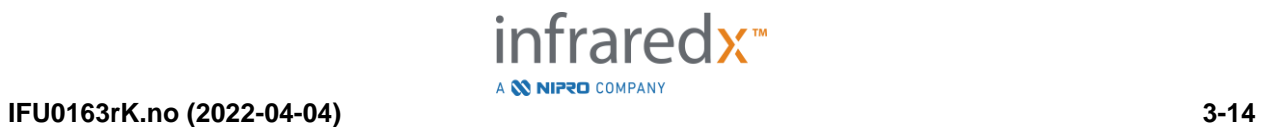

## <span id="page-24-0"></span>**4 Systembeskrivelse**

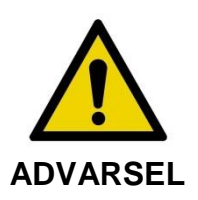

Makoto Intravascular Imaging System™ er konstruert for å bare brukes av opplærte leger og kardial kateteriseringlaboratoriepersonell.

Makoto Intravascular Imaging System™ gir kateterbasert intravaskulær avbildning med både IVUS- og NIRS-teknologier. Systemet bruker både lyd og lys til å karakterisere intravaskulære funksjoner.

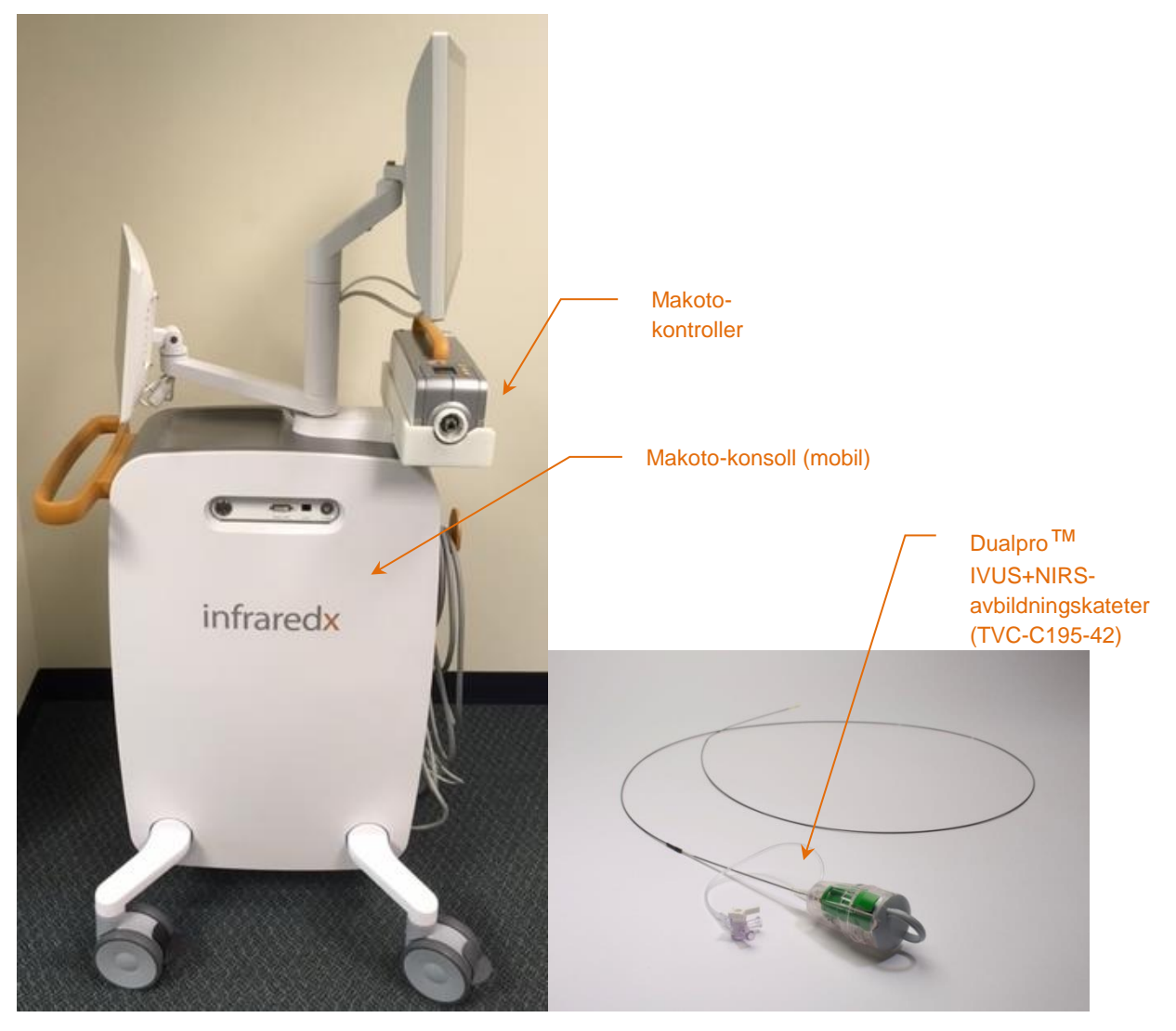

**Figur 4-1: Makoto Intravascular Imaging System™-mobilkonsoll med Dualpro™ IVUS+NIRS-avbildningskateter med utvidet båndbredde.**

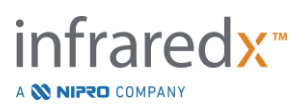

Systemet består av tre hovedkomponenter:

- *Makoto Intravascular Imaging System*™*-mobilkonsoll*
- *Makoto*™*-kontroller*
- *Dualpro*™ *IVUS+NIRS-avbildningskateter med* Extended Bandwidth™ (Se kateterets bruksanvisning)

Systemet har to mindre komponenter:

- *Makoto*™*-kontrollerens sterile barriere* (medfølger kateteret)
- *Dualpro*™*-kateterprimingstilbehør* (inkluderer primesprøyter, medfølger kateteret)

## <span id="page-25-0"></span>**4.1 Makoto Intravascular Imaging System™-mobilkonsoll**

Makoto Intravascular Imaging System™-mobilkonsollen eller Makoto™-konsollen, inneholder mange av hovedkomponentene i systemet.

Makoto™-konsollen inneholder en strømmodul som distribuerer strøm til de ulike delene av systemet. Strømmodulen leverer strøm til skjermene, sentralbehandlingsenheten (CPU), laseren og Makoto™-kontrolleren.

CPU-enheten er plassert i selve Makoto™-konsollen. CPU-en administrerer, lagrer og gjengir data som er registrert med Makoto™ -kontrollen og -kateteret. Det styrer også funksjonen til de grafiske brukergrensesnittene som tilbys brukeren. Systemet inneholder en datastasjon som kan lagre ca. 1000 skanninger. Data kan eksporteres fra systemet til optiske disker (DVD- eller Blu-Ray-disk), USB-stasjon eller til en nettverksplassering via Ethernet-kabel.

Systemet kan være konfigurert til å sende data til PACS-nettverk.

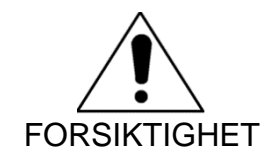

FORSIKTIGHET systemets harddisk. Det anbefales IKKE at Makoto Intravascular Imaging System™ benyttes som et permanent dataarkiveringssted. Skannedata skal arkiveres til andre medier og fjernes fra

Laserlyskilden for ytelsen til NIRS er plassert i konsollen. Lyset leveres med fiberoptisk kabel til Makoto™-kontrollen, hvor kateteret er tilkoblet under bruk. Det er denne lysveien som tillater systemet å generere et kjemogram, eller sannsynlighetskart for lipidkjerne som inneholder plakk av interesse.

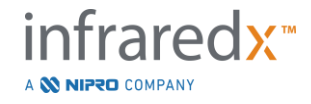

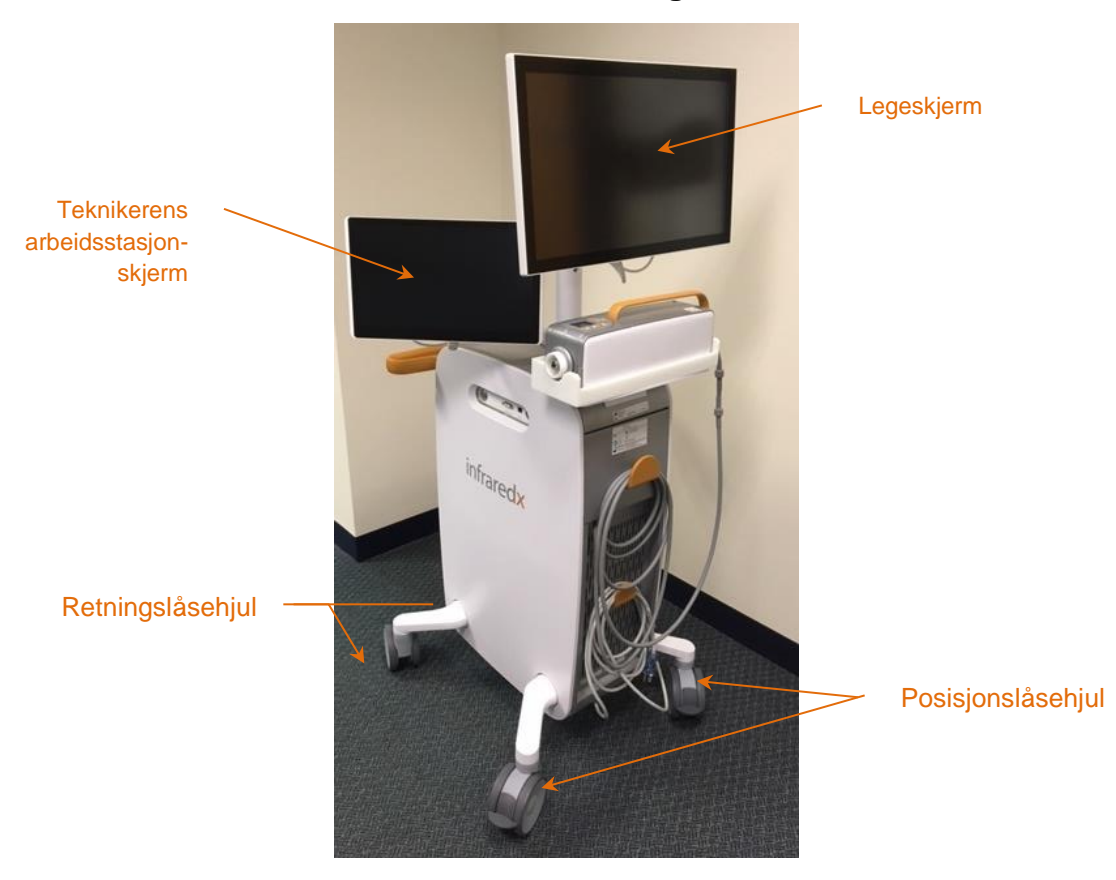

**Figur 4-2: Makoto Intravascular Imaging System™ (TVC-MC10).**

Konsollen består av to skjermer. En skjerm, legeskjermen, er orientert mot den sterile operatøren under bruk. Den andre berøringsskjermen, maskinens arbeidsstasjonsskjerm, er orientert mot den usterile teknikeren eller sirkulasjonsoperatøren under bruk. Dette gjør det mulig for den usterile operatøren å annotere data samtidig som den sterile operatøren gir et uhindret syn til skjermen.

Legeskjermen er en 21,5 tommers 1080p FHD-skjerm (1920x1080p). Skjermens vipping og sving kan justeres for å gi en optimal synsvinkel for den sterile legen.

Teknikers arbeidsstasjonskjerm er en 15,6 tommers 1080p FHD kapasitiv berøringsaktivert skjerm (1920x1080p). Skjermens rotasjon, vipping og sving kan justeres for å lette en komfortabel arbeidsvinkel.

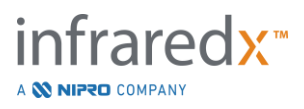

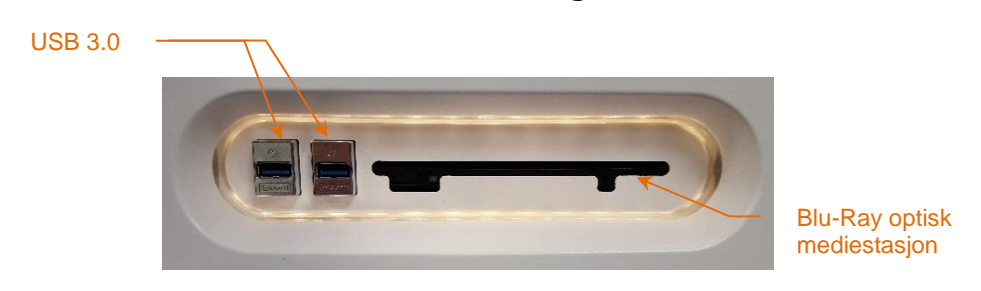

**Figur 4-3: Venstre side-grensesnittpanel av Makoto Intravascular Imaging System™ (TVC-MC10) som inneholder USB 3.0 kontakter og Blu-Ray optisk mediedrev.**

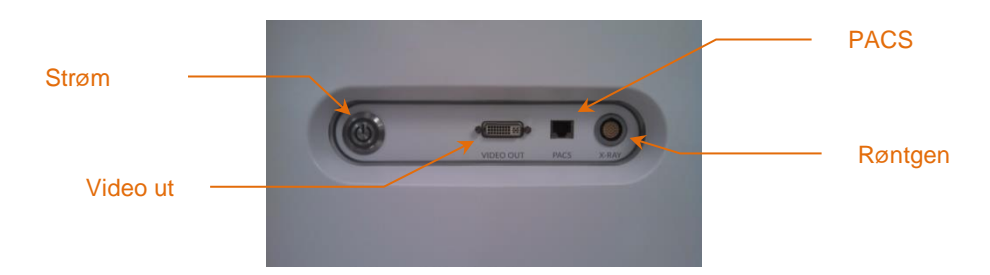

**Figur 4-4: Høyre side-grensesnittpanel i Makoto Intravascular Imaging System™ (TVC-MC10) som inneholder strømknappene, videoutgangene, PACS og røntgenintegrasjonskontakter.**

Makoto™-konsollen er også konfigurert til å eksportere et fargevideosignal på 1920x1080p (16:9-formatforhold) ved hjelp av en skjermet DVI-D-videokabel. Eventuelt kan den eksporterte videooppløsningen konfigureres til 1600x1200 (4:3-bildeforhold).

I tillegg til maskinens arbeidsstasjonsdisplay kan brukerne benytte grensesnittet til systemet ved bruk av musen. Denne musen befinner seg under maskinens arbeidsstasjonsdisplay.

Systemet er utstyrt med to retningslåsehjul for å bistå med transport og to ekstra låseskiver for å sikre eller parkere systemet.

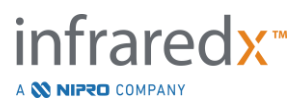

## <span id="page-28-0"></span>**4.2 Makoto Intravascular Imaging System™ grafisk brukergrensesnitt**

Makoto Intravascular Imaging System™-funksjonene styres ved hjelp av programvarens grafiske brukergrensesnitt: Avbildningsmodus og gjennomgangsmodus.

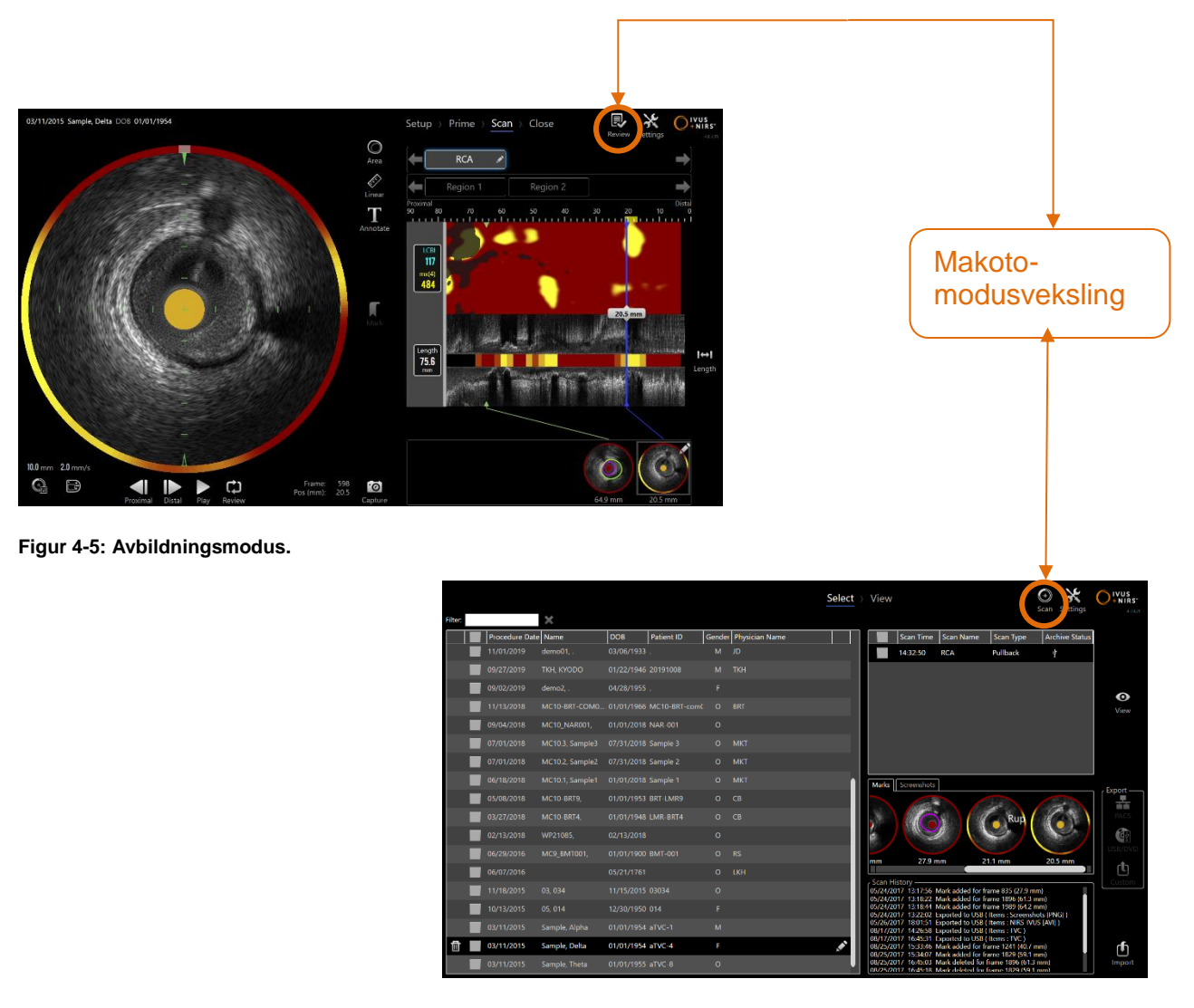

**Figur 4-6: Gjennomgangsmodus**

#### **4.2.1 Avbildningsmodus**

Avbildningsmodusen er driftsmodusen der nye data kan bli registrert av Makoto Intravascular Imaging System™. Den består av fire forskjellige faser: "Oppsett", "Prime", "Skann" og "Lukk". Ved å bruke fremgangsstripen kan operatøren bevege seg raskt og enkelt mellom fasene for å matche prosessens tempo.

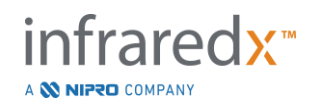

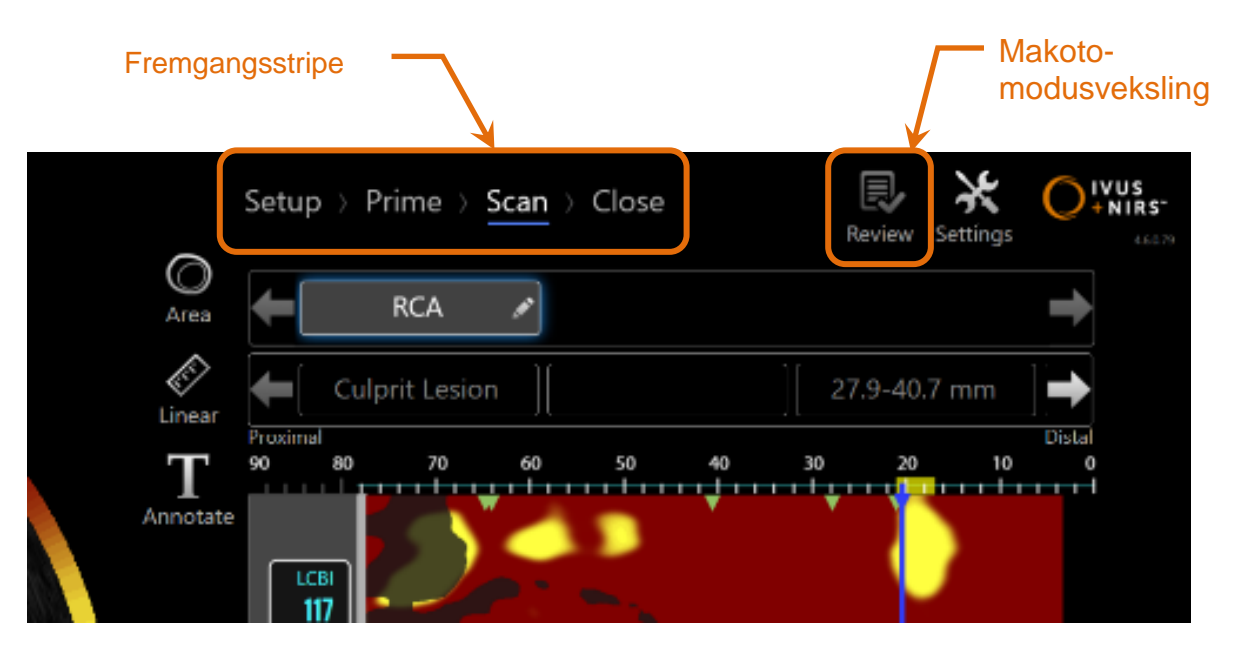

**Figur 4-7: Avbildningsmodus som vises med fokus på prosedyrens fremgangsstripe-kontroll for å endre faser og Makotomodusvekslingskontrollen for å endre modusene for drift. Skannefasen av avbildningsmodus er aktiv, og Makotomodusvekslingen for å få tilgang til gjennomgangsmodus er deaktivert i bildet.**

Fremgangsstripen beskriver de forskjellige stadier eller faser av datainnsamling og gir også en kontroll for å endre faser. Trykk på de forskjellige fasenavnene for å flytte til ønsket fase.

#### MERKNAD: Faser i avbildningsmodus er ikke rekkefølgeavhengige. Ethvert trinn kan hoppes over og returneres til om nødvendig eller praktisk.

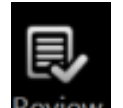

Trykk på Makoto-modusbryterkontrollen, gjennomgangsikonet Review, for å gå inn i gjennomgangsmodus for operasjonen. Dette kan bare utføres når det ikke er noen pågående aktiv prosedyre. Eventuelle aktive prosedyrer må være lukket før overgang mellom modi.

## 4.2.1.1 *Oppsettfase*

Oppsettfasen lar operatøren angi informasjon om pasienten og prosedyren for å lette arkivering og senere innhenting for gjennomgang.

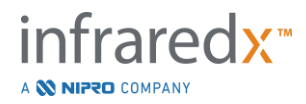

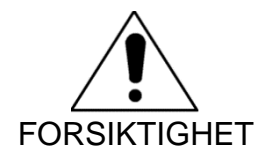

Det må utvises forsiktighet ved angivelse av pasientinformasjon for å sikre nøyaktighet.

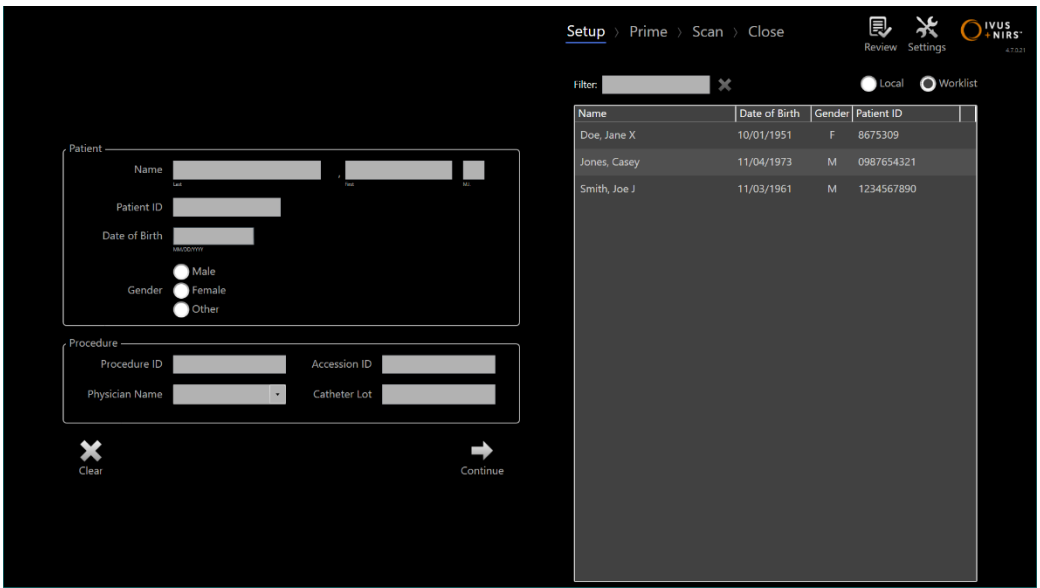

**Figur 4-8: Oppsettfase av avbildningsmodus.**

MERKNAD: Skannedata kan bli registrert før oppsettfasen er fullført.

Prosedyre- og pasientinformasjon kan konfigureres manuelt eller ved å velge fra data som allerede er på systemet eller fra modalitetsarbeidslisten. Ved hjelp av de halvautomatiske ferdigstillingsfunksjonene kan du redusere transkripsjonsfeil og forbedre nøyaktigheten av informasjonsangivelse.

MERKNAD: Ved hjelp av de halvautomatiske ferdigstillingsfunksjonene kan du redusere transkripsjonsfeil og forbedre nøyaktigheten av informasjonsangivelse.

MERKNAD: Oppsettfasen er ikke tilgjengelig under aktiv skanning.

Se avsnitt 7 for mer detaljert informasjon om oppsett av prosedyrer. Se seksjon [13.3](#page-130-1) for mer detaljert informasjon om konfigurasjon av Modality Worklisttilkoblinger

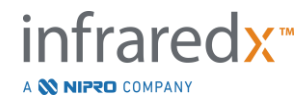

4.2.1.2 *Primefase*

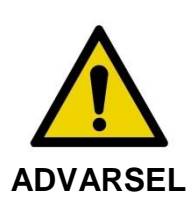

Det sterile kateteret skal primes i henhold til bruksanvisningen som er inkludert i kateterpakken.

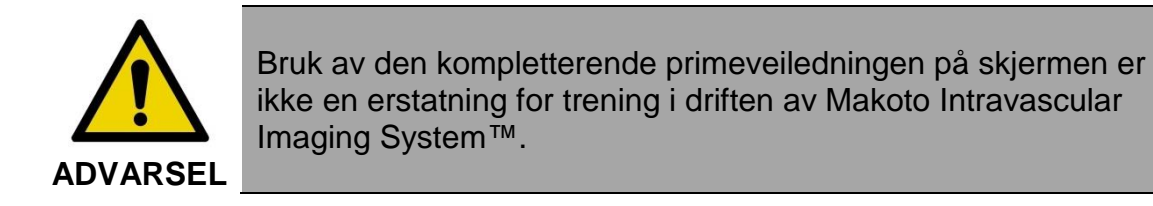

Primefasen gir veiledning til operatøren om prosessen med å prime et kateter og tilkobling av kateteret til Makoto™-kontrolleren.

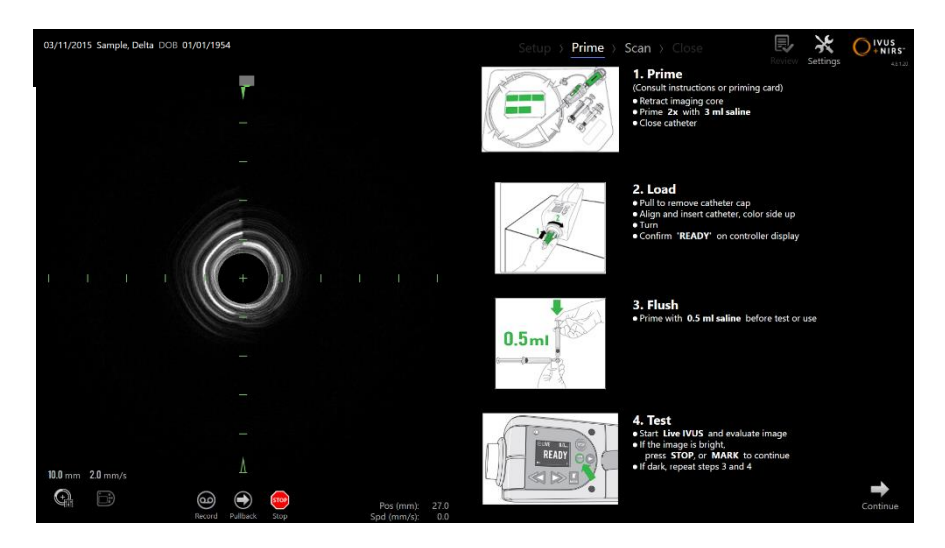

**Figur 4-9: Primefase av avbildningsmodus.**

MERKNAD: Trykk på Merke-knappen, på Makoto™-kontrolleren, MARK, for å gå videre til neste fase.

MERKNAD: Primefasen er ikke tilgjengelig under aktiv skanning.

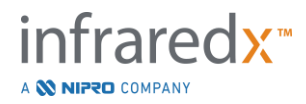

Se avsnitt 8 for mer informasjon om katetertilkobling og bruksanvisningen som følger med kateteret for mer informasjon om priming.

## 4.2.1.3 *Skannefase*

Skannefasen av prosedyren tillater operatøren å registrere IVUS- og NIRS-skannedata under den aktuelle prosedyren. Operatøren kan også spille av, gjennomgå, slette, måle, annotere og endre neste tilbakekallingsrate under den nåværende prosedyren når aktiv bildebehandling ikke er i gang.

Denne fasen inkluderer mange av visningene av komplekse bildedata inkludert kjemogram, blokknivåkjemogram, kjemogram Halo, tverrgående og langsgående IVUSbilder.

De to settene med informasjon, NIRS og IVUS, registrert av Makoto Intravascular Imaging System™, er medregistrert og kan vurderes ved hjelp av synkronisert avspilling.

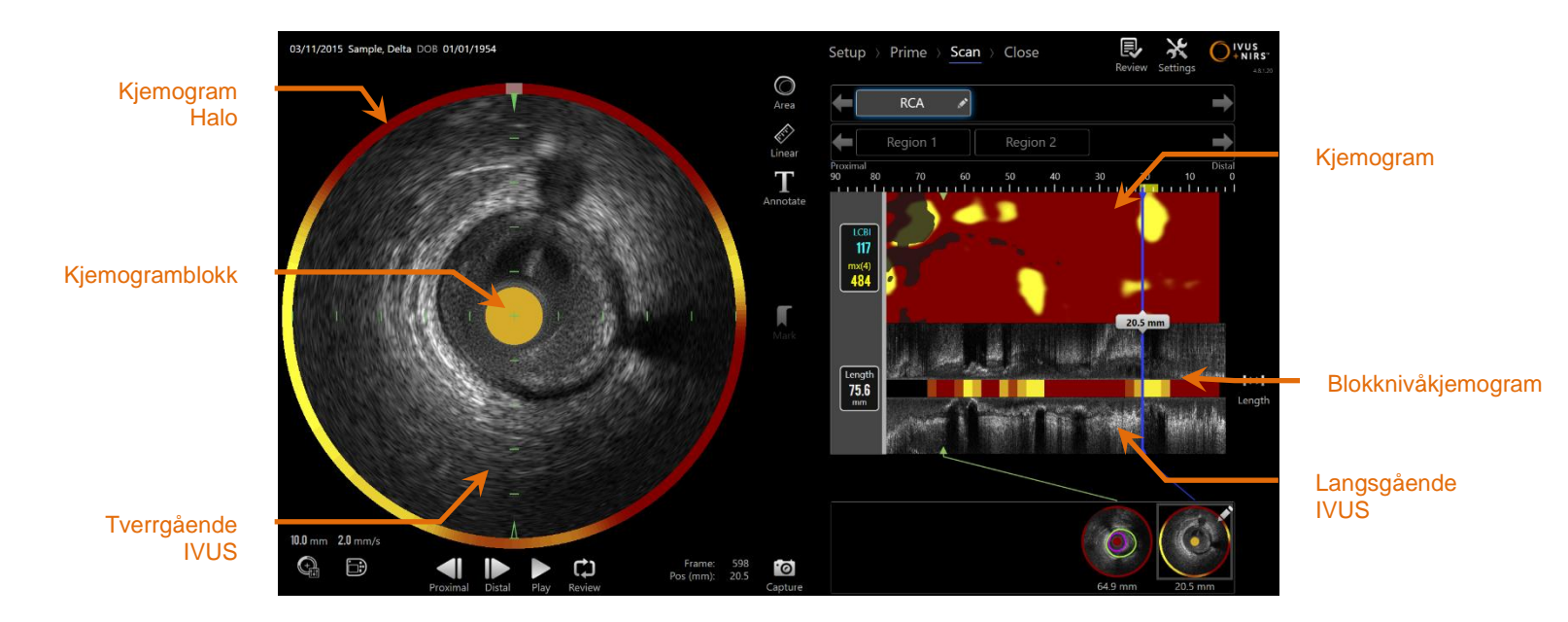

**Figur 4-10: Skannefase med avbildningsmodus med hoveddisplayene for bildeinformasjon indikert.**

Skannefasen gir også tilgang til merknader for annotasjon og måling som er tilgjengelige under en aktiv prosedyre. Skanninger kan bli omdøpt, annotert, og har individuelle rammer merket for enkel henting for gjennomgang. Det kan også utføres rammemålinger.

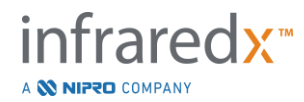

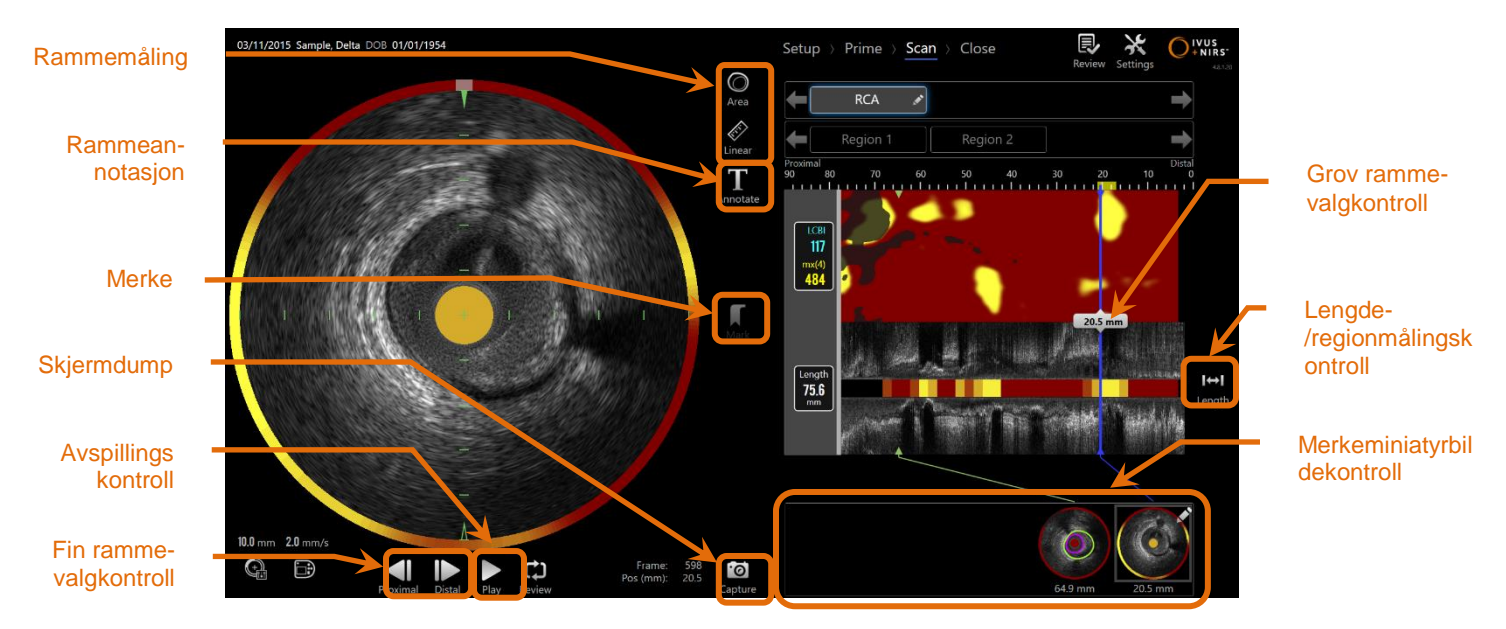

**Figur 4-11: Skannefase av avbildningsmodus med grunnleggende kontroller indikert.**

Se avsnitt 9 og [10](#page-83-0) for mer detaljert informasjon om skanning, navigering og måling.

#### 4.2.1.4 *Lukkefase*

Lukkefasen av prosedyren tillater operatøren å gjennomgå et sammendrag av dataene som er innhentet under en prosedyre før arkivering på systemet.

Det er viktig å fullføre lukkefasen for hver prosedyre før du slår av systemet.

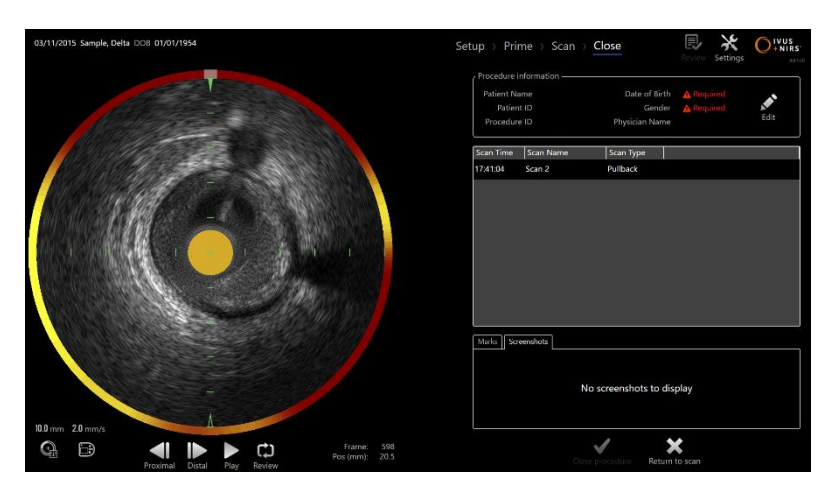

**4-12: Lukkefase av avbildningsmodus.**

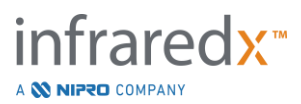

- MERKNAD: Når du begynner en ny avbildning fra Makoto™-kontrolleren, returneres avbildningsmodusen til skannefasen automatisk.
- MERKNAD: Du må oppgi minimum påkrevd pasient- og prosedyrinformasjon på Oppsettfase skjermen for å fullføre Lukkefasen.
- MERKNAD: Prosedyrer som ikke ble lukket før systemet ble avslått eller slått av, er tilgjengelige i gjennomgangsmodus.

Prosedyren kan gjenopptas og deretter lukkes og arkiveres.

Se avsnitt [11](#page-111-0) for mer detaljert informasjon om lukning av prosedyrer.

## **4.2.2 Gjennomgangsmodus**

Gjennomgangsmodusen består av to faser. De er valg- og visningsfasene. Disse fasene vil tillate brukeren å velge en prosedyre og deretter enten vise eller eksportere for senere visning.

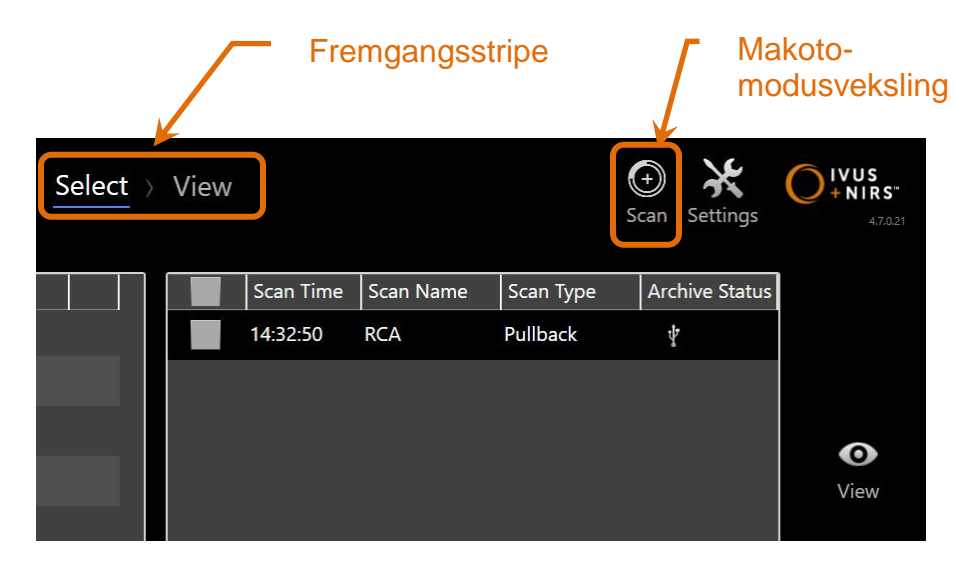

**4-13: Gjennomgangsmodus med fremgangsstripen og Makoto-modusvekslingskontrollene uthevet.**

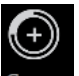

Trykk på Makoto-modusbryterkontrollen, skanningsikonet Scan, for å gå inn i avbildningsmodus for operasjonen. Dette kan gjøres når som helst i valgfasen av gjennomgangsmodusen.

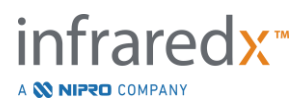

## 4.2.2.1 *Valgfase*

Valgfasen lar operatøren søke etter og velge tidligere lagrede prosedyrer for visning, redigering, sletting, utskrift eller arkivering til andre medier.

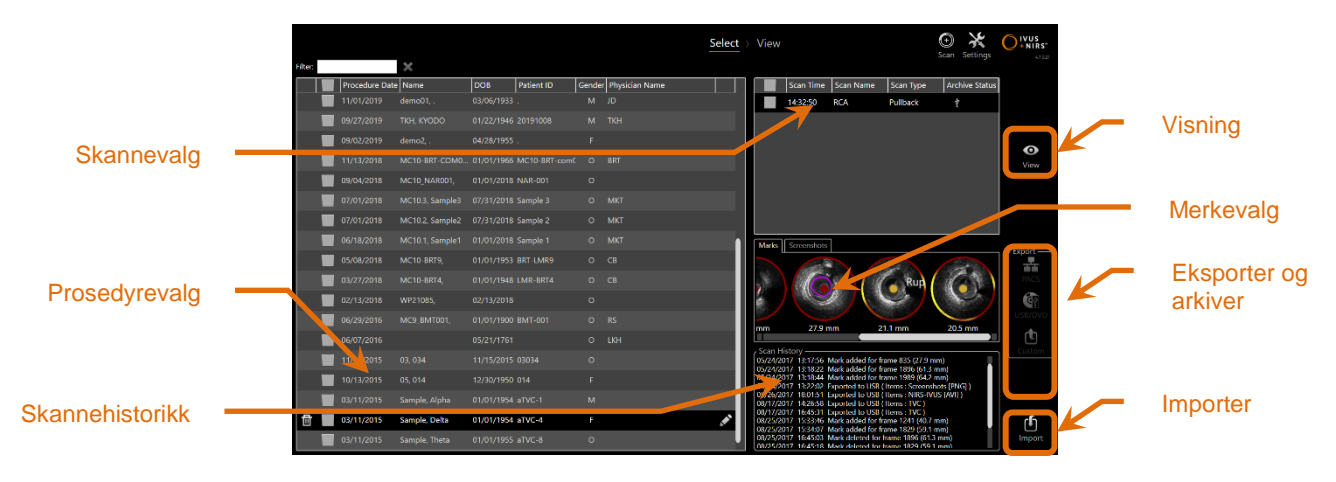

**4-14: Valgfase for gjennomgangsmodus.**

I denne fasen kan riktig formaterte data velges fra andre medier som skal importeres til Makoto Intravascular Imaging System™.

Se avsnitt 12 for mer detaljert informasjon om valg-, eksport- og importfunksjoner.

## 4.2.2.2 *Visningsfase*

Visningsfasen gir mange av de samme kontrollene som under skannefasen av avbildningsmodus. Dataene her kan bli vurdert, analysert, annotert og slettet ved hjelp av kjente kontroller som beskrevet i avsnitt 10.

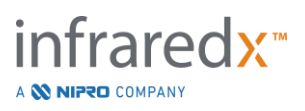
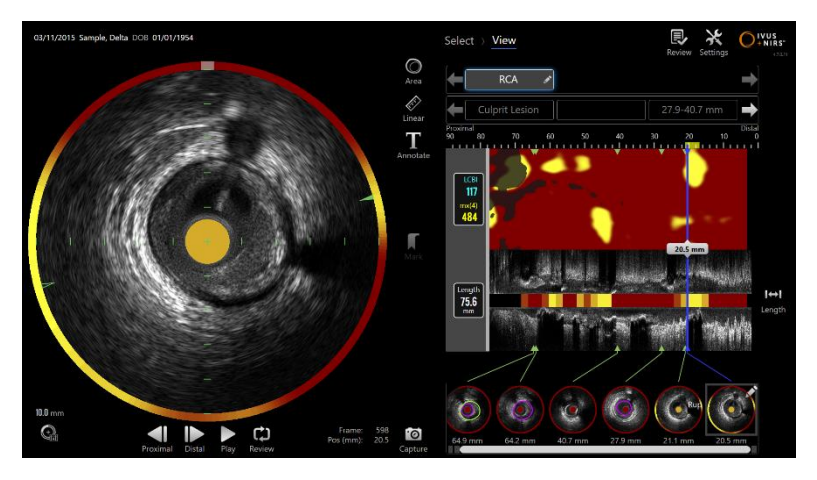

**4-15: Visningsfase av gjennomgangsmodus.**

MERKNAD: Data fra en prosedyre kan vises samtidig.

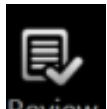

Trykk på Makoto-modusbryterkontrollen, gjennomgangsikonet Review, for å returnere til valgfasen av gjennomgangsmodusen.

## **4.3 Makoto™-kontroller**

Makoto™-kontrolleren (se nedenfor) er grensesnittet mellom kateteret og Makoto™ konsollen. Kateterhåndtaket settes inn i en stikkontakt på forsiden av kontrolleren og deretter vendes for å fullføre de fysiske, optiske og elektriske tilkoblingene. Disse tilkoblingene tillater at enheten samtidig aktiverer den indre bildekjernen og stabiliserer kateterets ytre hylse. Tilbakekallingsmodusen til Makoto™-kontrolleren tillater automatisert rotasjon ved ca. 1800 omdreininger og distal til proksimal lengdebevegelse med en hastighet på 0,5, 1,0 og 2,0 mm/s. Kateterbildekjernen kan utføre en kontinuerlig automatisk tilbaketrekking i den distale til den proksimale retningen over en total lengde på 150 mm.

**4.3.1 Indikatorer**

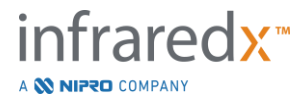

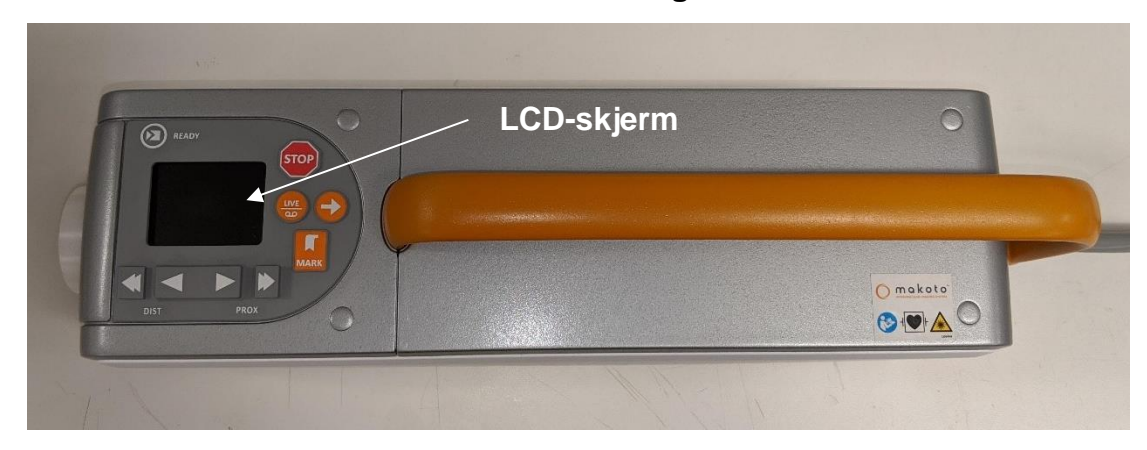

**Figur 4-16 Makoto™-kontroller.**

Makoto™-kontrolleren er utstyrt med en LCD-skjerm som vil gi statusmeldinger og grafikk til brukeren.

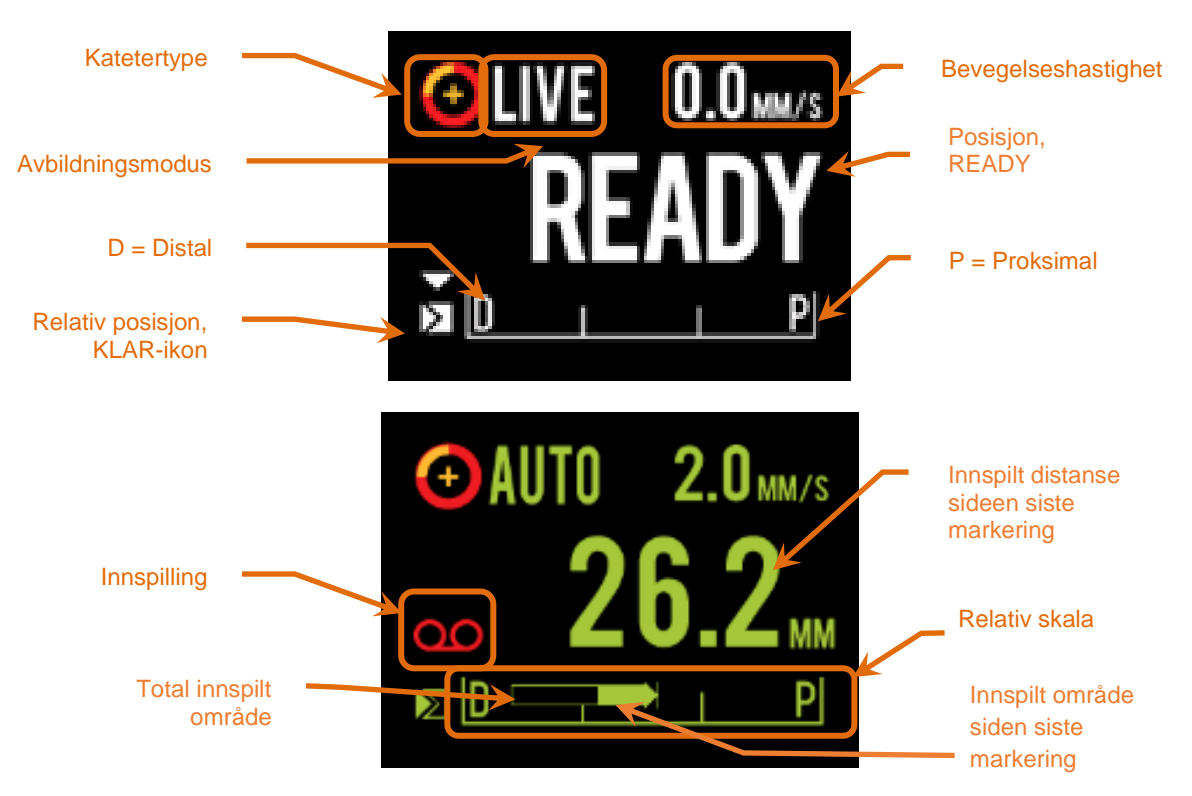

<span id="page-37-0"></span>**Figur 4-17: Makoto™-kontrollerens LCD-skjermindikatorer i Live IVUS-avbildning i KLAR-posisjon (topp) og under automatisk tilbakekallingsavbildning (bunn).**

Kontrolleren identifiserer for brukeren to viktig e posisjoner for drift: KLAR- og 0,0 mm posisjon.

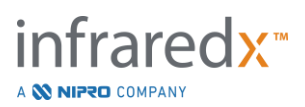

KLAR Denne posisjonen er den mest distale posisjonen som Makoto™ kontrollerkateterkontakten kan nå. Denne posisjonen angir stedet der kontrolleren er klar for at brukeren skal LASTE (koble til) eller losse (koble fra) et kateter, eller begynne avbildningen. Dette er også posisjonen hvor transmisjonsvinduet på det tilkoblede kateteret er mest motstandsdyktig mot trykkrelatert bøyning og er klart til å spores på en ledetråd

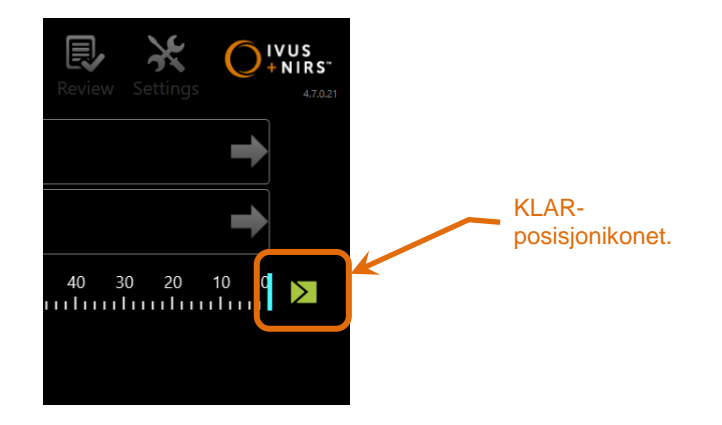

**Figur 4-18: Når Makoto™-kontrolleren er i KLAR-posisjon, vises KLAR-ikonet på høyre side av Makoto™-konsollskjermen.**

"0,0 mm" Denne posisjonen er startstedet for kontinuerlig uavbrutt avbildning under en tilbakekalling eller oversatt live IVUSskanning. Posisjonen "0,0 mm" er omtrent 5 mm proksimalt til KLAR-posisjonen. Tverrgående IVUS-bilder er ikke tilgjengelige for visning eller registrering på steder mellom KLAR og 0,0 mm.

Som illustrert i [Figur 4-17](#page-37-0) brukes LCD-skjermen til Makoto™-kontrolleren til å kommunisere viktig statusinformasjon fra sensorer, driftsmodi og status:

- Katetertype Dette symbolet viser at et IVUS+NIRS-kateter er koblet til kontrolleren.
- AvbildningsmodusDenne indikatoren vises som teksten "LIVE", "AUTO" eller blank/ingen for å indikere systemets nåværende avbildningsmodus.
- Bevegelseshastighet Denne indikatoren vil kommunisere gjeldende oversettelseshastighet under avbildning. Når det ikke er noen pågående avbildning, vil bevegelseshastigheten kommunisere innstillingen for Neste tilbakekallinghastighetskontroll (se avsnitt [9.2.1\)](#page-77-0)

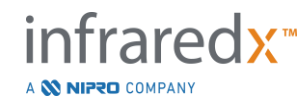

- KLAR Når displayet viser "KLAR", vil dette indikere at systemet er i KLAR-posisjon eller mest distal posisjon som kan oppnås av brukeren når du bruker Makoto™-kontrolleren.
- Relativ skala Området av kontinuerlig avbildning, 0,0-150,0 mm, er indikert på kontrolleren med avgrensning ved 50,0 mm og 100,0 mm.
- Relativ posisjon Når Makoto ™-kontrollen beveges proksimalt fra KLARposisjonen, representeres den nåværende plasseringen av bildetuppen av en vertikal linje i relativskalaen.

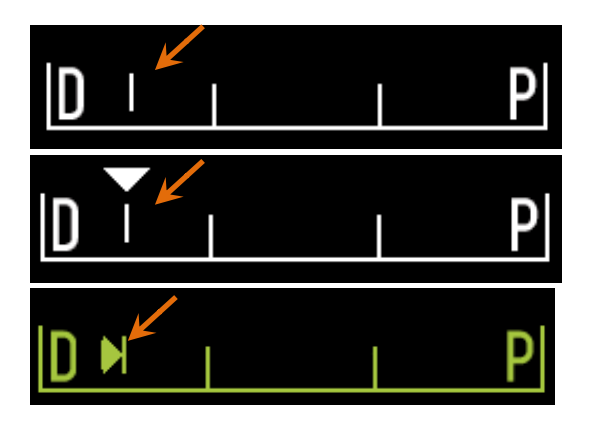

**Figur 4-19 Relativ posisjonsindikator under ingen avbildning (topp), live IVUS (midten) og tilbakekalling (nederst).**

- Posisjon/Distanse I Live IVUS- eller Pullback-avbildning synliggjøres avstanden som vises fra begynnelsen av avbildningen eller fra siste posisjonsindikator i millimeter. Når den ikke er avbildning, blir den nåværende posisjonen til avbildningsspissen vist.
- Registrering Registreringsindikatoren vises når systemet registrerer bildene som vises til operatøren.
- Registrert område Rekkevidden for innspilling av gjeldende Live IVUS eller automatisk tilbakekallingsanskaffelse vises med et solid rektangel.Oversatte Live IVUS-handlinger vil vises hvite og automatisk tilbakekallingsanskaffelser. Den solide delen indikerer det registrerte området siden forrige markering.

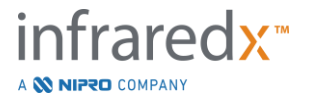

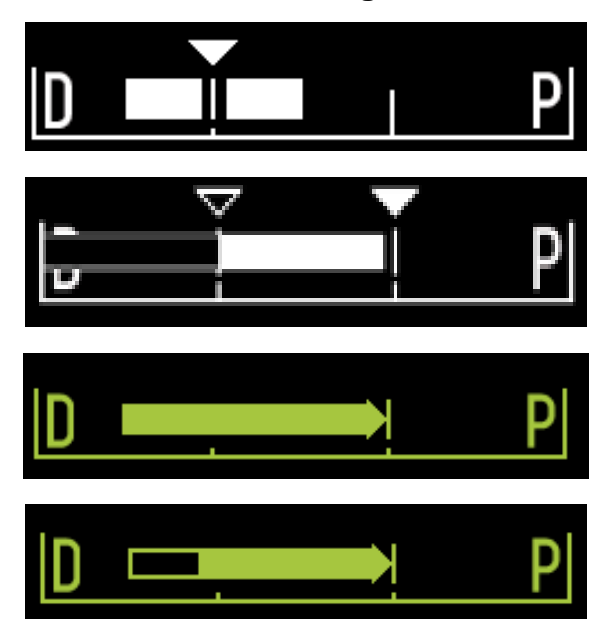

**Figur 4-20 Registrert rekkevidde under gjeldende anskaffelse: Live IVUS med nærværende posisjon samme som startposisjonen (øverst), Recorded Live IVUS med nåværende posisjon nær det sist trykte markør (midt-øverst), automatisert tilbaketrekning uten markører (midt-nederst), Automatisert tilbaketrekning med solid bar som indikerer registrert rekkevidde siden forrige markør (nederst).**

LAST Denne meldingen indikerer at Makoto™-kontrolleren er i KLAR-posisjon, og et kateter kan lastes inn i kontakten.

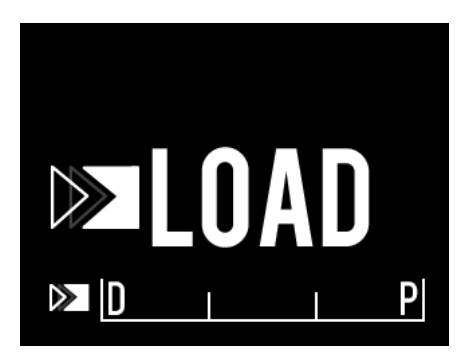

**Figur 4-21 Makoto™-kontrolleren LCD-skjerm som indikerer LAST-status.**

DREI Denne meldingen indikerer at Makoto™-kontrolleren har oppdaget en ufullstendig kateterhåndtakstilkobling.

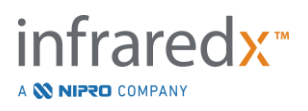

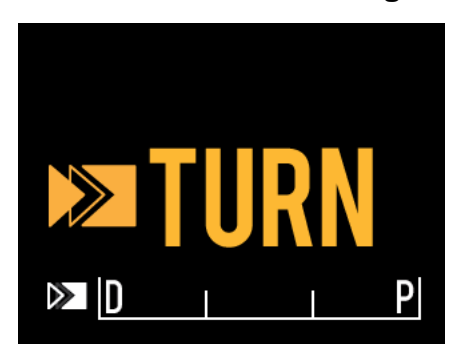

**Figur 4-22 Makoto™-kontrollerens LCD-skjerm angir en instruksjon om å dreie kateterhåndtaket.**

VENT Makoto™-kontrolleren venter på at Makoto™-konsollen og programvaregrensesnittet skal initialiseres.

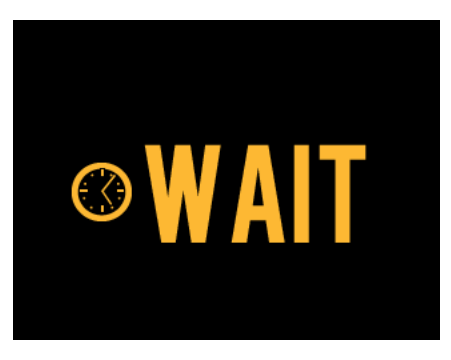

**Figur 4-23 Makoto™-kontrollerens LCD-skjerm viser status om å vente på at systemet skal fullføre oppstart.**

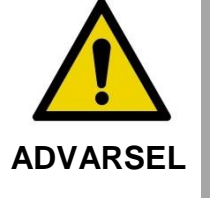

Farlige situasjoner, inkludert skade på pasienten eller operatøren, kan oppstå om advarslene ikke blir tatt hensyn til.

SE DISPLAY En Makoto™-kontroller har oppdaget en feiltilstand. Denne meldingen instruerer operatøren om å se på Makoto Intravascular Imaging System ™-skjermene for mer detaljerte instruksjoner.

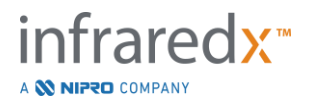

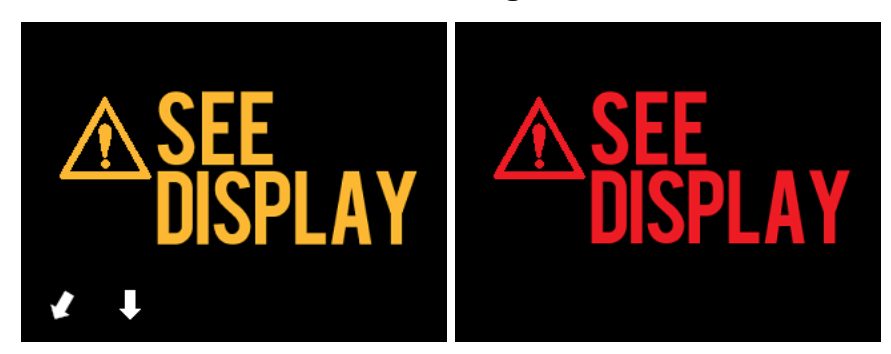

**Figur 4-24 Feilmelding for Makoto(tm)-kontroller (venstre) og intern feilmeldinger (høyreI begge tilfeller bør brukeren sjekke systemmonitoren for instruksjoner om feilen og hvilke handlinger som må igangsettes.**

MERKNAD: En feil eller feiltilstand er oppdaget av Makoto ™ -kontrolleren. Denne meldingen instruerer operatøren om å konsultere Makoto Intravascular Imaging System ™ -skjermene for mer detaljerte instruksjoner.

Hvis Makoto™ Avbildingssystem observerer systeminteraksjoner for inaktive perioder. Om interkativitetstidsgrensen og tilstandene er rette så vil kontrolleren gå inn i strømsparingsmodus. Systemet vil ikke gå inn i strømsparingsmodus om det er en pågående prosedyre eller om et kateter er tilkoblet systemet. Brukerinnlogging vil få systemet til å gå ut av strømsparingsmodus.

MERKNAD: Brukere med administratorrettigheter kan justere inaktivitetstiden, se Avsnitt [13.8](#page-136-0) [System.](#page-136-0)

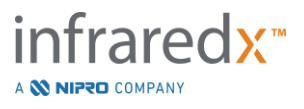

#### **4.3.2 Avbildningskontroller**

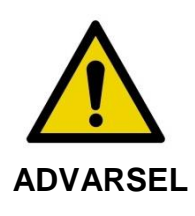

Farlige situasjoner, inkludert skade på pasienten eller operatøren, kan oppstå om advarslene ikke blir tatt hensyn til.

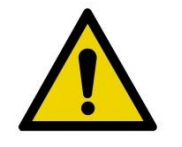

Kontroller lineær bevegelse vil stoppe i møte med overflødig kraft.

**ADVARSEL**

Undersøk kateter for skarpe bøyninger eller skade og fiks det før du fortsetter.

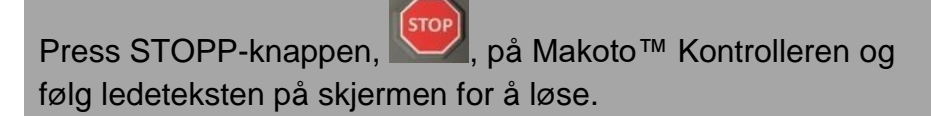

IKKE ta i bruk ett-stegs oversettingsfunksjoner for å fikse knekk eller bøyninger.

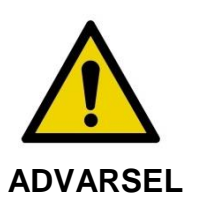

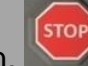

Hvis STOPP-knappen, inår som helst på Makoto ™ kontrolleren ikke stopper kateterbevegelsen, må du straks trekke ut Makoto Intravascular Imaging System ™.

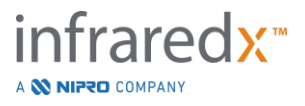

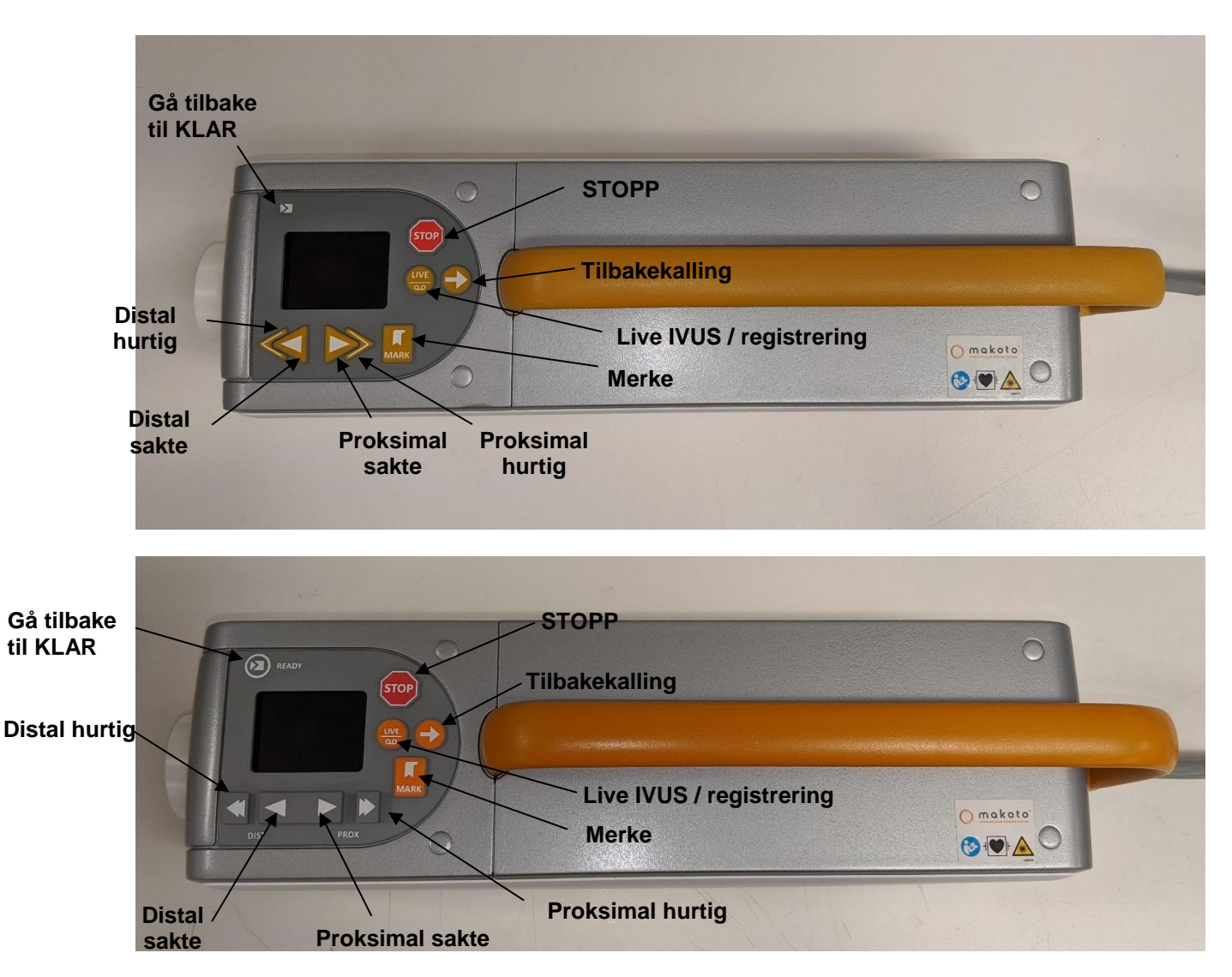

**Figur 4-25 Makoto™-kontroller med funksjonsknapper, to modeller tilgjengelig (øverst, nederst).**

Makoto™-kontrolleren er utstyrt med enkle knapper som lar brukeren kontrollere bevegelsen av systemet og datainnsamlingen.

Gå tilbake til KLAR Denne knappen vil automatisk flytte kateterbildekjernen fra den nåværende plasseringen til den mest distale eller KLARE posisjonen. Denne kjerneposisjonen er nødvendig før kateterbevegelse i pasienten eller kateterforbindelse/frakobling.

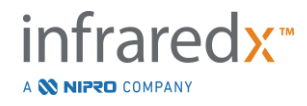

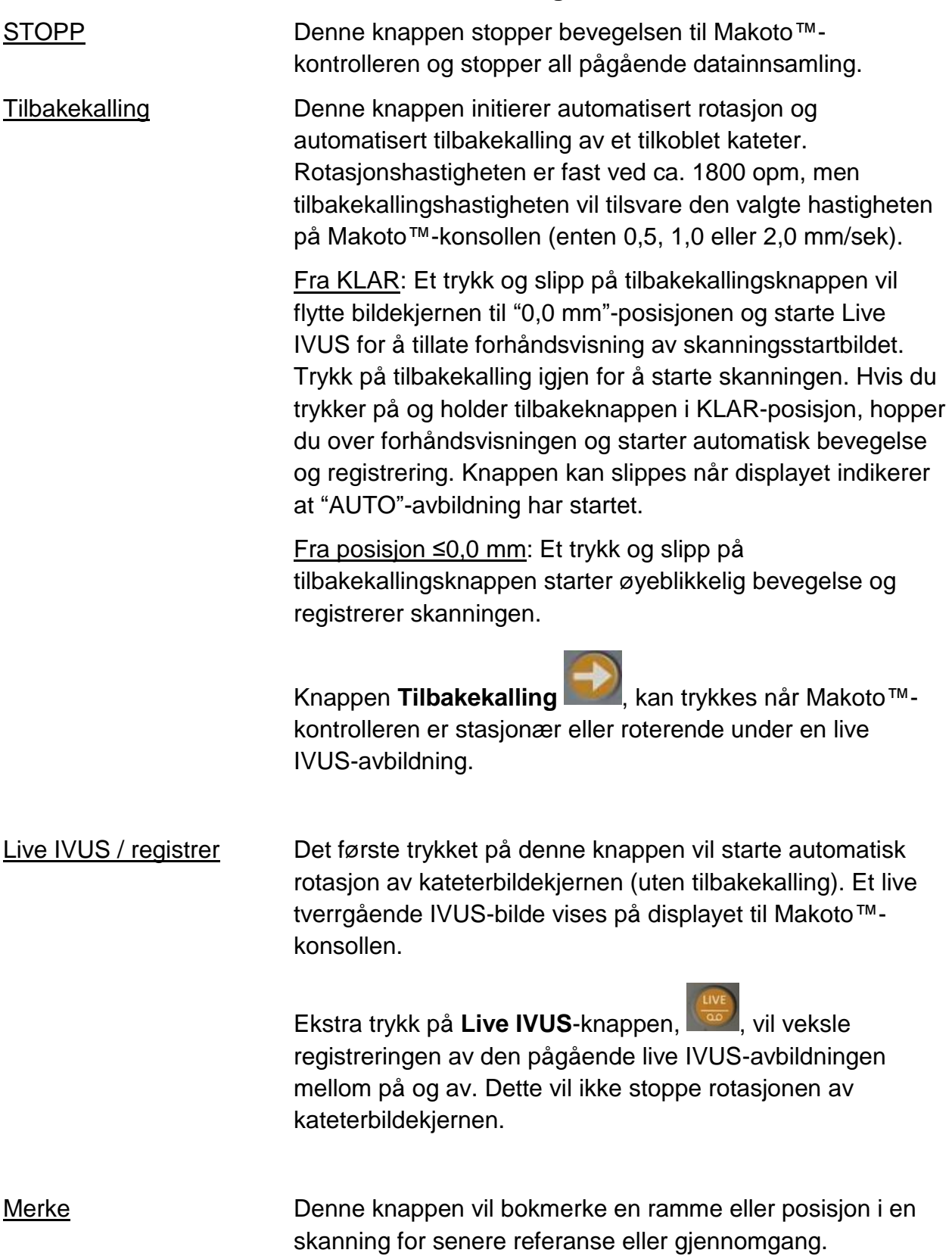

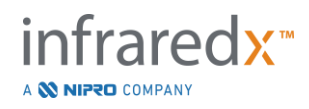

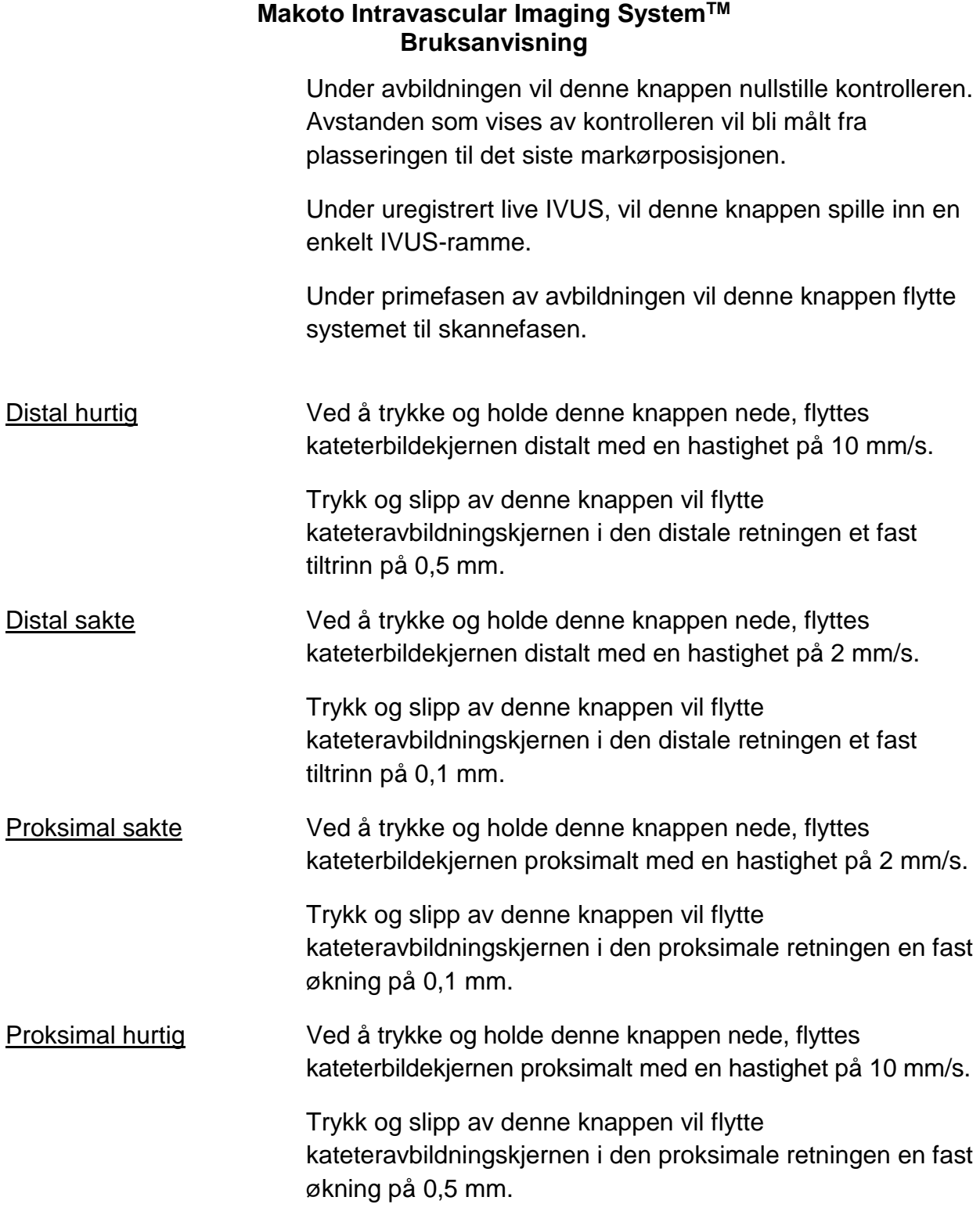

MERKNAD: Kontrollerfunksjonene Tilbake til KLAR, Direkte IVUS og Tilbaketrekking kan nås fra Makoto Konsoll ved å aktivere Fjernkontrollfunksjoner, se Avsnitt [13.8.7](#page-138-0) [Aktiver Fjernkontroll.](#page-138-0)

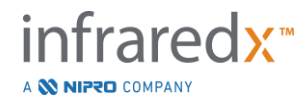

# **4.4 Kompatible avbildningskatetre**

Kompatible bildekatetre er pakket separat og sterilisert til engangsbruk. Se bruksanvisningen som følger med kateteret for mer informasjon om kateteret, i tillegg til riktig forberedelse og bruk.

# **4.5 Nær infrarød spektroskopi (NIRS)**

Makoto Intravascular Imaging System™ er utviklet for å identifisere lipidkjerne som inneholder plakk av interesse, gjennom blod, i koronarårene i et slående hjerte via et skanningskoronarkateter. Systemet bruker nær infrarød spektroskopi (NIRS) for å identifisere den kjemiske sammensetningen av arterieveggen som et hjelpemiddel for den intervensjonelle kardiologen ved vurdering av koronarplakk. Den grunnleggende basen for denne avbildningsevnen er prinsippet om diffus reflektansspektroskopi, som er godt etablert og brukt i mange vitenskapelige disipliner.

For å oppsummere, NIR-lys er spredt og absorbert av vev, og det oppsamlede lyset inneholder informasjon om vevsammensetning basert på dets sprednings- og absorpsjonsegenskaper. Disse absorpsjons- og spredningsegenskapene styres av stoffets kjemiske sammensetning og morfologi.

### **4.5.1 Kjemogram**

Etter en tilbakekalling av kateteravbildningskjernen gjennom arterien, viser systemprogramvaren en grafisk representasjon, i form av et kart, som indikerer sannsynligheten for at en lipidkjerne som inneholder plakk av interesse (LCP) er tilstede. Dette kartet kalles et kjemogram. Det gir et bilde av arterien som indikerer sannsynligheten for å finne lipidkjerneplakk av interesse på et bestemt sted i skanningen. Høy sannsynlighet vises som gul, og sannsynlig reduksjon av sannsynligheten overgår til rød.

### **4.5.2 Avlesing av kjemogramskjermen**

Under sanntids datainnsamling identifiserer ledetråd-deteksjonskartet plasseringen av artefakten som en avbildet ledetråd produserer og hjelper legen til å identifisere bildeartefakter innenfor spektroskopidataene. Ved fullførelsen av en tilbakekallingsskanning, viser skjermbildet på Makoto Intravascular Imaging System™ to pseudofargekart over arterieveggen. Disse kartene er kjemogrammet og

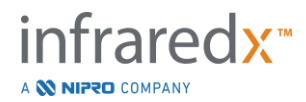

blokknivåkjemogrammet. Kjemogram- og blokknivåkjemogrammet indikerer områder i koronararterien som sannsynligvis vil inneholde lipidkjerne med plakk av interesse.

De langsgående visningene på skjermen representerer skanningen fra høyre til venstre (distal til proksimal). *x*-aksen indikerer tilbakekallingsavstanden i millimeter fra den distale enden av kateteroverføringsvinduet. *y*-aksene i kjemogrammet og ledetråddeteksjonskartet samsvarer med den relative vinkelposisjonen av egenskapene til karveggen i grader (startvinkelposisjonen i forhold til veggen er vilkårlig). Delen av skanningen inne i ledekateteret kan angis i fast grått på de proksimale endene av kjemogrammet og blokknivåkjemogrammet, hvis systemet detekterer at skanningen kom inn i ledekateteret.

Kjemogrammet er farget i en skala fra rød til gul, lav til høy sannsynlighet for lipid. Den gule fargen er tydelig for brukeren når sannsynligheten for lipid overstiger 0,6 på et hvilket som helst tidspunkt i displayet. En svart halvtransparent maskering vil dukke opp over kjemogrammet i områder hvor LCP-detekteringsalgoritmen har bestemt at det er lavt signal eller annen forstyrrelse.

Systemmonitoren viser lipidkjernebyrdeindeks (LCBI)-resultatene til venstre for kjemogrammet. LCBI er et forhold av positive lipidsannsynlighetsskårer (> 0,6) til totalt gyldige lipidsannsynlighetsskårer i det valgte området av kjemogrammet, i en skala fra 0 til 1000 (lav til høy lipidkjernebelastning), innenfor et definert segment. I studier (se avsnitt [17.2](#page-159-0) vedlegg B) med histologisk bestemte obduksjonsprøver, ble LCBI vist å korrelere med nærvær og volum av fibroaterom i arterien.

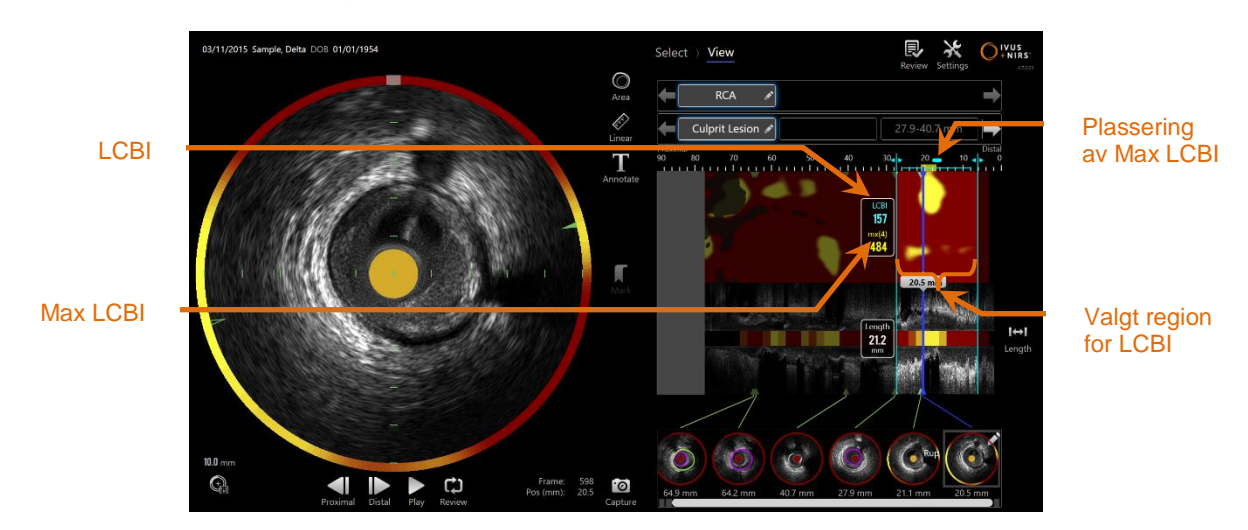

**4-26: Regional og maksimal LCBI for den valgte regionen vises til venstre for kjemogrammet.**

Programvaren vil vise maksimal LCBI av et fast lengdevindu (4 mm standard) innenfor et segment og vise posisjonen i regionen.

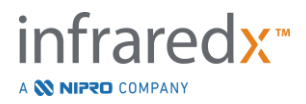

- **LCBI** Lipidkjernebyrdeindeksen beregnes for hver tilbakekalling og innenfor en brukerdefinert region av interesse.
- **Maks LCBI** Lipidkjernebyrdeindeksen beregnes på en spesifisert bredde innenfor en hel tilbakekallings- eller skannegruppe spesifisert av brukeren. Maksimal verdi som er funnet vil bli presentert til brukeren.

Blokknivåkjemogrammet som supplerer kjemogrammet, vises i midten av den langsgående IVUS-visningen, og er dimensjonsløs i *y*-retningen. Kjemogramblokken som er tilknyttet den viste rammen, vises i midten av den tverrgående IVUS-visningen. Blokknivåkjemogrammet er delt inn i 2 mm brede blokker og oppsummerer alle de gyldige prediksjonsskårene i det tilsvarende segmentet av kjemogrammet. Blokknivåkjemogrammet er representert i 4 farger, fra høyeste til laveste sannsynlighet: gul, brun, oransje og rød. Hvis antall piksler i blokken på kjemogrammet som påvirkes av interferens eller lavt signal overstiger 25 %, er blokkfargen svart.

MERKNAD: Hvis prosentandelen av Spectra som er for svake til å bidra til chemogramgenerering, overskrider 12 %, vil ingen chemogram genereres.

## **4.6 Intravaskulær ultralyd**

Makoto Intravascular Imaging System™ er designet for å identifisere lumenet og karveggen gjennom blod i korornarårene i et slående hjerte via et skanningskoronarkateter. Systemet bruker ultralyd til å vurdere luminale og karveggrenser av arterien og hjelper den intervensjonelle kardiologen til å vurdere aterosklerotisk plakk. Ultralyd er i stand til å identifisere andre karakteristika av arterien, slik som implanterte stenter og aterosklerotisk plakk som forkalkning.

Denne informasjonen blir vurdert ved å sende lydpulser til karveggen fra kateterets avbildningstupp og motta ekkoet. De morfologiske egenskapene til arterien absorberer og reflekterer lyden annerledes. Disse signalene presenteres da på skjermen for tolkning.

Ved bruk av angiografibilder kan vurderinger av lesjonsprogresjonen gjøres ved å sammenligne to diametre i interesseområdet. Typisk velges disse diametrene fra en referanseplassering og plasseringen med minste lumendiameter innenfor målområdet. Reduksjonen av denne diameteren er referert til som en diameterstenose. Bruk av angiogrammet til å vurdere diametre i en enkelt projeksjon kan skape utfordringer når

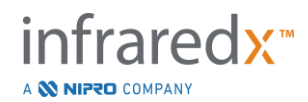

man vurderer lesjoner eller målsteder med eksentriske lumen. IVUS tillater en bedre vurdering av lumenet, inkludert eksentriske lumen.

Sammenligning av lumenområdet kan også gi en ytterligere måte å vurdere progresjonen av en lesjon på. Makoto Intravascular Imaging System™ vil sammenligne to områder på forskjellige steder for å gi en lumenområdestenose (AS).

## **AS% = (Områdemaks** – **Områdemin) / Områdemaks**

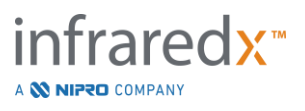

# **5 Lagring, flytting og posisjonering av Makoto Intravascular Imaging System™**

## **5.1 Flytte Makoto Intravascular Imaging System™**

Makoto Intravascular Imaging System™ er utstyrt med to låsehjul på baksiden av systemet og to retningslåsehjul på forsiden av systemet.

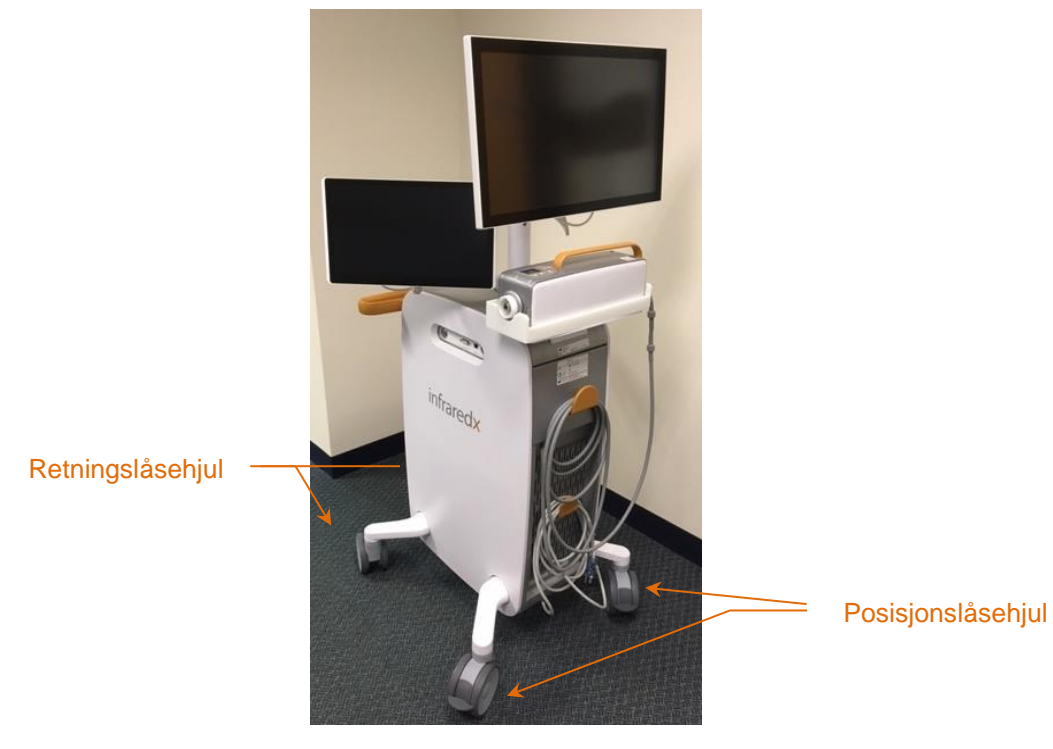

**Figur 5-1: Makoto Intravascular Imaging System™.**

Kople ut låsene på alle hjulene ved å flytte spakene på hjulene i oppstilling for å bevege, rotere eller manøvrere systemet i begrensede rom.

#### MERKNAD: Kople inn retningslåshjulene på forsiden av systemet for å lette forflytningen over lengre avstander.

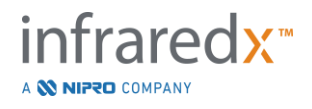

MERKNAD: Under forflytningen må du plassere skjermene i linje med Makoto Intravascular Imaging System™-rammen for å øke synligheten.

# **5.2 Posisjonering for bruk**

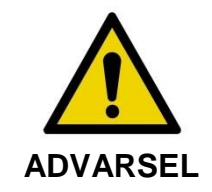

IKKE posisjoner Makoto Intravascular Imaging System™ mobilkonsolloperatøren mellom systemet og annet flyttbart utstyr i kateteriseringslaboratoriet.

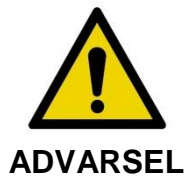

IKKE posisjoner Makoto Intravascular Imaging System™ med svinghjullåsene koplet inn i det normale bevegelsesområdet for deler av røntgensystemet eller annet kateteriseringslaboratoriumsutstyr under vanlig bruk.

Makoto Intravascular Imaging System™ er plassert for bruk nær foten av prosedyrebordet eller på den andre siden av prosedyrebordet fra legen, til høyre for røntgensystemets monitorbank.

Når den ønskede posisjonen for systemet er oppnådd, kopler du inn posisjoneringslåsehjulene på systemet.

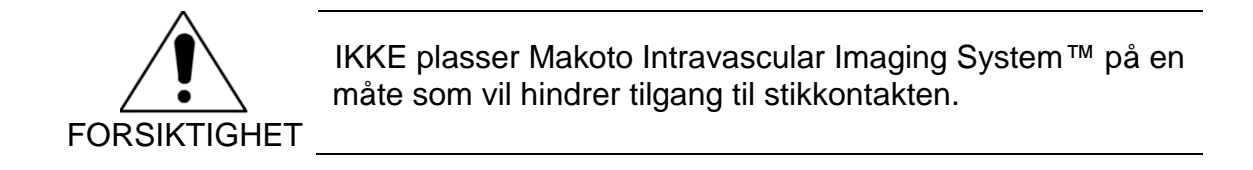

MERKNAD: Juster stillingen til legevisningen på Makoto Intravascular Imaging System™ for å optimalisere synligheten av bildet under bruk.

MERKNAD: For å hindre utilsiktet Makoto™-konsollbevegelse, kople inn posisjoneringslåsehjulene på baksiden av konsollen.

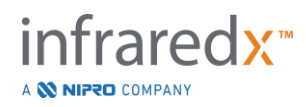

## **5.3 Lagring mellom bruk**

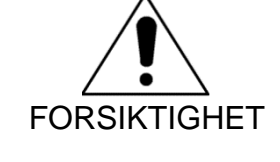

Disse instruksjonene gjelder IKKE for langvarig lagring av Makoto Intravascular Imaging System™. Ta kontakt med Infraredx kundeservice eller din lokale tjenesteleverandør for veiledning om hvordan du forbereder systemet for langtidslagring.

Når det ikke er i bruk, bør Makoto Intravascular Imaging System™ konfigureres på en måte som reduserer risikoen for skade på systemet.

- 1. Posisjoner Makoto™-kontrolleren forsvarlig i holderen bak på systemet.
- 2. Snurr sammen Makoto™-kontrollerens navlekabel pent og heng på den øverste kroken på bakpanelet på systemet.
- 3. Snurr sammen strømledningen og heng den på den nederste kroken på baksiden av systemet.
- 4. Kople inn låsehjulene på baksiden av systemet.
- 5. Vri skjermene for å være i tråd med systemrammen.

I tillegg til trinnene ovenfor, velg et lagringssted med enkel tilgang som befinner seg i et lite trafikkert område der risikoen for påvirkning av annet flyttbart utstyr (senger, gåstoler, etc.) minimeres. Plasseringen skal oppfylle de miljømessige og fysiske kravene som er beskrevet i avsnitt 16 i denne håndboken.

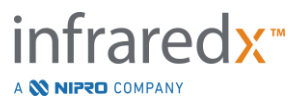

# **6 Oppstart av Makoto Intravascular Imaging System**

## **6.1 Slå på**

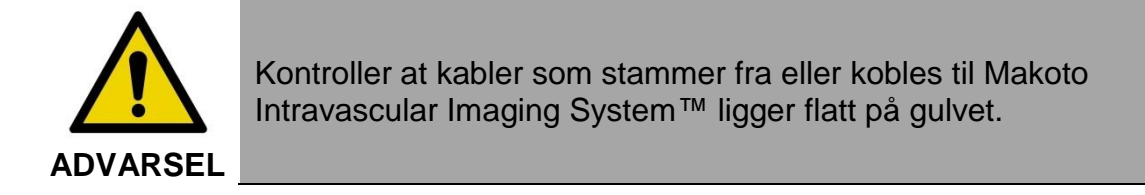

- 1. Fjern strømledningen fra baksiden av systemet. Når du holder pluggen, må du la resten av ledningen falle flatt på gulvet.
- 2. Koble systemet til et lett tilgjengelig jordet stikkontakt.

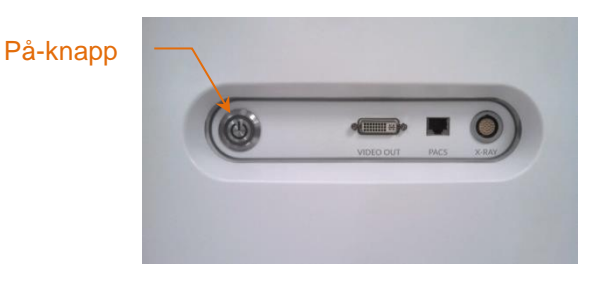

**Figur 6-1: Makoto Intravascular Imaging System™-sidepanel med strømknapp fremhevet.**

3. Slå på systemet ved å trykke og slippe knappen på siden av konsollen. Denne handlingen vil gi strøm til både Makoto™-systemkonsollen og Makoto™ kontrolleren.

Etter at systemet slår seg på og programvaren lastes, vil oppsettfasen til Makotoavbildningsmodusen bli presentert for operatøren.

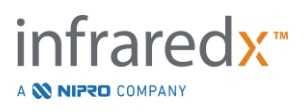

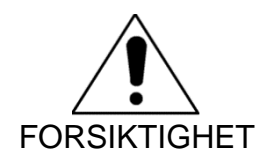

Hvis strømkabelpluggen som er egnet for bruksområdet, ikke omfatter jording, festes en jordledning til den potensielle jordtappen på baksiden av og nederst på Makoto Intravascular Imaging System™.

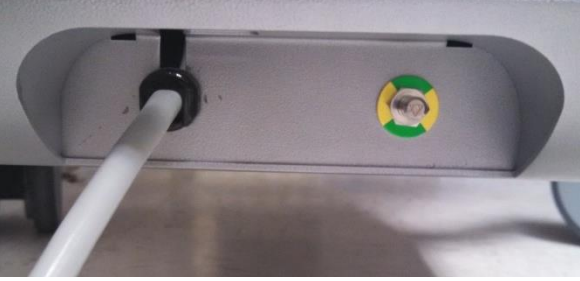

**Figur 6-2; utjevningsstift på baksiden av Makoto Intravascular Imaging System™, nederst til høyre.**

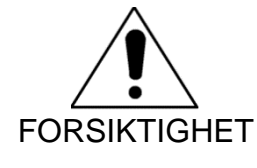

Under oppstartssekvensen av systemet roterer Makoto™ kontrollerens kateterforbindelsesuttak automatisk. Hvis det festes et kateter under oppstart av systemet, sørg for at kateteret er blitt trukket ut fra pasienten.

MERKNAD: Hvis Makoto Intravascular Imaging System™ er slått på, og det ikke er i KLAR-posisjon, må du når du blir bedt om det av systemet, bruke distal bevegelse-kontrollene for å føre bildekjernen fremover distalt til READY-posisjonen er nådd.

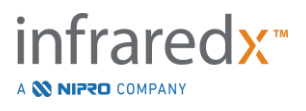

**6.2 Slå av** 

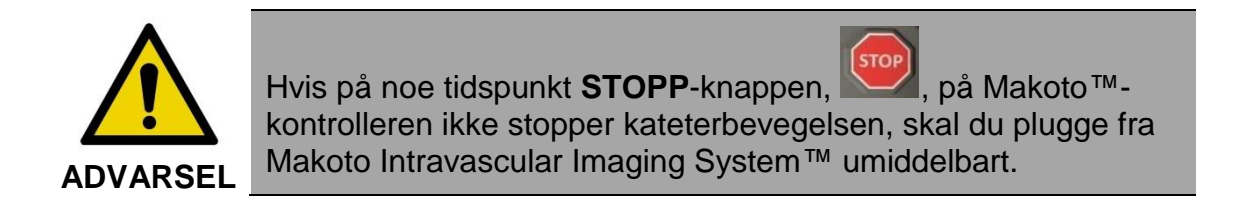

For å slå av strømmen til Makoto Intravascular Imaging System™, trykk og slipp strømknappen på høyre side av konsollen.

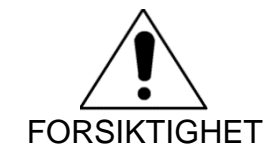

Hvis det på noe tidspunkt et trykk på av/på knappen ikke slår av systemet, trykk og hold inne av/på knappen (~5 sekunder) til systemet slås av.

## **6.3 Brukerinnlogging**

Makoto™ Avbildingssystem kan konfigureres for å kunne støtte ulike brukerprofiler i å kontrollere tilgang til enkelte funksjoner, innstillinger eller pasientinformasjon.

Se Avsnitt [13.10](#page-139-0) [Brukeradministrering](#page-139-0) for mer informasjon om brukerprofiler, tillatelser og restriksjoner.

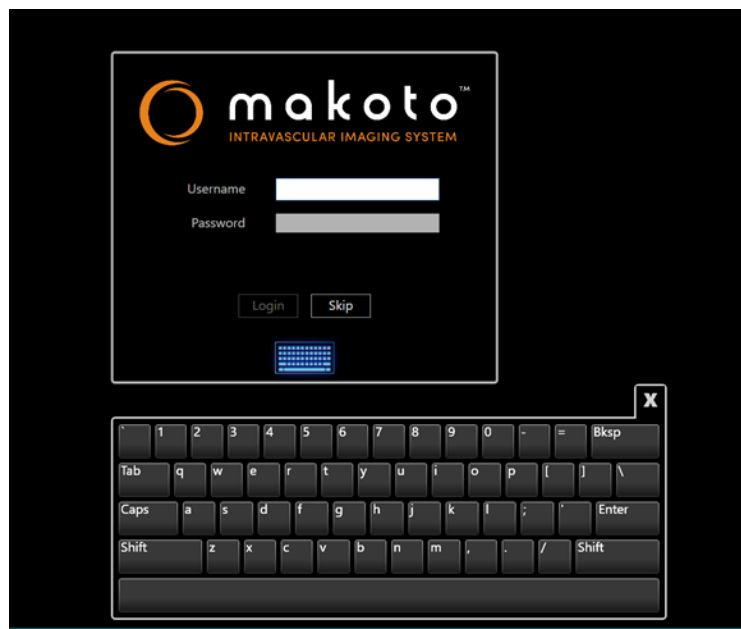

**Figur 6-3. Makoto(tm) Avbildingssystem brukerinnloggings skjerm.**

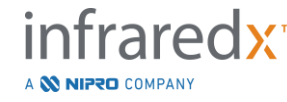

#### **6.3.1** Standard Innlogging

Når systemet er på, vil et gyldig brukernavn og passord bli etterspurt for å registrere tilgang til systemet og for å for å sette de riktige tillatelsene og dataens synlighet på systemet.

#### **6.3.2** Hopp Over eller Anonym Innlogging

I noen tilfeller av nødprosedyrer eller om brukere har glemt deres innloggingsinformasjon på Makato, er det fortsatt mulig å betjene og få tilgang til data. Hvis en bruker har logget inn på Makato Avbildingssystem uten å bruke gyldig innloggingsinformasjon, vil systemfunksjoner være begrenset til bare de nødvendige for å utføre en prosedyre.

#### **6.3.3** Aktiver Virtuelt Tastatur

I noen situasjoner eller konfigurasjoner av Makato Avbildingssystem kan det være foretrukket å deaktivere det virtuelle skjermtastaturet. Berør tastaturknapp-ikonet for å slå tastaturet av og på. Deaktivering av tastaturet kan begrense noen merknader og søkefunksjoner som krever input fra tastaturet om det ikke er noe fysisk tastatur tilkoblet.

## **6.4** Brukerutlogging

Makoto™ Avbildingssystemet støtter at brukeren kan logge ut av den aktive økten uten å slå av systemet.

Brukeren kan Logge Ut av systemet ved å klikke på «Alternativ» ikonet og så velge «Logg Ut Brukernavn».

Hvis systemet forblir inaktivt lenger enn den angitte tidsgrensen uten noe kateter, vil systemet automatisk logge ut om det ikke er noen aktiv prosedyre eller kateter tilkoblet.

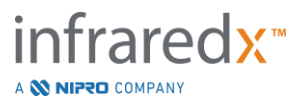

# **7 Oppsett av pasient- og prosedyreinformasjon**

I avbildningsmodusen under oppstartsfasen kan brukeren legge inn opplysninger om både pasienten og prosedyren for å tillate arkivering og for å lette henting for senere gjennomgang. Denne informasjonen kan legges inn i begynnelsen av prosedyren eller til enhver tid før avslutning av prosedyren.

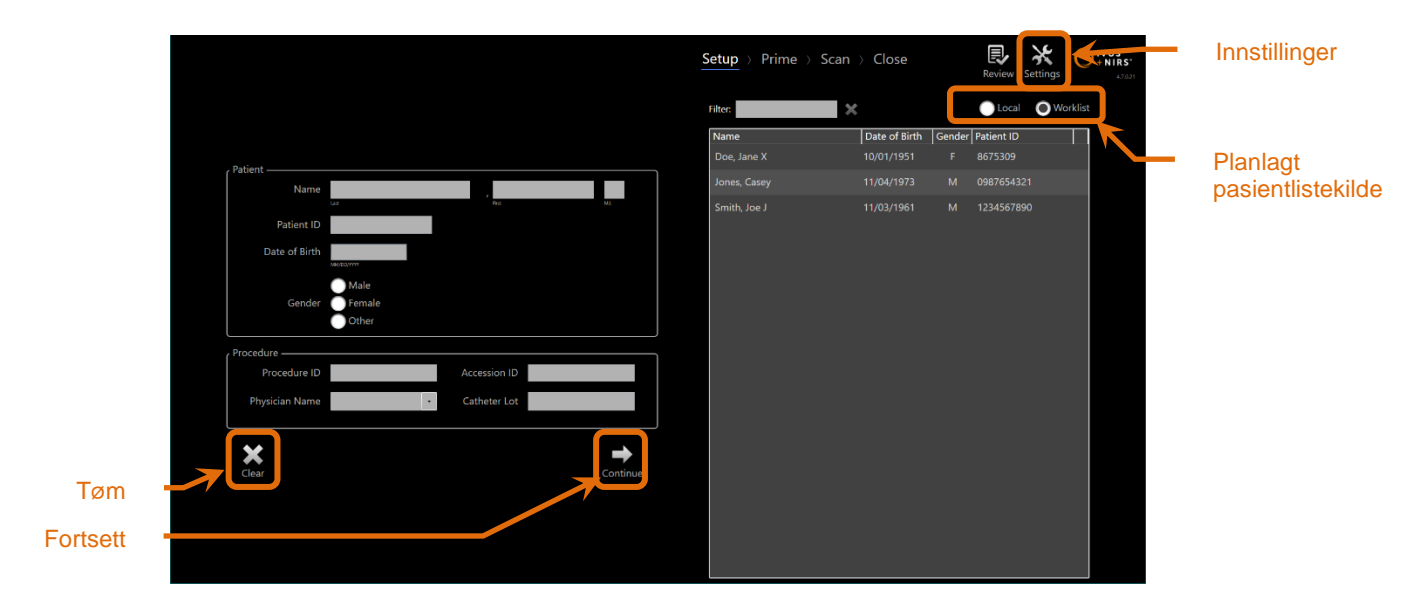

**Figur 7-1: Oppsettfase for avbildningsmodus med hovedkontroller uthevet.**

Det er fire deler av pasientidentifikasjonselementet som kan legges inn for hver prosedyre. Disse elementene inkluderer pasientnavn, ID-nummer, kjønn og fødselsdato. Datafelt som er konfigurert som "påkrevd" må fylles ut for å lukke prosedyren for senere gjennomgang og arkivering.

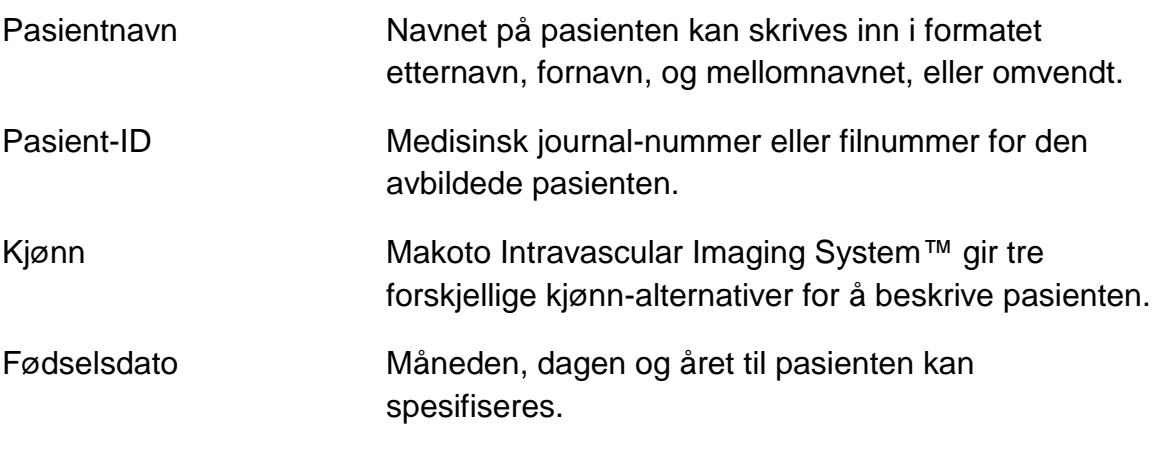

MERKNAD: Bruk alternativet "Annet" kjønn for anonym pasientoppføring.

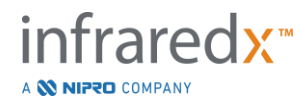

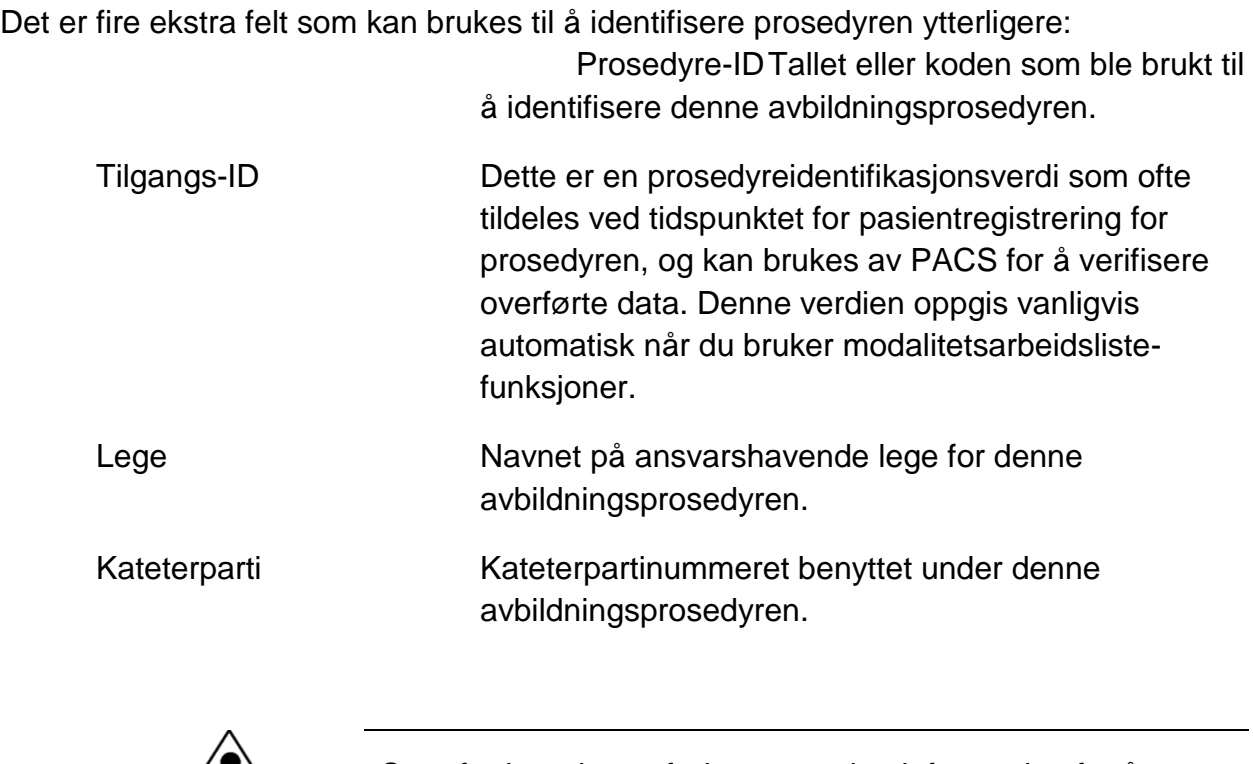

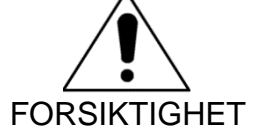

Sørg for korrekt oppføring av pasientinformasjon for å unngå feilmerket data eller feilplassering av prosedyredata.

MERKNAD: Nødvendige felt for identifikasjon av pasienter og prosedyrer kan konfigureres i Innstillinger, se avsnitt [13.](#page-129-0)

MERKNAD: Skriv inn kateterpartinumret før du henter inn data for å automatisk legge inn kateterpartinumret i hver skannefil under registrering.

# **7.1 Manuell oppføring av pasient- og prosedyreinformasjon**

Manuell oppføring av pasient- og prosedyreinformasjon kan utføres ved hjelp av tastaturet på skjermen.

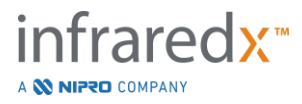

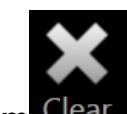

Trykk på **Tøm** for å fjerne pasient- og prosedyredata fra oppsettfeltene og begynne igjen.

> MERKNAD: Informasjonsfeltene kan bli fullført når som helst før avslutning av prosedyren når systemet ikke aktivt henter bildedata.

## **7.2 Semiautomatisert registrering av pasient- og prosedyreinformasjon**

Pasientdata kan skrives direkte inn i feltene som er angitt som beskrevet ovenfor, eller for å forbedre konsistensen av oppføring for retur av eller planlagte pasienter, er det mulig å velge informasjon fra lokal katalog eller planlagt pasientoppføring (arbeidsliste).

- MERKNAD: Trykk på kolonnetitlene i den planlagte pasientlisten for å sortere listen på forskjellige måter.
- MERKNAD: Skriv inn tekst i filteret for å redusere listen til navn og pasient-ID som samsvarer med oppføringen din. Slett enten teksten eller trykk på tøm for å gå tilbake til den komplette listen.
- MERKNAD: Den lokale pasientlisten vises som standard. Arbeidslistemodus vises når systemet er konfigurert for modalitetsarbeidslistetilkobling.
- MERKNAD: Valg fra listen vil overskrive tilsvarende felt i pasient- og prosedyre-informasjonen.

#### **7.2.1 Lokal pasientoppføring**

Systemet laster pasientinformasjon fra tidligere registrerte prosedyrer som gjenværende på systemet, i den planlagte pasientoppføringen, automatisk.

Trykk på ønsket navn i listen for å fullføre oppsettet av pasientnavn, pasient-ID, kjønn og fødselsdato.

De gjenværende prosedyrefeltene krever manuell angivelse.

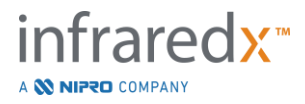

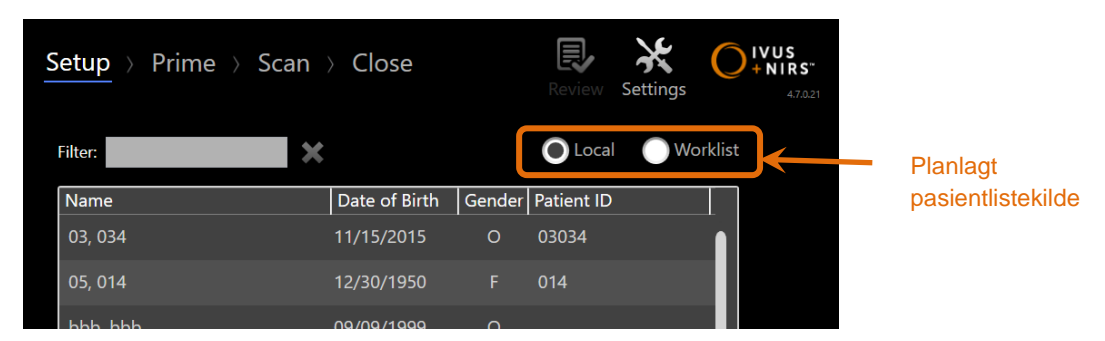

**Figur 7-2: Oppsettfase med valgkontroll for kilden til den planlagte pasientoppføringen uthevet.**

### **7.2.2 Modalitetsarbeidsliste**

Hvis systemet er konfigurert til å laste inn modalitetsarbeidslisteinformasjon fra sykehusinformasjonssystemet (HIS), kan det planlagte pasientoppføringsinnholdet byttes fra en lokal pasientoppføring til modalitetsarbeidslisten hentet fra HIS.

Se avsnitt 13 for å konfigurere modalitetsarbeidsliste-tilkoblingsfunksjonene.

Systemet vil automatisk hente alle pasient- og prosedyredetaljer for røntgenangiografi, "XA", modalitetstype for gjeldende dato og gjøre den tilgjengelig for valg på systemet.

Trykk på ønsket navn i listen for å fullføre oppsettet av pasientnavn, pasient-ID, kjønn, fødselsdato og prosedyreinformasjon som er tilgjengelig av HIS, for eksempel tilgangs-ID.

De gjenværende prosedyrefeltene krever manuell angivelse.

MERKNAD: For å oppdatere oppføringene på modalitetsarbeidslistene, bytt mellom "Lokal", ULocal, og "Arbeidsliste", Worklist alternativer.

## **7.3 Fjerning av pasient- og prosedyreinformasjon**

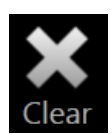

For å slette all pasient- og prosedyreinformasjon og starte på nytt, berør **Tøm** .

Denne handlingen vil ikke slette noen registrerte skanningsdata i den aktive prosedyren.

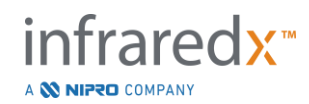

## **7.4 Fortsette til neste fase**

Når pasient- og prosedyredata er angitt, for å flytte til primefasen av

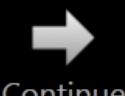

avbildningsmodusen, berør **Fortsett** .

- MERKNAD: Bruk fremgangsstripe-kontrollen til å endre faser; trykk på ønsket fase for å hoppe over faser av prosedyren.
- MERKNAD: Med et kateter tilkoblet, vil det å trykke på **Live IVUS**-knappen, , på Makoto™-kontrolleren gå videre til primefasen umiddelbart.
- MERKNAD: Med et kateter tilkoblet, vil det å trykke på **Tilbakekalling**knappen, , på Makoto™-kontrolleren gå videre til skannefasen umiddelbart.

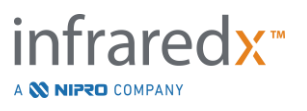

# **8 Priming av kateteret og forberedelse av Makoto™ kontrolleren for bruk**

Den neste fasen av prosedyren begynner med priming av avbildningskateteret. Parallelt kan Makoto™-kontrolleren plasseres i det sterile feltet for bruk. Forberedelse for avbildning avsluttes med å koble avbildningskateteret til kontrolleren og evaluere forberedelsen av kateteret.

# **8.1 Priming av kateteret**

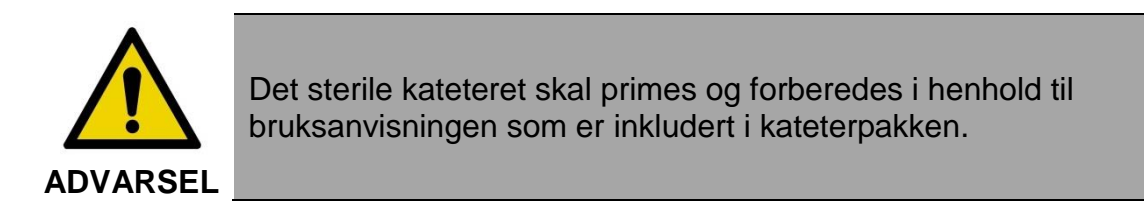

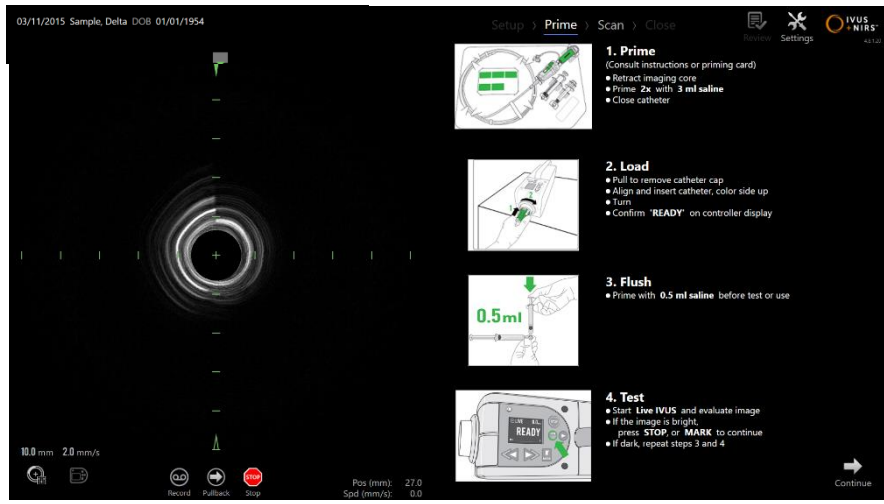

**Figur 8-1: Primeveiledning gitt på skjermen i primefasen av avbildningsmodusen.**

Makoto Intravascular Imaging System™ vil gi skjermveiledning for hovedtrinnene for å prime et kateter som er festet til Makoto™-kontrolleren.

Disse trinnene er ment å illustrere og fremheve instruksjonene som følger med kateteret, og erstatter ikke behovet for at brukeren skal trenes i, lese og forstå bruksanvisningen som følger med kateteret.

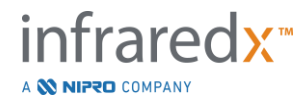

Ved hjelp av illustrasjonene på skjermen, den grafiske veiledningen som leveres med kateteret, og kateterets skriftlige bruksanvisning, må den sterile operatøren prime kateteret.

## **8.2 Forberede Makoto™-kontrolleren**

Makoto™-kontrolleren må settes inn i en Makoto™-kontrollerens sterile barriere før den plasseres på prosedyrebordet.

Vær oppmerksom på at følgende instruksjoner krever deltagelse av en steril operatør og en usteril operatør for å påføre den sterile barrieren og plassere Makoto™ kontrolleren i operasjonsfeltet:

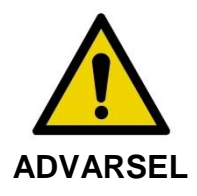

Hvis Makoto™-kontrolleren sterile barriere skades på noe tidspunkt, bytt straks ut med en ny steril barriere.

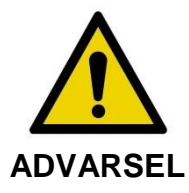

Hold den sterile operatørens hånd utenfor det blå dekselet på den sterile barrieren.

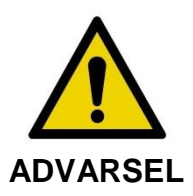

Plasser Makoto™-kontrolleren på et stabilt sted på prosedyrebordet. IKKE plasser kontrolleren nær kantene på bordet.

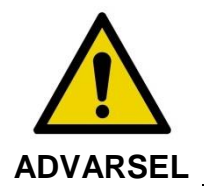

Prosedyrebordet bør holdes vatret under drift av Makoto™ systemet, eller når som helst når Makoto™-kontrolleren er plassert i det sterile feltet. IKKE bruk bordhøyde, vipp- eller rullekontroller, hvis tilgjengelig.

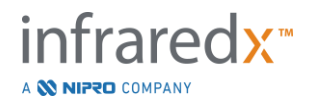

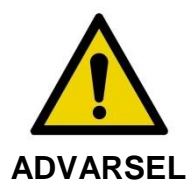

Sørg for at det er gitt rom for ekstra slakk i det sterile feltet for å imøtekomme bevegelse av bordet, konsollen eller pasienten for å minimere risikoen for utilsiktet bevegelse av Makoto™ kontrolleren.

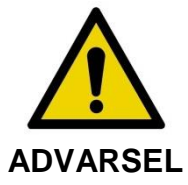

IKKE tillat sterile gjenstander å komme i kontakt med Makoto™ kontrolleren via kateterkontaktåpningen til Makoto™ kontrollerens sterile barriere.

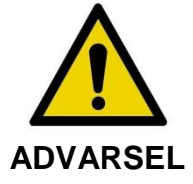

IKKE la siden av det sterile barrierepakningsdekselet som har kommet i direkte kontakt med Makoto™-kontrollerkontakten å komme i kontakt med den sterile operatøren.

For å plassere Makoto™-kontrolleren i det sterile feltet, utfør følgende trinn:

- 1. Den usterile operatøren fjerner den sterile barrieren fra kateterboksen.
- 2. Den usterile operatøren åpner pakken som inneholder Makoto™-kontrolleren sterile barriere.
- 3. Den sterile operatøren fjerner Makoto™-kontrollerens sterile barriere fra emballasjen og utfolder de to korte brettene på barrieren som avslører den hvite pakningen med det blå plastdekselet.
- 4. Den usterile operatøren fjerner Makoto™-kontrolleren fra holderen på konsollen, som ligger utenfor det sterile feltet.
- 5. Den usterile operatøren holder Makoto™-kontrolleren parallelt med gulvet i luften nær det sterile feltet, mens vedkommende holder håndtaket på baksiden av kontrolleren.
- 6. Den sterile operatøren fører sin høyre hånd inn i Makoto™-kontrollerens sterile barriere-fold som er indikert med en hånd og en pil. Barrieren bør være orientert slik at det blå dekselet for stikkontakten er justert med toppen av Makoto™ kontrolleren.
- 7. Den venstre hånden føres inn i folden på den andre siden av Makoto™ kontrollerens sterile barriere, også indikert med en hånd og en pil.

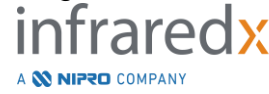

- 8. Den sterile operatøren holder Makoto™kontrollerens sterile barriere åpen.
- 9. Den usterile operatøren overfører Makoto™-kontrolleren til den sterile operatøren ved å plassere kontrolleren i Makoto™-kontrollerens åpne sterile barriere.
- 10. Den sterile operatøren griper Makoto™-kontrolleren gjennom Makoto™kontrollerens sterile barriere i håndtaket på toppen av kontrolleren, som støtter hele vekten.
- 11.Den usterile operatøren frigjør deretter kontrolleren og griper deretter kantene til Makoto™-kontrollerens steril barriere-åpningen som er angitt med piler og trekker barriereren for å dekke navlekabelen til Makoto™-kontrolleren.
- 12.Den sterile operatøren plasserer vedlagte Makoto™-kontroller på prosedyrebordet.
- 13. Den sterile operatøren justerer den hvite pakningen i Makoto™-kontrollerens sterile barriere med stikkontakten til Makoto™-kontrolleren og fester barrierepakningen til stikkontakten.
- 14.Den usterile operatøren bør sikre posisjonen til navlekabelen for å hindre at den poserte delen forlater det sterile prosedyreområdet under bruk.

Makoto™-kontrolleren er nå klar for katetertilkobling.

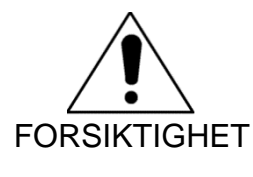

Kontroller at den hvite pakningen er ordentlig festet til kontakten til Makoto™-kontrolleren. Barrierematerialet bør ikke obstruere åpningen. Det vil være et lite mellomrom mellom den hvite pakningen og frontflaten på kontrolleren når den er riktig påført.

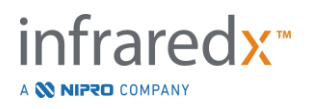

## **8.3 Koble til kateteret**

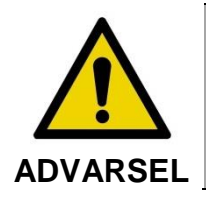

Det sterile kateteret skal håndteres og forberedes i henhold til bruksanvisningen som er inkludert i kateterpakken.

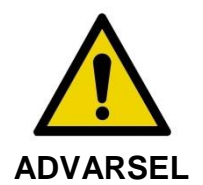

Ikke rør undersiden av det blå dekselet, da det kan ha vært i kontakt med Makoto™-kontrollerkontakten som ikke er steril.

Kateterinstruksjonene som inngår i denne håndboken, er kun til generell veiledning. Følg alltid bruksanvisningen som følger med hvert Infraredx-kateter.

Kateteret må kobles til Makoto™-kontrolleren av en steril operatør.

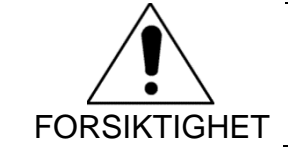

Makoto™-kontrolleren skal plasseres på pasientbordet slik at det er tilgjengelig tilstrekkelig plass til katetertilkoblingen, og Makoto™-kontrollerkateterkontakten er fri for hindringer.

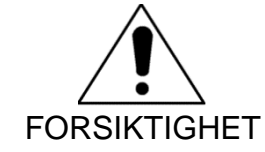

Forurens ikke fiberflatene på kateteret eller Makoto™ kontrollerkontakten under tilkoblingsprosessen.

- 1. Bekreft at den hvite pakningen i den sterile Makoto™-kontrollerbarrieren er festet til Makoto™-kontrollerkontakten.
- 2. Fjern det blå dekselet fra den sterile Makoto™-kontrollerbarrieren langs de perforerte linjene og kast det sterile feltet.
- 3. Bekreft at Makoto™-kontrollern er i KLAR-posisjon som angitt av "LAST" meldingen på LCD-skjermen plassert øverst på kontrolleren.
- 4. Juster kateterhåndtaket med den fargede siden oppad.

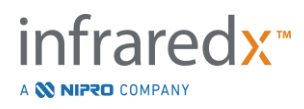

- 5. Sett kateterhåndtaket inn i Makoto™-kontrollerkateterkontakten.
- 6. Vri kateterhåndtaket med urviseren til kontrollpanelens LCD-skjerm indikerer at kateteret er tilkoblet ved å observere meldingen "KLAR".
	- MERKNAD: Hvis Makoto™-kontrolleren identifiserer en delvis kateterforbindelse, vil instruksjonene vises på LCD-skjermen, eller "Se display" vises på LCD-skjermen på kontrollpanelet, og ytterligere detaljerte instruksjoner vil bli gitt på Makoto™ systemdisplayet.

## **8.4 Testing av kateteret**

Etter å ha primet kateteret iht. instruksjonene pakket med kateteret og koblet til Makoto™-kontrolleren, kan kateterytelsen verifiseres ved å bruke "Live IVUS" funksjonen på systemet.

Prime det vedlagte kateteret med ytterligere 0,5 ml saltvann og trykk på "**Live IVUS**",

på Makoto™-kontrolleren for å begynne avbildning. Hvis et IVUS-bilde vises som

konsentriske sirkler, og bildets lysstyrke er akseptabelt, berør du enten "**STOPP**",

på skjermen eller trykk "**STOPP**", <sup>[stop</sup>] på Makoto™-kontrolleren.

MERKNAD: Hvis bildet ikke er akseptabelt eller det er mørkt, fortsett å skylle kateteret med primesprøyten**.**

Fortsett til skannefasen ved å trykke på "Skann", SCan, i fremgangsstripen øverst på skjermen.

MERKNAD: Vurdering av kvaliteten på kateterprimingen kan utføres på enten "Prime"- eller "Skanne"-faseskjermene.

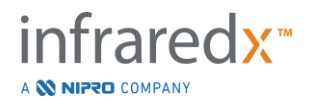

MERKNAD: Mens kateteret roteres og bildet oppdateres, trykk på **Merke**-

knappen, MARK, på Makoto™-kontrolleren for å gå videre til skannefasen.

#### MERKNAD:

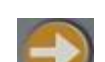

Trykk på tilbakekalling-knappen, , på Makoto™kontrolleren og flytt systemet fremover til skannefasenog starte en automatisert tilbakekallingsoppkjøp.

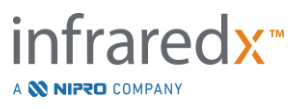

# **9 Ta Makoto™ intravaskulære skannebilder**

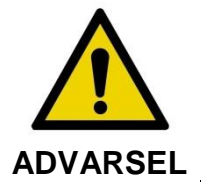

Se kateterets bruksanvisning for veiledning i å legge kateteret på ledetråden, kateteret inn i ledekateteret og fremme kateteret inn i arterien.

Etter å ha vurdert kvaliteten på kateterprimingen, bør kateteret plasseres på ledetråden og fremmes som angitt av kateterets bruksanvisning.

Det er to typer datainnsamling som kan utføres ved hjelp av Makoto Intravascular Imaging System™: Live IVUS og automatiserte tilbakekallingsavbildninger.

En Live IVUS-avbildning vil generere IVUS-bilder uten et kjemogram. En automatisert tilbakekalling vil generere IVUS-bilder med et kjemogram.

## **9.1 Live IVUS-avbildning**

Under en Live IVUS-dataavbildning starter systemet rotasjon av kateterbildekjernen uten å starte automatisk tilbakalling (proksimal oversettelse) av avbildningskjernen. Et tverrgående IVUS-bilde vil vises på skjermen og vil bli oppdatert mens Live IVUS er aktivert.

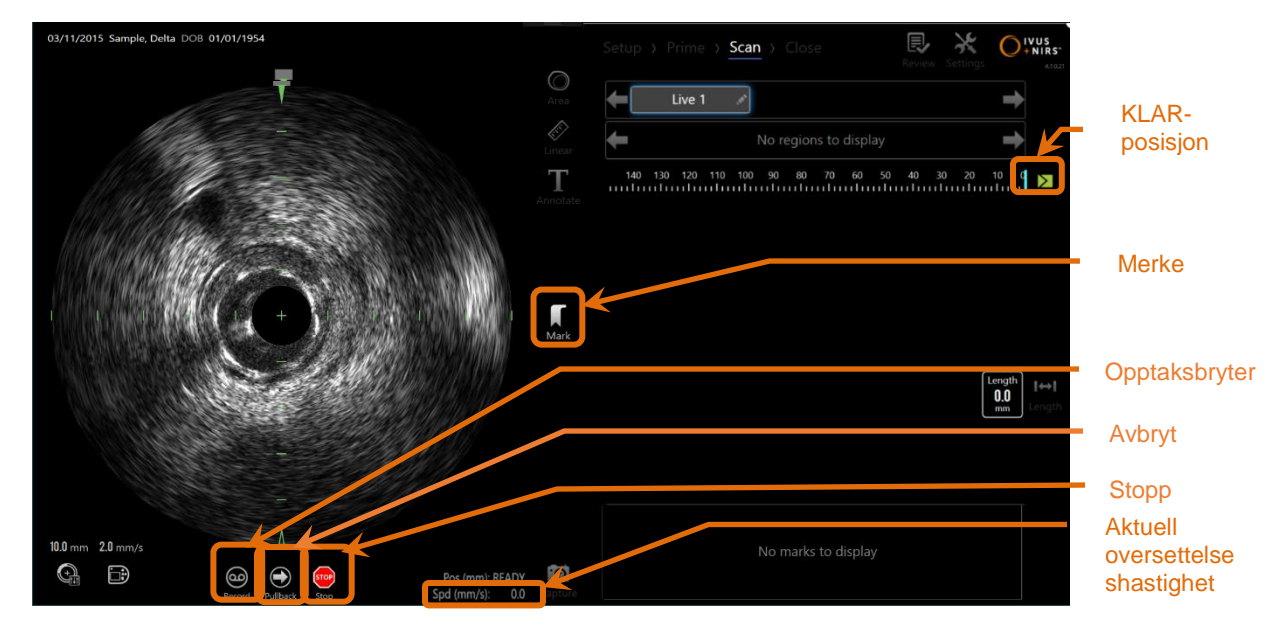

**Figur 9-1: Makoto Innhentingsmodus under en Direkte IVUS skanning uten opptak, med fjernkontrollsfunksjoner aktivert.**

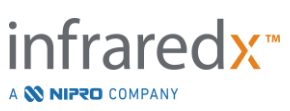

- MERKNAD: En Live IVUS-skanning lagres ikke i systemminnet, med mindre brukeren velger å registrere skanningen.
- MERKNAD: Live IVUS vil bare produsere et IVUS-bilde; ingen NIRS-data vil bli vist eller noe kjemogram generert.
- MERKNAD: Live IVUS vil produsere et nåværende tverrgående IVUS-bilde. IVUS-bildet vil også vises i det langsgående IVUSvisningsområdet under en registrert Live IVUS-skanning.

#### **9.1.1 Starte Live IVUS**

Trykk på Live IVUS-knappen, **Deo** , på Makoto™-kontrolleren for å aktivere live IVUS-avbildning. Avbildningsmodusstatusen på LCD-skjermen oppdateres for å vise "LIVE" og posisjonsinformasjonen skrives ut med hvit tekst.

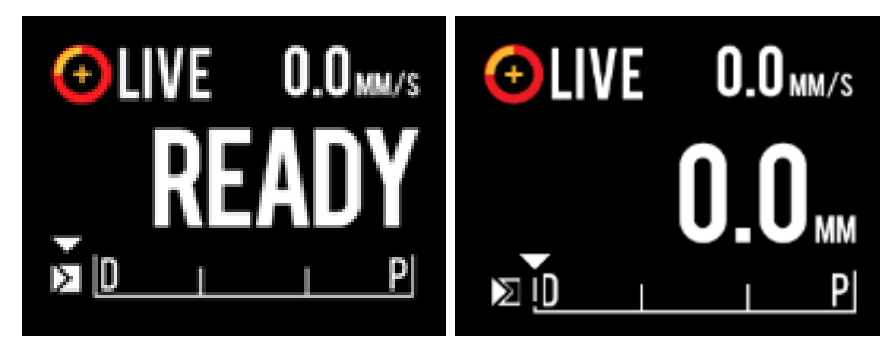

**Figur 9-2: Makoto™-kontrolleren som viser live IVUS-avbildninger som ikke er registrert i KLAR-posisjonen (venstre) og 0,0 mm-posisjonen (høyre).**

MERKNAD: Hvis Fjernkontrollsfunksjoner er aktivert, kan Direkte IVUS avbilding bli startet ved å berøre Direkte IVUS skanning ikonet,

> , på skjermen. Se Avsnitt [13.8.7](#page-138-0) [Aktiver Fjernkontroll](#page-138-0) for å aktivere funksjonene.

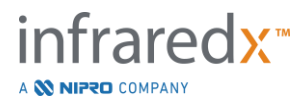
#### **9.1.2 Oversette Live IVUS**

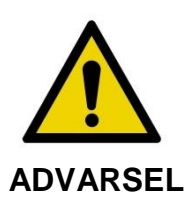

Farlige situasjoner, inkludert skade på pasienten eller operatøren, kan oppstå om advarslene ikke blir tatt hensyn til.

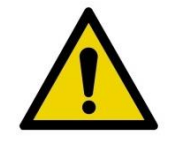

**ADVARSEL**

Kontroller lineær bevegelse vil stoppe i møte med overflødig kraft.

Undersøk kateter for skarpe bøyninger eller skade og fiks det før du fortsetter.

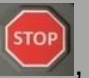

Press STOPP-knappen, på Makoto™ Kontrolleren og følg ledeteksten på skjermen for å løse.

IKKE ta i bruk ett-stegs oversettingsfunksjoner for å fikse knekk eller bøyninger. Skade på kateterkappen eller pasienten kan oppstå.

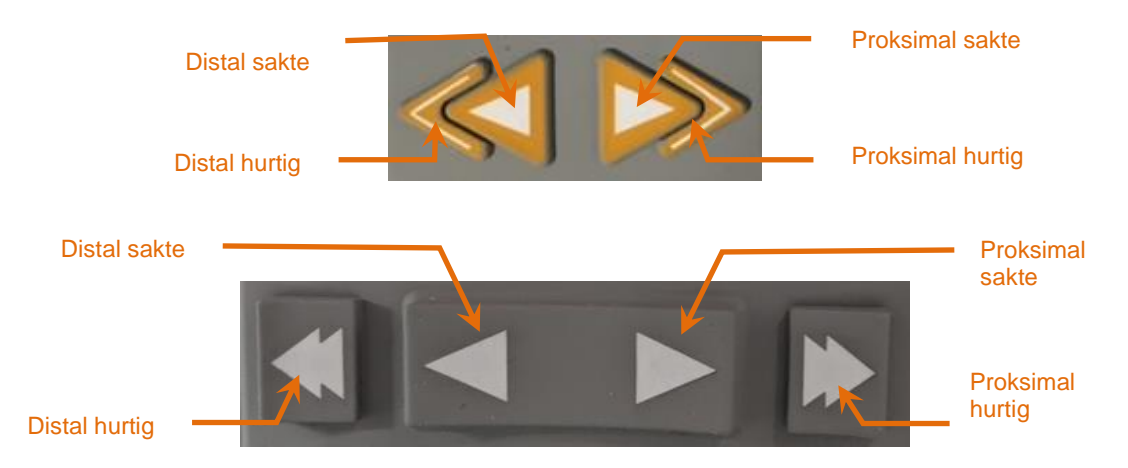

**Figur 9-3: Kontroller for avbildningskjerneoversettelse, forskjellige konfigurasjoner (øverst, nederst) kan være tilgjengelige.**

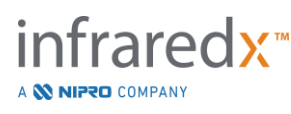

Mens du utfører en live IVUS-skanning, bruk de distale og proksimale bevegelseskontrollene på Makoto™-kontrolleren for å justere posisjonen til det aktuelle bildet i arterien.

Hvis du trykker og holder på sakte bevegelse-kontrollene, oversettes den i ønsket retning med en hastighet på 2,0 mm/s. Ved å trykke og slippe ut, vil den oversettes i ønsket retning en fast avstand på 0,1 mm.

Hvis du trykker og holder på hurtig bevegelse-kontrollene, oversettes den i ønsket retning med en hastighet på 10,0 mm/s. Ved å trykke og slippe ut, vil den oversettes i ønsket retning en fast avstand på 0,5 mm.

MERKNAD: Mens du aktivt utfører bildebehandling i KLAR-posisjonen, vil oversettelse i den proksimale retningen føre til at bildekjerneposisjonen beveger seg inn i det kontinuerlige bildeområdet fra 0 mm til 150 mm.

> Du kan kun returnere til KLAR-posisjonen når systemet ikke henter inn bilder.

- MERKNAD: Under aktiv avbildning vil proksimal og distal oversettelse bare forekomme innenfor området 0 mm til 150 mm. Oversettelsen stopper automatisk når du oppnår disse ekstreme posisjonene og avbildningen vil fortsette.
- MERKNAD: Når du er ved 0 mm-posisjonen og ikke avbildning, vil det å

trykke på en av kontrollene, **eller** eller , returnere kontrolleren og kateterbildekjernen til KLAR-posisjon.

# **9.1.3 Opptak av en Live IVUS-ramme**

Mens du utfører en ikke-registrert Live IVUS-skanning, kan en enkelt ramme lagres for å dokumentere prosedyren. Denne rammen kan lagres, gjennomgås, måles eller kasseres.

Under en live IVUS-skanning, trykk på **Merke**-knappen på Makoto™-kontrolleren,

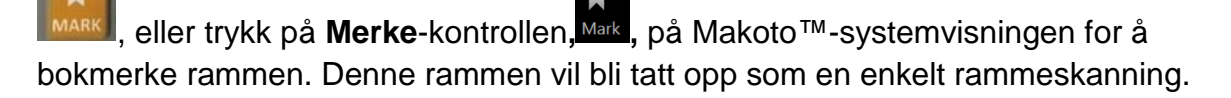

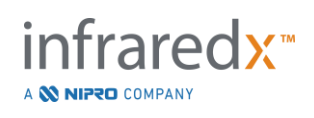

# **9.1.4 Registrering av en Live IVUS-skanning**

En serie med Live IVUS-rammer kan registreres i en enkelt skannefil.

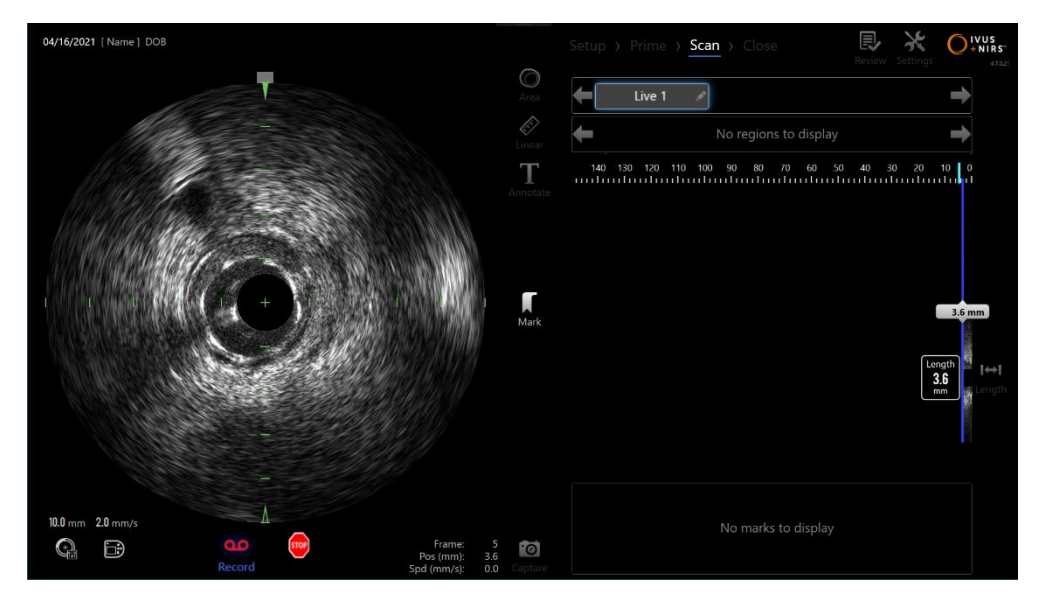

**Figur 9-4: Makoto-avbildningsmodus under en registrering av Live IVUS-skanning.**

Trykk på Live IVUS-knappen på Makoto™-kontrolleren, **indelander trykk på** 

Registrer, Record, på Makoto™-systemvisningen nær det tverrgående IVUS-bildet for å aktivere registrering.

Trykk på Live IVUS-knappen på Makoto™-kontrolleren **in 1999**, eller trykk på

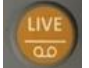

Registrer, Record, igjen på Makoto™-systemvisningen for å stoppe registreringen av kun data. Kateteret vil fortsette å rotere og det tverrgående IVUS-bildet vil fortsette å oppdateres.

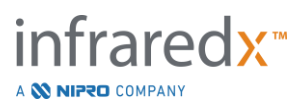

## **Makoto Intravascular Imaging SystemTM Bruksanvisning**  $0.0$ <sub>MM/s</sub>  $0.0<sub>mm/s</sub>$ **GENUE**  $0.0$ ww/s **GLIVE** ⊕ LIVE PI ΣE

**Figur 9-5: Makoto™ Controller LCD skanning under prosessen fra starten av en ikke-registrert Live IVUS ved KLAR (til venstre) for opptak, og oversettelse proksimal og stasjonær Live IVUS (midt) til nullstilling og oversette proksimalt mens du tar opp (høyre). Legg merke til utseendet til opptaksikonet under innspilt Live IVUS. Når oversettelse utføres under innspilt Live IVUS, vises en solid linje der innspillingen i denne anskaffelsen allerede ble utført siden forrige indikator (midt og høyre), og opptaket før den siste indikatoren er en tom linje (høyre).**

Under oversettelse av Live IVUS oppdateres den relative posisjonen, den faktiske posisjonen og oversetelseshastighetsindikatorene.

#### MERKNAD:

Trykk på enten **S**TOPP-knappen på Makoto™-kontrolleren,

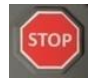

eller trykk på **STOPP** på Makoto™-systemvisningen for å stoppe kateterrotasjonen og -bevegelsen OG avslutte registreringen.

MERKNAD: Trykk på **Tilbakekalling**-knappen på Makoto™-kontrolleren,

, for å avslutte den aktuelle Live IVUS-registreringen *Rom* begynne en ny automatisert tilbakekallingsskanning ved aktuell tilbakekallingshastighet-innstilling. Automatiserte tilbakekallingsskanninger registreres alltid.

MERKNAD: Merkene kan gjøres i skannefilen, og transversale IVUSmålinger kan gjøres på rammene av en registrert Live IVUSskanning for å dokumentere prosedyren videre.

# **9.1.5 Merking og "Nullstilling" under Live IVUS**

Under innspilt Live IVUS-anskaffelser kan markører plasseres og gjennomgås senere ved å trykke Markør-knappen på kontrolleren eller berøre Markør-ikonet på skjermen.

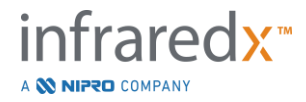

Under ikke-registrert Live IVUS-anskaffelse kan markører plasseres og gjennomgås senere som enkeltopptak ved å trykke på markør-knappen på kontrolleren eller berøre markør-ikonet på skjermen.

Hvis du legger til en markørunder et Live IVUS-akkvisisjonsoppkjøp, tilbakestilles visningen av tilbakelagt avstand til 0,0 mm.

# **9.1.6 Stoppe Live IVUS**

En Live IVUS-skanning kan avbrytes på to måter:

a. Trykk på **STOPP**-knappen, <sup>| (stop</sup>), på Makoto™-kontrolleren eller trykk på

**STOPP, SPOP,** på brukergrensesnittet for å stoppe Makoto™-kontrollerens bevegelse, avslutte oppdateringer av det tverrgående IVUS-bildet, og avslutte registreringen av noen pågående live IVUS-skanning.

Eller,

- b. Trykk på **Tilbakekalling, indet**, for å fullføre live IVUS-skanningen og begynne en automatisert tilbakekallingsavbildning umiddelbart.
- MERKNAD: Etter å ha stoppet Live IVUS, viser Makoto ™ -kontrollpanelet den tilbakelagte avstanden siden siste trykk på Markør-knappen. Dette vil forbli på panelet til Live IVUS, Pullback, Gå tilbake til KLAR, eller trykk på oversettingsknapp.

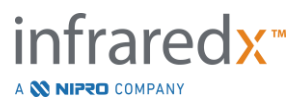

# **9.2 Automatisert tilbakekallingsavbildning**

En automatisk tilbakekalling av avbildningen vil starte rotasjon og tilbakekalling av Makoto™-kontrollen og kateterbildekjernen. Denne handlingen vil også starte samlingen og registreringen av både IVUS- og NIRS-data ved tilbakekallingshastigheten satt av brukeren.

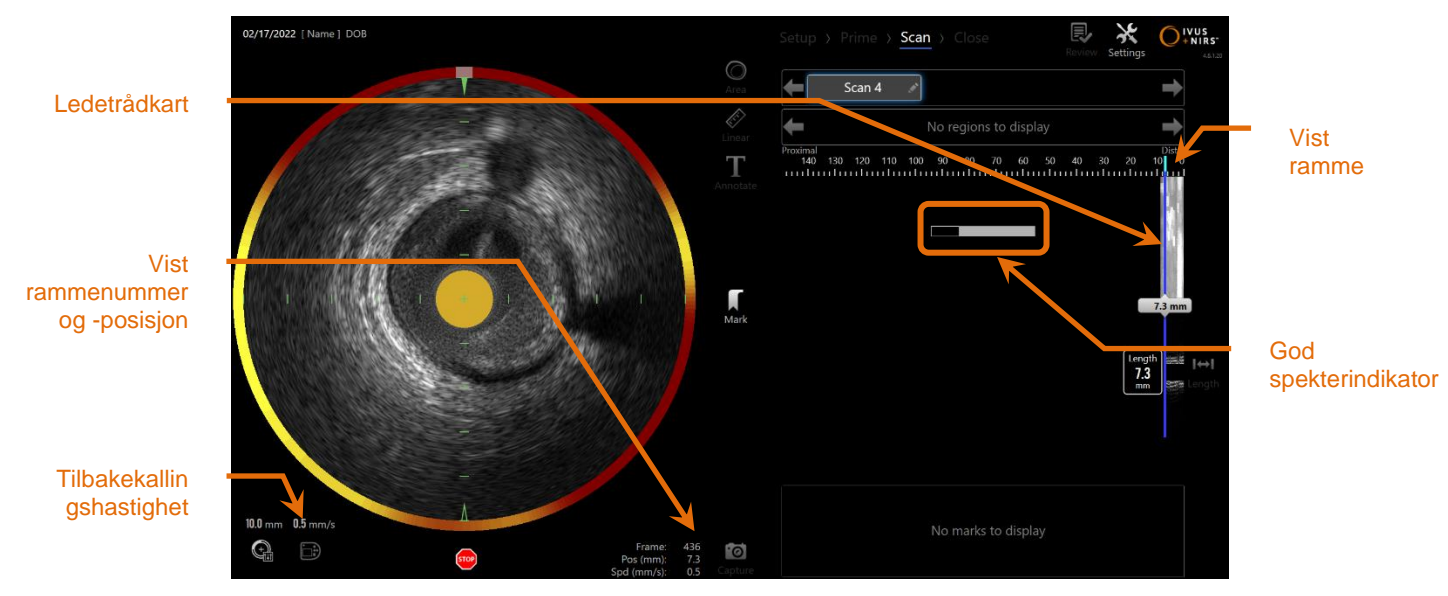

**Figur 9-6: Avbildningsmodus med automatisert tilbakekallingsavbildning pågår.**

# **9.2.1 Angi neste automatiserte tilbakekallingshastighet**

Oversettelseshastigheten for en automatisert tilbakekalling må bli angitt av brukeren før man starter avbildingen. Angi ønsket oversettelseshastighet på tilbakekallingen

ved å berøre Makato Kontrollpanel ikonet, **. Wegen av ansket hastighet for neste** tilbakekalling: 0.5mm/s, 1.0mm/s eller 2.0mm/s

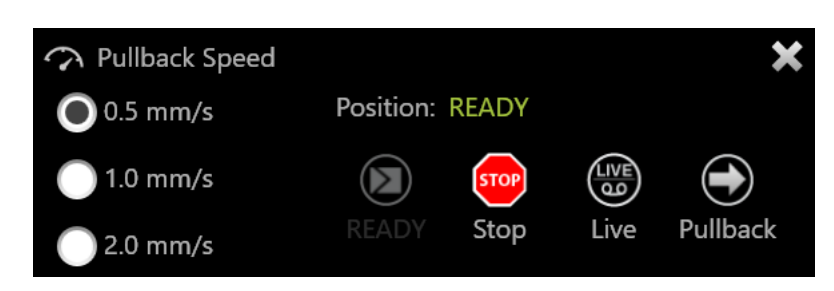

**Figur 9-7. Makoto Kontrollpanel med Fjernstyringsfunksjoner aktivert.**

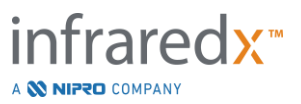

# **9.2.2 Starte automatisert tilbakekalling**

Trykk på **Tilbakekalling**-knappen,  $\Box$ , på Makoto™-kontrolleren for å begynne en automatisert tilbakekallingsavbildning. Under en tilbakekalling oppdateres tverrgående IVUS, langsgående IVUS, ledetråddeteksjonskartet og gode spekter-indikatoren i sanntid.

MERKNAD: Hvis Fjerkontrollssfunksjoner er aktivert, kan automatiserte tilbakekallinger bli utført ved å berøre tilbakekallingssikonet ,

> , på skjermen. Se Avsnitt [13.8.7](#page-138-0) [Aktiver Fjernkontroll](#page-138-0) for å aktivere funksjonen.

# 9.2.2.1 *Automatisert tilbakekallingsavbildning med forhåndsvisning*

Når du starter en automatisert tilbakekallingsavbildning fra KLAR-posisjonen ved bruk

av Tilbakekalling-knappen, vil systemet først bevege seg til "0,0 mm"-posisjonen og begynne live IVUS-avbildningen. Dette tillater en intravaskulær forhåndsvisning av tilbakekallingens startsted. Etter forhåndsvisningen, trykk på **Tilbakekalling**-knappen,

igjen for å fortsette med avbildningen.

# 9.2.2.2 *God spekterindikator*

Ved starten av en automatisert tilbakekalling vil Makoto Intravascular Imaging System™ overvåke kvaliteten på det registrerte lysspektret. Systemet krever et minimum antall spektra for å generere et kjemogram. Mens gode spektra blir registrert, vil gode spektra-indikatoren fylles. Når minimumsantallet er nådd, forsvinner den.

- MERKNAD: Når Makoto™-systemet samler inn tilstrekkelig mengde data som er nødvendig for at systemet skal opprette et kjemogram, forsvinner gode spektra-indikatoren fra skjermen.
- MERKNAD: Omtrent 12 mm av tilbakekallingsskanningsdata, minimum, må registreres for å ha tilstrekkelig med data til å generere et kjemogram.

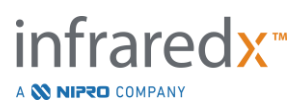

MERKNAD: Selv om den gode Spectra-indikatoren fylles på grunn av den første samlingen av Spectra med god kvalitet, blir ingen chemogram generert hvis prosentandelen av Spectra som er for svake til å bidra til chemogram-generering overstiger 12 %.

# **9.2.3 Stoppe automatisk tilbakekalling**

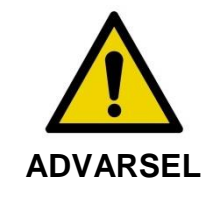

Avbildning i styrekateteret bør minimeres for optimale chemogram-resultater.

Når den ønskede tilbakekallingsavstanden er nådd eller ønsket mengde data er registrert, kan Makoto Intravascular Imaging System™ stoppes på to måter:

a. Trykk på **STOPP-**knappen, på Makoto™-kontrolleren;

Eller

b. Trykk på **STOPP, <sup>Stop</sup>,** på Makoto™-konsollens brukergrensenitt.

En av disse handlingene vil stoppe både Makoto™-kontrollerbevegelsen og datainnsamlingen.

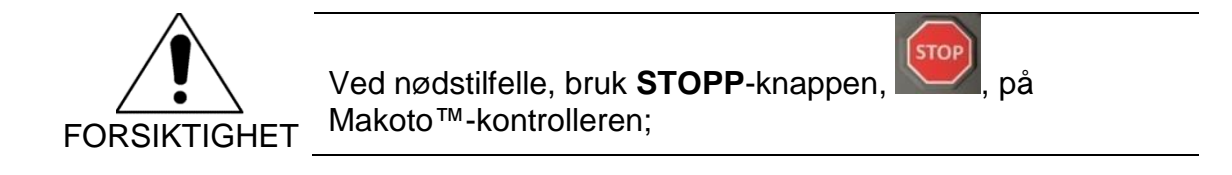

MERKNAD: Makoto™-kontrolleren stopper automatisk tilbakekallingen hvis det nærmeste proksimale punktet er nådd (posisjon 150,0 mm).

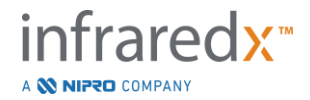

MERKNAD: Etter å ha stoppet tilbaketrekningen, vil Makoto™ kontrollpanelet vise den tilbakelagte avstanden siden forrige trykk på merke-knappen. Dette vil fortsette å vises på panelet til Live IVUS, Tilbakekalling, Retur til KLAR eller til du trykker på en oversetterknapp.

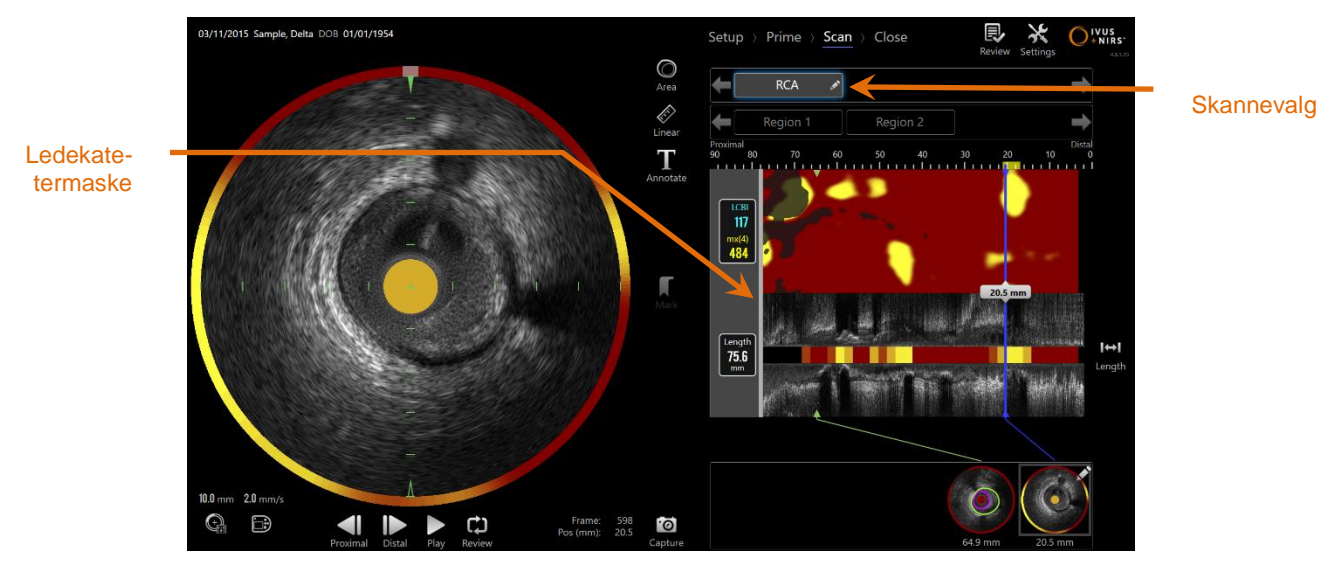

**Figur 9-8: Avbildningsmodus etter ferdigstillelse av en automatisk tilbakekallingsskanning med detektert ledekateter.**

Ved fullføring av automatisk tilbakekallingsavbildning, vil kjemogrammet, blokknivåkjemogrammet og lipidkjernebyrdeindeksen oppdateres. Ledetråddeteksjonskartet vil være skjult for visning. Se avsnitt [10.2.8](#page-87-0) for mer informasjon.

Hvis ledekateteret oppdages av Makoto Intravascular Imaging System™, vil en grå ledekatetermaske bli brukt på kjemogram, langsgående IVUS og blokknivåkjemogram. Se avsnitt [10.2.7](#page-86-0) for mer informasjon om hvordan du fjerner ledekatetermasken fra visning.

MERKNAD: Hvis ledekatetermasken er aktivert, vil delen av kjemogrammet i ledekatetermasken eksluderes fra LCBI-beregning.

#### **9.2.4 Merke eller «Nullstilling» under automatisk tilbakekalling**

Under automatisk tilbakekalling kan merker plasseres og gjennomgås senere ved å trykke på merke-knappen på kontrolleren, bildet eller berøre merke-ikonet på skjermen.

Hvis du legger til et merke under tilbakekalling, tilbakestilles visningen av tilbakestilling til 0,0 mm avstand.

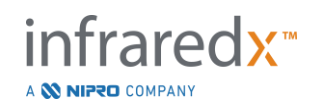

# **9.3 Utføre ytterligere skanninger medMakoto Intravascular Imaging System™**

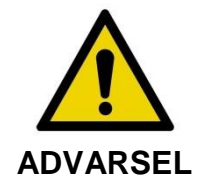

Se kateterets bruksanvisning for veiledning i å forberede kateteret for ytterligere skanninger.

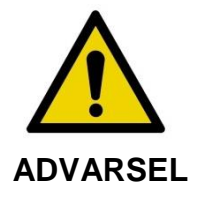

Farlige situasjoner, inkludert skade på pasienten eller operatøren, kan oppstå om advarslene ikke blir tatt hensyn til.

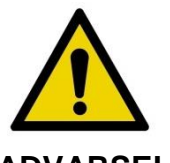

Kontroller lineær bevegelse vil stoppe i møte med overflødig kraft.

**ADVARSEL**

Undersøk kateter for skarpe bøyninger eller skade og fiks det før du fortsetter.

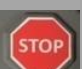

Press STOPP-knappen, på Makoto™ Kontrolleren og følg ledeteksten på skjermen for å løse.

IKKE ta i bruk ett-stegs oversettingsfunksjoner for å fikse knekk eller bøyninger. Skade på kateterkappen eller pasienten kan oppstå.

Flere skanninger kan utføres innen hver prosedyre. Kateteret kan kreve en ekstra spyling av heparinisert saltvannsløsning før etterfølgende avbildning.

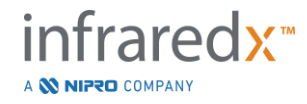

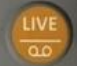

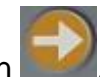

Trykk på live IVUS-knappen, **ved , eller tilbakekalling**-knappen , på Makoto™kontrolleren for å hente inn ekstra data. Den forrige skanningen blir lagret og en ny aktiv skanning vil vises.

MERKNAD: Hvis Fjernkontrollsfunksjoner er aktivert, så kan Direkte IVUS eller Automatisert Tilbakekalling avbilding bli utført ved å berøre

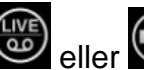

tilhørende ikon, **eller (d. [13.8.7](#page-138-0))**<br>tilhørende ikon, eller (d. på skjermen. Se Avsnitt 13.8.7) [Aktiver Fjernkontroll](#page-138-0) for å aktivere funksjoner.

Hver ny skanning vil opprette en ny knapp for å aktivere skanningen for gjennomgang som ligger over kjemogrammet.

- MERKNAD: Hvis det er registrert tre skanninger, bruk pilene for venstre og høyre for visning av ønsket skanneknapp.
- MERKNAD: I alt 20 opptak kan lagres per prosedyre. Hvis grensen er nådd, slett uønskede skanninger eller lukk prosedyren og start en ny prosedyre.
- MERKNAD: Annotering av et skanningsnavn vil endre teksten på den tilknyttede knappen.

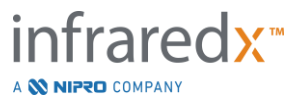

# **10 Gjennomgå, måle og annotere skanninger**

# **10.1Skannevalg**

Etter at flere skanninger er registrert, er det mulig å bytte mellom skanninger ved hjelp av skannevalgskontrollene.

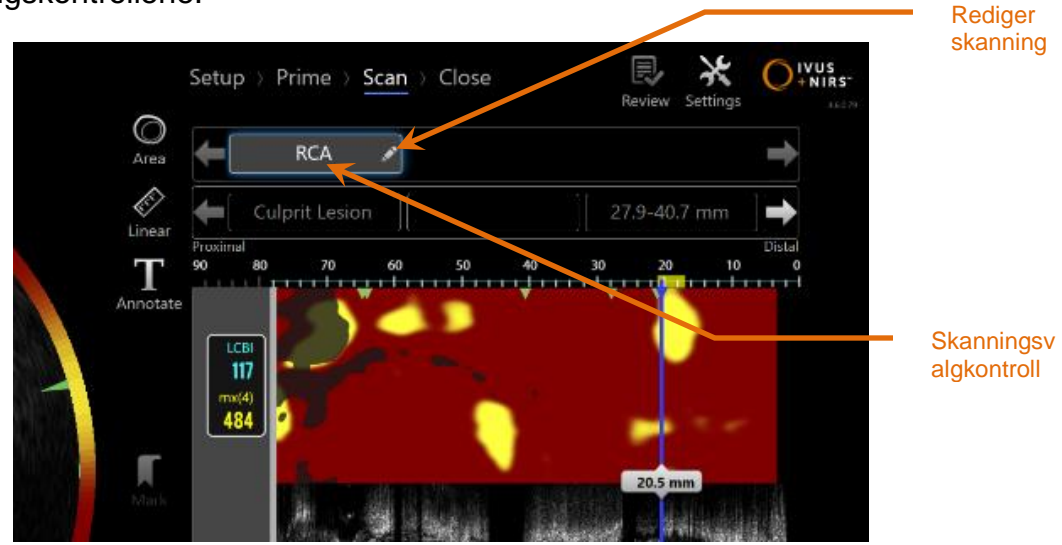

**Figur 10-1: Skannefasen av avbildningsmodusen med "RCA"-skanning valgt for gjennomgang.**

Trykk på ønsket skannenavn for å velge og laste dataene for visning på skjermen.

Opptil tre skanninger er synlige når som helst innenfor skannevalgskontrollen. Trykk på pilkontrollene på hver side av skannevalgkontrollen for å flytte andre skanninger til visning.

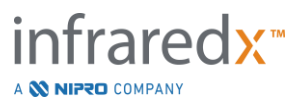

# **10.2Redigere skanninger**

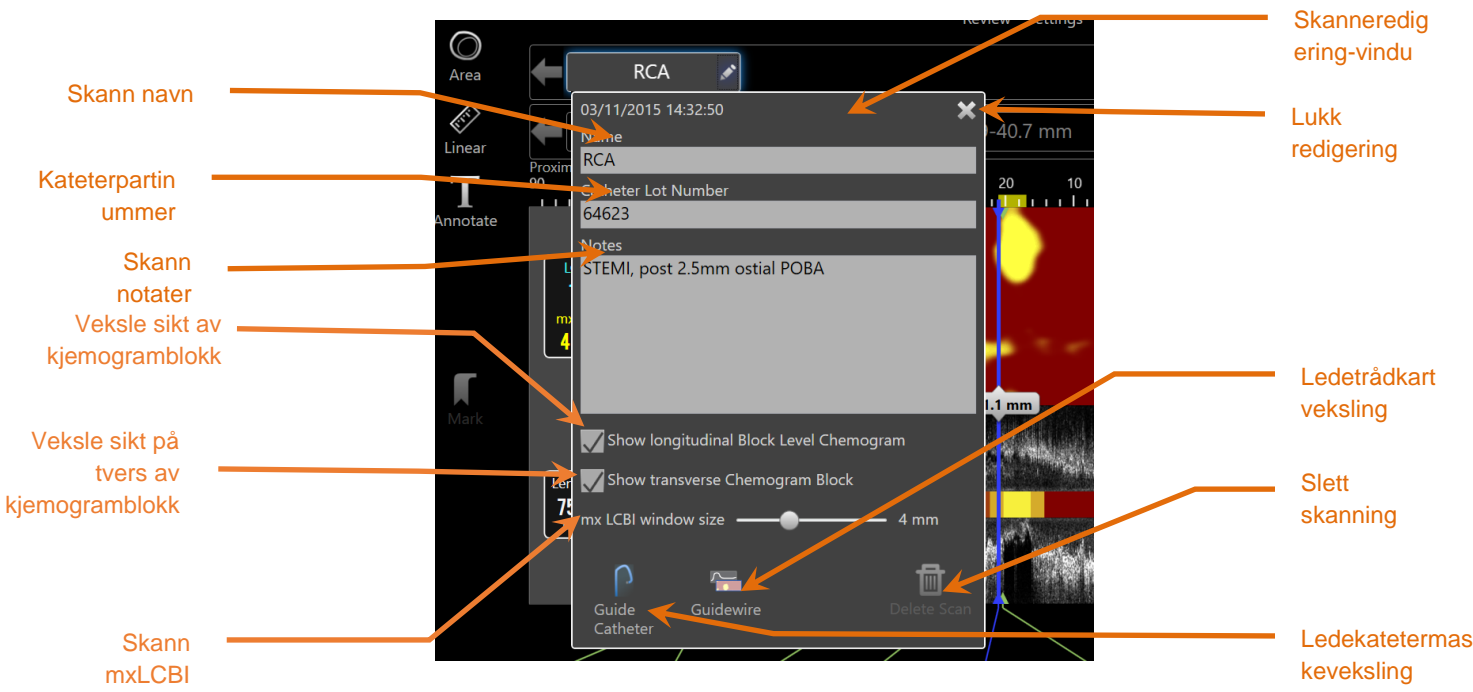

**Figur 10-2: Rediger skanning-vinduet åpent for "RCA".**

Skanningsinformasjon kan redigeres for å gi ytterligere detaljer og legge til rette for senere valg.

Trykk på **Rediger**-knappen, **Detagnen valgte skanningen for å bringe frem** skannredigeringsvinduet. Trykk på "X",  $\mathbf{x}$ , eller utenfor Skannredigering-vinduet for å lukke og lagre alle endringene.

#### **10.2.1 Skann navn**

Skanningsnavnet kan tilpasses for å gjenspeile informasjon om skanningen. Det kan inneholde arterienavn, steder eller tidtaking (dvs. "pre" eller "post"). Navnet kan angis ved å angi informasjon i navnefeltet.

Dette skannenavnet vises i katalogen over ferdige prosedyrer og skanninger, samt DICOM-filer og -rapporter.

MERKNAD: Bruk filteret i valgfasen av gjennomgangsmodusen for å søke etter skannenavn. Se avsnitt 12.1 for mer informasjon.

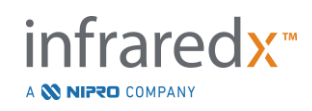

**IFU0163rK.no (2022-04-04) 10-2**

# **10.2.2 Kateterpartinummer**

Hver skanning samles med et kateter som har et tilhørende produksjonspartinummer. Denne informasjonen kan registreres uavhengig av hver enkelt skanning ved å angi verdien fra kateterpakken i feltet kateterpartinummer i skannredigering-vinduet.

- MERKNAD: Skriv inn kateterpartinumret i installasjonsfasen for å automatisk fylle dette feltet for skanninger etter hvert som de er registrert.
- MERKNAD: Bruk filteret på valgfasen av gjennomgangsmodusen for å søke etter kateterpartier. Se avsnitt 12.1 for mer informasjon.

# **10.2.3 Skann merknad**

Merknader om den innsamlede skanningen kan bli registrert i feltet merknader i skannredigeringsvinduet.

> MERKNAD: Bruk filteret på gjennomgangsmodusen, valgfaseskjermen for å søke etter viktige skanneopplysninger registrert i skannemerknadene. Se avsnitt 12.1 for mer informasjon.

# **10.2.4 Skanning og synlighet av langsgående blokknivåkjemogram**

Synligheten av blokknivåkjemogrammet i det langsgående IVUS-displayet kan slås på eller av ved hjelp av avkrysningsboksen. Dette valget vil kun påvirke gjeldende skanning.

- MERKNAD: Standardsynlighetsinnstillingen for kjemogramblokken for alle nye skanninger kan angis i Innstillinger for systemet. Se avsnitt [13.6](#page-134-0) [Skannevisning.](#page-134-0)
- MERKNAD: Denne innstillingen kan justeres raskt ved å bruke musen til å høyreklikke på blokknivåkjemogrammet og endre til passende innstilling.

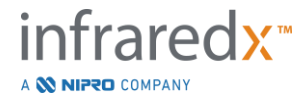

# **10.2.5 Skanning og sikt på tvers av kjemogramblokk**

Synligheten til den enkelte kjemogramblokken i tverrgående IVUS-skjermen kan slås på eller av ved hjelp av denne avkrysningsboksen. Dette valget vil kun påvirke gjeldende skanning.

- MERKNAD: Standardsynlighetsinnstillingen for kjemogramblokken for alle nye skanninger kan angis i Innstillinger for systemet. Se avsnitt [13.6](#page-134-0) [Skannevisning.](#page-134-0)
- MERKNAD: Denne innstillingen kan justeres raskt ved å bruke musen til å høyreklikke på blokknivåkjemogrammet og endre til passende innstilling.

# **10.2.6 Skann mxLCBI**

Den maksimale LCBI-vindustørrelsen kan justeres per skanning fra standardverdien. Bruk glidebryteren til å justere vinduet som brukes til å beregne mxLCBI fra 1 til 10 mm.

MERKNAD: Standardverdien for alle nye skanninger kan angis i systeminnstillinger. Se seksjon [13.6.5](#page-135-0) [Maks LCBI](#page-135-0)[vindusstørrelse.](#page-135-0)

# <span id="page-86-0"></span>**10.2.7 Ledekateterveksling**

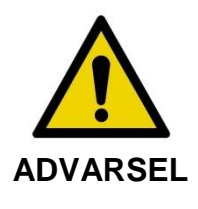

Avbildning i styrekateteret bør minimeres for optimale chemogram-resultater.

Innen skannredigeringsvinduet, bruk ledekatetermaske-vekslingskontrollen til å veksle synligheten til ledekatetermaksen på kjemogrammet, ledetrådkartet, langsgående IVUS og blokknivåkjemogram.

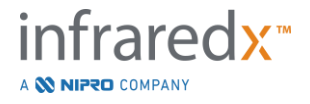

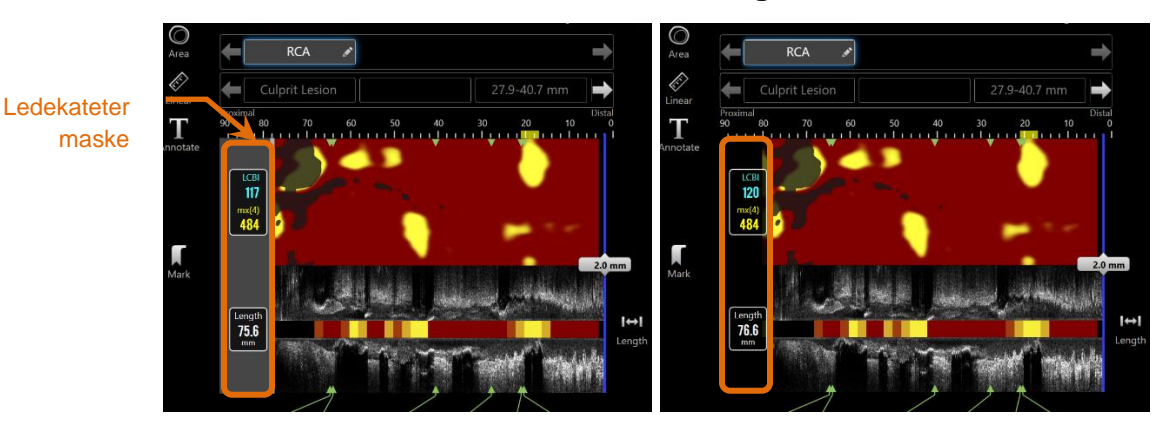

**Figur 10-3: Skanneredigering med ledekatetermaske aktivert (venstre). Skanneredigering med ledekatetermaske deaktivert (høyre).**

# <span id="page-87-0"></span>**10.2.8 Ledetrådkartveksling**

I skannredigeringsvinduet bruker du ledetrådkart-vekslingskontrollen for å veksle synligheten av ledetrådkartet og kjemogrammet. Når ledetrådkartet er synlig, vil kontrollen vises blå.

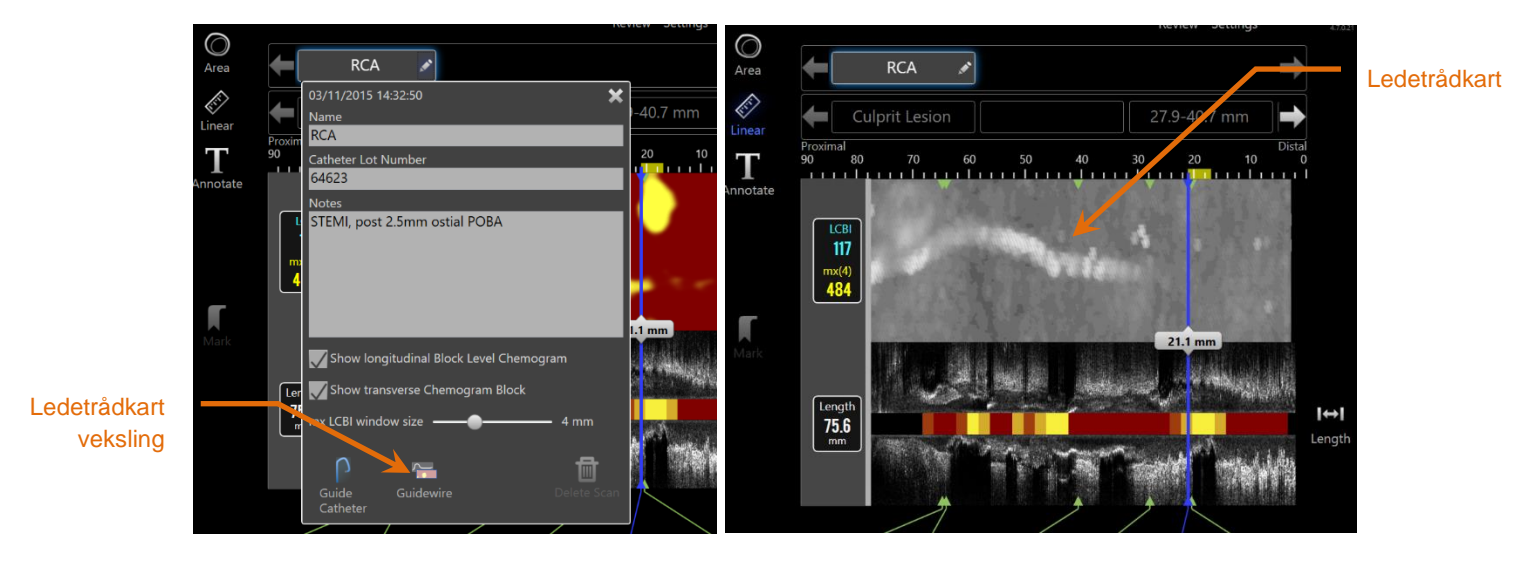

**Figur 10-4: Skanneredigering-vindu med ledetrådkart-veksling aktivert (venstre); kjemogram skjult og ledetrådkart synlig (høyre).**

#### **10.2.9 Slett skanning**

Individuelle skanninger kan slettes via skannredigeringsvinduet. Det gis en bekreftelseledetekst til brukeren.

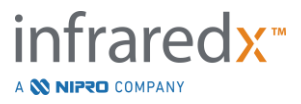

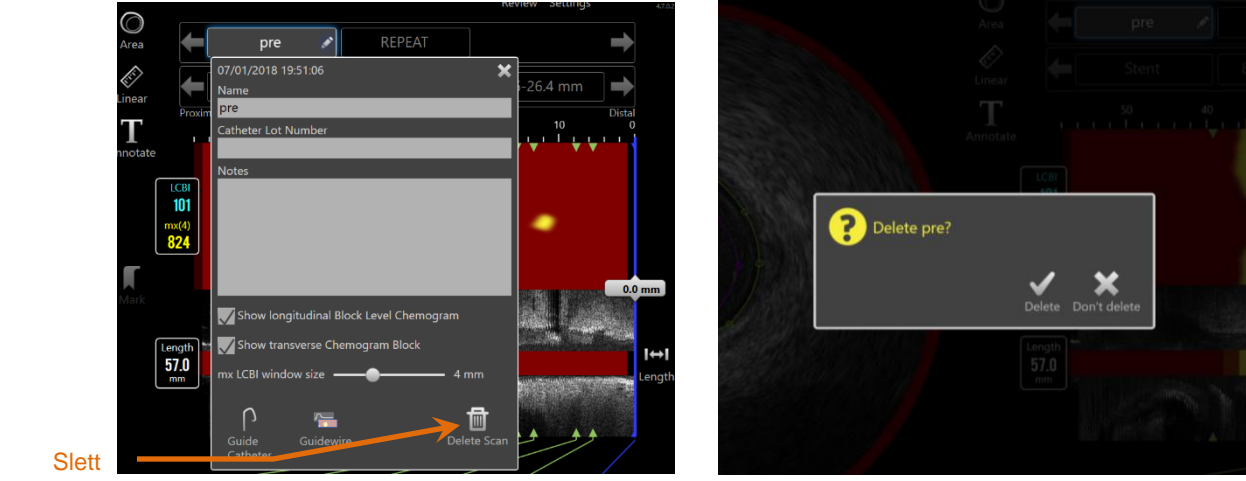

skanning

**Figur 10-5: Slett skanning-kontrollen innen rediger skanning-vinduet (venstre) og bekreftelse-ledeteksten (høyre).**

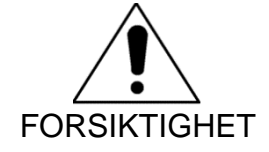

Når en bruker har bekreftet den, kan skanningen ikke gjøres om.

# **10.3 Skannenavigasjon**

Den valgte skanningen kan gjennomgås ved hjelp av flere kontroller.

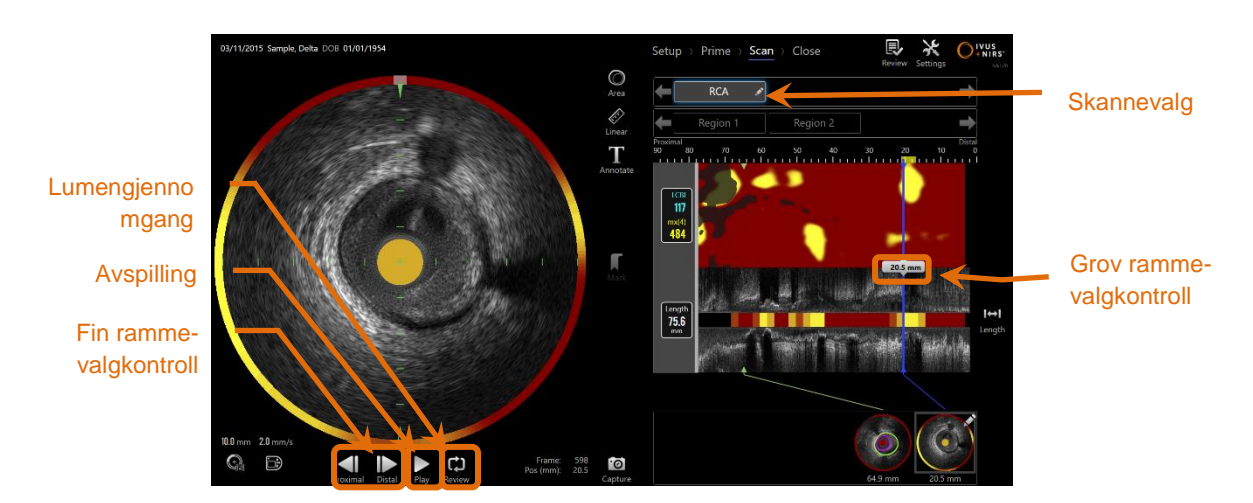

**Figur 10-6: Skannefasen av avbildningsmodusen med skannevalg og avspillingskontroller uthevet.**

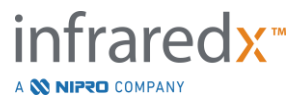

# **10.3.1 Automatisk avspilling**

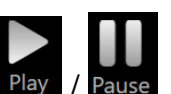

Trykk på **Spill/Pause-**kontrollen, **Play / Pause, plassert under tverrgående IVUS-bildet for** å veksle de registrerte rammene automatisk i den rekkefølgen de ble registrert i.

Avspillingen vil skje ved ca. 16 rammer per sekund for Live IVUS-avbildninger eller 30 bilder per sekund for automatiserte tilbakekallinger.

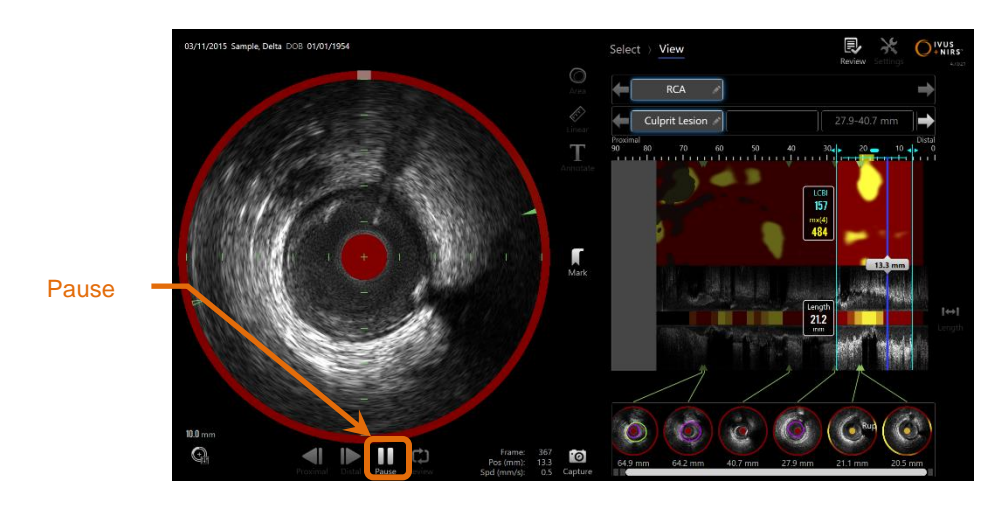

**10-7: Skannefase av avbildningsmodus under automatisk avspilling med pausekontrollen fremhevet.**

Pausing vil stoppe avspillingen på den viste rammen. Hvis du fortsetter avspillingen, begynner du å veksle rammene fra den sist viste rammen.

MERKNAD: Når den sist registrerte rammen er nådd, vil avspillingsrekkefølgen fortsette med den første rammen i serien.

MERKNAD: Når en region er valgt, vil automatisk avspilling spille rammene i det valgte området.

# **10.3.2 Lumengjennomgang**

Som et hjelpemiddel for å lage målinger og gjennomgå individuelle rammer, vil lumengjennomgang spille en veldig kort ramme av rammer for å fremheve forskjellene i IVUS-utseendet på stasjonært kart og plakk fra bevegelsen relatert til flytende blod.

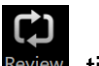

Veksle lumengjennomgangen ved å trykke på lumengjennomgang-kontrollen, Review, til høyre for automatisk avspilling-knappen.

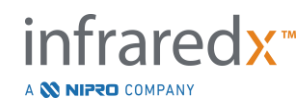

**IFU0163rK.no (2022-04-04) 10-7**

MERKNAD: Juster varighet eller rekkevidden av Lumen gjennomgang i systeminnstillingene. Se seksjon [13.6.2](#page-135-1) [Lumen ramme](#page-135-1)[gjennomgang.](#page-135-1)

# **10.3.3 Manuell avspilling**

Den valgte skanningen kan også spilles av manuelt. Trykk og hold enten fin ramme-

valgkontrollen **Den Bergens i for å spille av skanningen sakte i ønsket retning. På denne** måten stoppes avspillingen når den siste rammen er nådd for den valgte skanningen eller regionen; den vil ikke omgå de valgte rammene.

# MERKNAD:

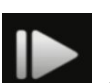

Trykk og hold distal fin ramme-valgkontrollen, **Finally**, for å spille av de valgte rammene i omvendt rekkefølge av innsamlingen.

# **10.3.4 Rammevalg**

10.3.4.1 *Grov ramme-valg*

Dra den grove rammevalgkontrollen mellom kjemogrammet eller guidewire-kartet og langsgående IVUS, eller hvor som helst på den blå linjen for å oppdatere den viste rammen raskt.

MERKNAD: Hvis du drar kontrollen med grov ramme-valg, har du en avspilling med variabel hastighet.

# 10.3.4.2 *Fin ramme-valg*

Trykk på kontrollen proksimal fin ramme eller distal fin ramme, **andre finder i for å endre** den viste rammen i inkrementer på én ramme.

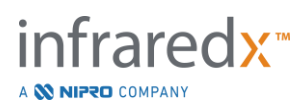

MERKNAD: Med markøren over kjemogram, ledetrådkart, tverrgående IVUS eller langsgående IVUS, rull mushjulet for å endre den viste rammen i inkrementer på én ramme.

# **10.4 Merker**

Merker kan opprettes under og etter at skanningen er fullført. Under avbildning av

skanningen, trykk eller berør Merke-kontrollene, **WARK, eller Mark**. Under gjennomgangen navigerer du til ønsket ramme og berører 'Merke' på skjermen.

MERKNAD: Du kan opprette kun ett merke på hver ramme.

MERKNAD: Opptil 30 merker kan opprettes i en enkelt skanning.

- MERKNAD: Opptil fem merker kan være i full visning på skjermen til enhver tid.
- MERKNAD: Når du fullfører en tverrgående IVUS-måling eller på rammeanntasjon, opprettes et merke automatisk for rammen.
- MERKNAD: Bruk merke-knappen mens du er i installasjons- eller Prime-fase for å gå videre til neste fase av anskaffelsesmodus.
- MERKNAD: Bruk markør-knappen til å nullstille visningen av avstand tilbake til 0 mm under bildeopptaket.

Et merkes relative posisjon innenfor skanningen er indikert av små grønne trekanter på kjemogrammet og langsgående IVUS. Når merket er valgt, vil indikatoren for nåværende viste ramme koble sammen trekantene.

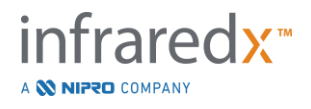

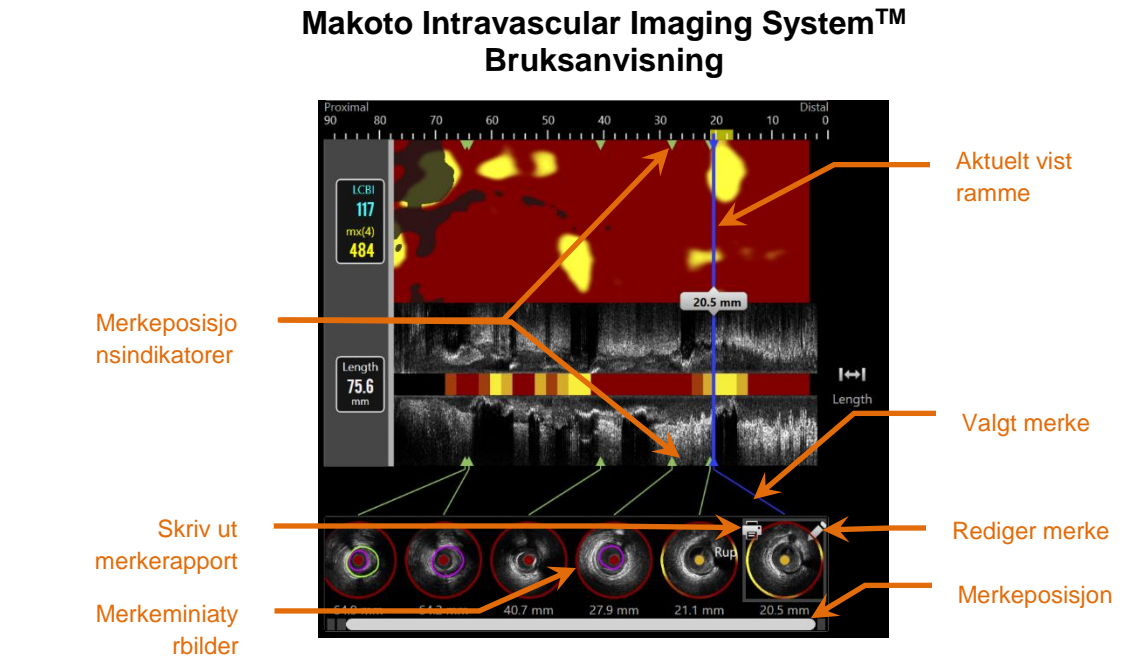

**Figur 10-8: Merkeposisjoner vises med grønne trekantindikatorer på kjemogrammet og langsgående IVUS, og med et visuelt miniatyrbilde som viser innholdet i rammen.**

# **10.4.1 Merkevalg**

Et merkeminiatyrbilde vil bli opprettet for hvert plasserte merke. Miniatyrbildet er kontrollen for å velge markert posisjon for senere gjennomgang. Det gir også en visuell representasjon av innholdet på rammestedet.

Trykk på det ønskede merkebildet for å oppdatere skjermen og vis rammen i tverrgående IVUS-skjermen.

# **10.4.2 Merkeredigeringer**

Merkene kan slettes eller annoteres. Trykk på Rediger-knappen, **och på det valgte** merket for å åpne merkeredigering-vinduet.

Trykk på "X",  $\blacksquare$ , eller utenfor merkeredigering-vinduet for å lukke vinduet, lagre endringene.

10.4.2.1 *Merkenotater*

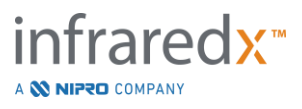

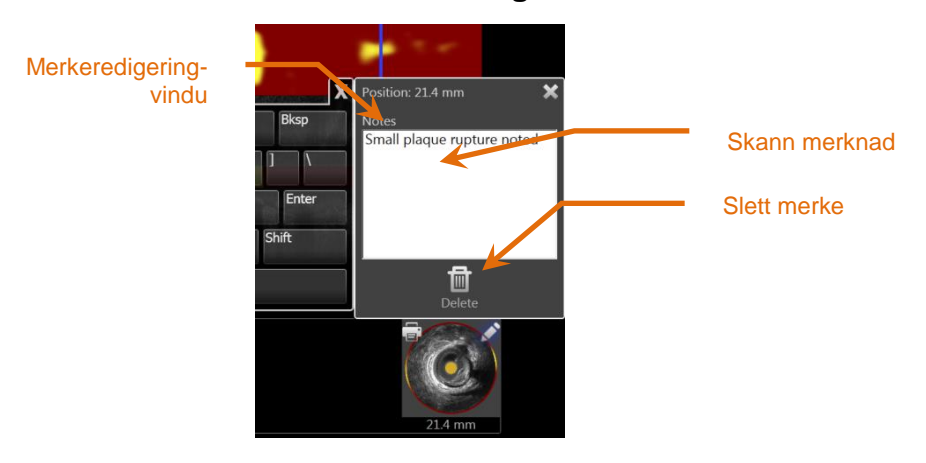

**Figur 10-9: Merkenotat angitt i merkeredigering-vinduet.**

Merknader om innholdet i en ramme kan bli registrert i feltet merknader i merkeredigeringsvinduet.

10.4.2.2 *Sletting*

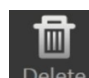

Merker kan forkastes med Slett-kontrollen, Delete , innen merkeredigering-vinduet.

MERKNAD: Sletting av et merke kan ikke gjøres om.

MERKNAD: Hvis du sletter et merke med målinger eller rammebeskrivelser, må du få en bekreftelse.

# **10.4.3 Skriv ut**

Merkerapporter er kondenserte en sides oppsummeringer av prosedyren fokusert på funnene innenfor den valgte rammen.

På det valgte merket, trykk på **Skriv** ut-knappen, **Fi**, for å sende en én sides rapport til den konfigurerte standardskriveren til systemet.

# **10.5 Målinger**

Makoto Imaging System gir kontroller med skannefasen for å utføre målinger på den tverrgående skjermen og langsgående skjermene (kjemogram og langsgående IVUS).

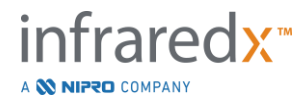

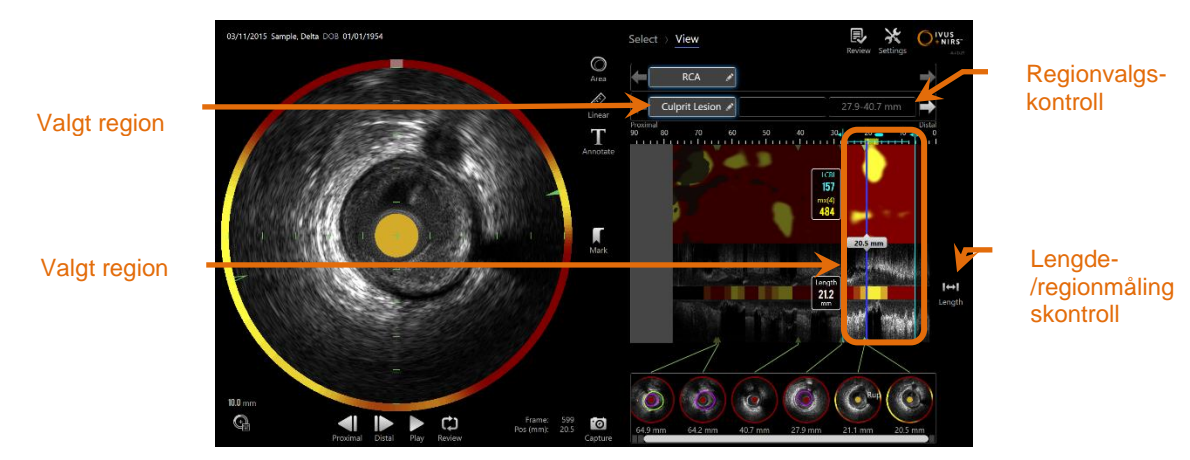

**Figur 10-10: Vis fase med en region valgt i "RCA"-skanningen.**

# **10.5.1 Lengde, lumenområdestenose og LCBI-måling**

Lengde, lumenområdestenose og LCBI-målinger er laget på langsgående IVUS-visning og kjemogram gjennom etableringen av regioner.

# 10.5.1.1 *Regionopprettelse*

Regioner er delsegmenter av en skanning som har noen relevans for operatøren eller legen. Disse segmentene kan omfatte lesjoner, normale segmenter, stenter, etc.

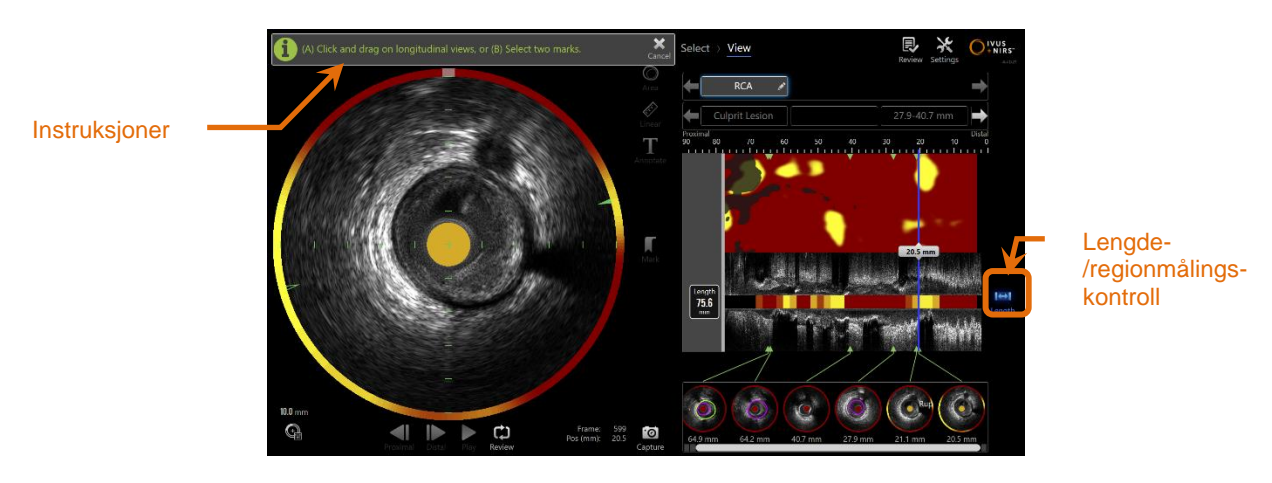

**Figur 10-11: Vis fase med regionopprettelses-prosess. Følg instruksjonene på skjermen for å fullføre regionen.**

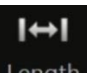

Regioner opprettes ved å trykke på lengdekontrollen, Length, og deretter indikere et start- og sluttsted av regionen på langsgående IVUS eller kjemogrammet. Regionen kan defineres av:

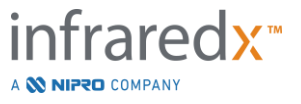

(A) berør og hold ønsket startposisjon, og dra til ønsket sluttposisjon.

eller

(B) berør start og sluttmerkeposisjoner fra merkeminiatyrbildene.

MERKNAD: Bruk merkene for å angi starten eller slutten på ønsket region med økt presisjon.

Når regionen er opprettet, blir områder av langsgående skjermer utenfor regionen dimmet, og en regionvalgkontroll vil vises under skannevalgskontrollene.

MERKNAD:

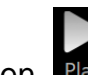

Bruk avspillingskontrollen, **Play**, til å sløyfe den valgte regionen.

LCBI og resultatene presenteres til venstre for kjemogramregionen og lengden presenteres til venstre for langsgående IVUS.

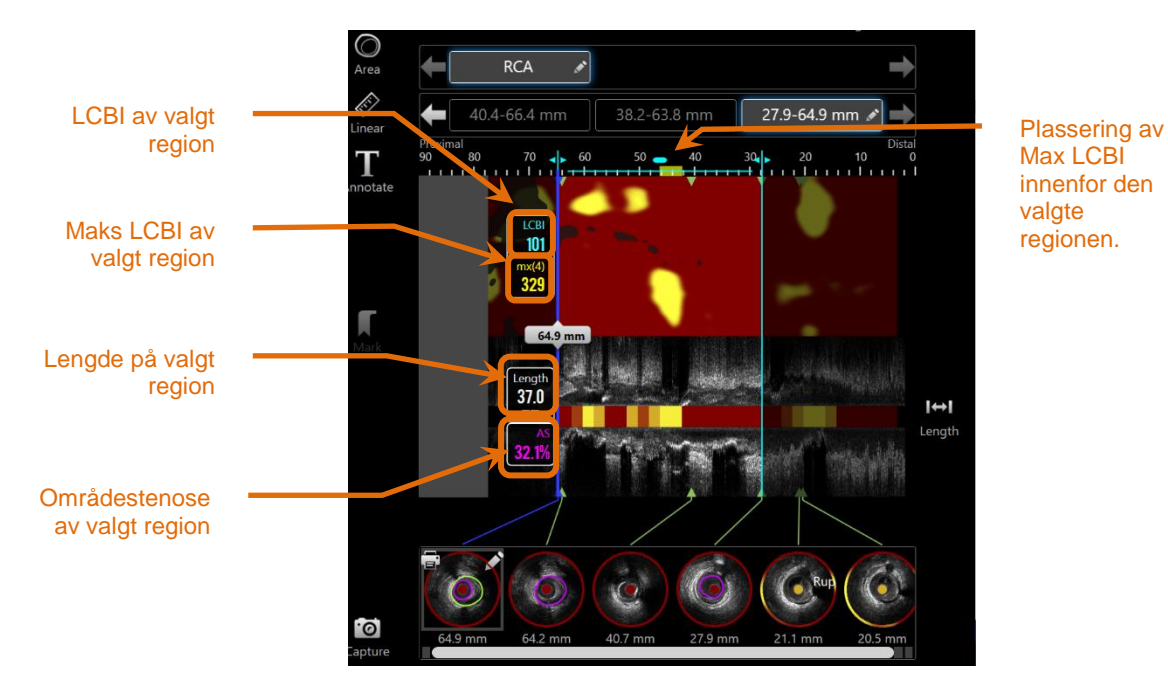

**Figur 10-12: Vis fase med valgt region.**

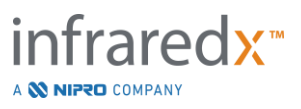

#### 10.5.1.2 *Redigering av region*

Regioner som er opprettet i kjemogrammet kan justeres for plassering i skanningen eller med justert start- og sluttplassering.

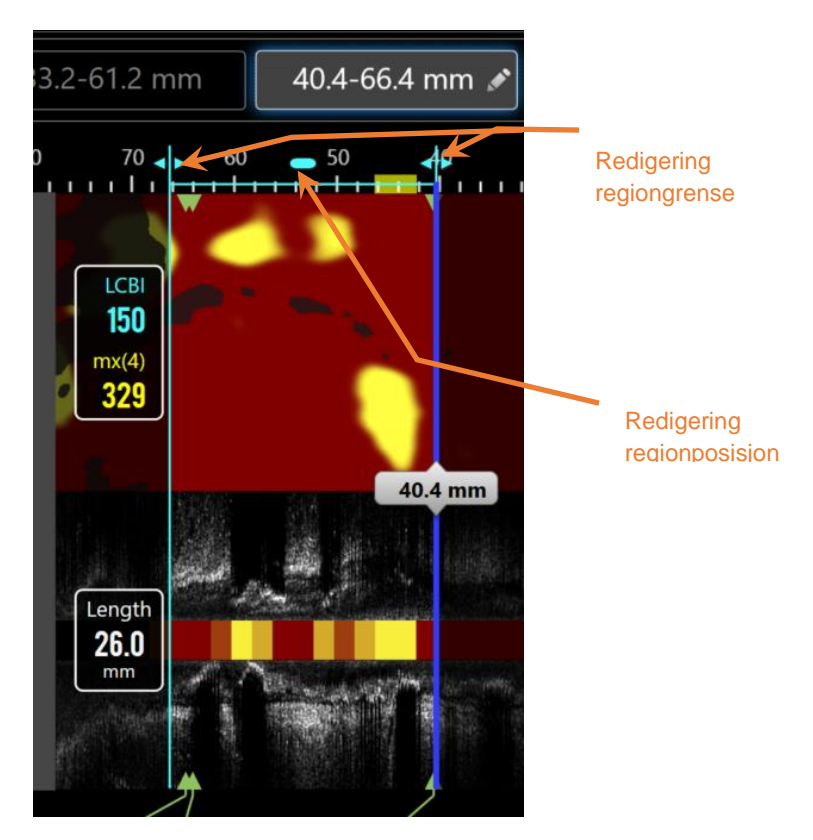

**Figur 10-13. Regionredigeringskontroller.**

Dra regionposisjonen for å flytte det definerte området uten å endre lengden på regionen.

Dra de proksimale eller distale grensene for regionen for å gjøre en grov justering til den valgte slutten av regionen. Lengden på regionen oppdateres automatisk. LCBI-er vil oppdateres etter avsluttet redigering.

MERKNAD: Plasser musepekeren over startredigerings- eller sluttplasseringkontrollene, og bruk musehjulet for å foreta finjusteringer på plasseringen av områdegrensen.

MERKNAD: Lås området for å unngå utilsiktet justering.Se seksjon [10.5.1.7](#page-98-0) [Låsing av region.](#page-98-0)

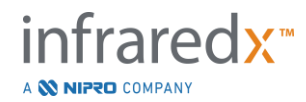

# 10.5.1.3 *Lengde, LCBI og maks LCBI*

Ved gjennomføringen av regionopprettelsen presenteres tre måleresultater knyttet til regionen.

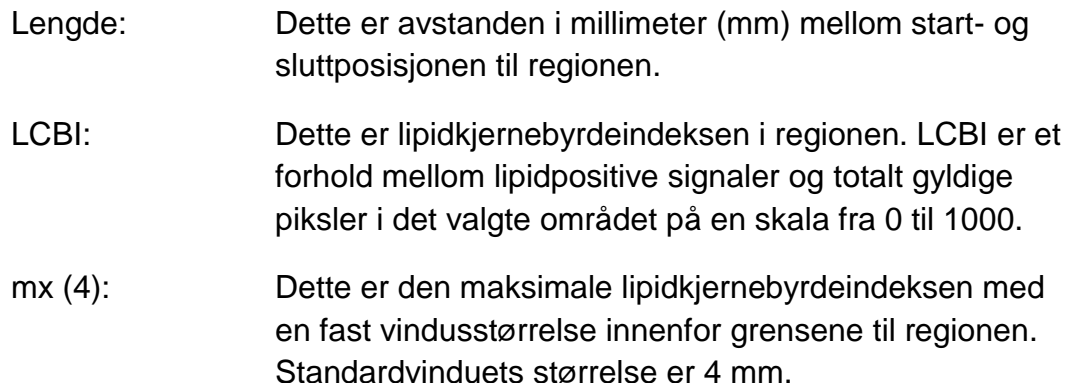

# 10.5.1.4 *Lumenområdestenose (AS%)*

Lumenområdestenose (AS) kan beregnes når en region er opprettet ved hjelp av to merker som hver inneholder en områdemåling som systemet har identifisert som lumen.

MERKNAD: Legg lumenmålinger til start- og sluttrammen for en eksisterende region for å oppnå lumenområdestenose for regionen.

# 10.5.1.5 *Velge og bortvelge*

Velg regioner ved å trykke på den tilhørende knappen i regionvalgkontrollen. Den langsgående skjermen, nengden, LCBI-en og maksimale LCBI-resultatene oppdateres tilsvarende.

Bortvelg regionene ved å trykke på tilsvarende regionsknapp igjen, eller velg gjeldende skanning eller annen skanning.

MERKNAD: Forsøk på å opprette en ny region vil deaktivere gjeldende region.

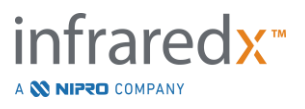

#### 10.5.1.6 *Regionannotasjon*

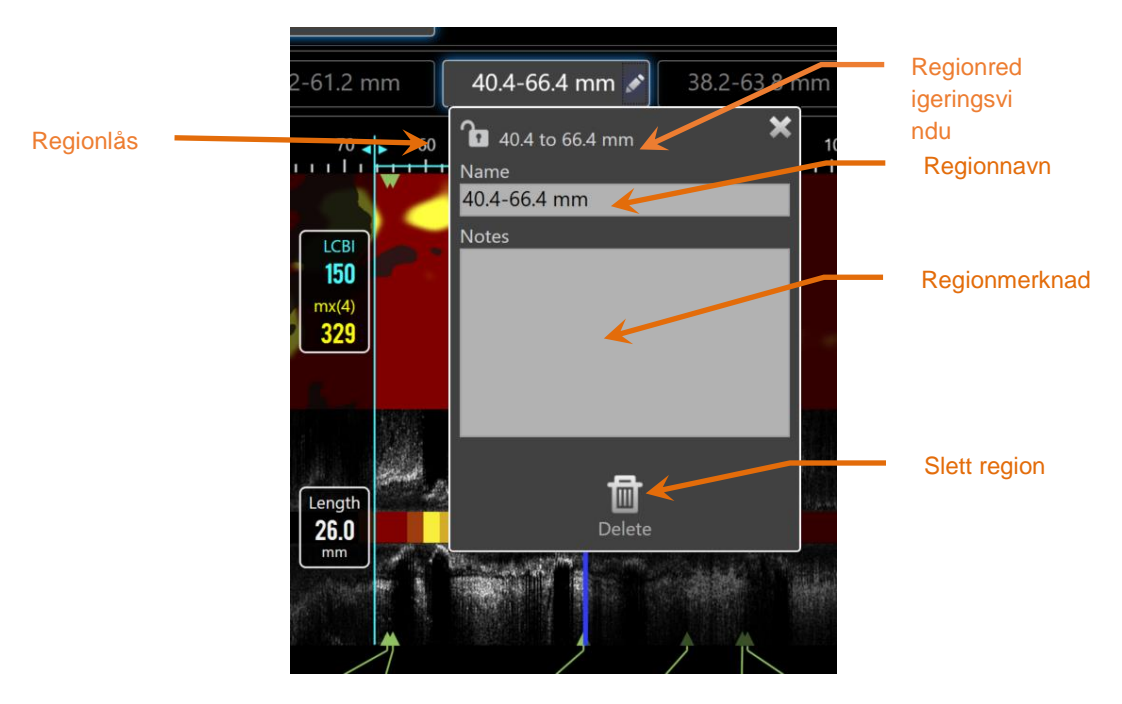

**Figur 10-14: Regionnavn angitt i regionredigering-vinduet.**

Trykk på **Rediger**-knappen,  $\Box$ , på den valgte regionen-knappen for å åpne vinduet Regionredigering. Trykk på ønsket felt for å oppdatere innholdet.

Trykk på "X", eller utenfor Regionsredigering-vinduet for å lukke og lagre oppføringen.

# <span id="page-98-0"></span>10.5.1.7 *Låsing av region*

Berør Redigeringsknappen,  $\Box$ , på den valgte regionknappen for å åpne

Regionredigerings-vinduet.Trykk på Regionlås-ikonet, **1999**, for å endre muligheten for å justere regionposisjon eller start- og sluttposisjonen til regionen.

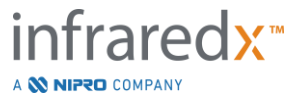

10.5.1.8 *Regionsletting* Trykk på Rediger-knappen,  $\Box$ , på den valgte regionen-knappen for å åpne vinduet īmi Regionredigering. Trykk på slett-kontrollen, Delete , for å forkaste regionen.

MERKNAD: Sletting av en region kan ikke gjøres om.

# **10.5.2 På ramme-måling**

Målinger kan gjøres på alle tverrgående IVUS-rammer for å avklare eller kvantifisere innholdet i rammen.

- MERKNAD: Det å fullføre en på ramme-måling vil opprette et merke for rammen automatisk**.**
- MERKNAD: Når du fullfører en måling på en ramme, oppdateres merkeminiatyrbildet.
- MERKNAD: Når den er aktiv, trykk på verktøyet for å forlate målingen eller merkingen på rammen som pågår.

#### 10.5.2.1 *Områdemåling*

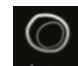

Områdemålingsverktøyet, Regal, kan brukes til å kvantifisere område- og minimums- og maksimumdiametre for funksjoner i bildet.

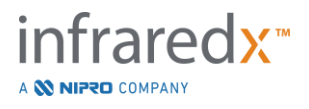

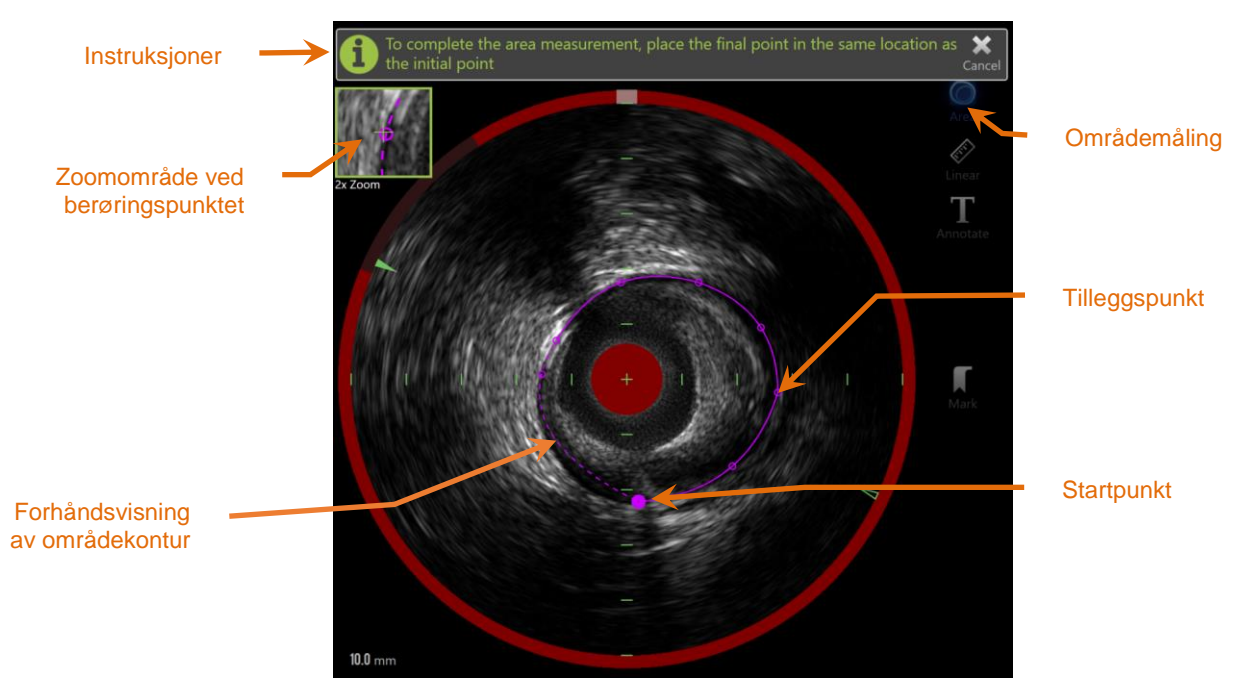

**Figur 10-15: Skannefase med måling av område er aktivert og pågående. Merk at det første plasserte punktet er angitt som en firkantet solid sirkel**

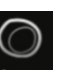

Trykk på områdemålingsverktøyet Area, for å starte målingen. Ikonet blir blått når det er aktivt. Det vil vises instruksjoner over det tverrgående IVUS-bildet som en veiledning for å fullføre målingen.

Trykk på det tverrgående IVUS-bildet for å plassere punkter langs interesseområdet for å begynne å definere området. Fortsett å legge til punkter til området er definert.

MERKNAD: Etter at det tredje punktet er lagt til for å definere området, vil en forhåndsvisning av området vises med en stiplet linje. Dette vil illustrere hvordan det fullførte området vises hvis startpunktet berøres eller klikkes på for å fullføre området.

#### MERKNAD:

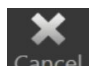

Trykk på Avbryt, Cancel, i instruksjonene på skjermen for å avbryte den pågående målingen.

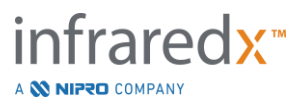

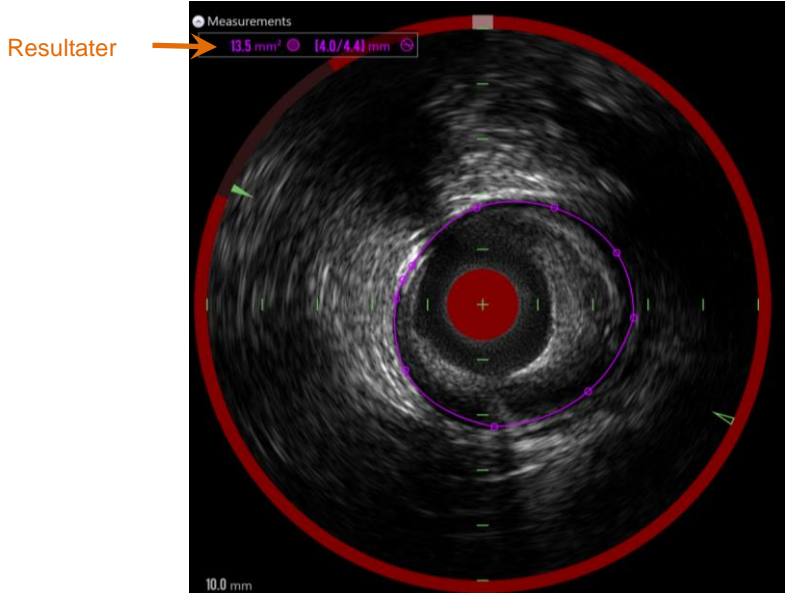

**Figur 10-16: Arealmåling fullført og resultater presentert.**

Trykk på det første punktet for å fullføre målingen og presentere resultatene. For hvert område som er gjennomført, vil tverrsnittsarealet med minimums- og maksimumsdiameter bli presentert øverst til venstre på det tverrgående IVUS-bildet.

#### MERKNAD: Trykk på måleresultatet for å vise minimums- og maksimumsdiametrene i bildet.

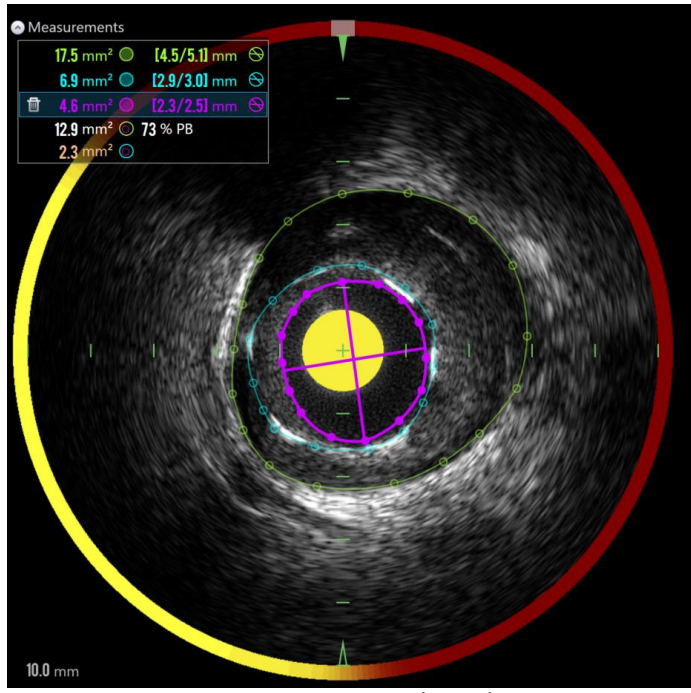

**Figur 10-17: Fargekodede konturer og resultater presenteres når områder tegnes helt innenfor et annet område. Lumenkonturen er valgt, og plasseringen av minimums- og maksimumsdiameter vises.**

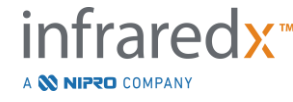

Hvis det tegnes mer enn én områdekontur, vil det resultere i fargekoding av resultatene.

- MERKNAD: Opptil tre områder kan tegnes på hver ramme.
- MERKNAD: Hvert områdes målingsresultat er fargen som tilsvarer konturen. Hvert beregnet områdeikon, for eksempel plakkområdet, er fargekodet til konturene som brukes til å definere beregnet område resultat.
- MERKNAD: Hvis et område er helt innesluttet i et annet område på samme ramme, vil Makoto™-systemet automatisk tilordne et som representerer "lumen" og et til "EEM" og et plakkområde og en plakkbelastning, "PB%", blir beregnet.
- MERKNAD: Hvis tre nestede områder er tegnet på samme ramme, er område 1 trukket fullstendig innenfor område 2 og område 2 trekkes helt innenfor område 3, deretter vil Makoto™-systemet automatisk tildele det ytterste området til å representere "EEM", det indre representerer "lumen" og det midtre til å representere "stenten". Et plakkområde og en plakkbelastning, "PB%", vil bli beregnet mellom "EEM" og "lumen". Et ekstra område vil bli beregnet mellom "stent" og "lumen".

Endre størrelse eller form på området ved å berøre de eksisterende punktene og dra dem til ønsket sted. For å avgrense formen på det ferdige området må du legge til flere punkter til det ferdige området ved å berøre og dra eller klikke, og dra områdekonturen mellom eksisterende punkter. De presenterte resultatene vil oppdateres etter avsluttet redigering.

MERKNAD: Dra målepunktene for å åpne lokal zoom og forbedre visualiseringen av bildet nær markøren eller under operatørens finger.

# 10.5.2.2 *Lineær måling*

Lineære målinger kan gjøres på det tverrgående IVUS-bildet for å måle funksjoner i bildet, for eksempel diametre eller tykkelser.

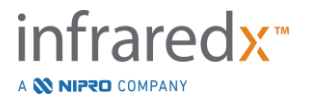

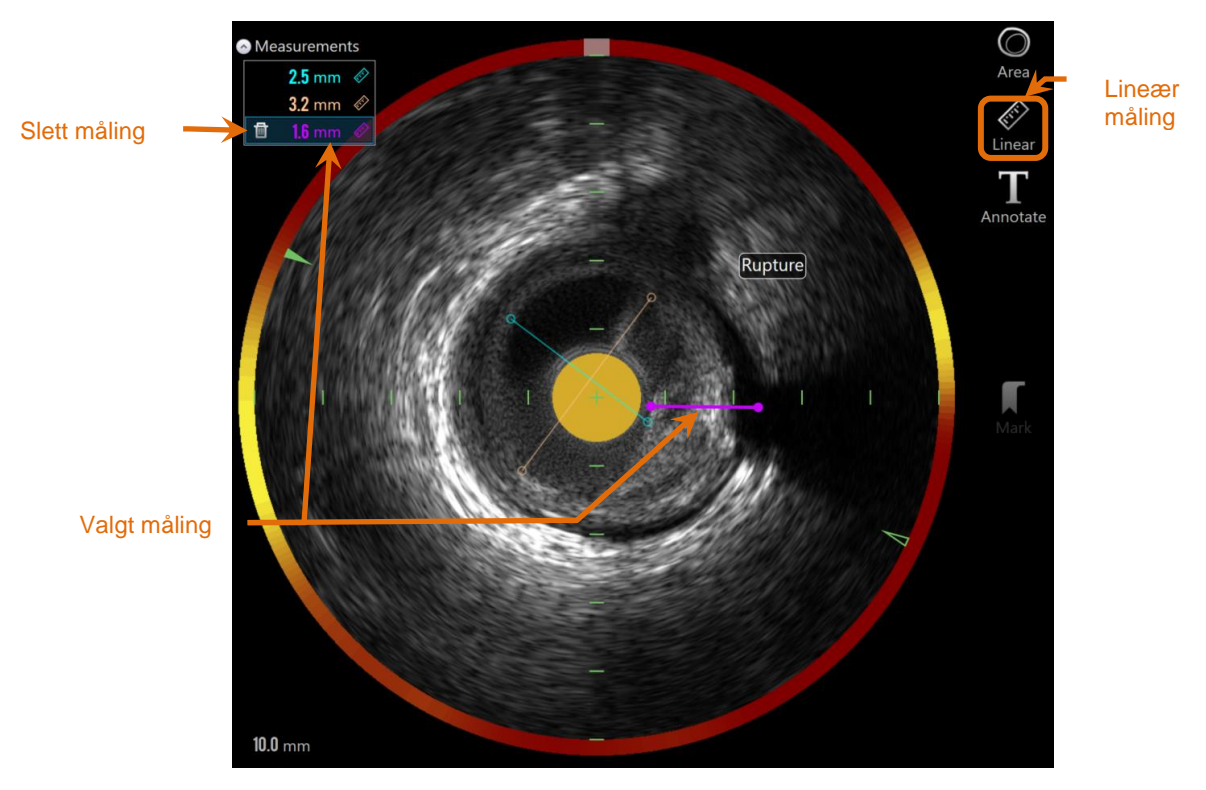

**Figur 10-18: Lineær måling fullført. Tre lineære målinger er gjennomført på dette avsnittet.**

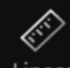

Trykk på det **lineære** målingsverktøyet kulletar , for å starte målingen. Ikonet blir blått når det er aktivt. Det vil vises instruksjoner over det tverrgående IVUS-bildet som en veiledning for å fullføre målingen.

Trykk på startpunktet for funksjonen som skal måles i tverrgående IVUS-bildet. Berør funksjonens sluttposisjon for å fullføre målingen. Den lineære målingen vil vises på det tverrgående IVUS-bildet med avstanden mellom de to punktene i millimeter.

MERKNAD: Når du bruker musen eller drar sluttpunktet, vil en forhåndsvisning av linjen og avstanden vises før sluttpunktet plasseres.

MERKNAD: Opptil seks lineære målinger kan tegnes på hver ramme.

Dra enten start- eller sluttpunktene for å justere målingen.

# 10.5.2.3 *Slette på ramme-målinger*

Hvis du vil slette individuelle på ramme-målinger, velger du måleresultatet for å begynne.

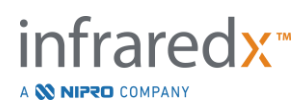

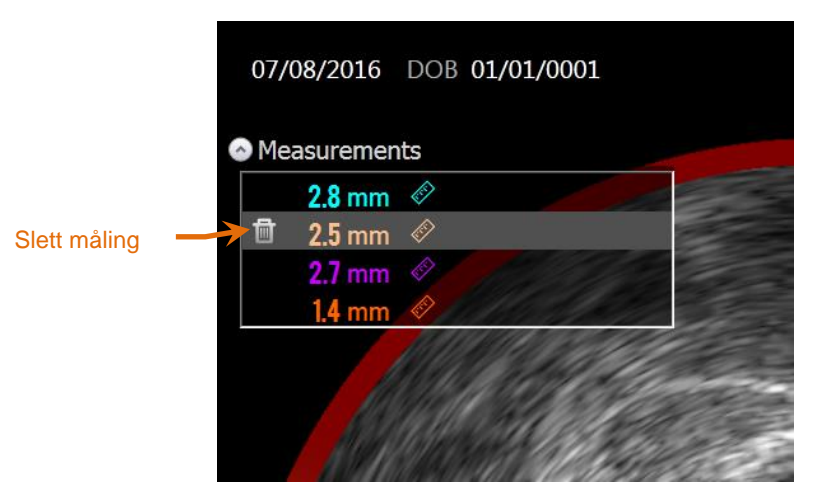

**Figur 10-19: Merke med en lineær måling valgt. Merk deg alternativet med å slette målingen og resultatet.**

Når du velger måleresultater, vises en slettekontroll, **til venstre for det valgte** 

resultatet. Ved å trykke på slettekontrollen, **med stettes målingen og resultatet fra** skanningen.

MERKNAD: Sletting av målinger kan ikke gjøres om.

MERKNAD: Sletting av individuelle målinger krever ingen bekreftelse.

MERKNAD: Slett merket for å fjerne ALLE målinger fra en ramme i ett enkelt trinn.

# **10.6 På ramme-annotasjon**

I tillegg til målinger kan kommentarer gjøres direkte på det tverrgående IVUSbildet.

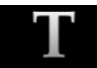

Trykk på på ramme-annoteringskontrollen, Annotate , for å begynne å lage kommentarer på rammen. Bestem plasseringen der merknaden skal vises, dette vil angi den venstre kanten av merknaden. Trykk på <Enter> på det virtuelle tastaturet for å fullføre annotasjonen.

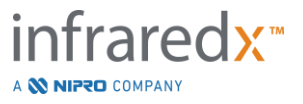

- MERKNAD: Det å fullføre en på ramme-annotasjon vil opprette et merke for rammen automatisk**.**
- MERKNAD: Fullført på ramme-annoteringer kan trekkes til nye stillinger i gjeldende ramme.
- MERKNAD: Når du fullfører en på ramme-annotering, oppdateres merkeminiatyrbildet.

For å slette en på ramme-annotering, berør annoteringern for å velge den og trykk

deretter på slett-kontrollen, .

# **10.7 Skjermdump**

Bilder på hele skjermen kan registreres i skanne- og visningsfaser. Dette bildet vil fange alt innholdet på skjermen, samt knapper og kontroller.

Mens du gjennomgår en skanning, navigerer du til ønsket ramme ved hjelp av grov eller fin rammejusteringskontroll.

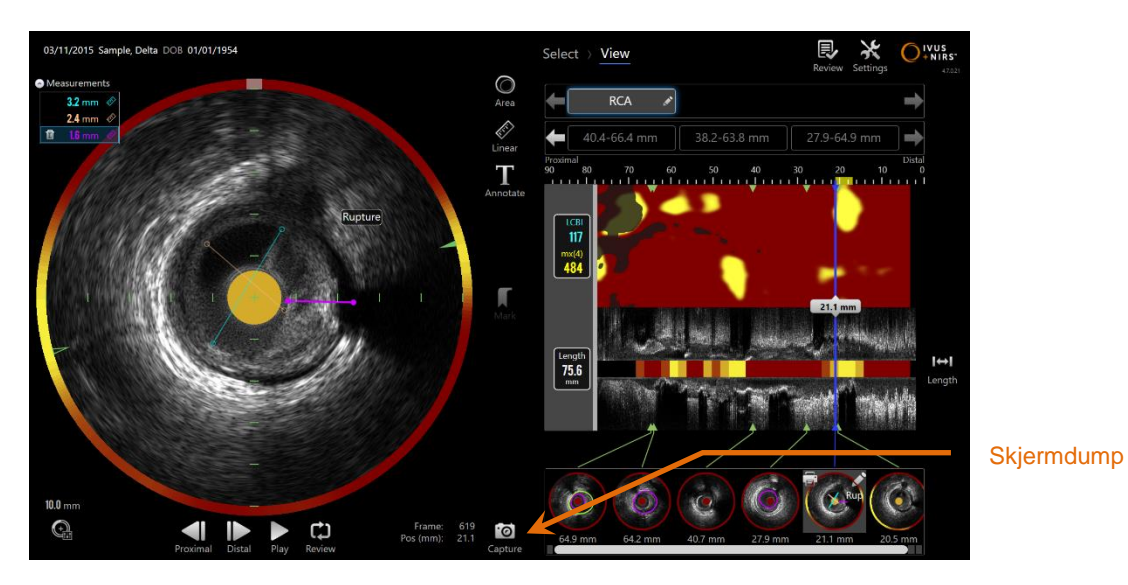

**Figur 10-20: Skannefase av avbildningsmodus med skjermdumpkontrollen indikert.**

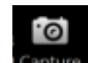

Trykk på bilde-kontrollen, **Capture**, for å registrere et bilde av hele skjermen for senere

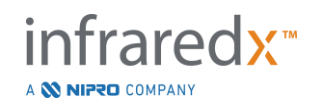

bruk.

- MERKNAD: En grense på 30 skjermdumper kan registreres for hver skanning.
- MERKNAD: Skjermdumper kan skrives ut eller slettes fra lukkefasen av avbildningsmodusen eller valgfasen av gjennomgangsmodusen.

# **10.8 Skjerminnstilling**

Makoto Intravascular Imaging System™ gir flere kontroller for å optimalisere skjermoppsettet og bildekvaliteten til de gjengitte IVUS-bildene.

# **10.8.1 Langsgående IVUS-rotasjon**

Det langsgående IVUS-bildet er opprettet fra bildedata langs den merkede aksen i det tverrgående IVUS-bildet. Den markerte aksen i det tverrgående IVUS-bildet er annotert av de faste og åpne trekantene på aksen. Den solide trekanten på aksen identifiserer delen av bildet som skal tegnes i den øverste halvdelen av langsgående IVUS.

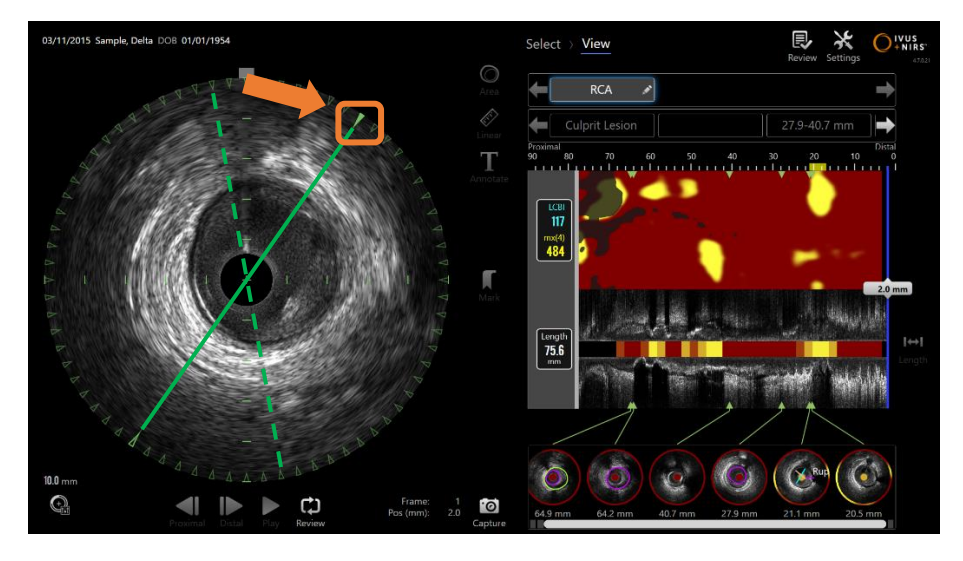

**Figur 10-21: Langsgående IVUS-rotasjon. Den stiplede grønne linjen illustrerer hvor aksen til den langsgående IVUS startet og den faste linjen illustrerer hvor aksen er for øyeblikket. Linjene er forstørret her for illustrative formål.**

For å justere dataene som vises i langsgående IVUS, drar du den faste trekanten på den markerte aksen til et nytt sted på omkretsen av tverrgående IVUS-bildet.

MERKNAD: Justering av denne visningen av IVUS i lengderetningen vil ikke påvirke justeringer som er gjort i kjemogramrotasjonen.

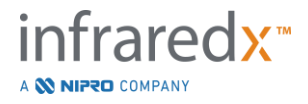

# **10.8.2 Kjemogramrotasjon**

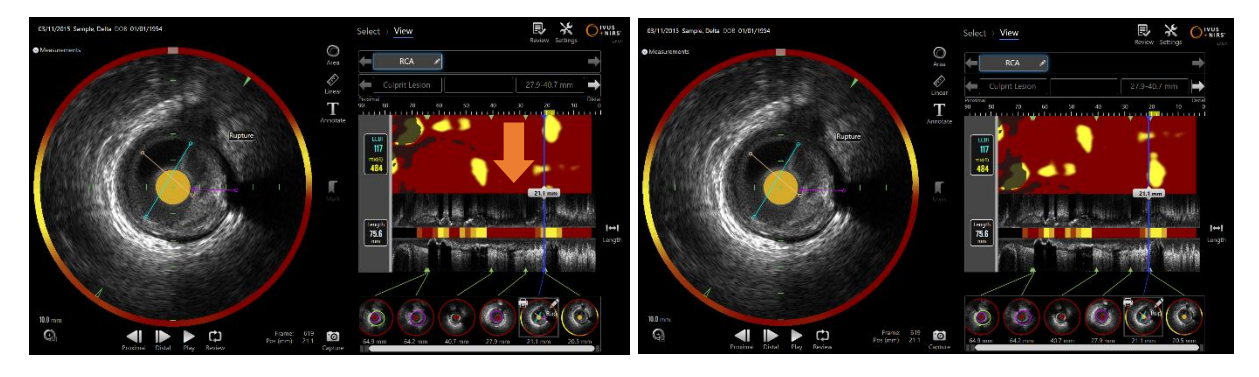

**Figur 10-22 Kjemogrammet kan roteres for å flytte lipidbassengene vekk fra kanten av kjemogrammet for lettere visning og tolkning.**

Kjemogrammets vertikale akse er en kontinuerlig 360 graders dimensjon. Dette betyr at kjemogrammets overkant er koblet til bunnkanten. Klippestedet er vilkårlig for å representere det i et todimensjonalt kart. Dette kan føre til at noen funksjoner blir skilt til topp- og bunnkanten.

Trykk eller klikk i kjemogrammet, og dra i vertikal retning for å justere skjæringsplasseringen til kjemogrammet.

- MERKNAD: Systemet vil huske denne justeringen av kjemografisk kuttelinje og bruke den til fremtidig skanningvisning eller generering av rapporter. Skjermopptak blir ikke justert.
- MERKNAD: Justering av denne visningen på kjemogrammet påvirker ikke justeringene som er gjort i IVUS på langs.

# **10.8.3 Tverrgående IVUS-rotasjon**

Det tverrgående bildet kan roteres for å lette sammenligningen med andre skanninger, eller for å hjelpe brukeren til å visualisere anatomien bedre.

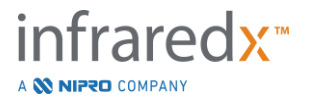
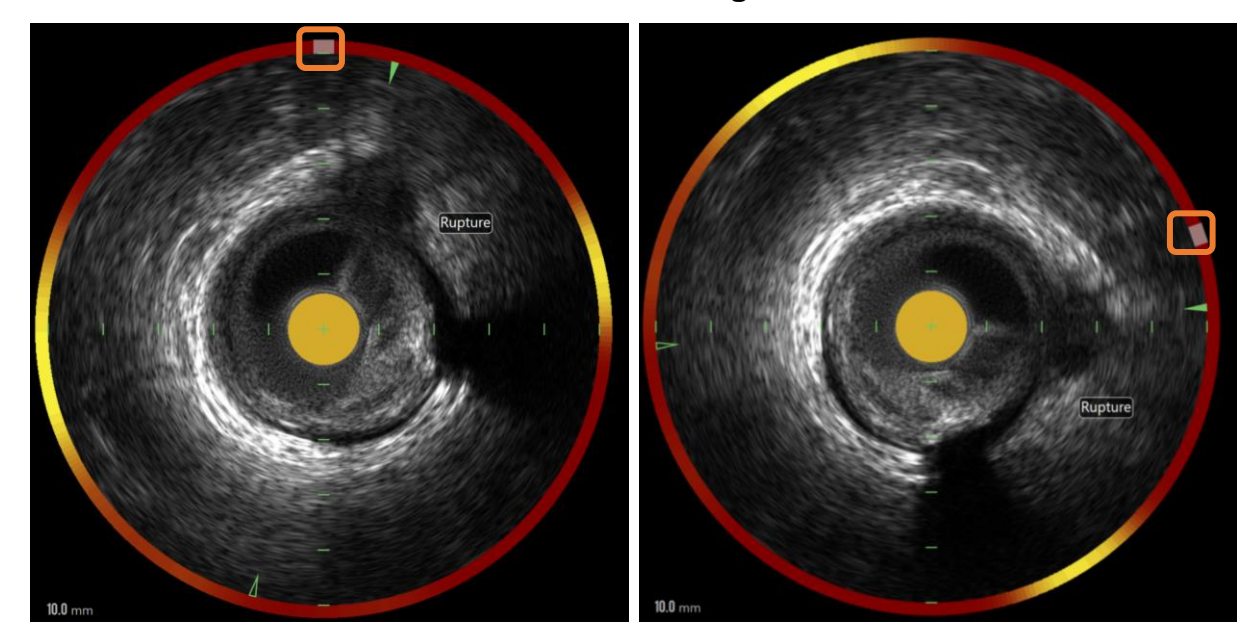

**Figur 10-23. Tverrgående IVUS-rotasjon Venstre bilde viser standardorientering, og høyre bilde viser bilde etter rotasjon ved å dra kontrollen på kjemogram-haloen til et nytt sted.**

For å justere roteringen av tverrbildet, dra den grå bue-kontrollen som vises i kjemogram-haloen til et nytt sted.

- MERKNAD: Det tverrgående IVUS-bildet og kjemogram-haloen er rotasjonsbundet. Hvis du roterer det tverrgående bildet, vil det også rotere kjemogram-haloen.
- MERKNAD: Roteringen av tverrbildet brukes på alle bilder i skanningen.
- MERKNAD: Den langsgående IVUS-bildrotasjonen er relativ til den tverrgående IVUS-rotasjonen, så justering av tverrgående IVUSrotasjonen vil ikke forstyrre den valgte langsgående IVUSvisningen.
- MERKNAD: Den tverrgående IVUS-rotasjonen vises i rapporter, avi og DICOM-bilder som er opprettet i gjennomgangsmodus.

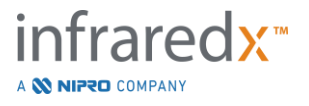

### **10.8.4 Tverrgående bildeinnstillinger**

Det tverrgående IVUS-bildet kan justeres ved hjelp av bildeinnstillinger-kontrollen. Disse kontrollene inneholder både et grunnleggende og avansert kontrollsett.

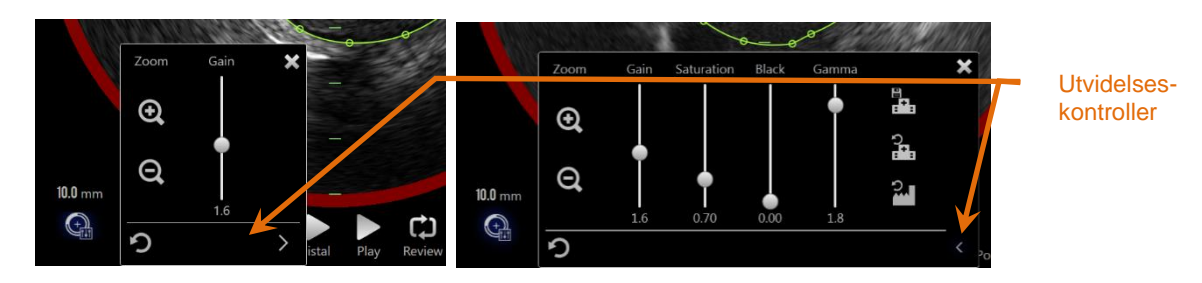

**Figur 10-24: Tverrgående bildeinnstillinger. Grunnleggende kontroller, venstre. Avanserte kontroller, høyre.**

Trykk på bildeinnstillinger-kontrollen for å få tilgang og bruk deretter **Utvid**-kontrollen,

, for å nå avanserte innstillinger og funksjoner.

Trykk på "X", eller utenfor vinduet for å bruke de gjeldende innstillingene og lukke vinduet.

#### 10.8.4.1 *Zoom*

╭

Den tverrgående IVUS-feltdybden kan justeres ved hjelp av Zoom-kontroller nær det tverrgående IVUS-bildet. Den tverrgående IVUS-bildedybden kan justeres fra 6 mm til 16 mm i 2 mm-trinn.

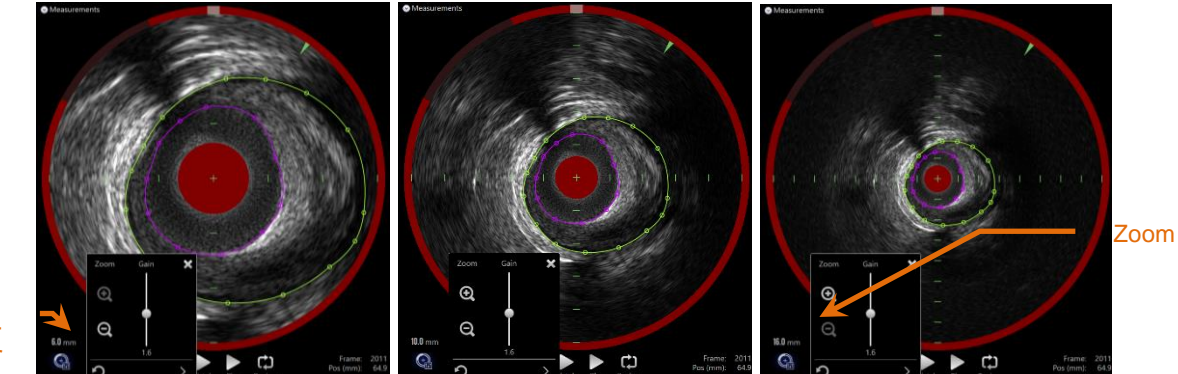

 feltdiameter IVUS-

> **Figur 10-25: Tverrgående IVUS-diameter justeres ved hjelp av Zoom-kontrollen. 6 mm diameter, venstre. 10 mm diameter, senter. 16 mm diameter, høyre.**

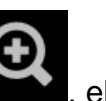

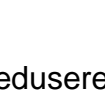

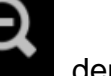

Trykk på zoom-kontrollene for å øke, **andrall**, eller redusere, **andrall**, den tverrgående IVUS-forstørrelsen. En tilsvarende oppdatering vil bli gjort på den langsgående IVUS-skjermen.

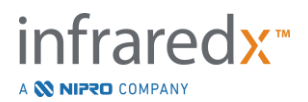

## 10.8.4.2 *Gevinst*

Dra glidebryteren for å justere verdien av gevinst-innstillingen. Området er fra 0,5 til 3,0.

Lavverdier vil gi et mørkt bilde, mens høye verdier gir et lysere bilde.

## 10.8.4.3 *Metning*

Dra glidebryteren for å justere verdien av metningsinnstillingen. Området er fra 0,50 til 1,50.

Lavverdier vil gi et mørkt bilde, mens høye verdier gir et lysere bilde. Brukes i kombinasjon med svart innstilling for å styre dynamisk område.

#### 10.8.4.4 *Svart*

Dra glidebryteren for å justere verdien for den svarte innstillingen. Området er fra 0,00 til 0,50.

Lavverdier vil gi et klart bilde, mens høye verdier gir et mørkere bilde. Brukes i kombinasjon med metningsinnstilling for å styre dynamisk område.

### 10.8.4.5 *Gamma*

Dra glidebryteren for å justere verdien for gammainnstillingen. Området er fra 0,5 til 2,6.

Lavverdier vil gi et hvitere bilde, mens høye verdier gir et mørkere bilde.

## 10.8.4.6 *Gå tilbake til forrige innstilling*

Ved å trykke på Tilbake til forrige kontroll, **and till st**, returneres innstillingene til verdiene når innstillingsvinduet ble åpnet. Dette påvirker ikke Zoom.

# 10.8.4.7 *Lagre til lokale standardinnstillinger*

Ved å trykke på Lagre til lokal kontroll, **andrall**, lagres gjeldende innstillinger som standard. Alle nye prosedyrer starter med disse bildene, ikke inkludert Zoom.

Disse verdiene vil bli brukt når kontrollen Tilbake til lokale innstillinger blir berørt.

# 10.8.4.8 *Gå tilbake til lokale innstillinger*

Ved å trykke på kontrollen Tilbake til lokale innstillinger, **Filmer i Standard Lokale** innstillinger.

10.8.4.9 *Gå tilbake til fabrikkinnstillinger* 

Ved å trykke på kontrollen Tilbake til fabrikkinnstillinger, **alle av in** lastes standardinnstillingene opprettet av produsenten.

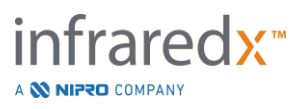

**IFU0163rK.no (2022-04-04) 10-28**

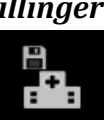

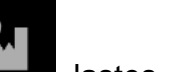

# **11 Avsluttende prosedyrer**

I lukkefasen av prosedyren kan detaljene i prosedyren bli vurdert før man foretar skanninger og analyse til lokalt systemminne.

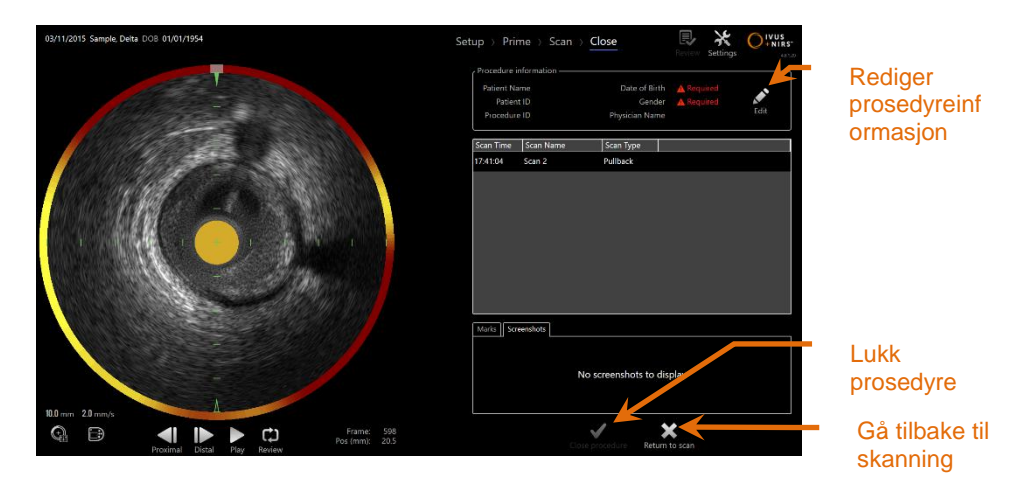

**Figur 11-1: Lukkefasen av avbildningsmodusen med lukk prosedyre-kontrollen aktivert.**

Detaljer for prosedyreoppsettet, samlede skanninger, merker og skjermdumper presenteres for bekreftelse. Dette er en mulighet til å gjennomgå oppsettfase-dataene eller slette uønskede skanninger før du avslutter prosedyren.

- MERKNAD: Hvis det mangler viktig informasjon som er nødvendig for en minimal identifisering av en prosedyre, vil operatøren bli varslet om å gå tilbake til installasjonsfasen.
- MERKNAD: Hvis en skanning er initiert fra Makoto™-kontrolleren, returnerer avbildningsmodusen automatisk til skannefasen.

Hvis det kreves endringer, berør kontrollene "**Returner til skanning**" eller **Rediger**, , eller berør den passende fasen fra fremgrangsstripen for å redigere prosedyren.

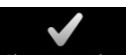

Trykk på "**Lukk prosedyre**", Cose procedure, bekreftelse for å sende alle skanninger til lokalminnet og tilbakestille avbildningsmodusen for en ny prosedyre.

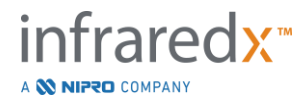

# **12 Gjennomgå og arkivere prosedyrer**

Tidligere registrerte prosedyrer kan bli gjennomgått, arkivert, redigert og slettet i gjennomgangsmodus.

Hvis du vil gå inn i gjennomgangsmodus fra avbildningsmodus, trykker du på Makotomodusbryteren når det ikke er noen aktiv prosedyre på gang.

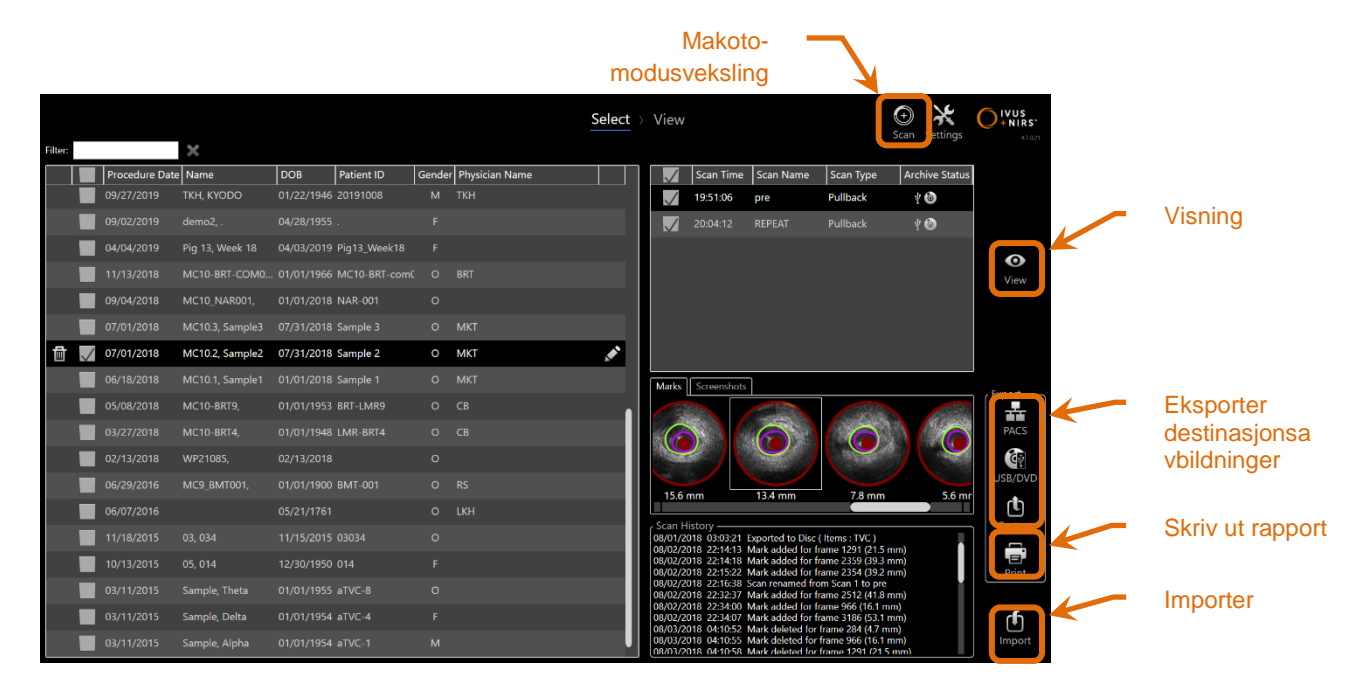

**Figur 12-1: Gjennomgangsmodus som viser valgfasen.**

Ved inngang på gjennomgangsmodus presenteres operatøren med valgfasen av gjennomgangsarbeidsflyten. I løpet av denne fasen vil operatøren foreta et valg av prosedyrer og skanninger hvorpå ekstra handlinger vil bli utført. Operatøren kan velge å redigere, vise, slette eller skrive ut rapporter med den valgte prosedyren eller skanningen.

Skanninger kan også velges for import til lokalminnet.

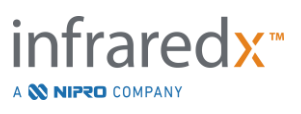

# **12.1 Velge prosedyrer og skanninger**

Prosedyrer og individuelle skanninger kan velges for videre handling i valgfasen av gjennomgangsmodus.

Dataene på systemet er arrangert i tre tabeller basert på informasjonstype. Det finnes en tabell for prosedyrer, skanninger innenfor den valgte prosedyren, og merkene og skjermdumpene innenfor det gjeldende skanningsvalget.

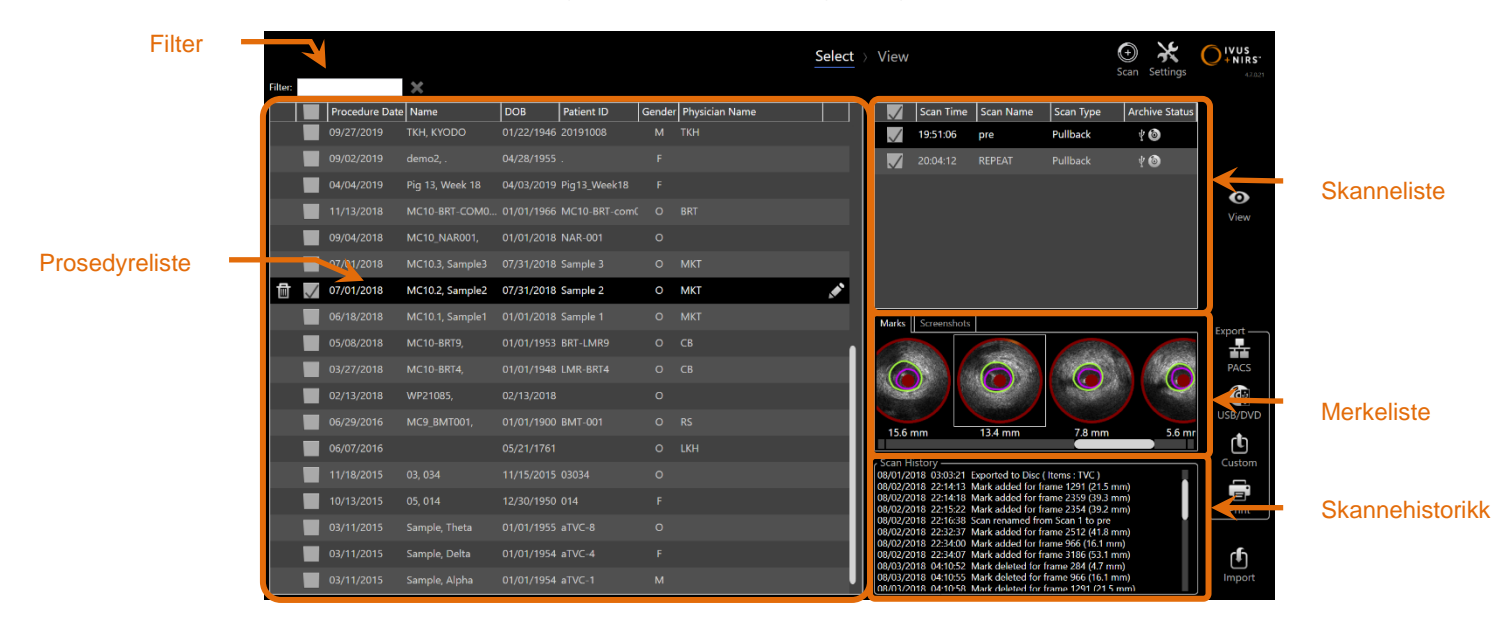

**Figur 12-2: Valgfase med gjennomgangsmodus med informasjonslister uthevet.**

Du kan vise valgte prosedyrer, eller skrive ut skjermdump eller merkerapporter. Avmerkede prosedyrer kan eksporteres og vises. De kan også skrive ut skjermdumpene eller merkerapportene hvis den valgte prosedyren også er det gjeldende valget.

For å foreta et enkelt prosedyrevalg, trykk på et hvilket som helst punkt i en enkelt rad med prosedyreinformasjon i prosedyrelisten. Den valgte prosedyren blir det nåværende valget. Skanningene i den prosedyren vises i skannelisten.

Trykk på avmerkingsboksene for å velge flere prosedyrer for eksport av data som et parti fra systemet.

MERKNAD: Prosedyrene vil bli bestilt med den nyligste prosedyredatoen øverst på listen som standard.

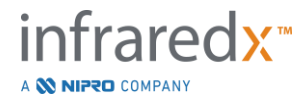

- MERKNAD: Skanningene blir bestilt i kronologisk rekkefølge som standard med den tidligste skanningen øverst på listen.
- MERKNAD: Trykk på kolonneoverskriftene i prosedyre- og skannelistene for å ombestille informasjonen.
- MERKNAD: For en kontrollert prosedyre, vil alle skanningene bli sjekket som standard.

For å foreta flere prosedyrevalg, berører du avmerkingsboksen ved siden av informasjonen om ønsket prosedyre. Fjern prosedyrer fra flere valg ved å trykke på avmerkingsboksen igjen.

MERKNAD: Tilpasset eksport er bare tilgjengelig for en enkelt prosedyre.

#### **12.1.1 Skannehistorikk**

Oppdateringer av skanninger som utføres etter at prosedyren er fullført vil bli registrert i skannehistorikken. Dette vil omfatte endringer av skannenavn, merketillegg eller slettinger, og eksport- aller akriveringshandlinger.

#### **12.1.2 Filtreringsprosedyreliste**

Katalogen over lagrede prosedyrer kan bli lang mellom rutinemessig arkivering og fjerning av data fra systemet. Bruk en filtreringskommando for å redusere det viste antallet oppføringer i prosedyrelisten for å forenkle valget.

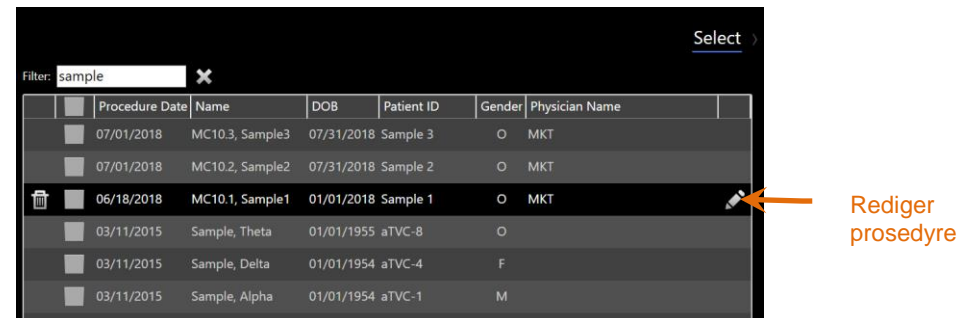

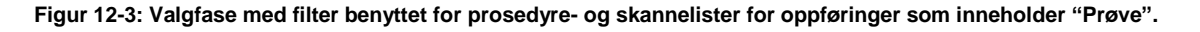

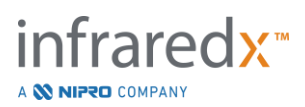

Angi litt tekst i filterkontrollen, listen blir redusert til et mer håndterbart antall oppføringer.

Systemet søker etter alle prosedyre-ID-er, pasientnavn, pasient-ID-er, legenavn, kateterparti, skannnavn eller skannemerknader for disse tegnene.

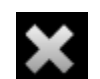

Trykk på tøm,  $\blacksquare$ , for å returnere til den komplette prosedyreoppføringen.

# **12.1.3 Rediger prosedyre**

Prosedyren og pasientinformasjonen kan redigeres for å korrigere eller endre informasjonen. I prosedyrelisten med det gjeldende valget, trykk på redigeringskonet,

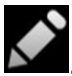

, for å åpne redigeringsprosedyren.

De aktuelle prosedyredetaljene vises i rediger prosedyre-ledeteksten. Bruk de tilgjengelige kontrollene for å oppdatere feltene.

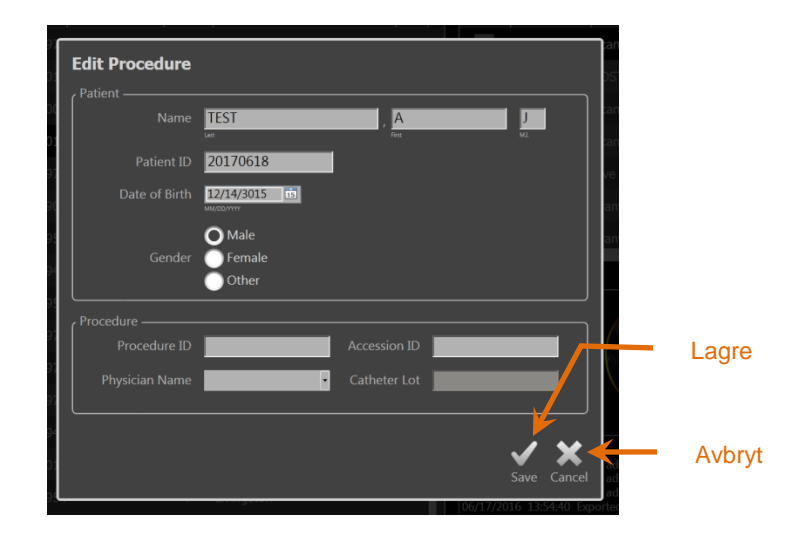

**Figur 12-4: Valgfase med rediger prosedyre-vinduet åpent.**

Trykk på "Lagre", Save , for å bruke endringene og lukke ledeteksten. Trykk på "Avbryt",

Cancel, for å lukke spørringen uten å lagre endringene.

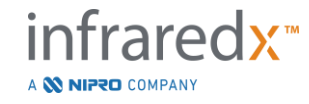

- MERKNAD: Endringer som gjøres i prosedyren, vil påvirke alle skanninger som er knyttet til prosedyren på systemet. Dette inkluderer ukontrollerte skanninger.
- MERKNAD: Se fremgangsmåten for å redigere skanningsdetaljer i den valgte prosedyren.

#### **12.1.4 Skriv ut rapport**

Omfattende rapporter for valg av enkelt- eller flere prosedyrer kan skrives ut fra Makoto Intravascular Imaging System™ med en konfigurert kompatibel skriver.

MERKNAD: Ta kontakt med din lokale salgsrepresentant eller Infraredx kundeservice for mer informasjon om kompatible skrivere og konfigurasjoner.

Omfattende rapporter vil inneholde en oppsummering av alle skanninger som utføres i en prosedyre, inkludert opprettede regioner og merke, samt utførte målinger. Skriv ut en omfattende rapport ved å velge en prosedyre ved å merke av i boksen ved siden av oppføringen i prosedyrelisten, og deretter berøre skriv ut prosedyrerapport-kontrollen,

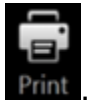

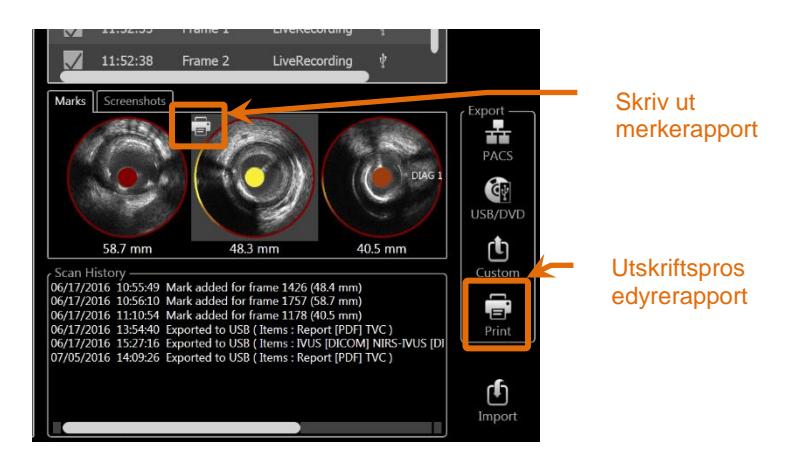

**Figur 12-5: Valgfase med skriv ut merkerapport-kontrollen uthevet.**

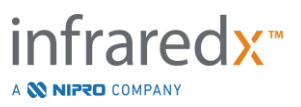

Det å velge et merke eller skjermdump og berøre skriv ut, **van de state en** merkerapport på en side eller skjermdump til skriveren.

> MERKNAD: Innholdet i en merkerapport finnes i den omfattende rapporten for prosedyren.

## **12.1.5 Visning**

For å se, redigere, analysere og slette skanninger som følger med den valgte

prosedyren, trykk på kontrollen "**Visning**" . Dette vil laste alle skanninger fra den valgte prosedyren til visningsfasen av gjennomgangsmodusen.

Prosedyren og skanningen kan navigeres, settes, analyseres, redigeres og slettes på en måte som ligner på skannefasen av avbildningsmodusen.

Se avsnittet 10 Gjennomgå, måle og annotere skanninger for mer informasjon og veiledning.

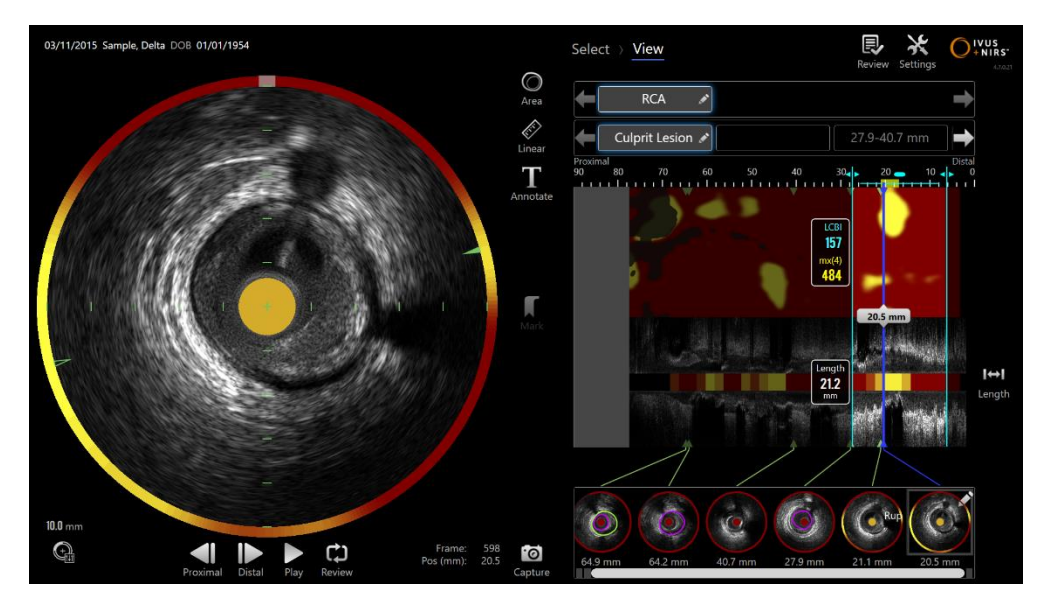

**Figur 12-6: Visningsfase av gjennomgangsmodus.**

MERKNAD: Endringer av merker, regioner, mål og annoteringer i visningsfasen blir en del av de lagrede prosedyredataene når de kommer tilbake til valgfasen.

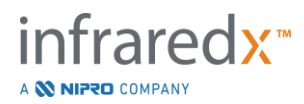

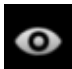

Trykk på Velg, Select, i fremgangsstripe-kontrollen eller Makotomodusvekslingskontrollen for å returnere til valgfasen av gjennomgangsmodusen.

# **12.2 Eksportering og arkivering**

Makoto Intravascular Imaging System™ gir flere metoder og formater for eksport av data fra systemet. Det er to konfigurerbare fremskyndede metoder for eksport og en metode for tilpasset eksport.

Valg av enkelt- eller flere prosedyrer kan eksporteres fra systemet for arkivering eller annen bruk. Når du har foretatt de ønskede prosedyrevalgene, bruker du kontrollene for eksportdestinasjon for å starte dataoverføringen.

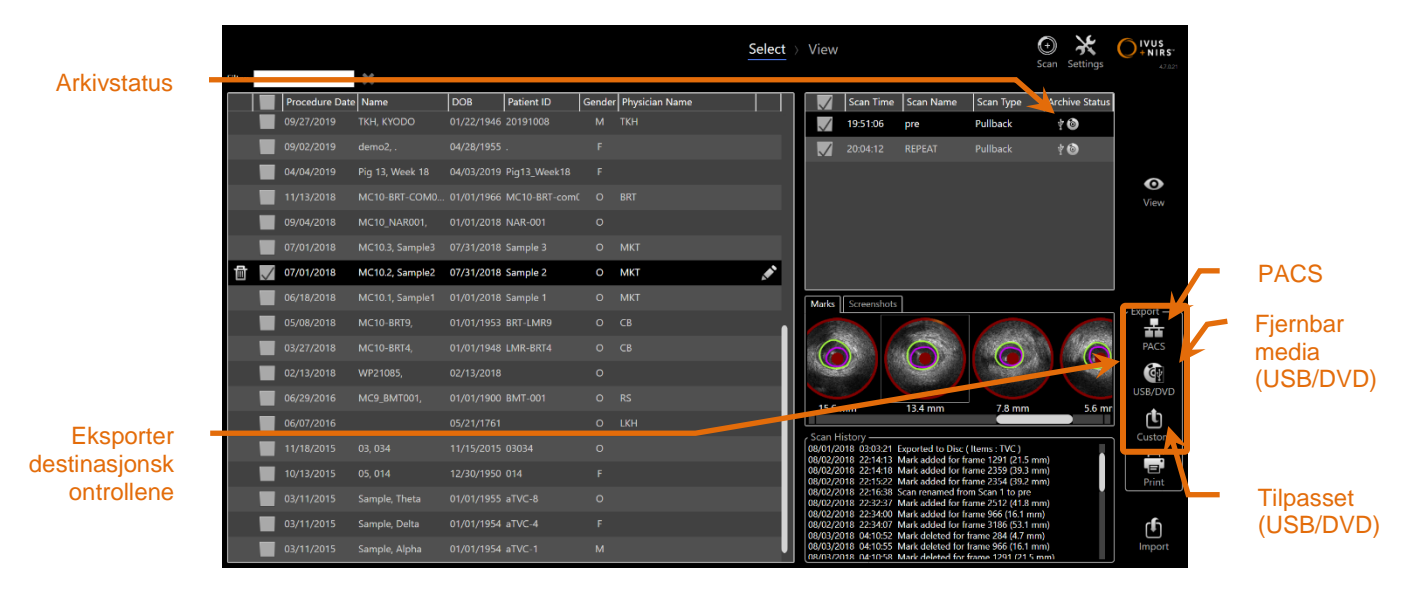

**Figur 12-7: Valgfase med eksportdestinasjon-kontroller uthevet.**

Når eksporten er fullført, oppdateres skannelisten med arkivdestinasjonen i kolonnen arkivstatus.

# **12.2.1 Konfigurere eksportmål**

Standard eksportformater og komprimering kan konfigureres for PACS- og fjernbart medie (USB/DVD)-destinasjoner.

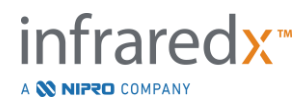

Se avsnittene [13.4](#page-131-0) og [13.9](#page-138-0) for mer informasjon om hvordan du konfigurerer disse standardinnstillingene.

# **12.2.2 PACS-eksport**

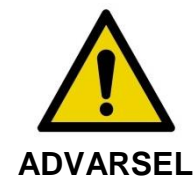

Kontroller at kabler som stammer fra eller kobles til Makoto Intravascular Imaging System™ ligger flatt på gulvet.

Data fra Makoto Intravascular Imaging System™ kan lagres i sykehusets PACS-system dersom systemene er riktig konfigurert. PACS-systemene vil akseptere data som er formatert ved hjelp av DICOM-standarden.

Systemet er utformet for å være koblet til et beskyttet sykehusnettverk med det formål å overføre Makoto Intravascular Imaging System™-data direkte til en nettverkslagringsløsning som PACS. Koble en skjermet Cat5e-kabel til PACS-kontakten eller Infraredx mobil integrasjon-kabelen til røntgenkontakten på høyre side av Makoto™-konsollen.

Konfigurer PACS-tilkoblingsparametrene ved hjelp av veiledningen som er gitt i avsnittet 13 Systeminnstillinger.

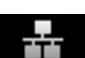

TTT<sub>re</sub> TTT<sub>r</sub> (FTT) av dette overføringen av kontrollerte prosedyrer til det konfigurerte målet.

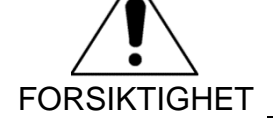

Det å koble til IT-nettverk, inkludert annet utstyr, kan føre til tidligere uidentifiserte farer for pasienter, operatører eller tredjeparter.

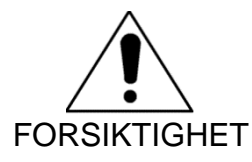

Endringer av IT-nettverket kan introdusere nye risikoer som krever ytterligere analyse. Endringer i IT-nettverket inkluderer:

• Endringer i nettverkskonfigurasjon

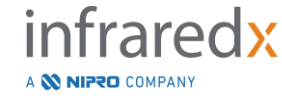

- Tilkobling av flere elementer
- Frakobling av elementer
- Oppdateringer av utstyr
- Oppgraderinger av utstyr

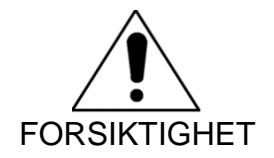

Kunden skal identifisere, analysere, evaluere og kontrollere risikoen forbundet med å koble Makoto Intravascular Imaging System™ til et IT-nettverk.

# **12.2.3 Flyttbar media (USB/DVD)-eksport**

Data fra Makoto Intravascular Imaging System™ kan eksporteres til flyttbare medier, enten USB eller Blu-Ray/DVD/CD skrivbare medier.

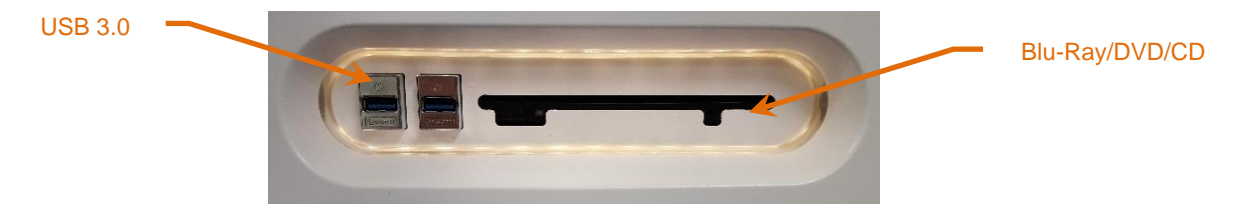

**Figur 12-8: Makoto Intravascular Imaging System™ fjernbart mediepanel**

Systemet vil automatisk sjekke for noen tilgjengelige fjernbare medier i systemets USBporter og optiske media-stasjon.

Gå gjennom prosedyren og skannvalgene og den totale eksportstørrelsen. Bekreft eksportfiltypeformatene.

Hvis den ønskede eksportstørrelsen er mindre enn ledig plass på eksportdestinasjonsmediet, berører du ønsket medie for å starte eksporten. Hvis den anslåtte eksportstørrelsen er for stor for media, kan du se gjennom formater og prosedyrevalg for å redusere størrelsen på eksporten.

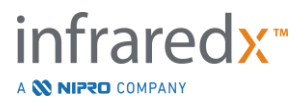

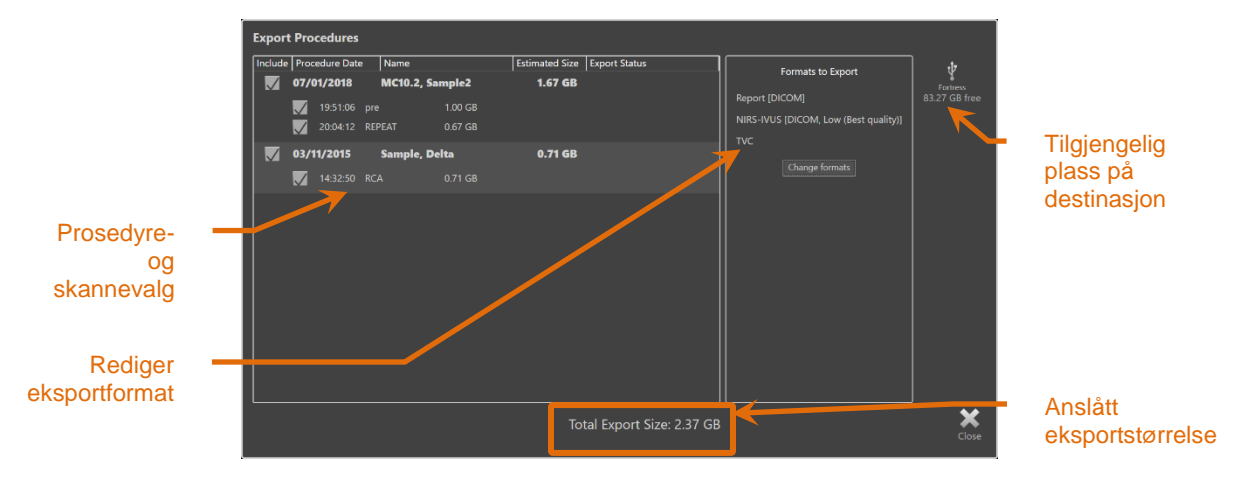

**Figur 12-9: Eksporter til fjernbart medie-ledetekst**

Fjern avmerkingen for individuelle skanninger eller hele prosedyrer for å redusere eksportstørrelsen.

Se avsnitt [13.9](#page-138-0) for mer informasjon om innstilling og endring av standardeksportformatene.

> MERKNAD: En åpen økt optisk mediedisk kan opprettes som vil godta flere eksporter ved å fjerne avmerkingen for "Sluttfør disk" i USB/DVD-eksportalternativene skissert i avsnitt [13.9.](#page-138-0)

# **12.2.4 Tilpasset eksport**

Data fra Makoto Intravascular Imaging System™ kan eksporteres til flyttbare medier på tilpassede måter. Denne eksportmetoden krever valg eller bekreftelse av dataformatene og lagringsdestinasjonen. Denne metoden vil også tillate brukeren å fjerne identifikatorer fra datasettet etter eget skjønn.

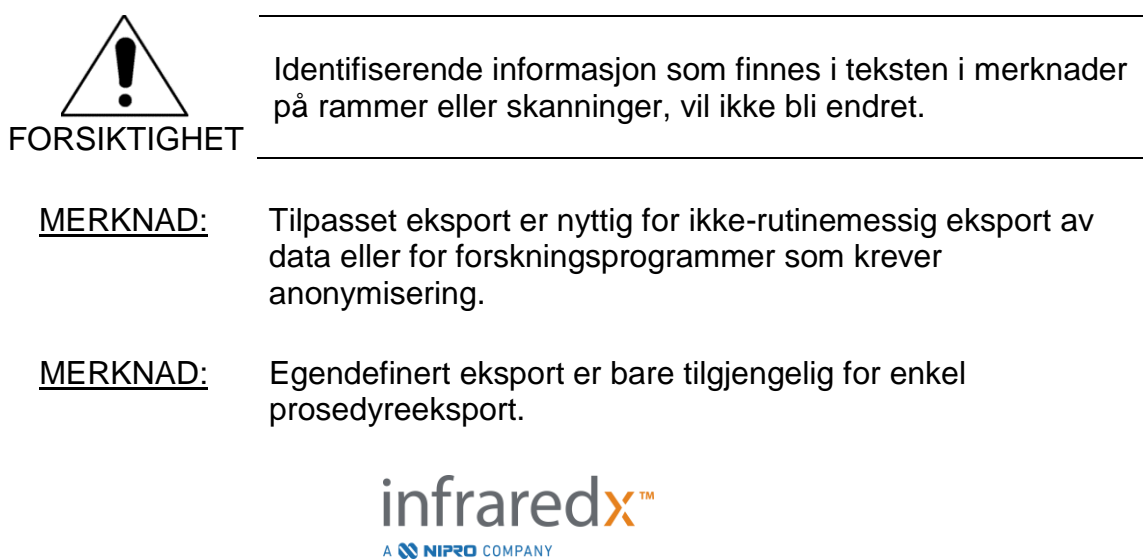

Velg ønsket prosedyre og skanninger ved å berøre oppføringene i prosedyre- og

skannelistene. Trykk på Tilpasset eksport-kontroll, Gustom, for å hente fram tilpasset eksport-vinduet.

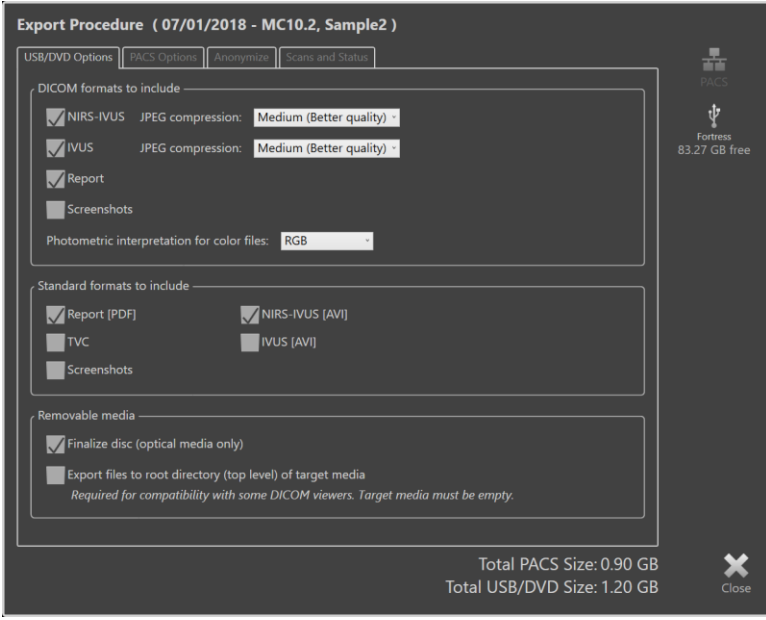

**Figur 12-10: Egendefinert eksportvindu for innstilling av datatyper og -formater for eksport til flyttbare medier.**

Bekreft de siste dataformatinnstillingene benyttet for flyttbare medier, eller juster etter behov for denne eksporten. Se avsnitt [13.4](#page-131-0) for mer informasjon om datatyper og -formater.

Se avsnitt [13.9](#page-138-0) for mer informasjon om ferdigstilling av optiske medier.

Hvis den tiltenkte DICOM-spilleren krever at DICOMDIR skrives til rotnivå for ønsket flyttbart medium, sjekk alternativet "Eksporter filer til rotkatalogen (øverste nivå) av målmediet". Dette alternativet krever at målmediet er tomt.

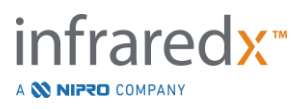

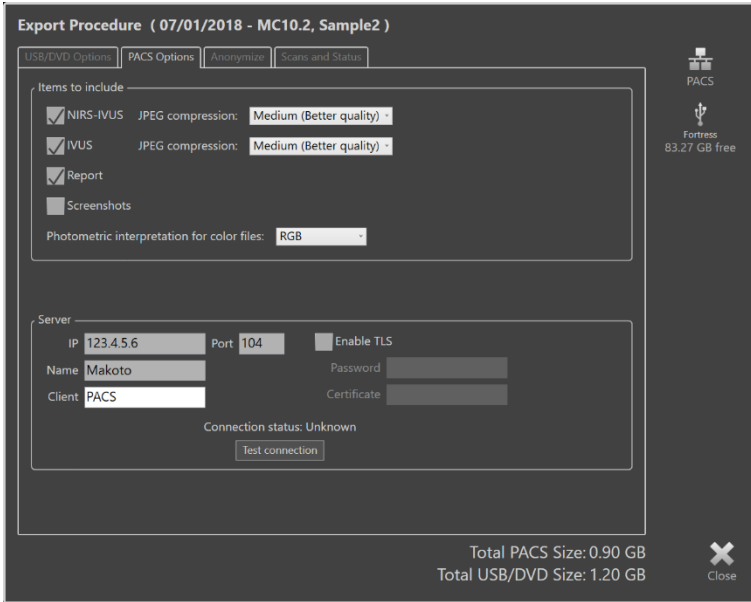

**Figur 12-11: Tilpasset eksportvindu for konfigurering av alternativt nettverkslagringssted.**

Hvis tilpasset eksport-dataene sendes via nettverket, kan du enten bekrefte eller justere DICOM-datafilene og komprimeringsinnstillingene. Konfigurer en alternativ PACSserver til å sende de tilpassede dataene.

- MERKNAD: PACS-elementene som skal inkluderes og PACS-innstillingene for en tilpasset eksport, påvirker ikke standard PACSeksportinnstillinger.
- MERKNAD: Mange analyseprogrammer som kan analysere Makoto™ systemdata aksepterer nettverksoverføring av DICOMinformasjon. Bruk tilpasset eksport for å konfigurere nettverksadressen til analysestasjonene hvis de er forskjellige fra sykehusets medisinske journalsystem PACS.

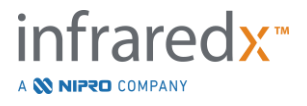

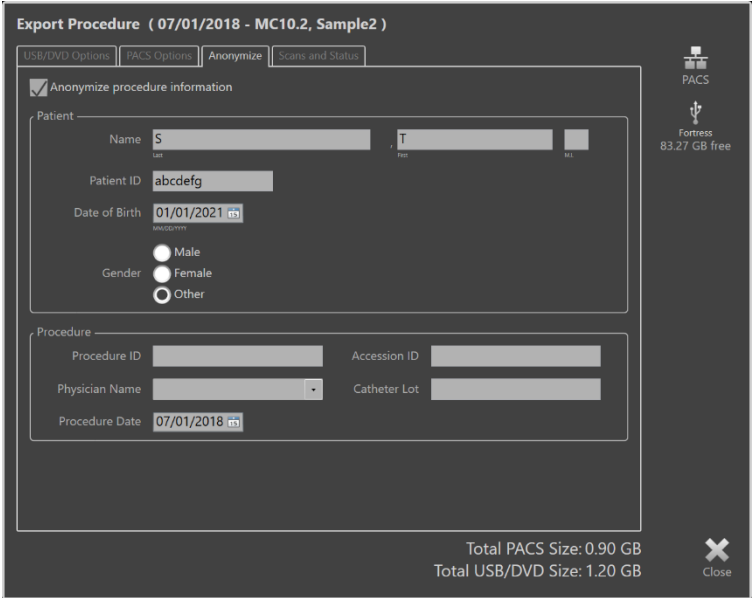

**Figur 12-12: Tilpasset eksport-vindu for anonymisering av prosedyreoppføringen.**

Anonymiser dataene ved å benytte funksjonene "Anonymiser". Merk av anonymiseringsboksen og skriv inn ønsket alternativ informasjon.

- MERKNAD: Anonymisering vil ikke endre de opprinnelige dataene som gjenstår på systemet.
- MERKNAD: Anonymiseringsfunksjoner påvirker ikke prosedyretiden, noen merknader, kommentarer eller annotasjoner gjort i skanningen.
- MERKNAD: Anonymiseringsfunksjoner vil skjule pasientnavn og fødselsdato, men vil ikke påvirke det andre innholdet i skjermdumpene.

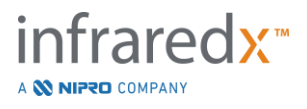

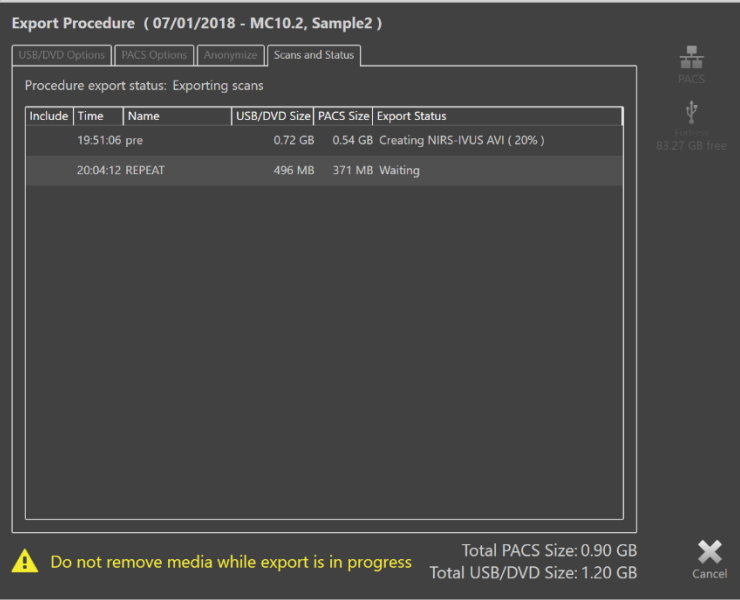

**Figur 12-13: Tilpasset eksport-vindu med skaneksport til USB pågår.**

Gjennomgås størrelsen av dataene som skal eksporteres for å sikre at de passer på destinasjonsmediet. Foreta justeringer iht. valgene dine etter behov.

Trykk på destinasjonen for flyttbare medier for å begynne å overføre til destinasjonen i filtyper, formater og komprimeringer som er konfigurert.

# **12.3 Importere data**

Prosedyre- og skanningsdata kan importeres på Makoto Intravascular Imaging System™ for visning, redigering, måling og ny eksport.

> MERKNAD: Data arkivert i TVC-format kan importeres til et Makoto Intravascular Imaging System™ av et kompatibelt modellnummer for senere visning.

Makoto Intravascular Imaging System™ vil akseptere TVC-formatdata (\*.tvc fra TVC-MC10 eller TVC-MC9) eller TVC-eksportdata (\*.zip fra TVC-MC8 eller TVC-MC8x) generert av dette systemet eller et annet TVC-avbildningssystem. Disse dataene kan importeres fra Blu-Ray-, DVD- eller USB-kilder.

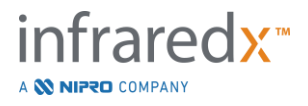

#### **12.3.1 Importere konflikter**

Hvis dataene allerede finnes eller den importerte skaningsprosedyren eller pasientdataene ligner på data som allerede finnes på systemet, kan det hende at flere innspill fra brukeren er nødvendig for å fullføre handlingen.

Konfliktløsning vil forekomme etter at alle importforsøkene er behandlet. På denne måten kan alle konflikter løses samtidig, og det gjør det mye lettere å importere partier.

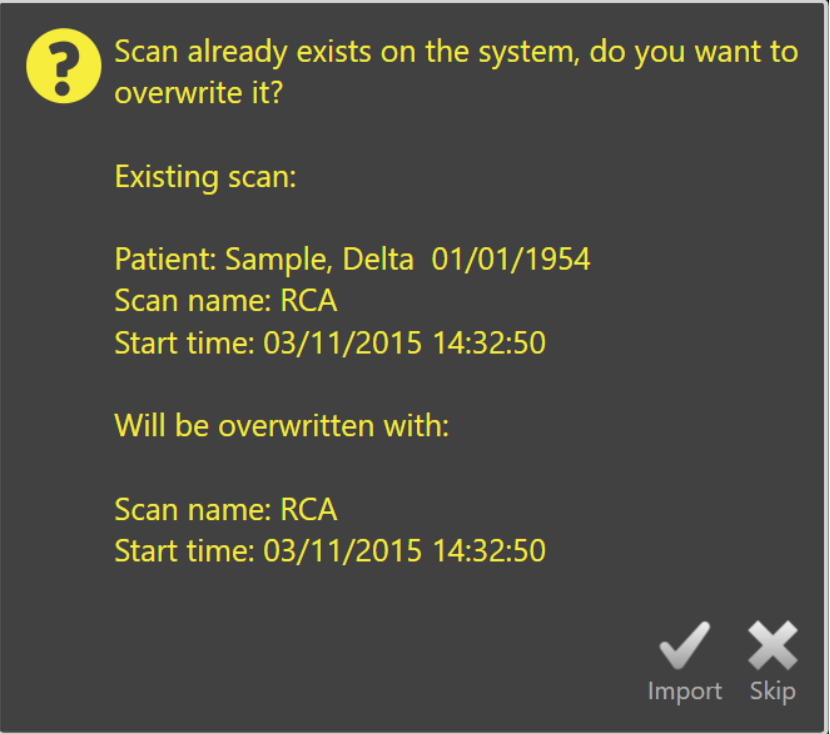

**Figur 12-14: Importer konflikt-ledetekst. Fortsett med utbedringen og overskriv eller avbryt importen av denne motstridende filen.**

Når importkonflikt-ledeteksten vises, velger du:

Import For å fortsette med konfliktløsning. Hvis det ikke er noen endringer av prosedyren eller pasientdata, blir den eksisterende filen på systemet overskrevet. Hvis det er forskjeller i prosedyren eller pasientdata, blir brukeren bedt om å bestemme riktig informasjon. Eller Hopp over Denne motstridende importen blir hoppet over, og brukeren blir bedt om å løse andre konflikter med importpartiet.

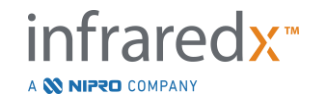

|                                                                                                    | The procedure information for the incoming scan conflicts with the<br>procedure currently on the system. What do you want to do? |                             | The procedure information for the incoming scan conflicts with the<br>procedure currently on the system. What do you want to do? |                           |                             |
|----------------------------------------------------------------------------------------------------|----------------------------------------------------------------------------------------------------|-----------------------------|----------------------------------------------------------------------------------------------------|---------------------------|-----------------------------|
|                                                                                                    | <b>Import Information</b>                                                                                                    | <b>Existing Information</b> |                                                                                                    | <b>Import Information</b> | <b>Existing Information</b> |
| <b>Procedure Date</b>                                                                                                    | 03/11/2015                                                                                                    | 03/11/2015                  | Procedure Date                                                                                                    | 03/11/2015                | 03/11/2015                  |
| Procedure ID                                                                                                    |                                                                                                    |                             | Procedure ID                                                                                                    |                           |                             |
| <b>Physician Name</b>                                                                                                    |                                                                                                    |                             | <b>Physician Name</b>                                                                                                    |                           |                             |
| <b>Accession ID</b>                                                                                                    |                                                                                                    |                             | <b>Accession ID</b>                                                                                                    |                           |                             |
| <b>Catheter Lot Number</b>                                                                                                    | 64623                                                                                                    | 64623                       | <b>Catheter Lot Number</b>                                                                                                    | 64623                     | 64623                       |
| <b>Patient Name</b>                                                                                                    | Sample, Delta                                                                                                    | Sample, D                   | <b>Patient Name</b>                                                                                                    | Sample, Delta             | Sample, D                   |
| <b>Patient DOB</b>                                                                                                    | 01/01/1954                                                                                                    | 01/01/1954                  | <b>Patient DOB</b>                                                                                                    | 01/01/1954                | 01/01/1954                  |
| Patient ID                                                                                                    | aTVC-4                                                                                                    | aTVC-4                      | Patient ID                                                                                                    | aTVC-4                    | aTVC-4                      |
| <b>Patient Gender</b>                                                                                                    | Female                                                                                                    | Other                       | <b>Patient Gender</b>                                                                                                    | Female                    | Other                       |
|                                                                                                    | Use import                                                                                                    | Use existing                |                                                                                                    | Use import                | Use existing                |
| Overwriting the procedure data will modify other scans that belong to<br>Information will be used for subsequent imports for the same procedure<br>during this import session<br>the same procedure<br><b>Skip</b><br><b>Skip</b><br>Import<br>Impor |                                                                                                    |                             |                                                                                                    |                           |                             |
|                                                                                                    |                                                                                                    |                             |                                                                                                    |                           |                             |

**Figur 12-15: Importer konfliktoppløsning-ledetekst.**

Hvis brukeren velger å løse konflikten med importen og prosedyren eller pasientinformasjonen er endret, må brukeren velge:

Bruk import For å bruke prosedyre- og pasientinformasjonen fra den importerte filen. Denne avgjørelsen gjelder for andre skanninger importert for denne prosedyren under denne partiimporten, og vil oppdatere eventuelle skanninger som allerede er på systemet som tilhører samme prosedyre.

Eller

Bruk eksisterende For å bruke prosedyre- og pasientinformasjonen allerede i systemminnet for å oppdatere den importerte filen. Denne beslutningen gjelder for andre skanninger importert for denne prosedyren under denne partiimporten.

Eller

Hopp over Denne motstridende importen blir hoppet over, og brukeren blir bedt om å løse andre konflikter med importpartiet.

Hvis du velger import, fortsetter du med å importere denne prosedyredataen basert på valget.

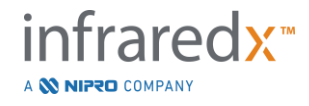

# **12.4 Slette skanninger og prosedyrer**

Prosedyrer og skanninger som er lagret på systemet, kan slettes for å gjøre mer plass tilgjengelig i lokalminnet.

Hele prosedyrer kan slettes, en om gangen, fra valgfasen av gjennomgangsmodusen.

Trykk på prosedyren for å velge den, og trykk deretter på slett-kontrollen, **WALLET**. Dette vil kreve bekreftelse av handlingen, da sletting ikke kan gjøres om.

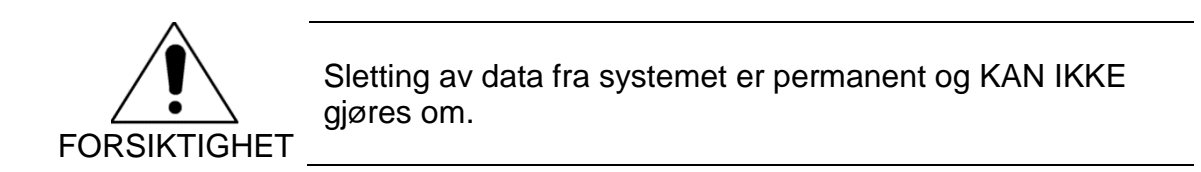

Skanninger kan bli slettet i visningsfasen eller skannefasen ved å slette skanningene individuelt ved å åpne skannredigeringsvinduet. Se avsnittet [10.2.9](#page-87-0) Slett skanning for mer informasjon og veiledning om denne funksjonen.

- MERKNAD: Den siste skanningen i en prosedyre kan ikke slettes i visningsfasen. Gå tilbake til valgfasen og slett prosedyren for å fullstendig fjerne prosedyren fra systemet.
- MERKNAD: Hvis du sletter en skanning, slettes alle tilknyttede skjermdumper og målinger.

Makoto Intravascular Imaging System™ er ikke designet for å være en permanent datalagringsplass. Kunden oppfordres sterkt til å utvikle en datasikkerhetskopi og arkiveringsplan som inkluderer periodisk sletting av data fra systemet.

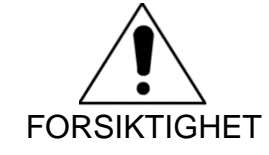

Makoto Intravascular Imaging System™ er ikke ment som en permanent datalagring eller arkivplassering.

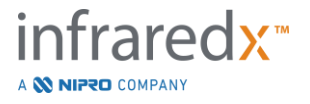

# **13 Systeminnstillinger**

Lokale innstillinger av Makoto Intravascular Imaging System™ kan tilpasses for å møte brukerens behov. Brukeren kan konfigurere nettverkskommunikasjonsinnstillinger, standardeksportformater, justere skjermparametere og tilgangssystemdiagnostiske verktøy.

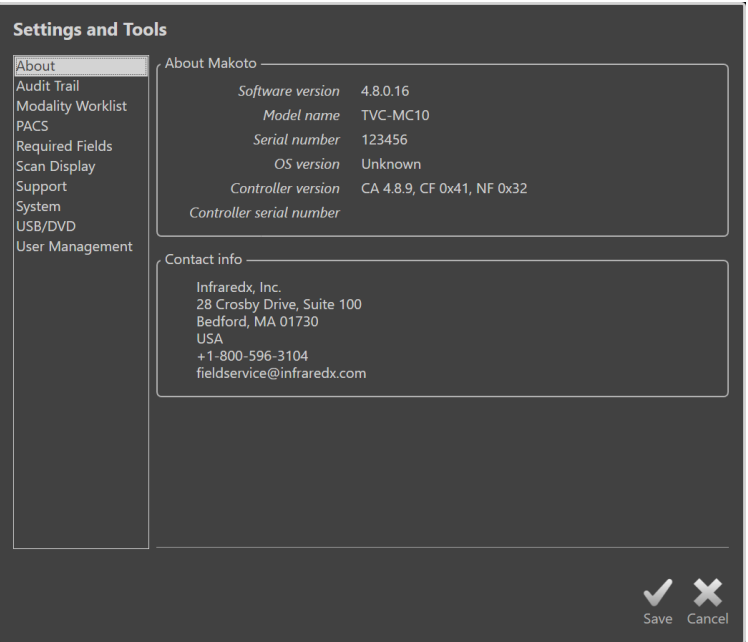

**Figur 13-1: Systeminnstillinger, om avsnitt**

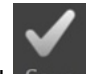

- MERKNAD: Brukeren må 'Lagre' Save, endringen til innstillingene for at de skal ha noen virkning.
- MERKNAD: Figurene i denne seksjonen er synlig for brukere med Administratorrettigheter. Noen innstillinger er begrenset grunnet den aktive brukerens adgangsnivå.

# **13.1Om**

Systeminnstillinger-avsnittet gir informasjon om modellnummeret til systemet, samt gjeldende installerte programvareversjonsnumre.

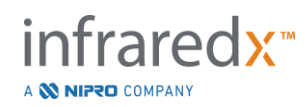

Kontaktinformasjon for kundesalg og/eller tjenesteleverandør er tilgjengelig på dette stedet.

# **13.2 Revisjonsspor**

Denne seksjonen er tilgjenglig for Administratorbrukere. Denne seksjonen gir et display av innlogging, utlogging og hendelser for brukeradministrering for hver bruker av systemet under de spesifiserte tidsperiodene. Systemets log inn/logg ut revisjonslogg kan bli eksportert til ønsket tilgjenglige flyttbare media i \*.csv format.

# **13.3 Modalitetsarbeidsliste**

Modalitetsarbeidsliste-nettverksstedet og tilkoblingsinformasjonen kan konfigureres ved å fylle ut feltene i dette avsnittet.

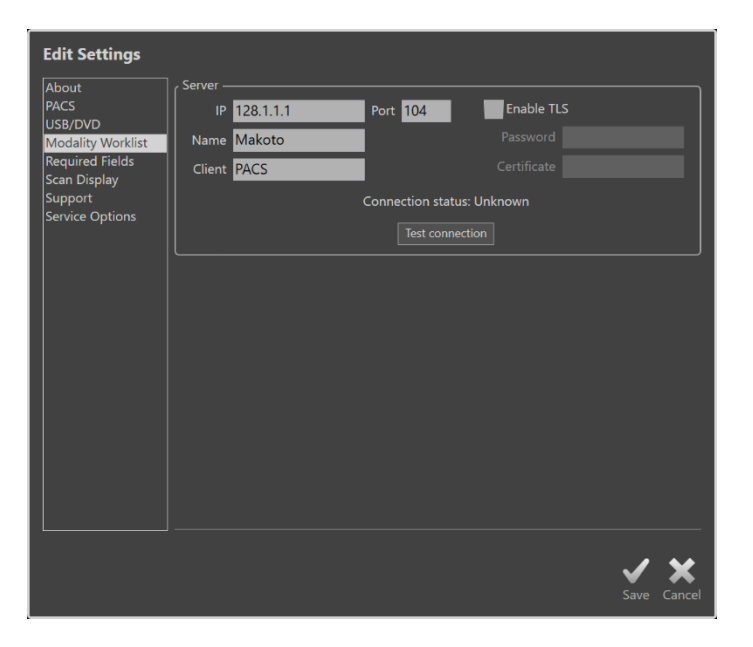

**Figur 13-2: Systeminnstillinger, Modalitetsarbeidsliste.**

# **13.3.1 Innstillinger av modalitetsarbeidsliste-servertilkobling**

For å bruke Modalitetsarbeidslistens semiautomatiske prosedyreoppsettinnstillinger, må netverksadressen for arbeidslisten være angitt. For å angi adressen, avgi følgende informasjon:

IP Internett-protokollen, versjon 4, adressen på arbeidslisteserver.

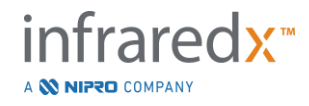

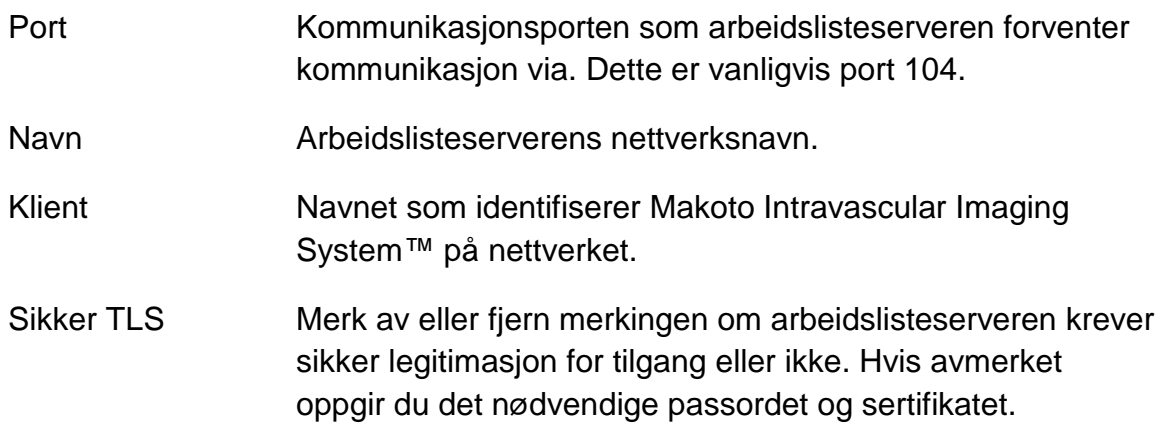

Trykk på test tilkobling **Fest Connection** for å sikre at arbeidslisteserveren og Makoto Intravascular Imaging System™ kan kommunisere. Ta kontakt med din servicerepresentant eller Infraredx kundeservice for å få hjelp med konfigurasjonen.

# <span id="page-131-0"></span>**13.4PACS**

I denne delen av systeminnstillinger konfigurerer du datatypene, PACS-serverens plassering og legitimasjon.

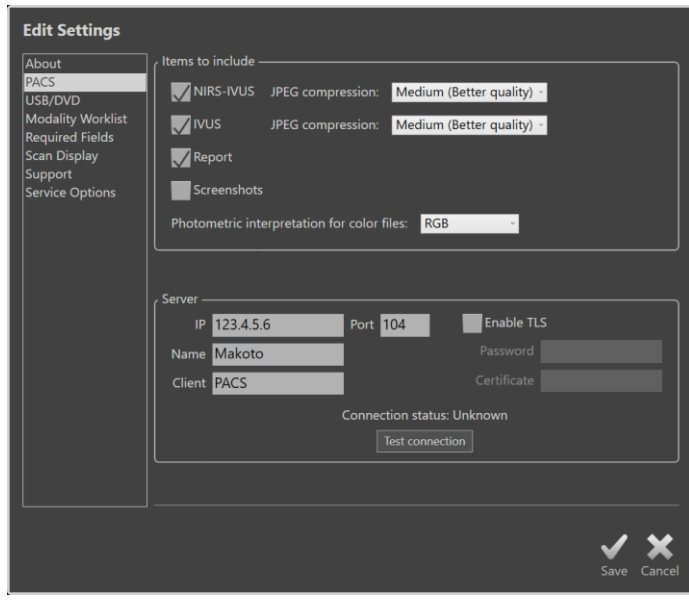

**Figur 13-3: Systeminnstillinger, PACS-avsnitt.**

### **13.4.1 Dataelementer som skal inkluderes**

Det finnes flere typer data og rapporter som kan genereres fra Makoto Intravascular Imaging System™.

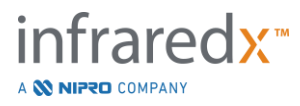

Disse filtyper og -formater er beskrevet i tabellen nedenfor:

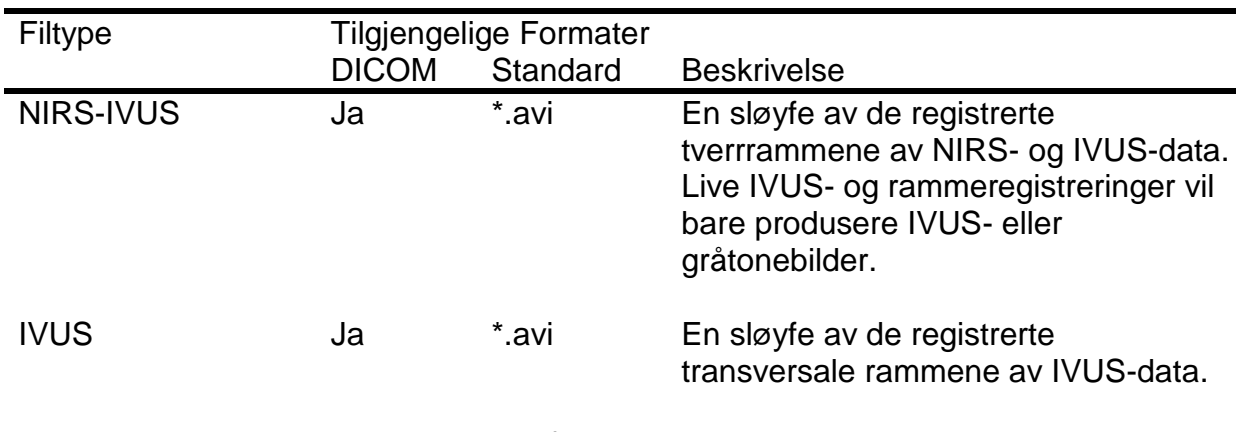

**Tabell 1: Tilgjengelige datafiltyper og -formater**

# Rapporter Ja \*.pdf En rapport som oppsummerer pasientinformasjon, prosedyredetaljer, merknader, målinger, regioner og merker.

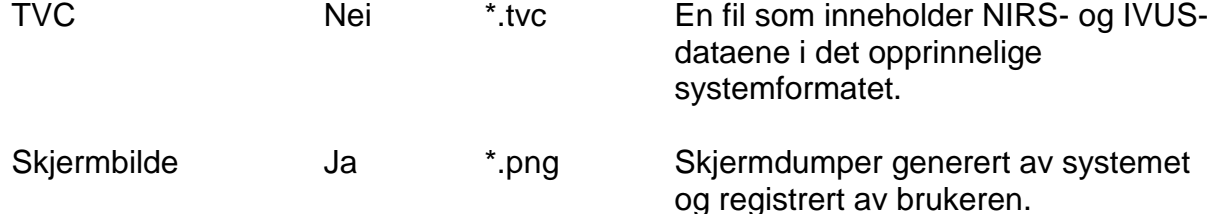

# **13.4.2 JPEG-komprimering**

Komprimeringsinnstillingene for DICOM-dataformatet kan justeres for å forbedre bildekvaliteten eller redusere datafilens størrelse.

Makoto Intravascular Imaging System™ tilbyr JPEG-komprimering for å produsere lav, medium eller høy komprimeringsbildefiler.

#### **Tabell 2. DICOM-komprimeringsinnstillinger**

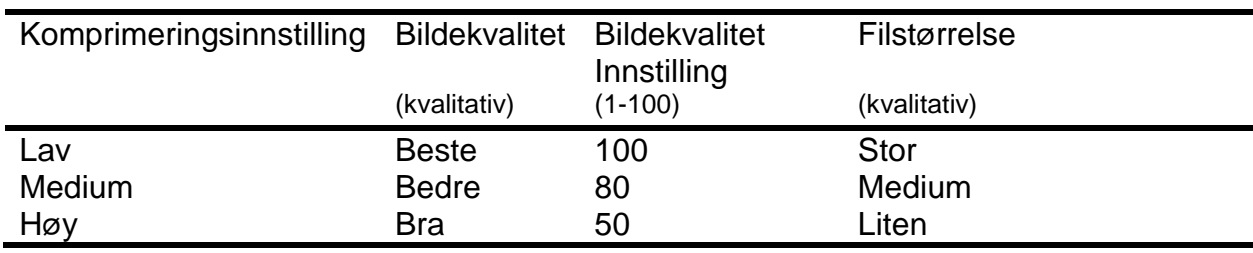

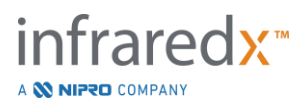

# **13.4.3 Fotometrisk tolkning for DICOM-fargefiler**

DICOM-standarden gir forskjellige metoder for koding av fargebildeinformasjon. På Makoto Intravascular Imaging System™ velger du enten "RGB" eller "YBR Full 422".

# **13.4.4 Nettverksadapter**

Informasjon relatert til Makoto Integrerte Avbildingssystem™ nettverksadapterene som kan være nyttig for å tilkoble systemet til sykehusets nettverk kan bli funnet i dette avsnittet.

# **13.4.5 Innstillinger av PACS-servertilkobling**

Hvis du vil bruke PACS-eksportalternativet, må nettverksadressen til PACS-serveren konfigureres. For å konfigurere adressen oppgir du følgende informasjon:

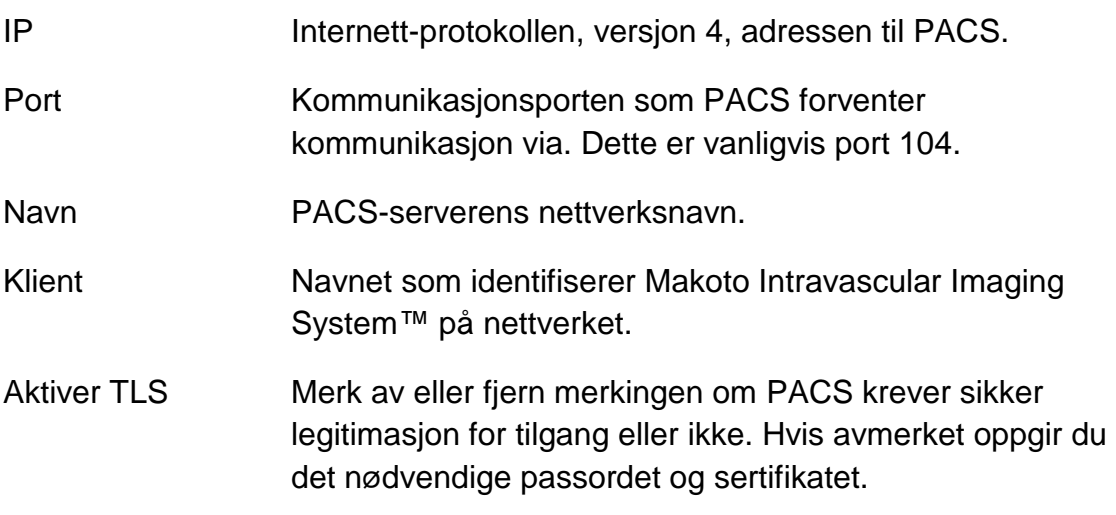

Trykk på test tilkobling <sup>Test Connection</sup> for å sikre at PACS og Makoto Intravascular Imaging System™ kan kommunisere. Ta kontakt med din servicerepresentant eller Infraredx kundeservice for å få hjelp med konfigurasjonen.

# **13.5Påkrevde Felt**

Systemoppsettfasen kan konfigureres til å kreve at bestemte felt fylles ut før prosedyrer avsluttes eller redigering av informasjonen knyttet til fullførte prosedyrer. De nødvendige feltene kan angis ved å velge feltet fra "Ikke påkrevd" -listen og deretter klikke eller trykke på "Legg til >>" -knappen. Velg felt i listen "Påkrevd" og klikk eller trykk på "<< Fjern" for å redusere kravene.

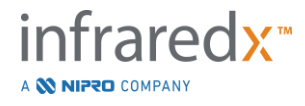

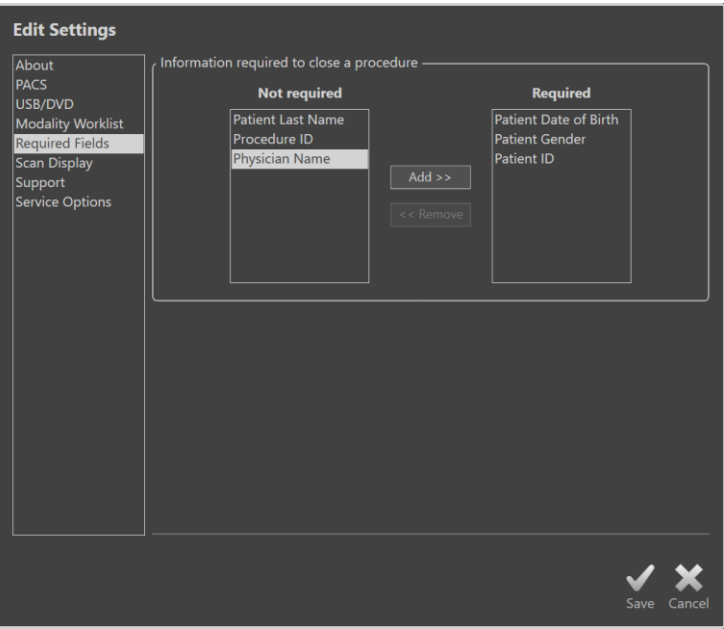

**Figur 13-4: Systeminnstillinger, Nødvendige felt.**

# **13.6Skannevisning**

Skannevisning-delen av systeminnstillingene tillater tilpasning av noen visuelle aspekter av skannefasen og visningsfasene.

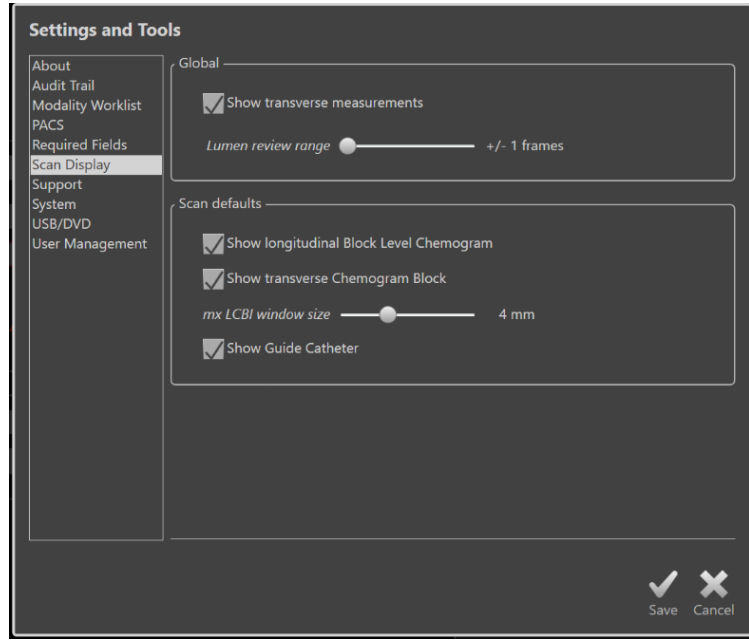

**Figur 13-5: Systeminnstillinger, skannevisning-delen.**

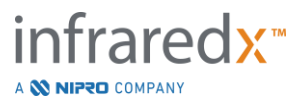

## **13.6.1 Tverrgående målinger**

Bruk denne vekselen til å vise eller skjule transversale mål og resultater på displayet. Sammenfelling av måleresultatene vil også skjule målekonturene. Når du åpner skanninger for gjennomgang, vil målingene skjules og resultatene arkiveres.

## **13.6.2 Lumen ramme-gjennomgang**

Bruk denne kontrollen til å variere rammene som skal spilles av når Lumen gjennomgangs-funksjon er aktivert,se seksjon [10.3.2](#page-89-0) [Lumengjennomgang.](#page-89-0)

## **13.6.3 Synlighet av langsgående blokknivåkjemogram**

Synligheten av blokknivåkjemogrammet kan oppdateres basert på forbrukerens preferanser. Disse endringene gjelder som standard for alle nye innspilte skanninger. Synligheten av blokknivåkjemogrammet på individuelle skanninger kan innstilles ved å redigere skanneegenskapene, avsnitt [10.2](#page-84-0) [Redigere skanninger.](#page-84-0)

MERKNAD: For å justere synligheten av det langsgående blokknivåkjemogrammet på en individuell skanning, se avsnitt [10.2](#page-84-0) [Redigere skanninger.](#page-84-0)

# **13.6.4 Synligheten av tverrgående kjemogramblokk**

Synligheten til kjemogramblokken i midten av den tverrgående IVUS kan oppdateres basert på forbrukerens preferanse. Disse endringene gjelder som standard for alle nye innspilte skanninger. Synligheten til kjemogramblokken på individuelle skanninger kan angis ved å redigere skanneegenskapene, avsnitt [10.2](#page-84-0) [Redigere skanninger.](#page-84-0)

MERKNAD: For å justere synligheten av kjemogramblokken på det tverrgående IVUS-bildet i en individuell skanning, se avsnitt [10.2](#page-84-0) [Redigere skanninger.](#page-84-0)

### **13.6.5 Maks LCBI-vindusstørrelse**

Bruk denne kontrollen til å variere størrelsen på standard skanning maks LCBI vindusstørrelse på skjermen. Maks LCBI-resultater i rapporter genereres ved å bruke gjeldende innstilling for maks LCBI-vindustørrelsen. Denne verdien kan settes ved bruk av glidebryteren i området fra 1 mm til 10 mm, i trinn på 1 mm.increments.

MERKNAD: For å justere mxLCBI-vinduet ved en individuell skanning, se avsnitt [10.2](#page-84-0) [Redigere skanninger.](#page-84-0)

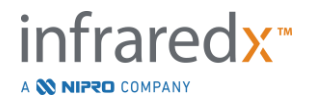

## **13.6.6 Vis Guide Kateter**

Bruke denne kontrollen for å angi standard synlighet for den automatiske guidekatetermasken.

# **13.7 Støtte**

Dette avsnittet av systeminnstillingene gir kontroller for eksport av systemloggfiler. Disse filene gir nyttig informasjon for å bistå personell ved diagnose av systemets ytelsesproblemer.

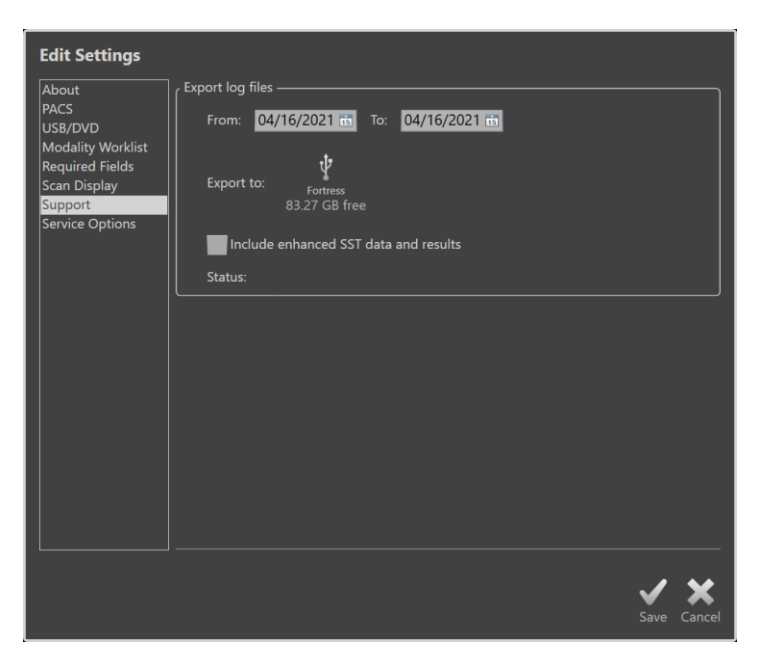

**Figur 13-6: Systeminnstillinger, støtteavsnitt.**

Still inn ønsket datoperiode med de angitte kontrollene, bestem inkludering av forbedrede SST-data og resultatfiler, og velg deretter destinasjonen der filene skal kopieres.

Filene som genereres av dette verktøyet inneholder ikke beskyttet helseinformasjon.

# **13.8 System**

Disse innstillingsparametrene er brukt for å konfigurere systemhandlinger eller merke parametere. Enkelte endringer av disse innstillingene krever restart av systemet for å aktiveres.

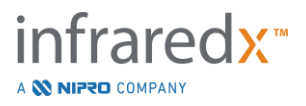

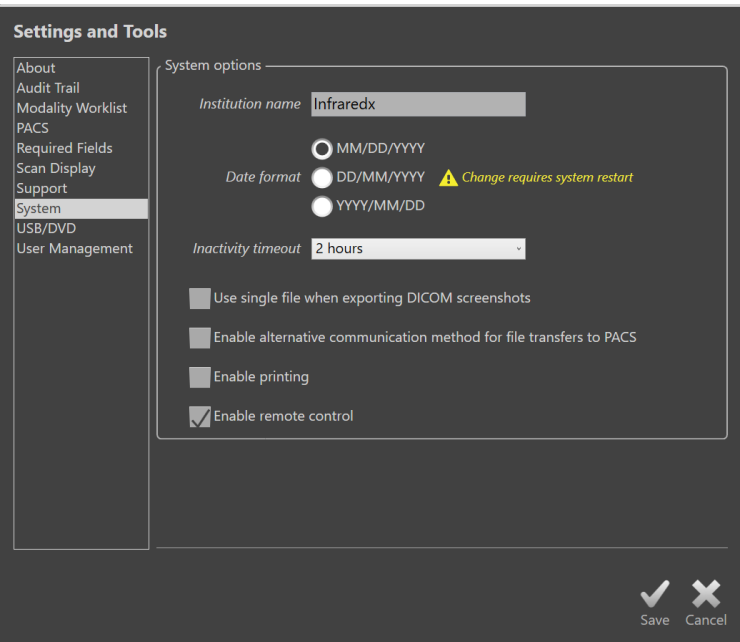

**Figur 13-7 Systeminstillinger, Systeminnstillingsavsnittet**

#### **13.8.1 Instutisjonens navn**

Bruk dette feltet for å angi instutisjonens navn ettersom det vil være synlig i overskriften i DICOM filer eller andre rapporter generert av systemet.

### **13.8.2 Datoformat**

Bruk denne innstillingen for å angi datoformatet som systemet viser på skjermen og som vises i rapporter.

### **13.8.3 Tidsavbrudd for inaktivitet**

Bruk denne innstillingen for å angi hvor lang tid systemet må være uvirksomt før det automatisk logger av den aktive brukeren.

#### **13.8.4 Enkeltfil DICOM Skjermdumper**

Bruk denne innstillingen for å konsolidere alle registrerte skjermdumper fra en skanning til en enkelt DICOME stabel av bilder.

#### **13.8.5 DICOM Overføringsmetoder**

Makoto Integrerte Avbildingssystem™ opprettholder evnen til å overføre eller kommunisere DICOM filer til en PACS på to måter. Hovedmetoden er aktivert som standard. Noen PACS systemer er begrenset i PACS kommunikasjonsmetodene som vil bli akseptert. Sjekk denne innstillingen for å bruke den alternative kommunikasjonsmetoden for PACS-overføringer.

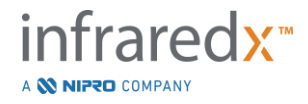

Denne kommunikasjonsmetoden påvirker ikke innholdet til DICOM filen som blir overført.

## **13.8.6 Aktiver Printing**

Bruk denne innstillingen for å aktivere Printknappen på merkede rammer og Velg Fase på Gjennomgangsmodus. En kompatibel printer må være aktivert for å skrive ut rapporter fra Makotoen. Kontakt Makoto™ Serviceleverandør for assistanse i konfigurering av kompatibel printer.

## **13.8.7 Aktiver Fjernkontroll**

Bruk denne innstillingen for å aktivere Makoto System Brukergrensesnitt for å kontrollere enkelte bevegelser fra Makoto Kontrolleren og tilkoblede kateter.

# <span id="page-138-0"></span>**13.9 USB/DVD (flyttbart medie)**

Standarddataformatalternativene som skal lagres i flyttbare medier, kan konfigureres i denne delen av Systeminnstillinger.

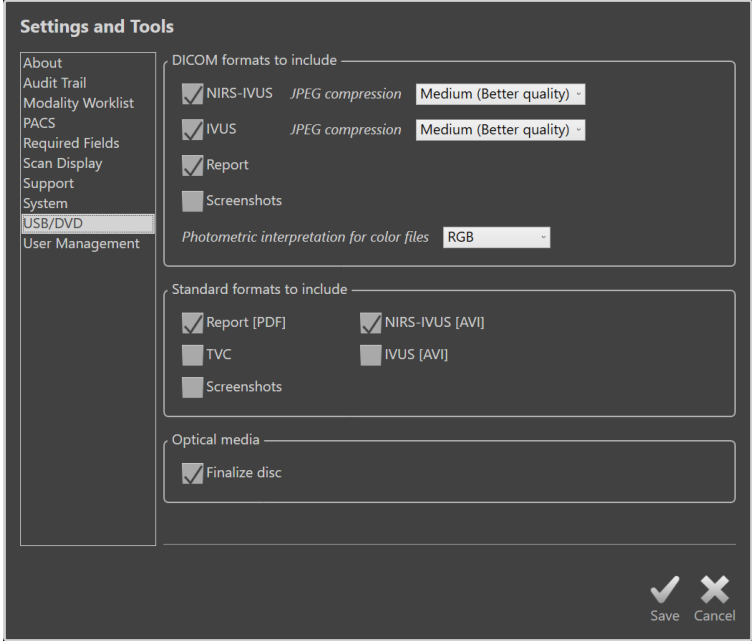

**Figur 13-8: Systeminnstillinger, USB/DVD-avsnitt.**

### **13.9.1 DICOM-formater som skal inkluderes**

DICOM-formatene som er tilgjengelige, beskrevet i tabell 1 ovenfor, er også tilgjengelige for eksport til flyttbare medier. Eksport av DICOM og standard filformater kan kombineres til en enkelt eksporthandling.

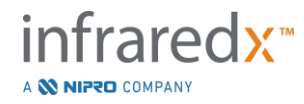

#### **13.9.2 Standardformater som skal inkluderes**

I tillegg til datafiltyper som kun er tilgjengelige i DICOM-format, kan det velges flere datafiler i standardformat (ikke-DICOM).

Standardformatene kan være mer egnet for presentasjonsskaping eller visning når DICOM-verktøy ikke er tilgjengelige.

#### 13.9.2.1 *AVI-komprimering*

Avi-komprimeringsinnstillingene for IVUS- eller IVUS+NIRS-dataene er satt til følgende kodeker: XviD.

### **13.9.3 Optiske medier**

Opptak av flere økter støttes ved eksport til optiske medier (CD, DVD, Blu-Ray). Fjern avmerkingen for "Sluttfør disk" for å tillatte flere eksporter til samme medium.

# **13.10 Brukeradministrering**

Denne seksjonen er tilgjengelig for Administratorbrukere. Denne innstillingsseksjonen er for å administrere brukerlister, endre brukertillatelser, innstillinger eller endring av passord eller replikere brukerprofiler på andre Makoto Integrerte Avbildingssystemer™.

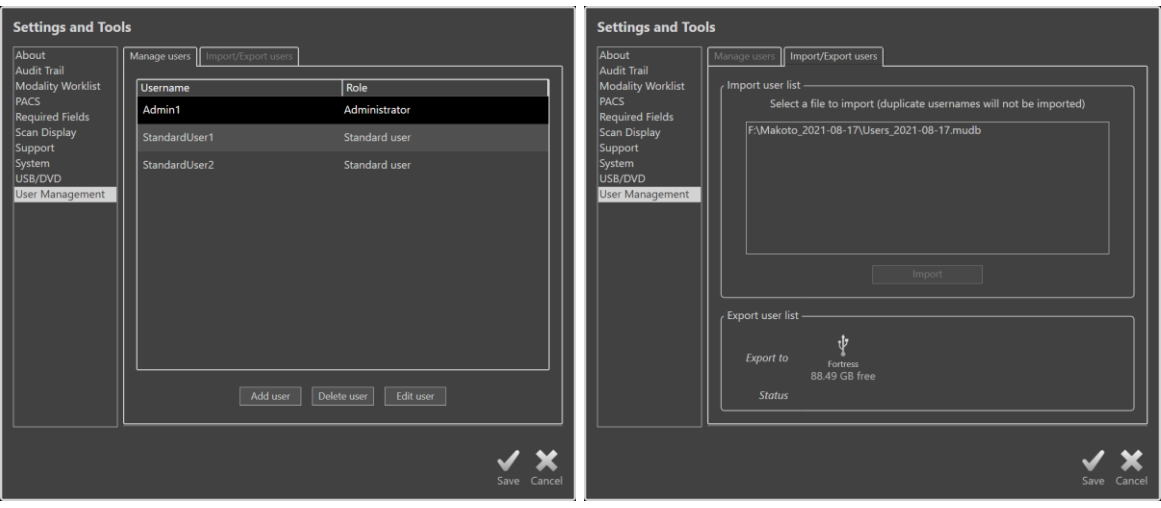

**Figur 13-9. Systeminnstillinger, Brukeradministreringsseksjon. Administrer Brukere (venstre) og Importer/Exporter Brukere (høyre).**

### **13.10.1 Administrer brukere**

En liste av registrerte kan vises og registreres. Administratore kan legge til, slette eller endre brukerprofiler.

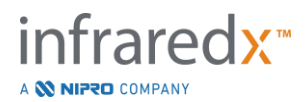

## 13.10.1.1 *Administratorprofil*

Denne profilen er etablert for å lage og opprettholde andre etablerte brukerprofiler. Administratorprofilen kan konfigurere alle systeminnstillinger tilgjengelig for instutisjonen inkludert PACS og Modalitetsarbeidsliste tilkobling. Administratorprofilen har tilgang til all pasientdata i systemet og kan importere og eksportere data.

## 13.10.1.2 *Standard profil*

Dette er profilen som vanligvis blir brukt av brukere av Makoto Integrert Avbildingssystem™. Disse brukerene må oppgi gyldig påloggingsinformasjon. Denne profilen kan ha begrenset tilgang til noen av systemets konfigurasjonsmuligheter. Pasientinformasjon kan bli importert eller eksportert til konfigurerte plasseringer.

### 13.10.1.3 *Anonym Profil*

Dette er profilen som brukes når et gyldig Innlogg ikke er fullført grunnet bruken av «Hopp Over» funksjonen. Denne profilen har ikke tillatelse til å vise andre prosedyrer eller pasientdata på systemet annet enn den samlede dataen fra den nåværende aktive økten. Konfigurering av systeminnstillinger og dataeksportalternativ er begrenset.

## 13.10.1.4 *Service Profil*

En fabrikkinnstilt profil for serviceingeniører er forhåndskonfigurert. Denne profilen har tilgang til autorisert servicepersjonell med hensikten å kunne konfigurere Makotoen for instutisjonen eller gjenopprette Administrator Brukerprofiler.

# **13.10.2 Import-/Eksportbrukere**

### 13.10.2.1 *Importbrukere*

Tilkoblet media vil bli søkt for gyldig Makoto™ Brukerdatabase filer. Tilgjengelige filer vil bli presentert. For å importere en brukerdatabasefil fra en annen Makoto Integrert Avbildingssystem™,velg ønsket database fra tilgjengelig-listen ved å klikke eller berøre filnamet og så klikke eller berøre «Importer». Alle nye brukere funnet i databasefilen vil bli lagt til systemet.

### 13.10.2.2 *Eksportbrukere*

Klikk på den flyttbare mediadestinasjonen for å lage en sikkerhetskopi av brukerprofilene i systemet. Filen kan bli brukt for å replikere brukerprofilene til en annen Makoto Integrerte Avbildinsystemer™ for å sikre vanlig brukerlegitimasjon over alle Makoto™ opprettholdt av instutisjonen.

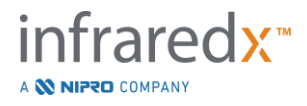

# **14 Videoeksport og røntgensystemintegrasjon**

Makoto Intravascular Imaging System™ kan overføre video-, data- eller dele kontroll med et tilkoblet, kompatibelt fluoroskopi-røntgensystem.

Bruk av funksjonene som er skissert i denne delen, kan føre til flere kabelforbindelser fra faste steder til Makoto™-konsollen.

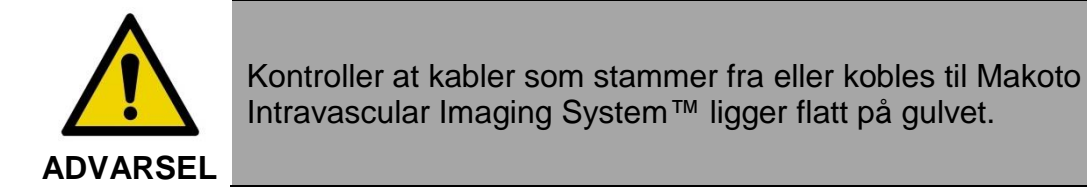

# **14.1 Digital videoutgang**

Videosignalet kan eksporteres fra Makoto™ -konsollen ved å koble en ekstern skjerm til systemet med en DVI-D-kabel. Hvis du kobler DVI-D-kabelen til video ut-kontakten, eksporteres 1920x1080-pikselbildet av legemonitor-skjermen.

Eventuelt kan den eksporterte videooppløsningen konfigureres til 1600x1200 piksler (4:3-bildeforhold), kontakt servicerepresentanten eller Infraredx kundeservice for å få hjelp.

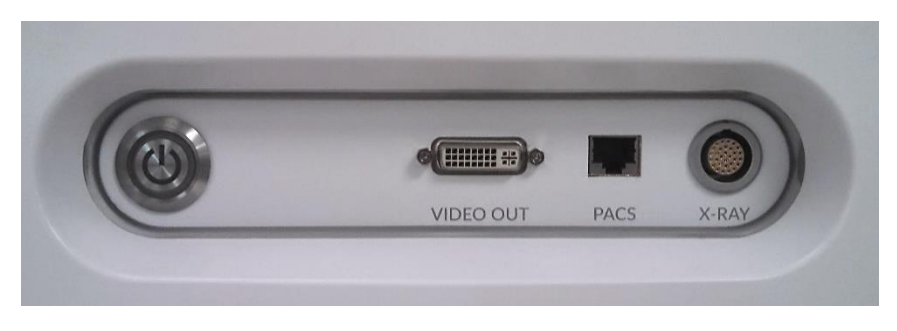

**Figur 14-1: Makoto Intravascular Imaging System™ video- og kontrolleksportpanel**

DVI-D-videoutgangen ligger nær midten av panelet som den tredje kontakten fra høyre kant.

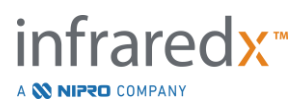

# **15 Ordliste**

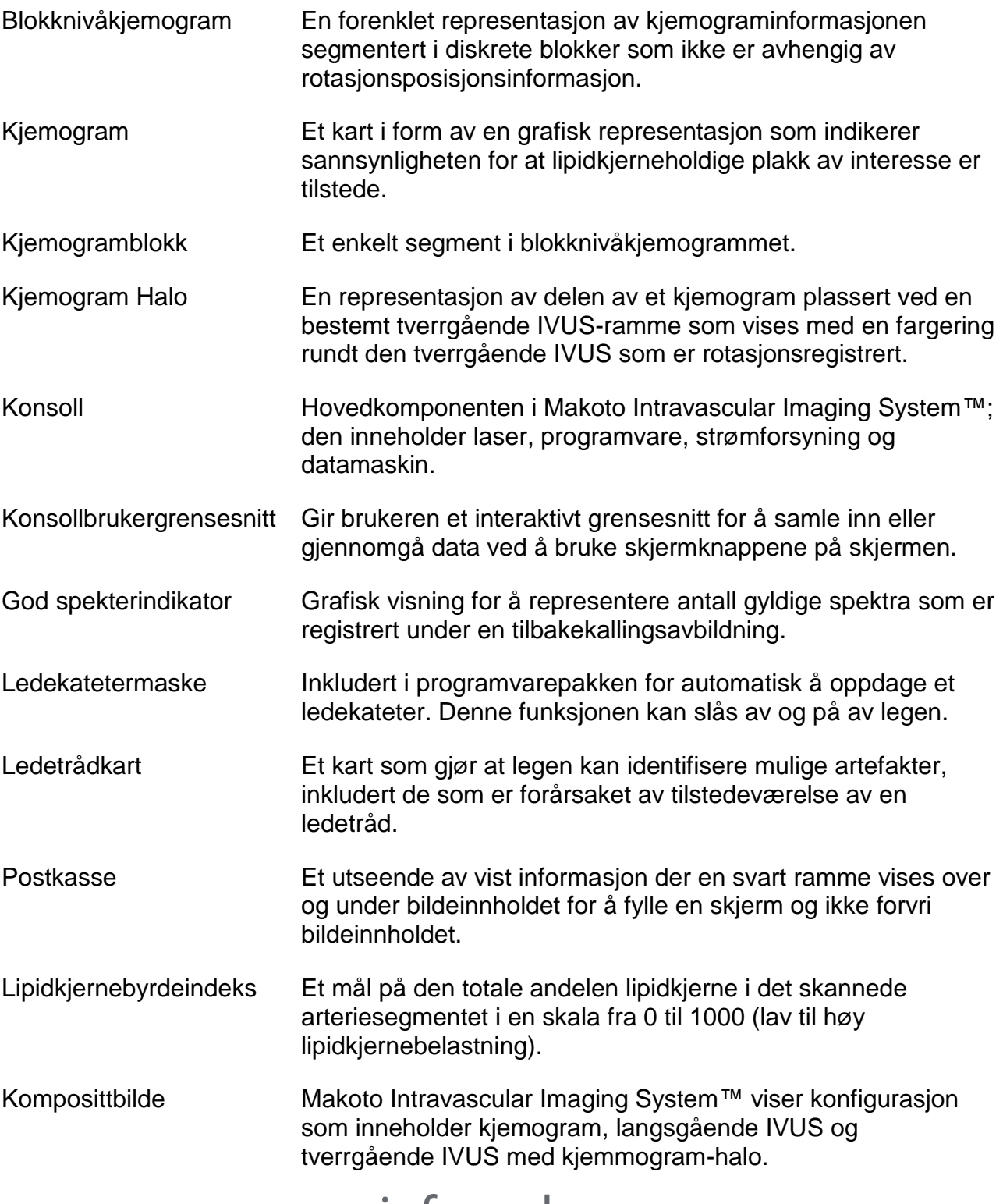

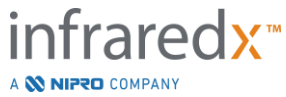

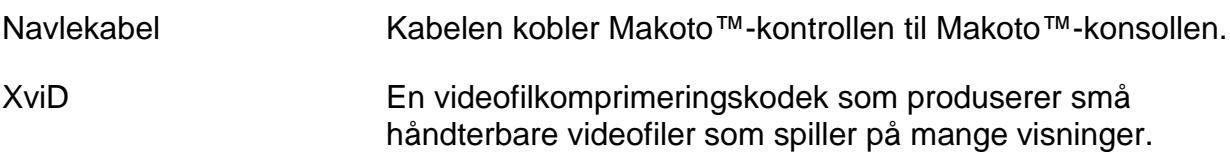

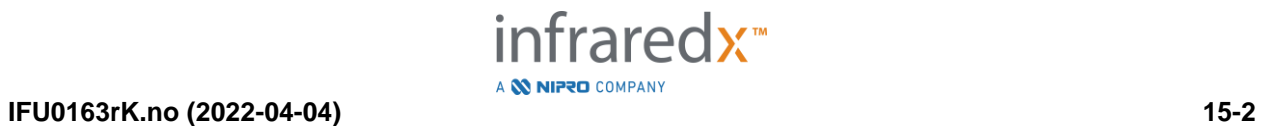
# **16 Vedlikehold**

# **16.1 OPSysteminformasjon**

Systemet består av tre hovedkomponenter: en konsoll, en kontroller (tilbakekallings-/ rotasjonssystem) og kateteret. Disse komponentene er koplet optisk, elektrisk og mekanisk.

Systemet er kompatibelt med følgende tilbehør:

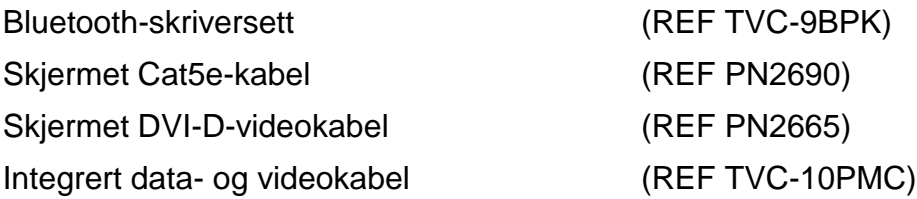

Makoto Intravascular Imaging Systems™ (TVC-MC10, TVC-MC10i) produsert av Infraredx er designet for bruk med følgende katetermodell:

Dualpro™ IVUS+NIRS-avbildningskateter (REF TVC-C195-42)

Makoto Intravascular Imaging System™-konsollens og Makoto™-kontrollerens spesifikasjoner er oppført nedenfor. Koronaravbildningskateterspesifikasjonene finnes i de tilhørende kateterinstruksjonene for bruksdokumentasjon som er inkludert i kateterpakken.

### **16.1.1 Fysisk**

- Makoto™-konsollen passer inn i et volum pålydende 24-tommers bredt, 56-tommers høyt og 28-tommers dypt (61 x 150 x 71 cm) (ekskludert kabler og fibre).
- Makoto™-konsollen har fire hjul, hvorav to kan være låst i posisjon og to kan være retningsbestemt.
- Makoto™-konsolhåndtaket er designet for å rulle konsollen. Konsollen kan ikke løftes etter håndtaket.
- Makoto™-kontrollen passer i et volum pålydende 12,7 x 15,2 x 43,2 cm (5″ x 6″ x 17″) (ekskludert kabler og fibre).
- Makoto Intravascular Imaging System™ veier 202 lb (92 kg).

## **16.1.2 Miljøhensyn**

- Konsollen skal drives i romtemperatur fra 60° til 90° F (15° til 32 °C).
- Konsollen skal drives i romfuktighet fra 20 % til 80 % (ikke-kondenserende).
- Konsollen skal lagres og transporteres i et temperaturområde fra 10° til 120°F (-12° til 50° C).

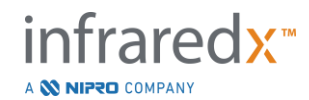

- Konsollen skal transporteres og transporteres i relativ fuktighet på 10 % til 85 % (ikke-kondenserende).
- Det kompatible kateteret, TVC-C195-42, skal drives og lagres i et temperaturområde fra 60° til 86°F (15° til 30° C).
- Det kompatible kateteret, TVC-C195-42, har ingen krav til relativ fuktighet for drift eller lagring. Produktet bør holdes tørt.
- Det kompatible kateteret, TVC-C195-42, skal transporteres i et temperaturområde fra 60° til 86 °F (15° til 30° C).
- Det kompatible kateteret, TVC-C195-42, skal transporteres i en relativ fuktighet på <85 % (ikke-kondenserende).

### **16.1.3 Elektrisk**

- Enheten drives fra en nominell linjespenning på 100 VAC, 120 VAC, 220 VAC, eller 240 VAC, 50 - 60 Hz, enkeltfaset. Strøminntaksmodulen må konfigureres manuelt for riktig inngangsspenning og -fusjon. For drift ved 100 VAC eller 120 VAC brukes to hurtigvirkende 5A-sikringer, 3AG-sikringer. For drift ved 240 VAC, brukes to hurtigvirkende 3A-sikringer, 3AG-sikringer.
- Enheten drives med en enkelt strømkabel.
- Strømtilkoblingen er av sykehusgrad.
- Enheten er en klasse I elektrisk enhet.
- Beskyttelsestype CF-benyttet del.
- Systemet kan sende og motta trådløs kommunikasjon via Bluetooth®2.0 kommunikasjonsprotokoll.

### **16.1.4 Optisk**

- Makoto Intravascular Imaging System™ omfatter en nær infrarød klasse 1M-laser.
- Laserlys overføres fra konsollen til det tilkoblede kateteret ved hjelp av Makoto™ kontrollen og -tilkoblingskablene.

### **16.1.5 Makoto™-kontroller**

- Rotasjonshastighet = 960, 1800 o/min, mot urviseren, se tilkoblingskontakten.
- Lengdehastighet =  $0.5, 1.0, 2.0, 10.0$  mm/s.
- Fullt område av langsgående bevegelse = 155 mm (minimum).
- Makoto™-kontrollen fungerer i en mellomliggende steril Makoto™-kontrollers sterile barriere.

## **16.2 Installasjonsansvar**

Denne delen beskriver kravene til installasjonsstedet og den potensielle flyttingen av systemet.

### **16.2.1 Kundeansvar**

Makoto Intravascular Imaging System™ er ment å bli installert i et koronarkateteriseringslaboratorium. Før installasjon må det planlagte stedet klargjøres

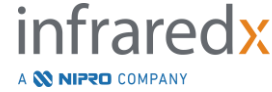

som beskrevet i dette avsnittet. Stedet må ha tilstrekkelig plass til å imøtekomme systemet, må gi korrekt elektrisk strømkonfigurasjon og -støpsler, og må oppfylle de ytterligere miljøspesifikasjonene som er skissert nedenfor.

Det er kundens ansvar å sikre at installasjonskonfigurasjonen av Makoto Intravascular Imaging System™ (TVC-MC10) overholder gjeldende krav som beskrevet i IEC 60601-1.

### **16.2.2 Produsentansvar**

Installasjon av Makoto Intravascular Imaging System™ utføres av en servicerepresentant. Etter installasjon vil Infraredx-personell eller autorisert representant instruere utpekt kateteriseringslaboratoriepersonell om grunnleggende operasjon og vedlikehold av systemet; denne instruksjonen supplerer den mer detaljerte informasjonen som presenteres i denne håndboken.

# **16.3 Installasjonskrav**

### **16.3.1 Fasilitetskrav**

Makoto Intravascular Imaging System™ er designet for å brukes i et typisk koronarkateteriseringslaboratorium. I de fleste tilfeller er det ikke nødvendig med spesielle endringer av et eksisterende anlegg.

### **16.3.2 Plasskrav**

Det er nødvendig med tilstrekkelig gulvplass for systemet. Ca. 15 tommer (40 cm) klaring er nødvendig mellom bakpanelet på systemet og veggen bak det for å gi plass til strømledningen og tillate sirkulasjon av luft fra kjøleventilene.

### **16.3.3 Elektriske krav**

Makoto Intravascular Imaging System™ er designet for å fungere med standard elektriske ledninger tilgjengelig i et koronarkateteriseringslaboratorium.

Makoto Intravascular Imaging System™ er utstyrt med en ekvipotensial jordingspinne på baksiden av enheten.

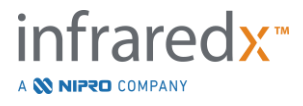

# **16.4 Miljøkrav/forholdsregler**

### **16.4.1 Luftkvalitet**

Sørg for at atmosfæren er ikke-etsende, uten salter eller syrer i suspensjon i luften. Syrer, korrosive og flyktige materialer vil trolig angripe elektriske ledninger og overflatene av optiske komponenter.

Hold luftbårne støvpartikler ved et minimum. Støvpartikler kan forårsake permanent skade på optiske overflater. Metallstøv kan være ødeleggende for elektrisk utstyr.

Det er plassert et luftfilter i konsollen. Dette filteret blir inspisert og rengjort eller erstattet etter behov under rutinemessige vedlikeholdsbesøk.

# **16.5 Generell og kontaktinformasjon**

Generelt krever Makoto Intravascular Imaging System ™ ikke noe spesielt vedlikehold av forbruker. Rutinemessig pleie av Makoto ™ -kontrolleren samt rengjøring og desinfisering av utsiden av systemet er dekket i avsnitt [16.5.2](#page-147-0) [Rengjøring og](#page-147-0)  [desinfisering.](#page-147-0)

Feil- eller advarselsindikatorer er beskrevet i avsnitt [16.6](#page-148-0) Varsel- [og feilindikatorer](#page-148-0) med de anbefalte tiltakene.

Alt annet vedlikehold og service må utføres av en kvalifisert servicerepresentant. Rutinemessig forebyggende vedlikehold av systemet skal utføres av en kvalifisert servicerepresentant minst hver tolvte måned. Ved hvert av disse besøkene kontrollerer og justerer servicerepresentanten funksjonaliteten til systemet etter behov.

### **16.5.1 Kontaktinformasjon:**

For alle service-, vedlikeholds- og erstatningsspesifikasjoner, kontakt din lokale salgsog tjenesteleverandør eller ring Infraredx, Inc. på: 1-800-596-3104.

### <span id="page-147-0"></span>**16.5.2 Rengjøring og desinfisering**

Utsiden av Makoto Intravascular Imaging System™-konsollen og Makoto™-kontrolleren kan rengjøres med en myk klut fuktet med en løsning av mild såpe og vann. Sterke vaskemidler bør ikke brukes. Hvis det blir nødvendig å desinfisere utsiden av Makoto™ konsollen eller Makoto™-kontrolleren, kan det brukes en myk klut fuktet med desinfeksjonsmiddel av sykehusgrad.

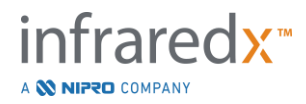

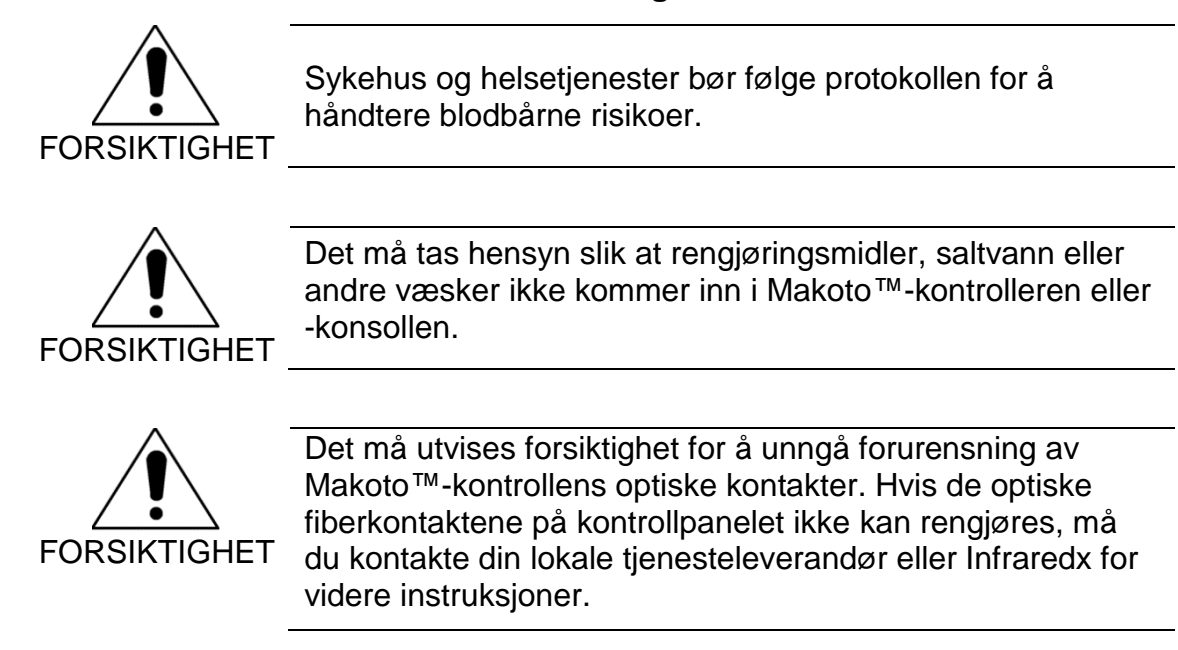

# <span id="page-148-0"></span>**16.6 Varsel- og feilindikatorer**

Under bruk av Makoto Intravascular Imaging System™ kontrollerer datainnsamlingsprogramvaren den elektriske kommunikasjonsforbindelsen med Makoto™-kontrolleren og laserlyskilden. Hvis enhetene ikke er koblet til eller kommunikasjon med en av enhetene ikke fungerer som den skal, vil programvaren varsle brukeren med en feilmelding som vises øverst på skjermen.

Hvis denne feilen oppstår, må du kontakte din lokale tjenesteleverandør eller Infraredx kundeservice.

Utover varsels- og feilindikatorene som er nevnt ovenfor, er det ingen andre varselseller feilindikatorer på Makoto Intravascular Imaging System™.

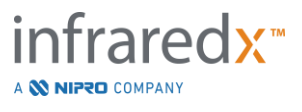

# **16.7 Feilsøking**

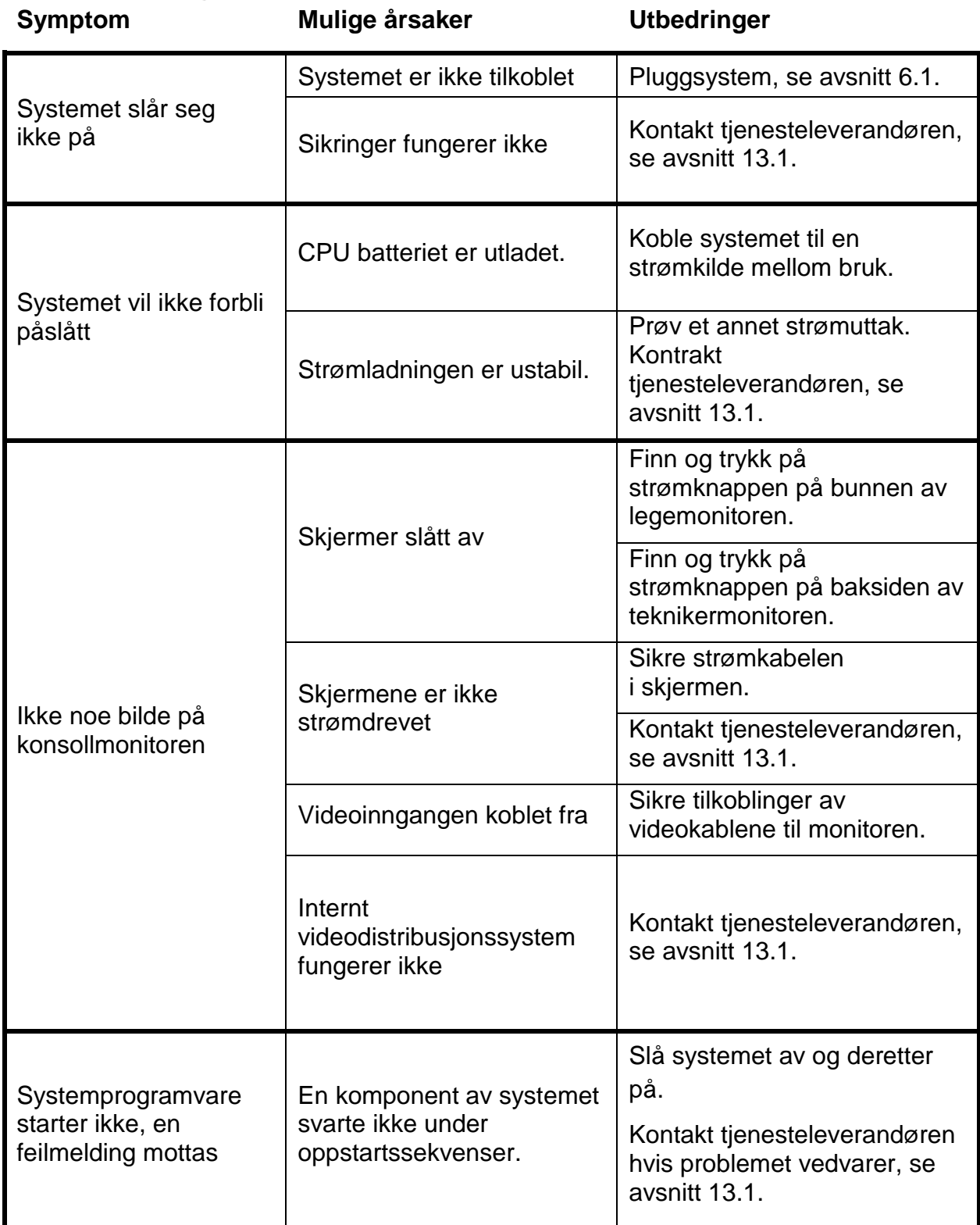

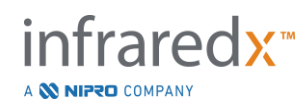

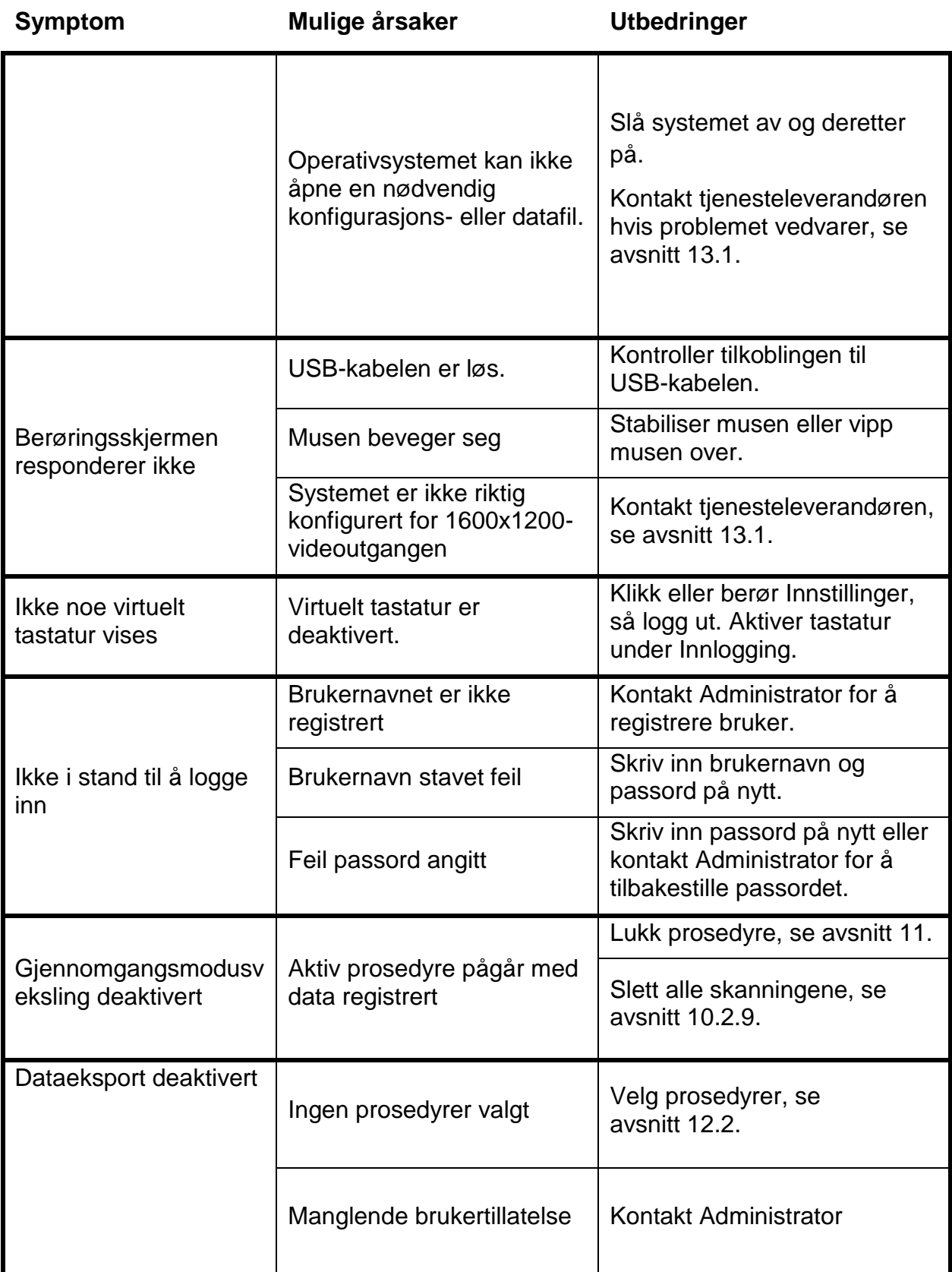

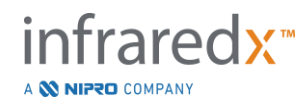

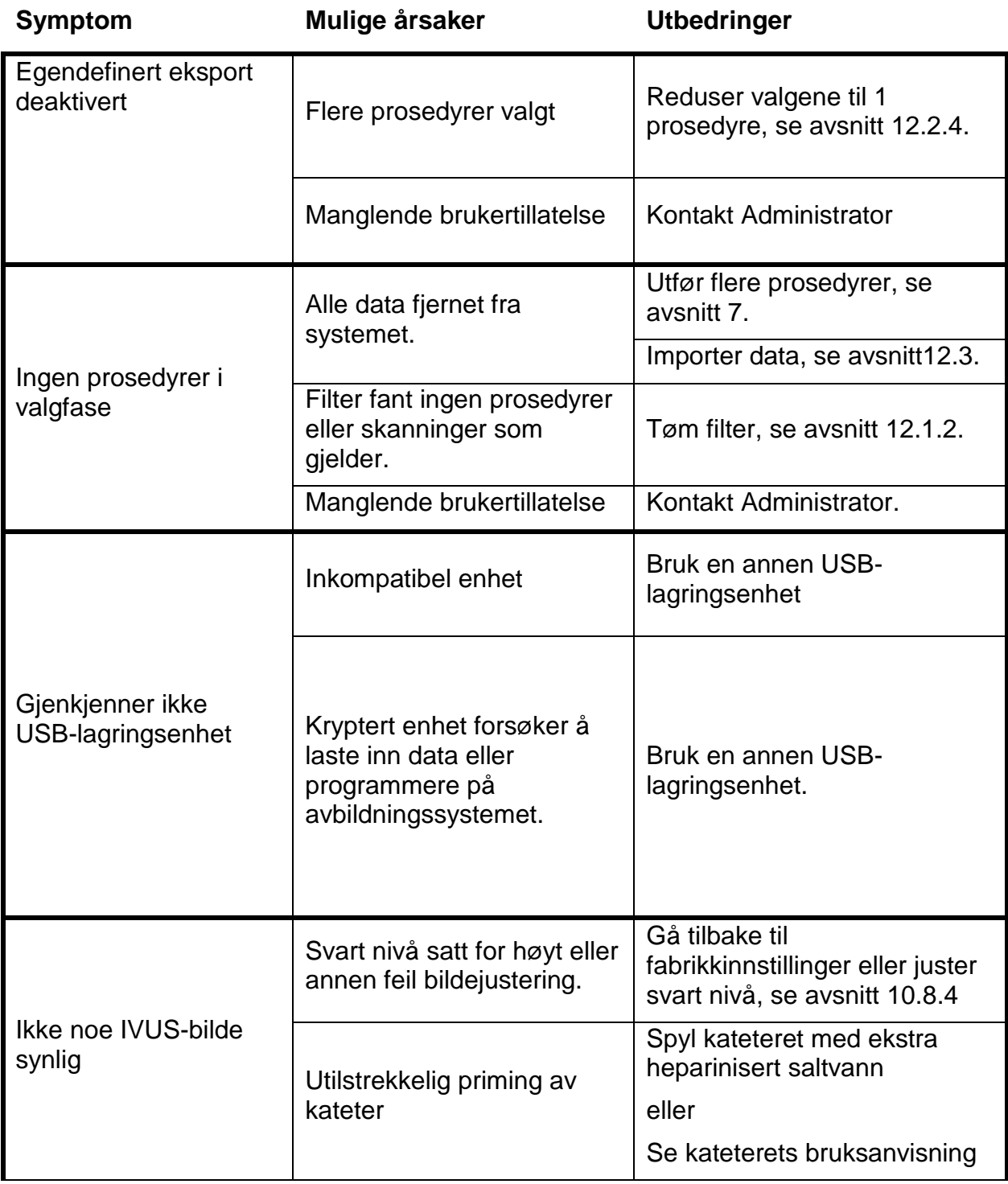

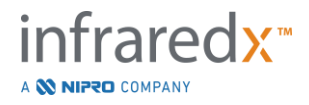

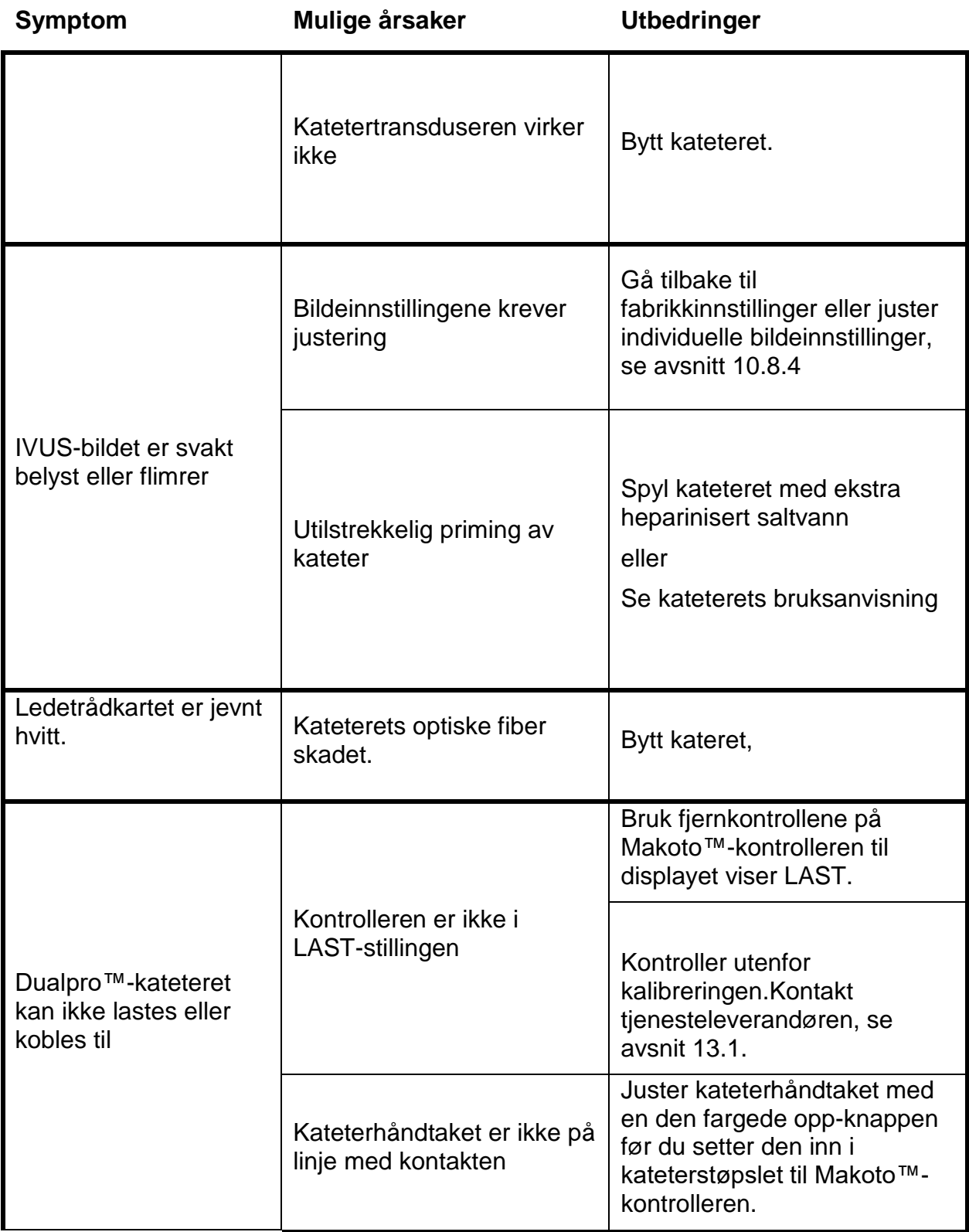

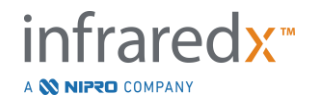

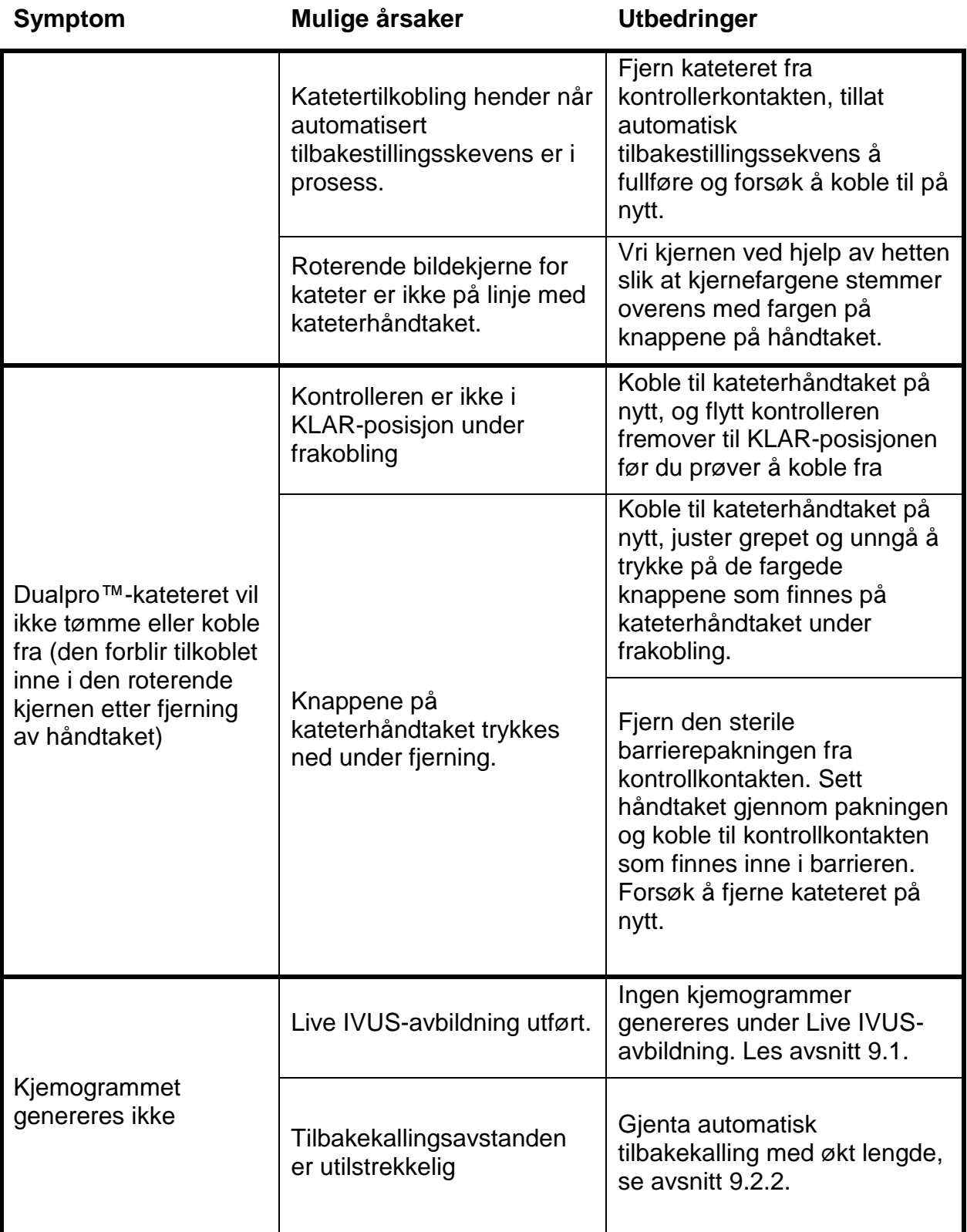

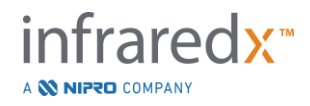

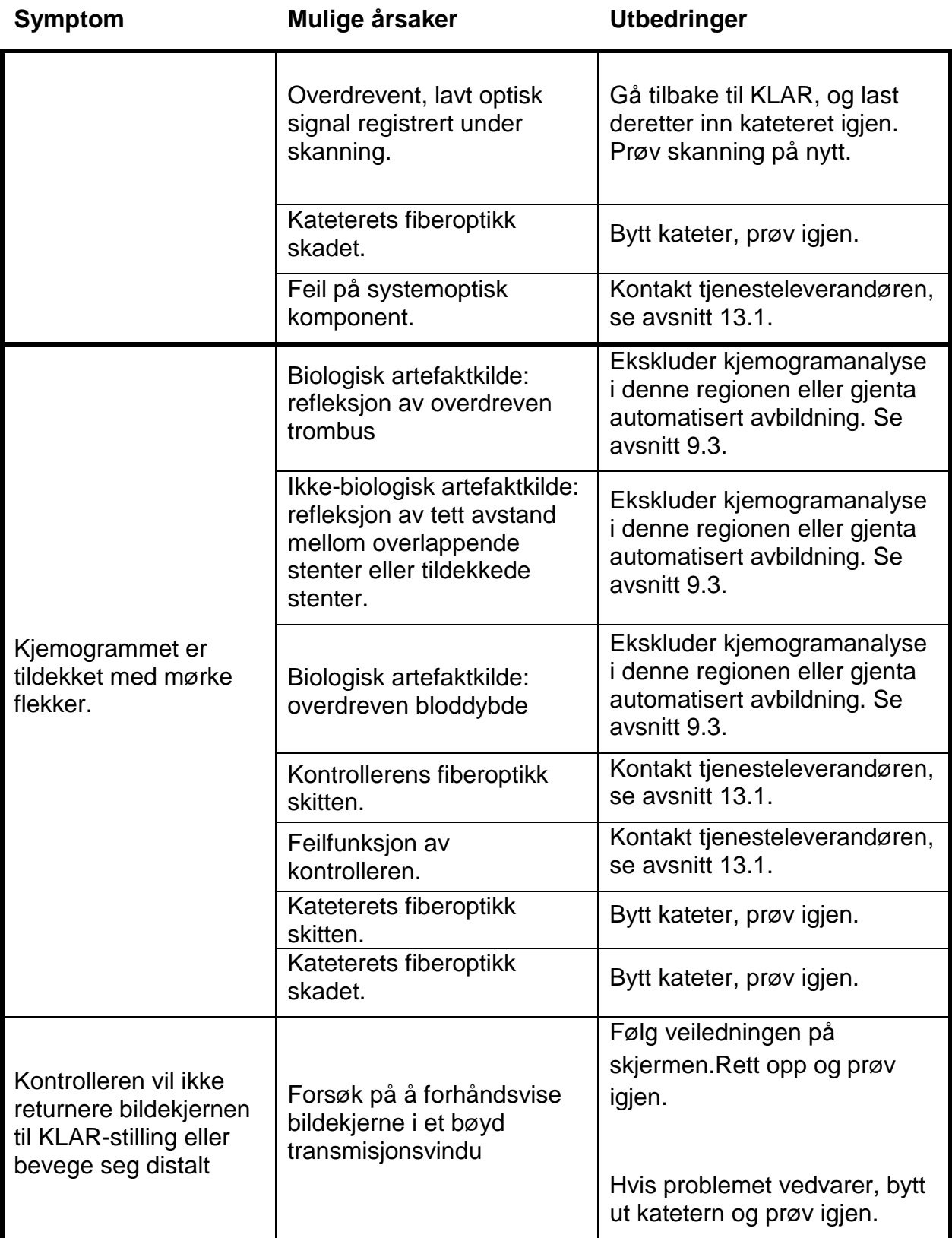

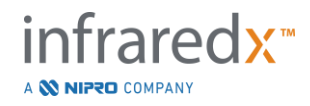

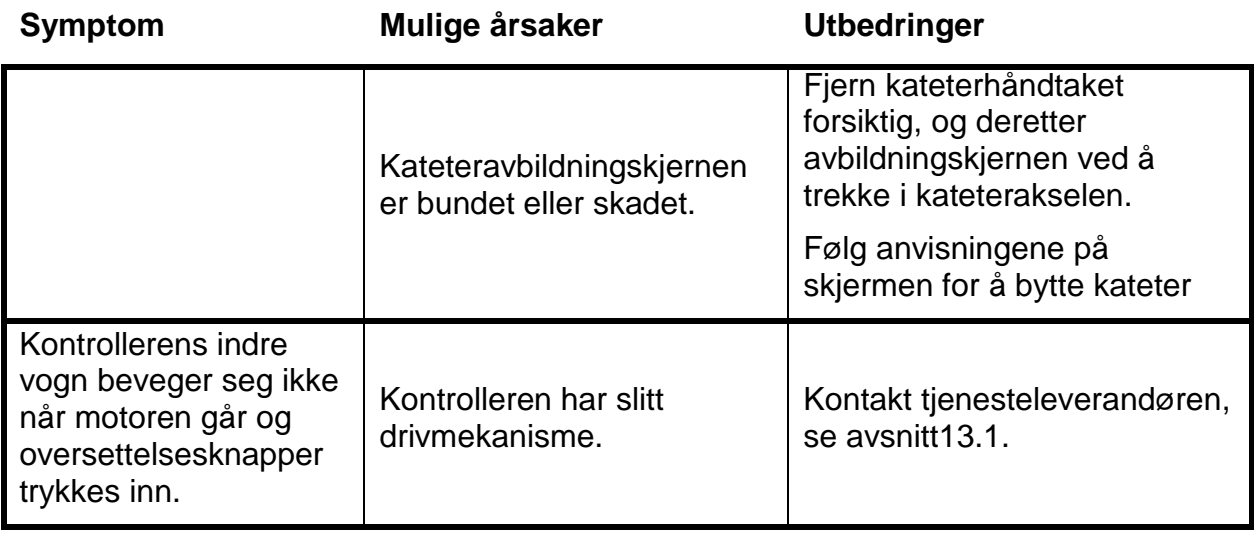

### **16.8 Reservedeler**

For å bestille informasjon, ring din lokale tjenesteleverandør eller Infraredx, Inc. på:

1-800-596-3104.

# **16.9 Demontering av Makoto ™ -bildesystemet.**

Hvis du ønsker informasjon om sikker demontering av systemet, kan du ringe din lokale tjenesteleverandør eller Infraredx, Inc. ved å ringe:

1-800-596-3104.

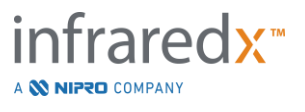

# **17 Vedlegg**

# **17.1 Vedlegg A: Garanti og relatert informasjon**

De fleste servicestøttekrav som oppstår i løpet av det første året du eier Makoto Intravascular Imaging System™ er dekket av vår garanti, som forklart i de følgende avsnittene. For støtte som ikke er spesifikt dekket av vilkårene i Infraredx-garantien, gir vi støtte per telefon. Ta kontakt med Infraredxkundeserviceavdelingen på 1-800-596-3104 for utstyrsstøtte til ditt Makoto Intravascular Imaging System™ eller for informasion om tilgjengelige servicestøtteprogrammer.

### *Garanti*

Infraredx garanterer at alle standardkomponenter i Makoto Intravascular Imaging System™ er frie for feil i materiale og utførelse i en periode på ett (1) år. Infraredx vil reparere eller erstatte, etter eget skjønn, alle defekte komponenter i denne garantiperioden. Enhver slik erstatning kan omfatte reparerte deler eller komponenter. Etter opphøret av den innledende garantiperioden eller en anskaffet utvidet garanti, kan reparasjonstjenester kjøpes fra Infraredx til offentliggjorte priser.

Infraredx garanterer at programvaren som er beregnet for bruk med instrumentet, vil utføre programmeringsinstruksjonene når det er installert korrekt. Infraredx vil gi eventuelle

programvarekorrigeringer eller "feilrettinger" hvis og når de blir tilgjengelige, uten kostnad, i en periode på ett (1) år etter installasjonen. Garantiperioden begynner på datoen for den første installasjonen av maskinvare og programvare installert av Infraredx-personell, med mindre installasjonsdatoen har blitt forsinket på forespørsel.

Ovennevnte garantier skal ikke gjelde for feil som skyldes misbruk, uaktsomhet eller ulykke, inkludert, uten begrensning: drift av uutdannede operatører; drift utenfor miljøspesifikasjonene for instrumentet eller tilbehør; feilaktig eller utilstrekkelig vedlikehold av brukeren; installasjon av programvare eller grensesnitt som ikke leveres av Infraredx; redigering av instrumentet eller programvaren som ikke er autorisert av Infraredx; reparasjon av noen andre enn Infraredx eller noen autorisert reparasjonsagent av Infraredx.

### *Forsendelser og returer under, og justeringer av, garanti*

Et krav iht. garantien må gjøres straks og mottas av Infraredx under den aktuelle garantiperioden. Skulle det bli nødvendig å returnere et produkt for reparasjon og/eller justering, må du få et Autorisasjon for retur av varer (RMA)-skjema fra Infraredx kundeservice (1-800-596-3104). Infraredx vil gi instruksjoner om hvordan og hvor produkter skal sendes. Eventuelt produkt eller komponent returnert for undersøkelse eller for garantireparasjon skal sendes forsikret og forhåndsbetalt via transportmiddel spesifisert av Infraredxd kundeservice.

Fraktkostnader for alle produkter eller komponenter som er erstattet eller reparert under garanti, skal være eneansvaret til kjøperen. I alle tilfeller har Infraredx det eneste ansvaret med å bestemme årsaken og arten av svikten til et produkt eller komponent, og Infraredx sin avgjørelse i så måte vil være endelig.

### *Dekontaminering av returutstyr*

For å overholde USAs post- og transportlover må utstyr som returneres til Infraredx, dekontamineres riktig med et kjemisk bakterimiddel som er godkjent for bruk som et desinfeksjonsmiddel for sykehus. Hvis utstyr mottas uten å ha blitt dekontaminert, vil Infraredx belaste kunden med rengjøringskostnadene.

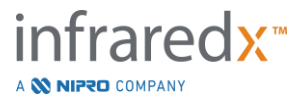

### *Begrensninger*

Denne garantien dekker ikke Dualpro™ IVUS+NIRS intravaskulært kateter og tilhørende testkomponenter eller annet OEM-utstyr som ikke er inkludert i Makoto Intravascular Imaging System™. Denne garantien dekker ikke normal kalibrering, rengjøring eller vedlikehold av systemet. Ethvert produkt som returneres til Infraredx uten forhåndsgodkjenning, skal returneres på avsenderens bekostning. Infraredx forbeholder seg retten til å endre eller utfase dette produktet, dets spesifikasjoner eller pris uten forvarsel.

### *Erstatning*

Kjøper er enig i å holde Infraredx skadesløs fra og mot alle handlinger, rettsaker, forpliktelser, krav, bøter, skader, tap eller utgifter, inkludert rimelige advokatkostnader og utgifter til rettssaker ("Tap") som påløper eller pålegges i forbindelse med alle handlinger, krav, påleggelser eller krav fra tredjepart, inkludert, uten begrensning, de som oppstår ved brudd på lokale, statlige eller føderale lover som gjelder produktet eller dets bruk, inkludert, men ikke begrenset til, tap som er relatert til feil inspeksjon, personskade eller skade eller ødeleggelse av eiendom, valg av pasienter, bruk, drift eller bruk av Infraredx-produkter, inkludert engangsbruk, unntatt slike tap som skyldes den eneste og eksklusive uaktsomheten til Infraredx, dets ansatte og behørig autoriserte agenter. Ingen agent, ansatt eller representant for Infraredx har fullmakt til å endre noe av det foregående, eller påta eller binde Infraredx til noe ekstra ansvar eller i forbindelse med produktet.

### *Lisenser*

Makoto intravaskulær Imaging System™ består av både maskinvare og programvare som er utviklet og eies av Infraredx, Inc., samt programvare lisensiert av Infraredx fra ulike programvarelisensgivere ("Infraredx-programvareleverandører"). De installerte programvareproduktene av Infraredx og Infraredxprogramvareleverandører, samt alle tilhørende medier, trykt materiale og "online" eller elektronisk dokumentasjon ("PROGRAMVAREN") er beskyttet av lover om opphavsrett og internasjonale avtaler om opphavsrett, samt andre immaterielle lover og traktater. Programvaren er gitt til deg under en ikkeoverførbar og ikke-eksklusiv lisens eller viderelisensiert for bruk av deg utelukkende i forbindelse med bruk av Makoto intra Imaging System™, der lisensen kan bli nærmere angitt i en separat lisensavtale med produktet. Ingen tittel på eller eierskap av PROGRAMVAREN eller noen del derav overføres herved til deg. Du må kun bruke PROGRAMVAREN på Makoto Intravascular Imaging System™. Du kan ikke: (1) kopiere (annet enn for sikkerhetskopieringsformål), distribuere, leie, lease eller underlisensiere hele eller deler av PROGRAMVAREN; (2) modifisere eller forberede avledede verk av PROGRAMVAREN; (3) offentlig vise visuell utgang av PROGRAMVAREN; eller (4) overføre PROGRAMVAREN over et nettverk, telefonisk eller elektronisk ved hjelp av andre midler. Du samtykker i å bevare konfidensialiteten og gjør ditt beste for å forhindre og beskytte innholdet i PROGRAMVAREN fra uautorisert avsløring eller bruk. Du må ikke omvendt konstruere, dekompilere eller demontere PROGRAMVAREN, bortsett fra og bare i den utstrekning at slik aktivitet er uttrykkelig tillatt etter gjeldende lov.

Infraredx GARANTERER AT PASSENDE FORSIKTIGHET HAR BLITT BRUKT I DESIGNET OG PRODUKSJONEN AV PRODUKTET SOLGT HERI. PROGRAMVAREN LEVERES "SOM DEN ER" OG Infraredx GARANTERER IKKE AT DRIFTEN VIL VÆRE AVBRUDDSFRI, FEILFRI ELLER FORUTEN VIRUS. DU ER ANSVARLIG FOR KOMPLETT RISIKO RELATERT TIL TILFREDSTILLENDE KVALITET, YTELSE, NØYAKTIGHET OG EFFEKT (INKLUDERT FORSØMMELSE). ALL RISIKO FOR TILFREDSSTILLENDE KVALITET, YTELSE, NØYAKTIGHET OG EFFEKT (INKLUDERT FORSØMMELSE) LIGGER HOS DEG. DET GIS HELLER INGEN GARANTI MOT INTERFERENS DIN BRUK AV PROGRAMVAREN ELLER OVERTREDELSE. **DENNE GARANTIEN OG UTBEDRINGENE OPPGITT OVENFOR GJELDER I STEDEN FOR OG EKSKLUDERER ALLE ANDRE GARANTIER SOM IKKE ER UTTRYKKELIG ELLER INDIREKTE ANGITT HER, INKLUDERT, MEN IKKE BEGRENSET TIL, GARANTIER FOR SALGBARHET ELLER EGNETHET FOR ET SPESIELT FORMÅL.**

HÅNDTERING, LAGRING, RENGJØRING OG STERILISERING AV PRODUKTET, SAMT ANDRE FORHOLD KNYTTET TIL PASIENT, DIAGNOSTIKK, BEHANDLING, KIRURGISKE PROSEDYRER OG ANDRE FORHOLD UTENFOR INFRAREDX SIN KONTROLL SOM DIREKTE PÅVIRKER PRODUKTET RESULTATENE FRA BRUKEN AV DET. INFRAREDX SKAL IKKE VÆRE ANSVARLIG FOR

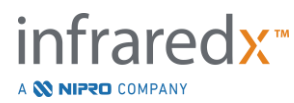

ULYKKESSKADER ELLER FØLGESKADER, ELLER PÅFØLGENDE SKADER ELLER UTGIFTER DIREKTE ELLER INDIREKT SOM STAMMER FRA ANVENDELSE AV PRODUKTET (INKLUDERT, UTEN BEGRENSNING TIL, TAP AV BRUK, TAPT FORRETNING, INNTEKTER, FORTJENESTER, DATA ELLER GOODWILL) SELV OM INFRAREDX ER BLITT INFORMERT OM MULIGHETEN FOR SLIKE SKADER. INFRAREDX HVERKEN PÅTAR SEG, ELLER GIR NOEN MYNDIGHET TIL NOEN PERSON, NOE EKSTRA KRAV ELLER ANNET ANSVAR I FORBINDELSE MED PRODUKTET. **INFRAREDX PÅTAR SEG IKKE ANSVAR MED HENSYN TIL ENHETER SOM ER FORBRUKT, REPROSESSERT ELLER RESTERILISERT OG GIR INGEN GARANTIER, UTTRYKT ELLER UNDERFORSTÅTT, INKLUDERT, MEN IKKE BEGRENSET TIL, SALGBARHET ELLER EGNETHET FOR ET BESTEMT FORMÅL MED HENSYN TIL SLIKE ENHETER.**

### *Eksportrestriksjoner*

Med mindre annet er avtalt av Infraredx, skal du, hvis du eksporterer Makoto Intravascular Imaging System™, påta deg alt ansvar for å skaffe deg nødvendig eksporttillatelse og skal overholde alle gjeldende lover, regler og forskrifter fra alle myndigheter, inkludert, uten begrensning, Eksportforvaltningsloven. Du skal ikke eksportere eller reeksportere tekniske data levert av Infraredx eller det direkte produktet av slike data i strid med gjeldende eksportforskrifter. Du erkjenner at programvaren er av amerikansk opprinnelse. Du samtykker i å overholde alle gjeldende internasjonale og nasjonale lover som gjelder for programvaren, inkludert USAs eksportadministrasjonsforskrifter, samt sluttbruker-, sluttbruk- og landdestinasjonsrestriksjoner utstedt av USA og andre regjeringer.

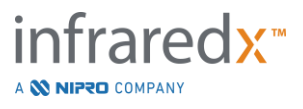

# **17.2 Vedlegg B: Sammendrag av Ex Vivo- og kliniske studier**

Infraredxnær infrarødt (NIR) avbildningssystem ble utviklet for å identifisere lipidkjerneplakk av interesse (LCP) i koronararterier. LCP-detekteringsalgoritmen for dette systemet ble utviklet fra data samlet inn i obduksjonshjerter i en *ex vivo*-studie. Parallelt ble NIR-målinger av koronararterier samlet *in vivo* i en klinisk pivotalstudie (SPECTACL). *ex vivo*-studien prospektivt vurderte nøyaktigheten av NIR-avlesningene sammenlignet med histologi, mens den kliniske studien prospektivt vurderte ekvivalensen av *in vivo*- og *ex vivo*-målinger-

### **17.2.1 Eks vivo-studie**

### Studiemål

Målet med *ex vivo*-studien var å kalibrere og prospektivt validere Infraredx NIRbildesystemet for gjenkjenning av LCP. Kalibrering og validering av systemet ble oppnådd ved bruk av koronararterier fra obduktive menneskelige hjerter der forhåndsdefinerte histologiske kriterier fungerte som komparatormetoden.

### **Studiedesign**

Kalibrering og validering av Infraredx-systemet ble utført ved å anskaffe samregistrerte spektroskopiske og histologiske data fra 84 menneskehjerter, hvorav 33 ble brukt i utviklingen av kalibreringen og 51 i den endelige valideringen. Kalibreringsdatasettet ble brukt til å konstruere en multivariativ diskrimineringsmodell for å oppdage tilstedeværelse av LCP fra NIR-skanningsmålinger. Denne modellen ble deretter prospektivt validert ved å teste LCP-deteksjonsprestasjonen på valideringsdatasettet. Hvert arterielt segment i kalibrering og validering ble montert i en armatur konstruert for å tillate perfusjon med blod og presis registrering av stedet for NIR-måling med etterfølgende histologiske seksjoner. Alle skanninger ble utført med en automatisk tilbakekallings- og rotasjonsanordning som trakk den optiske spissen langs lengden av arterien ved 0,5 mm/s med en rotasjonshastighet på 240 opm. Individuelle spektra ble samlet inn med en hastighet på ca. 40 Hz. Med en gjennomsnittlig segmentlengde på nesten 50 mm, resulterte denne konfigurasjonen i et gjennomsnitt på nærmere 4000 punkter av vev som ble undersøkt per segment.

LCP ble definert som fibroaterom med lipidkjerne større enn 60 grader i ikkesammenhengende perifer utstrekning, større enn 200 mikrometer tykk i gjennomsnitt og dekket av en fibrøs hette med en middels tykkelse på 0 til 450 mikrometer. Et histologisk snitt ble analysert for hvert 2 mm tverrsnitt (blokk) av arterien. Histologiske egenskaper av arteriene ble klassifisert av en patolog i henhold til "modifisert AHAklassifisering" (Virmani R, Kolodgie FD, Burke AP, Farb A, Schwartz SM. Lesjoner fra plutselig koronar død: Et omfattende morfologisk klassifikasjonsskjema for aterosklerotiske lesjoner. Arterioscler Thromb Vasc Biol. 2000; 20(5):1262-1275).

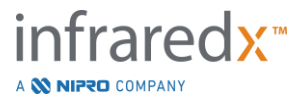

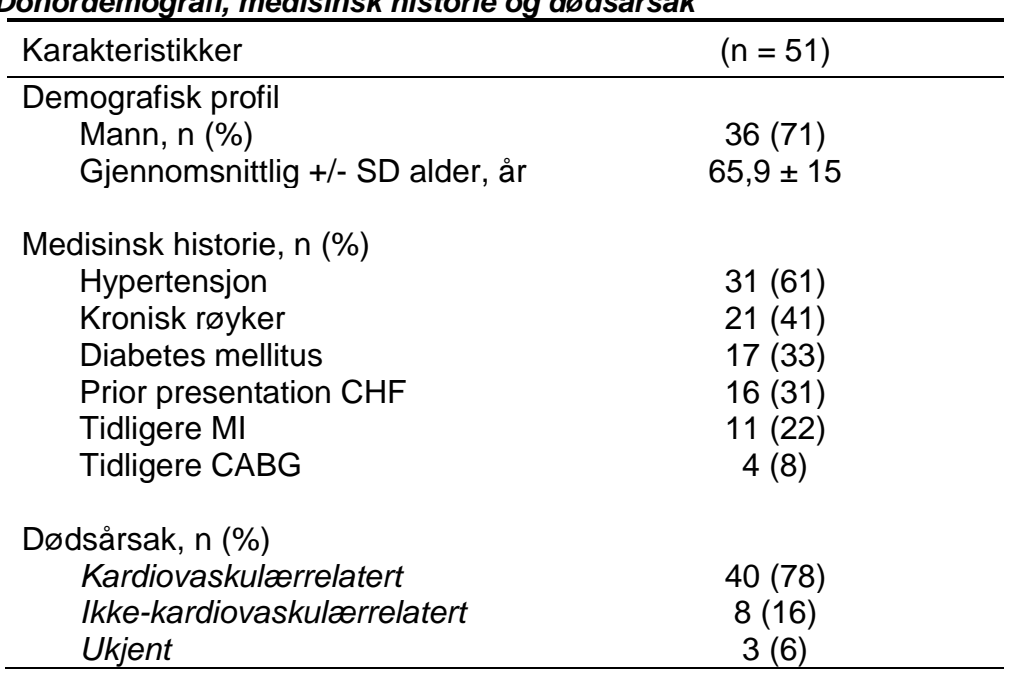

#### *Tabell 1. Donordemografi, medisinsk historie og dødsårsak*

### Studiens endepunkter

Diagnostiseringsnøyaktigheten til Infraredx-systemet ble vurdert i tre studieendepunkter ved å bruke arealet under kurven (AUC) av mottakeroperasjonsegenskap (ROC)-kurven for to kliniske anvendelser: lokalisert deteksjon av LCP og bestemmelse av den totale lipidkjernebyrden av et skannet arteriesegment.

*Primært endepunkt: Bildenøyaktighet ved oppdagelse av LCP uten hensyn til hettetykkelse* Lokalisert deteksjonsnøyaktighet ble vurdert for alle tilstrekkelige 2 mm blokker av skannet arterie ved hjelp av ROC-analyse av blokkjemogram-intensitetsverdiene versus de sammenkoblede histologiske sammenligningene for blokker med en lumendiameter på mindre enn eller lik 3,0 mm. Blokkjemogram-intensiteten er 90prosentilintensiteten til kjemogrampikslene i en 2 mm blokk med skannet arterie, som visuelt tilsvarer de guleste 10 % av pikslene i blokken. Den histologiske sammenligningen var tilstedeværelse eller fravær av LCP i hver 2 mm blokk. Prosent positivt og negativt samsvar av kjemogramverditersklene ble beregnet da terskelen var variert over alle mulige terskler for å utelukke ROC-kurven, og arealet under ROC-kurven (AUC) ble beregnet. For det primære endepunktet ble det ikke innført begrensning på plakkhettetykkelsen i LCP-definisjonen.

*Sekundært endepunkt 1: Bildenøyaktighet ved oppdagelse av LCP med hettetykkelse <0,45 mm* Dette sekundære endepunktet brukte samme hypotese og analysemetoder som det primære endepunktet, men begrenset LCP-definisjonen til de med en tykkelse på mindre enn 0,45 mm i gjennomsnitt. LCP med hettetykkelse større enn eller lik 0,45 mm ble analysert som en del av den negative gruppen.

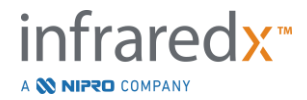

*Sekundært endepunkt 2: Nøyaktighet av lipidkjernebyrdeindeks*

Dette sekundære endepunktet i CDEV3-valideringsstudien støttet en sekundær bruk av systemet: samlet vurdering av lipidkjernebyrden i et skannet arteriesegment ved hjelp av lipidkjernebyrdeindeks (LCBI). Nøyaktigheten av dette tiltaket ble vurdert for alle tilstrekkelig skannede arteriesegmenter ved hjelp av ROC-analyse av LCBI-verdiene i motsetning til de sammenkoblede histologiske sammenligningene. Alle lumendiametre ble inkludert i analysen. LCBI er brøkdelen av kjemogrampiksler av et skannet segment med intensitet større enn 0,6, som visuelt tilsvarer en overgang fra rød til mørk oransje farge på kjemogrammet. Den histologiske sammenligningen var tilstedeværelse eller fravær av et fibroaterom av en hvilken som helst størrelse i det skannede segmentet. Prosent positivt og negativt samsvar av LCBI-terskelverdiene ble beregnet da terskelen var variert over alle mulige terskler for å utelukke ROC-kurven, og arealet under ROCkurven (AUC) ble beregnet.

### **Studieresultater**

Det totale AUC-systemet for å detektere LCP uten hensyn til hettetykkelsen ble funnet å være 0,80 (95 % konfidensintervall 0,76 – 0,85) i arterier med lumendiametre mindre enn eller lik 3,0 mm. Når det ble oppdaget LCP med hetter mindre enn 0,45 mm tykke, var AUC også 0,80 (95 % konfidensintervall 0,76 – 0,84). AUC for å detektere nærvær av noe fibroaterom langs et arteriesegment ved hjelp av LCBI var 0,86 (97,5 % konfidensintervall 0,80 – 0,91) for alle arteriediametre. Tabell 2 oppsummerer resultatene for diagnostisk nøyaktighet for de 3 studieendepunktene. **[Figur](#page-163-0)** 17-1 viser de tilsvarende prosentavviksverdiene som funksjonene av blokkjemogramintensitetsterskelen (primært endepunkt og sekundært endepunkt 1) eller LCBIterskelen (sekundært endepunkt 2).

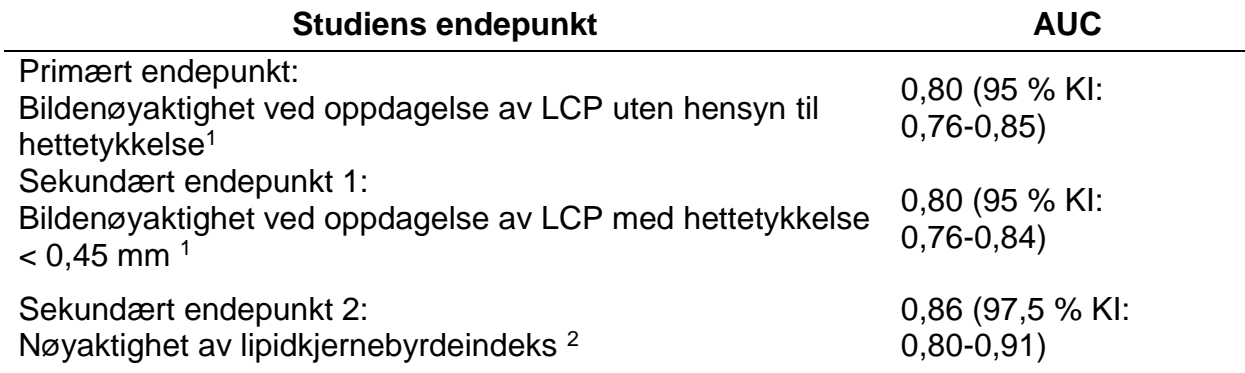

### *Tabell 2: Nøyaktighetsresultater for de tre Ex vivo-studieendepunktene*

<sup>1</sup> 51 hjerter, 122 segmenter, 1909 2 mm blokker; gjennomsnittlig lumendiameter <= 3 mm

<sup>2</sup> 51 hjerter, 120 segmenter

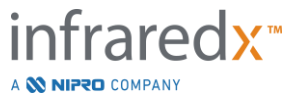

### **17.2.2 Klinisk pivotalstudie**

### Studiemål

Det overordnede studieformålet med SPECTACL var å vurdere likheten av målinger oppnådd under kliniske forhold med de som ble ervervet fra obduksjonsprøver. Histopatologiske sammenligninger var ikke tilgjengelige for de kliniske pasientene, og dermed utelukket den direkte evalueringen av nøyaktigheten av *in vivo* NIR-arterielle bilder. Dermed brukte studien spektrale data som ligger til grunn for bildene for å demonstrere at informasjonen som er innhentet *in vivo*, var lik den informasjonen som ble brukt i *ex vivo*-studien.

### **Studiedesign**

SPECTACL var en prospektiv klinisk multisenter-studie av pasienter som gjennomgikk utvalgt eller ikke-fremkomne perkutan koronarintervensjon av en *de novo* naturlig koronararterielesjon. Pasienter med stabil eller progressiv angina, samt pasienter med stabilisert akutt koronarsyndrom, ble innmeldt. SPECTACL klinisk studie ble utformet for å vise at spektralfunksjonene til data innhentet hos pasienter var i hovedsak lik spektraltrekkene til data samlet inn i *ex vivo*-studien.

### Studieperiode, kliniske steder og innmelding

SPECTACL-pivotalstudien ble utført i løpet av en 21-måneders periode på 6 kliniske steder i USA og Canada. Totalt 106 pasienter ble innmeldt i studien i denne perioden. NIR-bilder ble ikke oppnådd hos 17 av disse pasientene, noe som resulterte i data fra 89 pasienter for analyse. Årsakene til at du ikke fikk NIR-bilder inkludert manglende evne til å spore kar (7), enhetssvikt (7), prosedyrefeil (2) og feil installasjon av tilbehør (1).

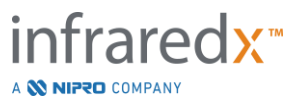

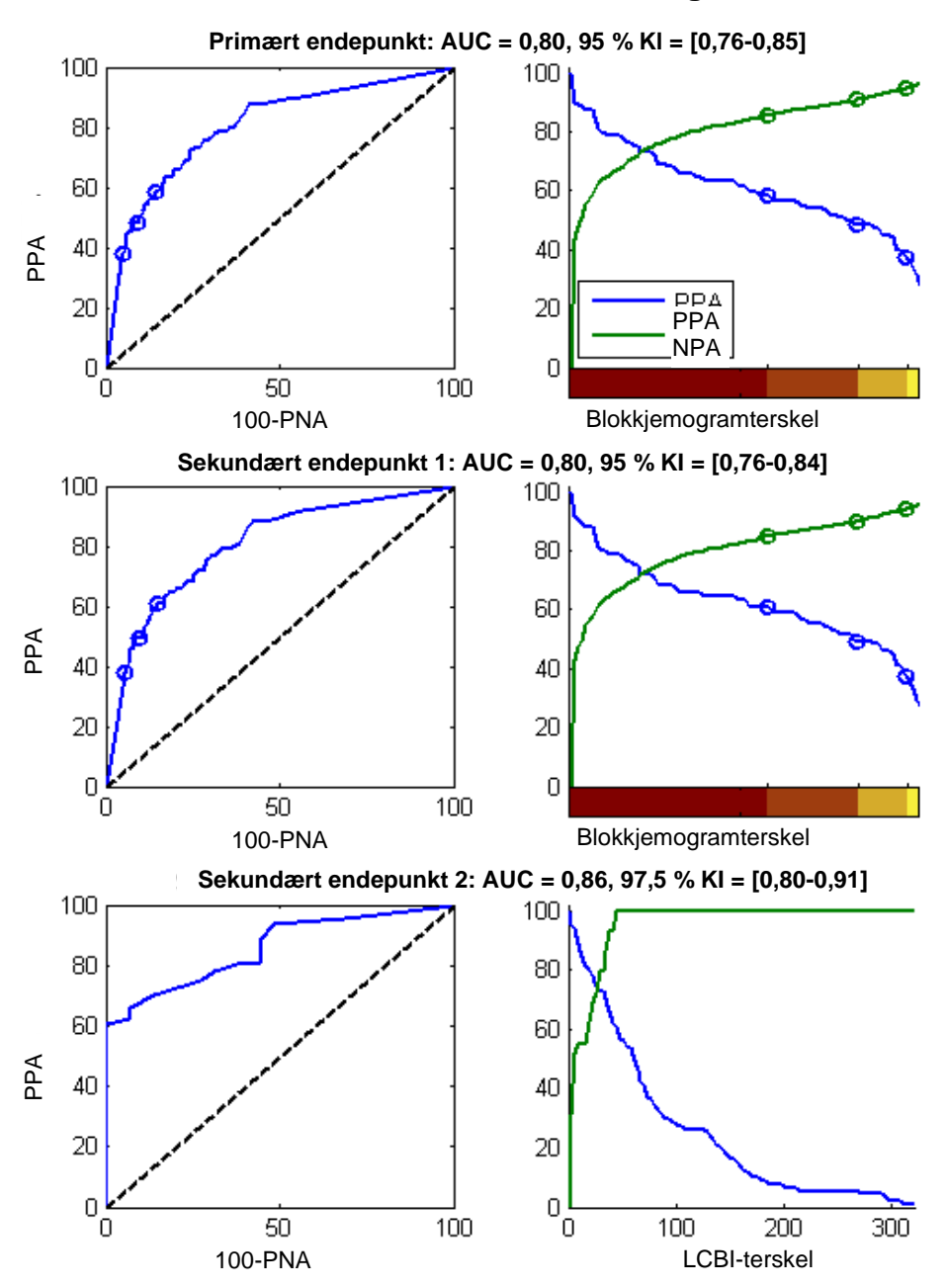

<span id="page-163-0"></span>**Figur** 17-1: **ROC-kurver (venstre kolonne) og prosent positive og negative samsvarskurver versus testterskel (høyre kolonne) for de 3 studieendepunktene. A:**  *Primært endepunkt - Ingen hettetykkelseterskel***. Nøyaktigheten av kjemogrammet versus histologi i 2 mm blokker (51 hjerter, 122 segmenter og 1909 2 mm blokker). De tre fargetersklene på blokkjemogrammet (avgrensning rød, mørkoransje, lysorange og gul) resulterer i de positive og negative samsvarsprosentene som er omtalt av sirklene. B:** *Sekundært endepunkt 1 - En terskelgrense på 450 mikrometer***. C:** *Sekundært endepunkt 2 -* **Nyaktigheten av lipidkjernebydeindeksen (LCBI) versus histologi (51 hjerter, 120 segmenter). PPA: prosent positivt samsvar. PNA: prosent negativt samsvar.**

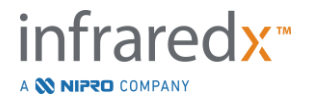

Blant de 89 pasientene var data for 30 av pasientene ublindet i løpet av den kliniske studien for algoritmeutvikling. Som et resultat ble NIR-bilder fra 59 pasienter gjenværende for en prospektiv evaluering av likhet med *in vivo* og *ex vivo* NIR-målinger.

| Demografi                           | $n = 18$ hjerter $(\%)$ |
|-------------------------------------|-------------------------|
|                                     |                         |
| Alder (år)                          |                         |
| Gjennomsnittlig +/- SD alder        | $65 \pm 14$             |
|                                     |                         |
| Kjønn<br>Mann                       |                         |
|                                     | 13 (72)                 |
| Rase                                |                         |
| Kaukasisk                           | 17 (94)                 |
| Afrikaner-amerikaner                | 0                       |
| Asiater                             | 1 (6)                   |
| Stillehavsøy-innfødt                | 0                       |
| Innfødt-amerikaner                  | $\overline{0}$          |
| Annet                               | $\overline{0}$          |
| <b>Klinisk historikk</b>            |                         |
| Familiehistorikk av koronar arterie |                         |
| lidelse                             |                         |
| Hypertensjon                        | 9(50)<br>14 (78)        |
| <b>Diabetes mellitus</b>            | 6(33)                   |
| Røyker                              | 9(50)                   |
| Tidligere hjerteinfarkt             | 1 $(6)$                 |
| Cerebralt vaskulær                  |                         |
| ulykke / forbigående iskemisk       |                         |
| angrep                              | 9(50)                   |
| Kongestiv hjertesvikt               | 3(17)                   |
|                                     |                         |
| <b>Dødsårsak</b>                    |                         |
| Kardiovaskulærrelatert              | 11 (61)                 |
| Ikke-kardiovaskulærrelatert         | 3(17)                   |
| Ukjent                              | 4 (22)                  |

*Tabell 3: Demografi og kliniske egenskaper av ex vivo*

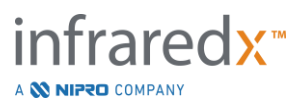

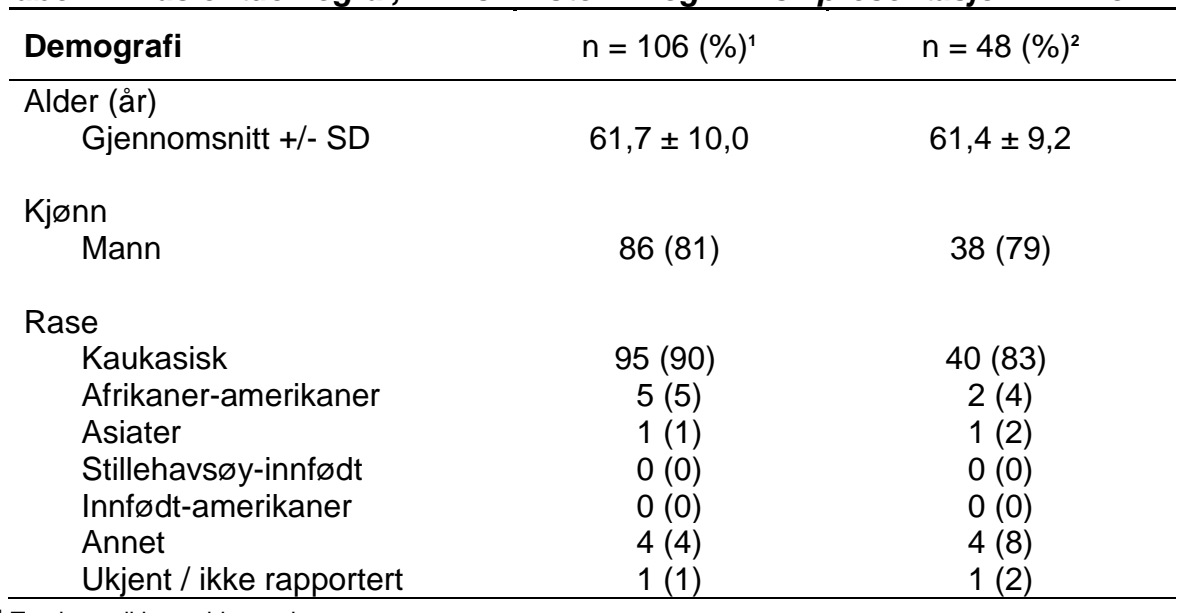

### *Tabell 4: Pasientdemograi, klinisk historikk og klinisk presentasjon in vivo*

**<sup>1</sup>** Totalt antall innmeldte pasienter

**<sup>2</sup>**Antall pasienter prospektivt valideringssett med spektralt tilstrekkelige tilbakekallinger (se *Studieresultater*)

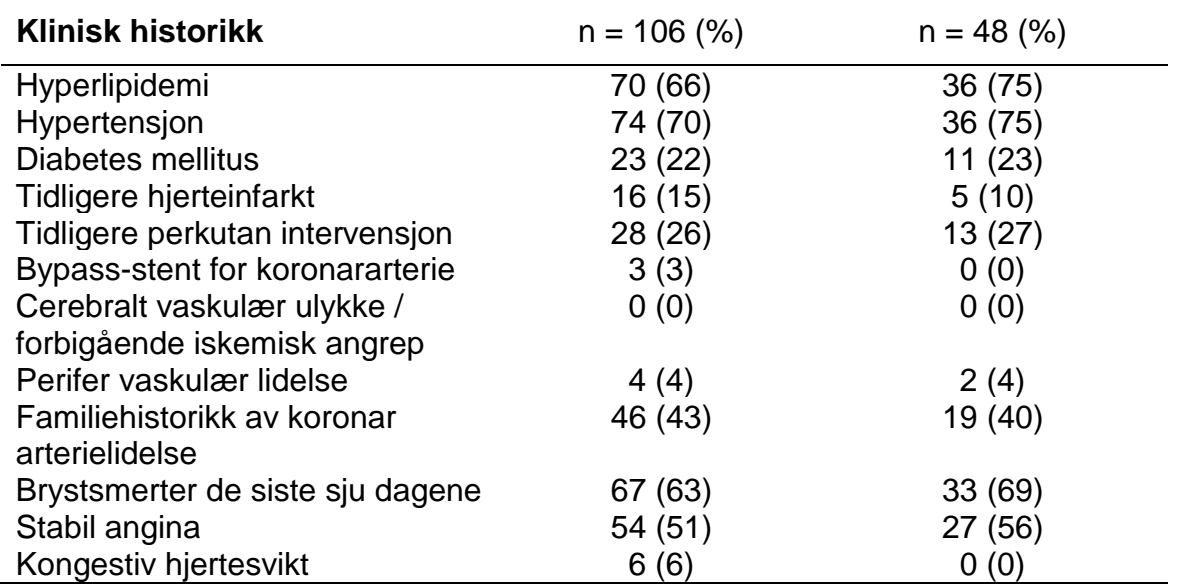

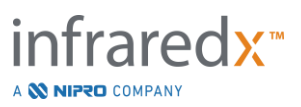

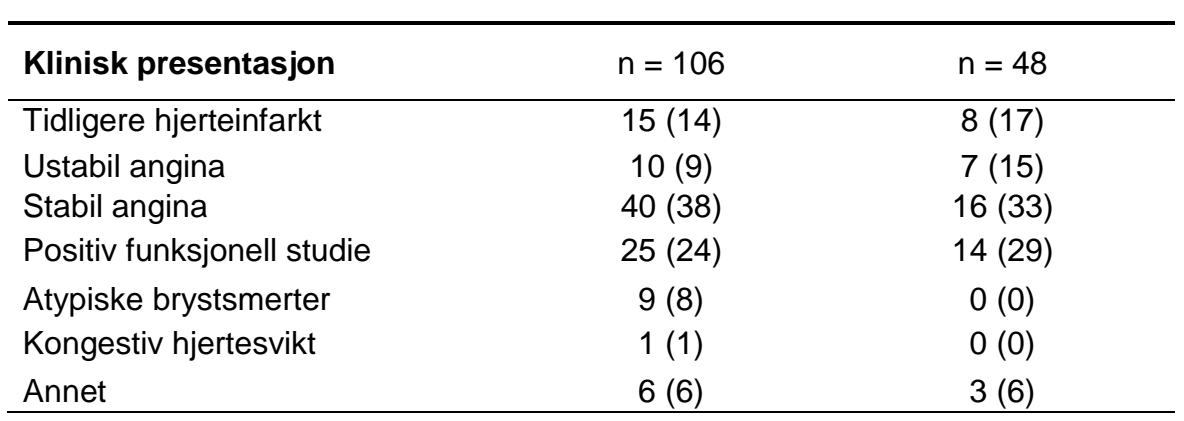

### Sikkerhet

Mens SPECTACL-studien ikke hadde til hensikt å vurdere sikkerheten til Infraredxinstrumentet, sørget overvåking av bivirkninger for at sikkerhetsprofilen var lik den som ble sett med lignende katetre. Siden Infraredx-kateteret ligner IVUS-kateteret i fysiske egenskaper og bruk, ble det forventet at frekvensene og typene av bivirkninger assosiert med Infraredx-enheten i SPECTACL-studien ville være lik den veldokumenterte erfaringen med IVUS-katetre i en lignende PCI-pasientgruppe.

### Studiens endepunkt

SPECTACL primært endepunkt ble vurdert prospektivt ved å vurdere fraksjonen av pasienter med en tilbakekalling som ligner obduksjonsdataene i LCP-algoritmenes treningssett. Individuelle pasient-tilbakekallinger ble ansett som lik *ex vivo*-målinger hvis mer enn 80 % av spektrene av tilstrekkelig kvalitet i tilbakekallingsgrenseverdiene på likhetsmålinger, som beskrevet nedenfor.

### *Spektral tilstrekkelighet*

Spektralt utilstrekkelige tilbakekallinger ble vurdert å være av dårlig kvalitet som følge av obstruksjoner eller datainnsamlingsfeil og ble utelukket fra likhetsanalyse. Spektral tilstrekkelighet av individuelle spektra ble bestemt på grunnlag av flere utenforliggende målinger. Disse målene ble utformet for å identifisere obstruksjoner i banen til den optiske strålen som kunne forvri spektralmålingen. Obstruksjonsutjevning inkludert:

- Spektra samlet med ledetråden som obstruerer arterieveggen.
- Spektra samlet med den optiske spissen inne i ledekateteret.
- Spektra flagget av oscillasjonsmetrisk (for eksempel dårlige optiske forbindelser, mikrobobler i primesaltvannet av primede katetre).
- Spektra flagget av veggens synlighetsmetrikk (arterieveggen ikke synlig på grunn av for mye intervenient blod).

For å vurdere datakvaliteten ble en tilbakekalling delt inn i sammenhengende 2 mm blokker, og hver ble evaluert for spektral tilstrekkelighet. En blokk ble vurdert til å være spektraltilstrekkelig hvis mer enn 75 % av spektrene i blokken var tilstrekkelig. En tilbakekalling ble bestemt til å være spektraltilstrekkelig hvis mer enn 75 % av blokkene i tilbakekallingen var tilstrekkelig.

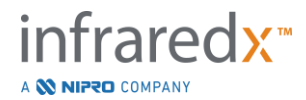

### *Spektral likhet*

To multivariate beregninger ble brukt for å vurdere likheten mellom et spektrum og de i modellkalibreringssettet: Mahalanobis-avstanden (MD) og spektralet F-forhold (SFR). Den førstnevnte er et mål på den kovariansveide avstanden mellom et punkt og sentroiden av et sett med punkter i flerdimensjonalt rom. For et prediksjonsspekter x og middelspekteret y av kalibreringssettet, blir MD-metrikken gitt av (i kvadratiske enheter)

$$
MD = (x - y)'S^{-1}(x - y),
$$
\n(1)

hvor S<sup>-1</sup> er den inverse av kovariansmatrisen til treningssettet. Siden dataene i systemprogrammet er bimodale (positive eller negative for LCP), ble separate MD-er beregnet i forhold til hver klasse. Det vil si at en MD ble beregnet med hensyn til delmengden av kalibreringsspektre med positiv LCP-referanse (MD+), og den andre ble beregnet med hensyn til delmengden av kalibreringsspektre med negativ LCP-referanse (MD-). Et gitt valideringsspekter er tildelt den minste av de to avstandene (MD+ eller MD-).

SFR er et mål på summen av kvadrerte residualer av valideringsspektret til den gjennomsnittlige summen av kvadrerte residualer av kalibreringssettet. Den spektrale residualen er forskjellen mellom estimert spektrum konstruert i et nedre dimensjonelt projeksjonsrom spredt av modellen og det faktisk målte spektrum. For spektrale residualer *eval* og *ecal* tilsvarende henholdsvis validerings- og kalibreringsspektrene, er SFR gitt av

$$
SFR = m(\sum_{k=1}^{n} e_{valk}^{2}) / (\sum_{i=1}^{m} \sum_{k=1}^{n} e_{cali,k}^{2}),
$$

(2)

for *m* kalibreringsspekter og *n* bølgelengder i et spektrum.

En tilbakekalling ble vurdert tilsvarende hvis minst 80 % av de tilstrekkelige spektrene i tilbakekallingen var under terskelverdiene for både MD- og SFR-metrikken. MD- og SFR-terskler ble etablert i ex vivo-kalibreringen som en del av algoritmeparametrene.

### *Hypotesetesting*

Nullhypotesen som ble testet var:

H0: 
$$
p \le 0.67
$$
  
Ha:  $p > 0.67$ 

hvor p er andelen pasienter som viser spektral likhet mellom kliniske opptak og obduksjonsdatasettet. Nullhypotesen skulle avvises, og derfor møtte man det primære endepunktet dersom den nedre grensen til 95 % konfidensintervallet oversteg 0,67.

**Studieresultater** 

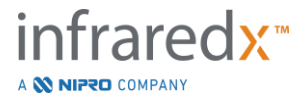

Totalt ble 59 pasienttilbakekallinger (en tilbakekalling per pasient) vurdert i valideringen. Elleve tilbakekallinger ble vurdert å være av utilstrekkelig spektralkvalitet på grunn av dårlig optisk tilkobling, overdreven mengde bobler i saltvannet av primede katetre, blodstrømforstyrrelser eller forstyrrelse av arterieveggen med for mye blod. Blant 48 tilbakekallinger av tilstrekkelig kvalitet ble 40 funnet å være spektralt like ex vivospektrene for en suksessrate på 0,83 (95 % konfidensintervall, 0,70-0,93). Denne suksessraten tilfredsstillte det primære endepunktet for SPECTACL-pivotalstudien ved å demonstrere at den nedre grensen på 95 % konfidensintervall oversteg 0,67. [Figur](#page-168-0)  [17-2](#page-168-0) viser prosentvis likhet av hver av de 48 tilbakekallingene. Den stiplede horisontale linjen representerer median spektral likhetsverdi (96 %) av tilbakekallingene. Den faste horisontale linjen indikerer den nedre grensen for å bedømme den spektrale likheten til en tilbakekalling.

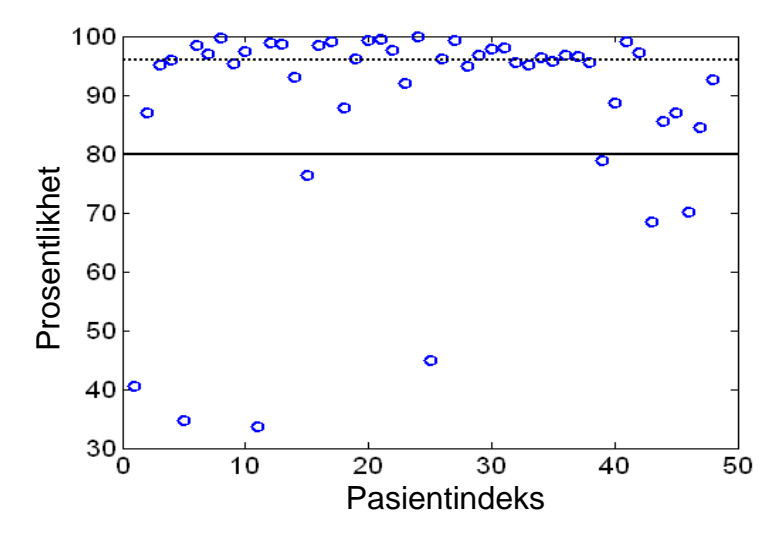

**Figur 17-2: Prosent likhet med tilstrekkelige tilbakekallinger. Stiplet linje er median prosentlikhet (96 %). Prosentlikhet er definert som prosentandelen spektra i en tilbakekalling som ligger innenfor både MD og SFR metriske terskler. Solid svart linje er 80 % minimumsgrense for å definere en spektraltilsvarende tilbakekalling. Førti av de 48 tilbakekallingene (0,83) har en prosentlikhet over terskelen. Sammenligning av SPECTACL-studien** *in vivo***-spektrene er gjort i forhold til CDEV3** *ex vivo***kalibreringsspektre (18 hjerter).** NIR-avbildningssystemet.<br>
Natasettene illustremet.<br>
Natasettene illustremet.<br>
Tigur 17-2: Prosent likhet r<br>
prosentlikhet (96 %). Prose<br>
tilbakekalling som ligger in<br>
80 % minimumsgrense for<br>
48 tilbakekallingene (0,83)<br>
S

<span id="page-168-0"></span>Et tilleggsplott som illustrerer likheten til spektrene samlet hos pasienter med de som er målt i obduksjonsprøver, er gitt i [Figur 17-3.](#page-169-0) Figuren plotter MD-metrikken for en tilfeldig 1 % av spektrene i hver av CDEV3-kalibreringen (18 hjerter), SPECTACL- og CDEV3 valideringsdatasettene. Den signifikante overlappingen mellom de forskjellige datasettene illustrerer likheten mellom ex vivo- og in vivo-spektre målt med Infraredx

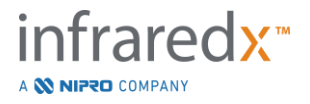

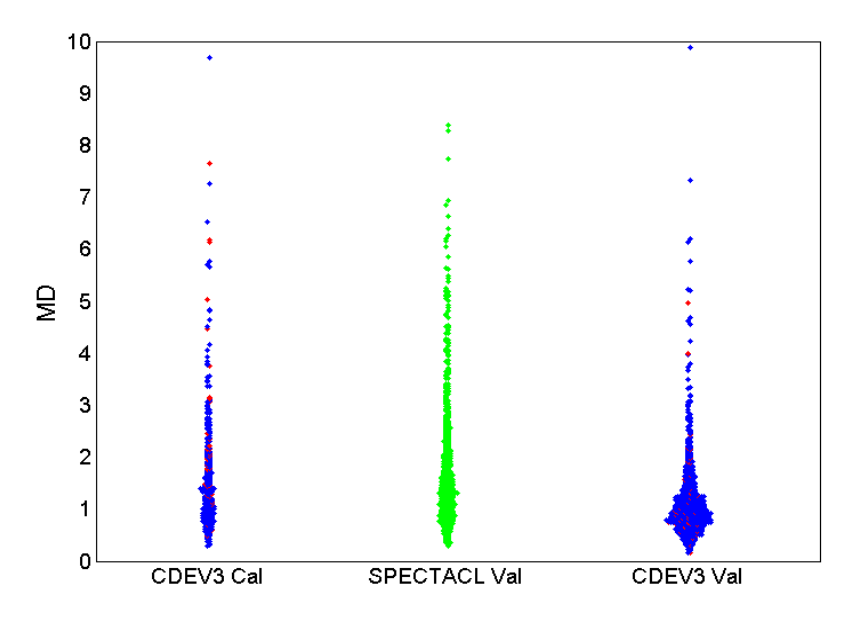

<span id="page-169-0"></span>**Figur 17-3: Likhet mellom CDEV3 ex vivo og SPECTACL in vivo spektra av MD.** Rød **indikerer positiv for LCP ved histologi;** blå **indikerer negativ for LCP ved histologi;** grønn **indikerer ingen histologi. CDEV3 Cal = kalibreringsmodelldata (18 hjerter, 51 segmenter, 790 spektre); SPECTACL Val = kliniske pivotalstudiedata (48 pasienter, 48 segmenter, 1770 spektra); CDEV3 Val = valideringsdata (51 hjerter, 126 segmenter, 3416 spektre). Hver klynge representerer 1 % av spektrene som er valgt tilfeldig fra hvert sett.**

### Sikkerhet

Under SPECTACL-pivotalstudien ble NIR-spektra samlet inn fra 89 pasienter. Kombinert med ytterligere ti pasienter skannet i en tidligere sannsynlighetsstudie, ble NIR-avbildningskateteret satt inn i totalt 99 pasienter. Ingen bivirkninger var bestemt å være relatert til enheten som et resultat av disse prosedyrene.

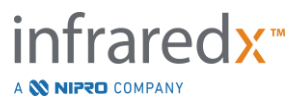

### **17.3 Vedlegg C: Referanselitteratur**

- 1 Gardner CM, Tan H, Hull EL, et al. Detection of lipid core coronary plaques in autopsy specimens with a novel catheter-basednear-infrared spectroscopy system. JACC Cardiovasc Imaging 2008; 1: 638–48.
- 2 Waxman S, Dixon SR, L'Allier P, et al. In vivo validation of a catheter-based near-infrared spectroscopy system for detection of lipid core coronary plaques: initial results of the SPECTACL study. JACC Cardiovasc Imaging 2009; 2: 858–68.
- 3 Waksman R, Di Mario C, Torguson R, et al. Identification of patients and plaques vulnerable to future coronary events with near-infrared spectroscopy intravascular ultrasound imaging: a prospective, cohort study. Lancet 2019; 394: 1629–37.
- 4 Erlinge D, Maehara A, Ben-Yehuda O, et al. Identification of vulnerable plaques and patients by intracoronary near-infrared spectroscopy and ultrasound (PROSPECT II): a prospective natural history study. Lancet.2021;397:985-995.

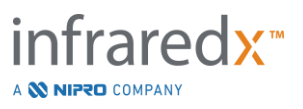

# **17.4 Vedlegg D: Akustisk utgang (I) samsvarende med IEC 60601-2- 37:2007**

Systemmodell: Makoto Intravascular Imaging System™ (TVC-MC10) Transduser: Dualpro™ IVUS+NIRS-avbildningskateter (TVC-C195-42), 50 MHz Driftsmodus: B-modus Applikasjon(er): Vaskulær

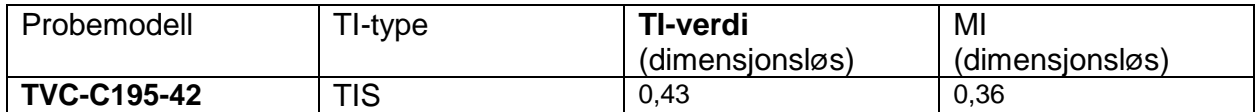

*Disse dataene rapporterer verste tilfelle. Da verken MI eller TI er større enn 1,0, trenger du ikke å fylle ut noen ytterligere tabeller.*

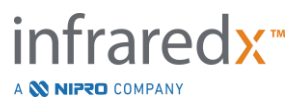

# **17.5 Vedlegg E: Akustisk utgang (II)-rapporteringstabell for spor 1**

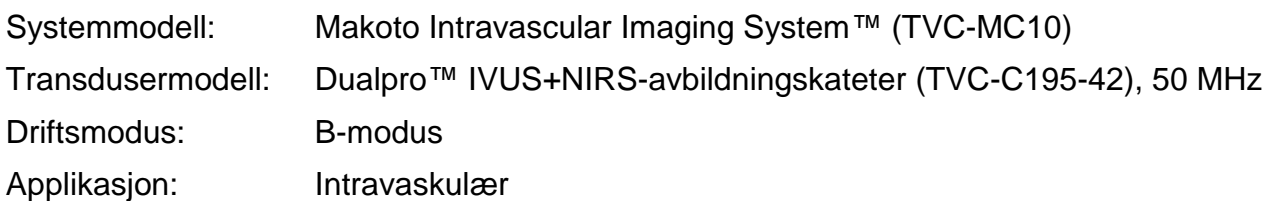

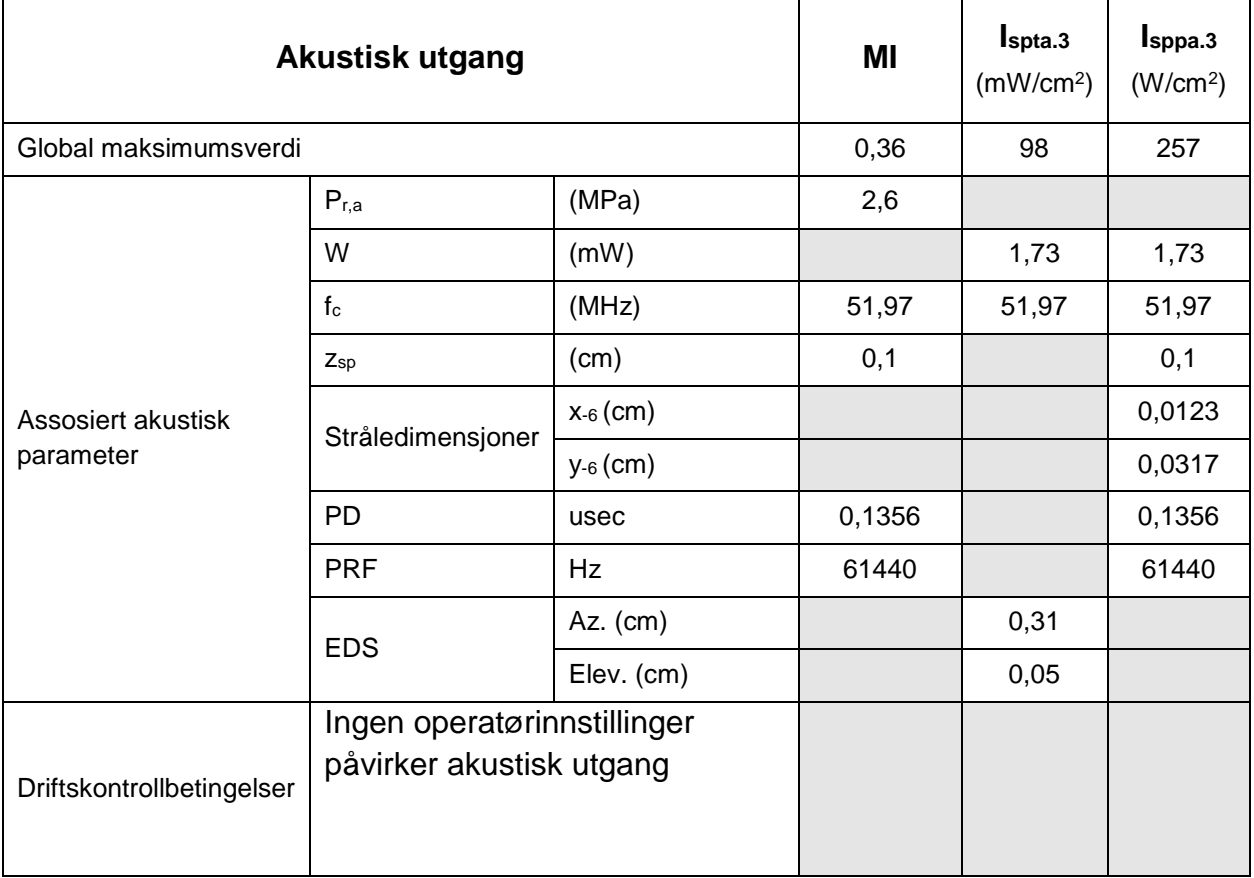

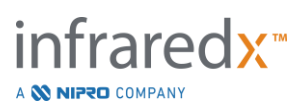

# **17.6 Vedlegg F: Ultralydindikasjoner for bruk-tabell**

Systemmodell: Makoto Intravascular Imaging System™ (TVC-MC10) Transdusermodell: Dualpro™ IVUS+NIRS-avbildningskateter (TVC-C195-42), 50 MHz

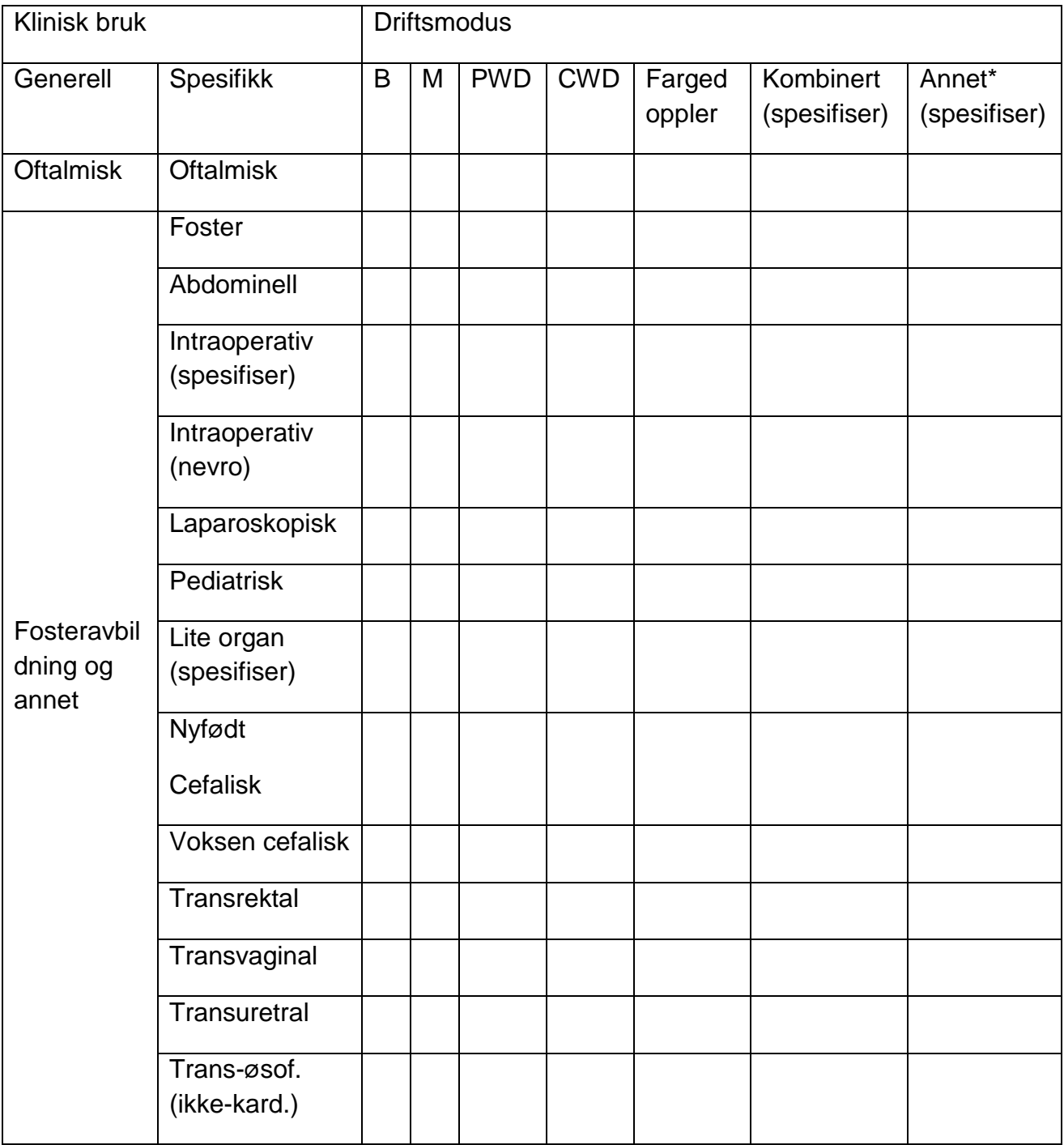

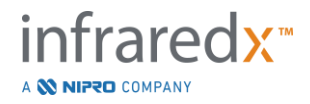

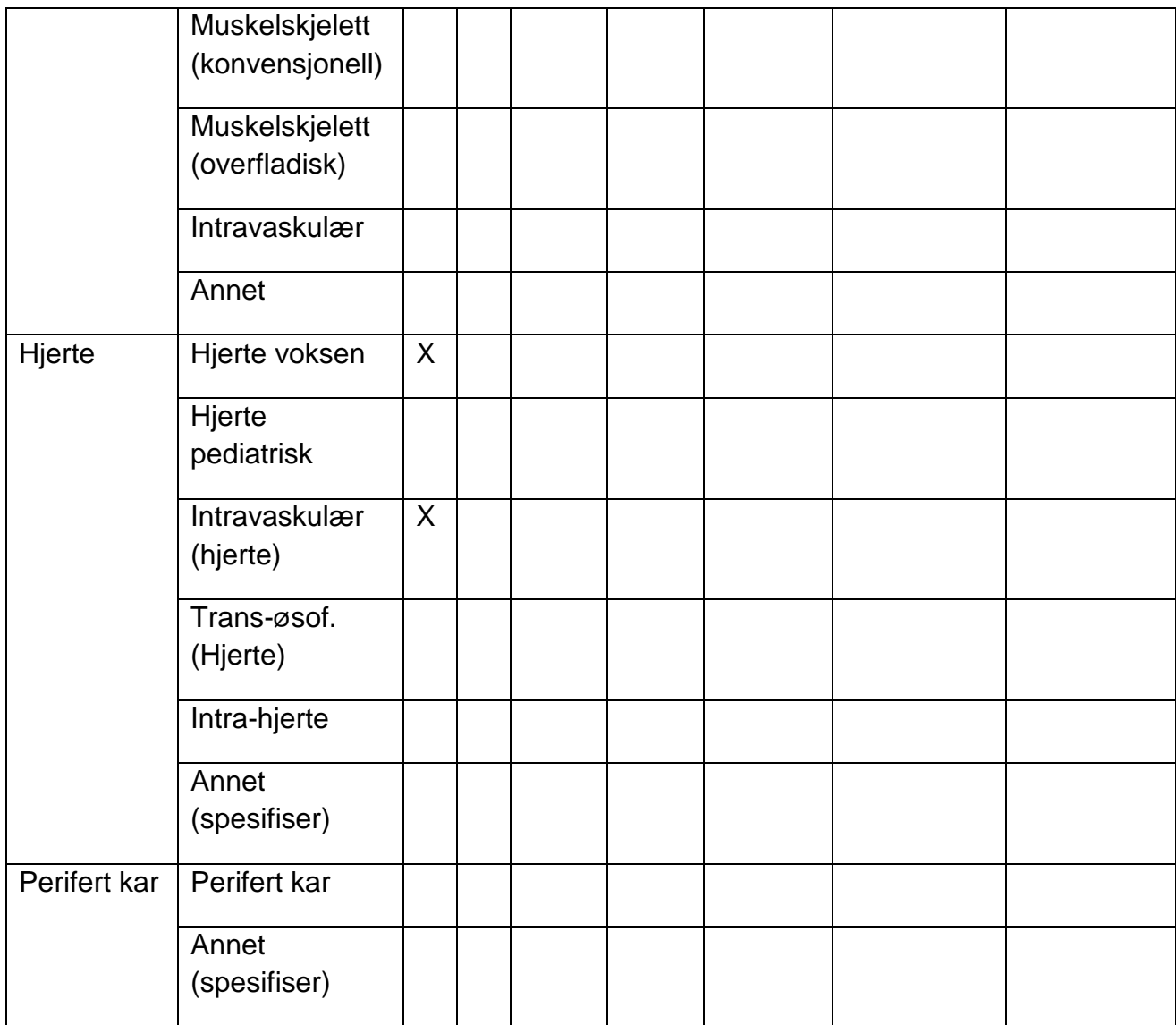

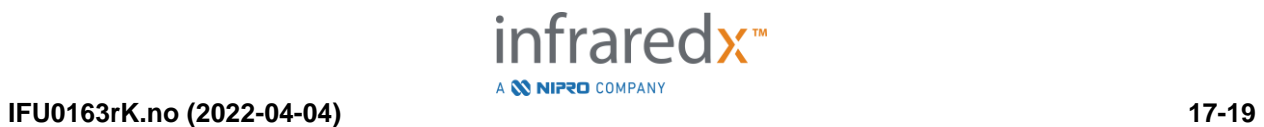

# **17.7 Vedlegg G: Målingspresisjon og -nøyaktighet**

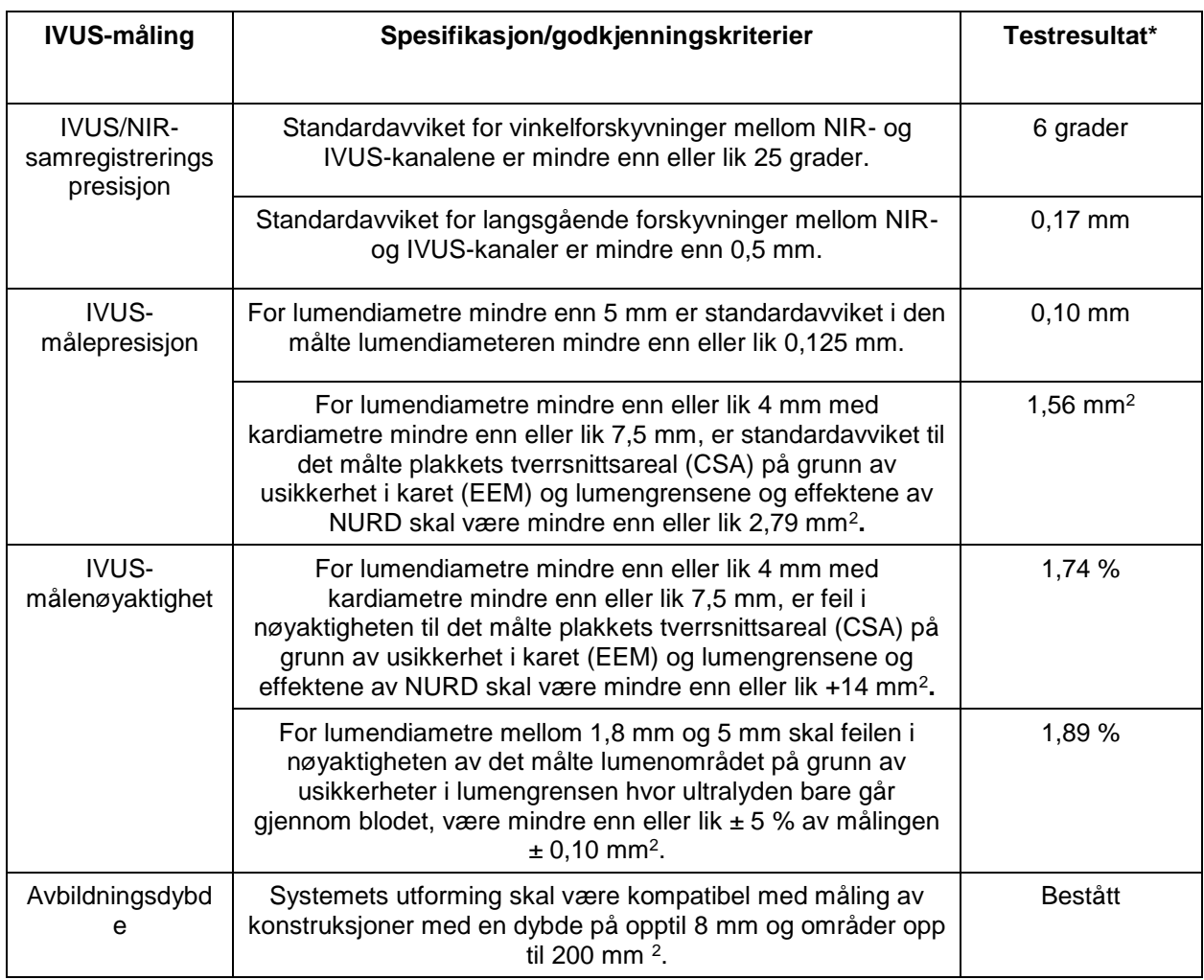

\* Gjennomsnitt av resultatet ved minimum (0,5 mm/s) og maksimum (2,0 mm/s) automatiserte tilbakekallingsavbildningshastigheter.

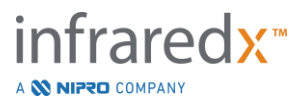

# **17.8 Vedlegg H: Elektromagnetisk kompatibilitet**

г

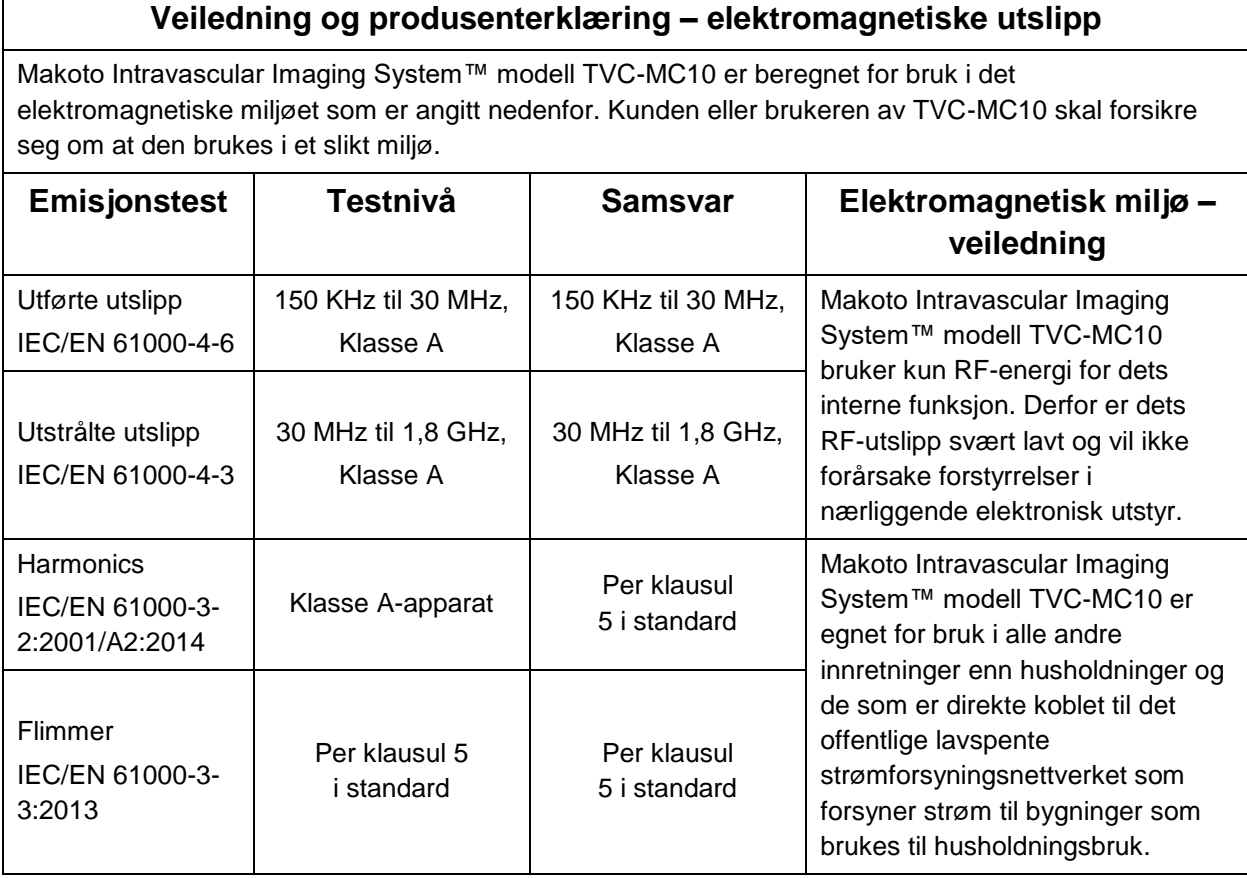

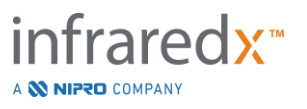

### **Veiledning og produsenterklæring – elektromagnetisk immunitet**

Makoto Intravascular Imaging System™ modell TVC-MC10 er beregnet for bruk i det elektromagnetiske miljøet som er angitt nedenfor. Kunden eller brukeren av TVC-MC10 skal forsikre seg om at den brukes i et slikt miljø.

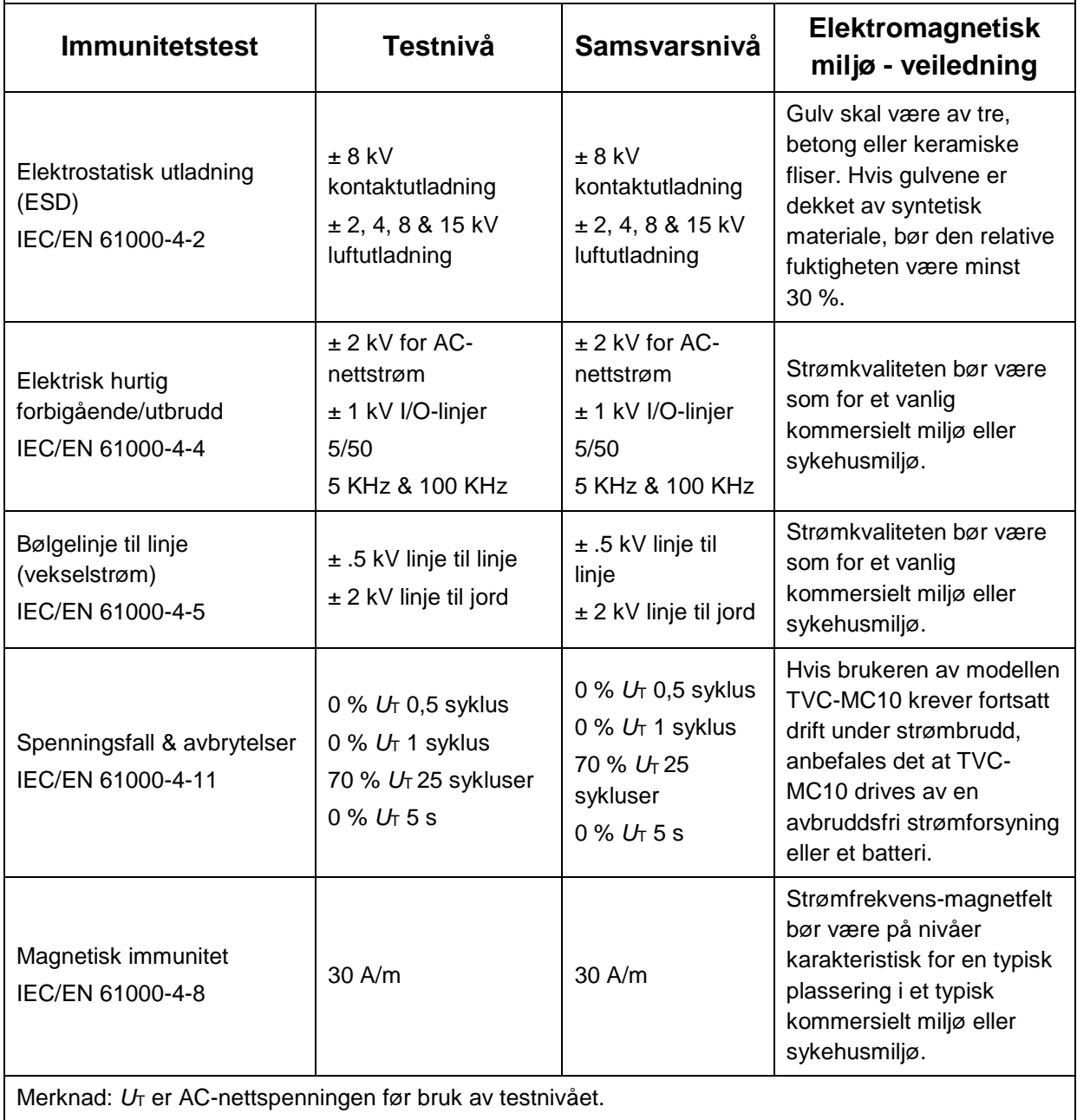

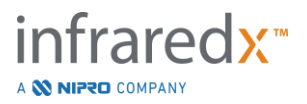

### **Veiledning og produsenterklæring – elektromagnetisk immunitet**

Makoto Intravascular Imaging System™ modell TVC-MC10 er beregnet for bruk i det elektromagnetiske miljøet som er angitt nedenfor. Kunden eller brukeren av TVC-MC10 skal forsikre seg om at den brukes i et slikt miljø.

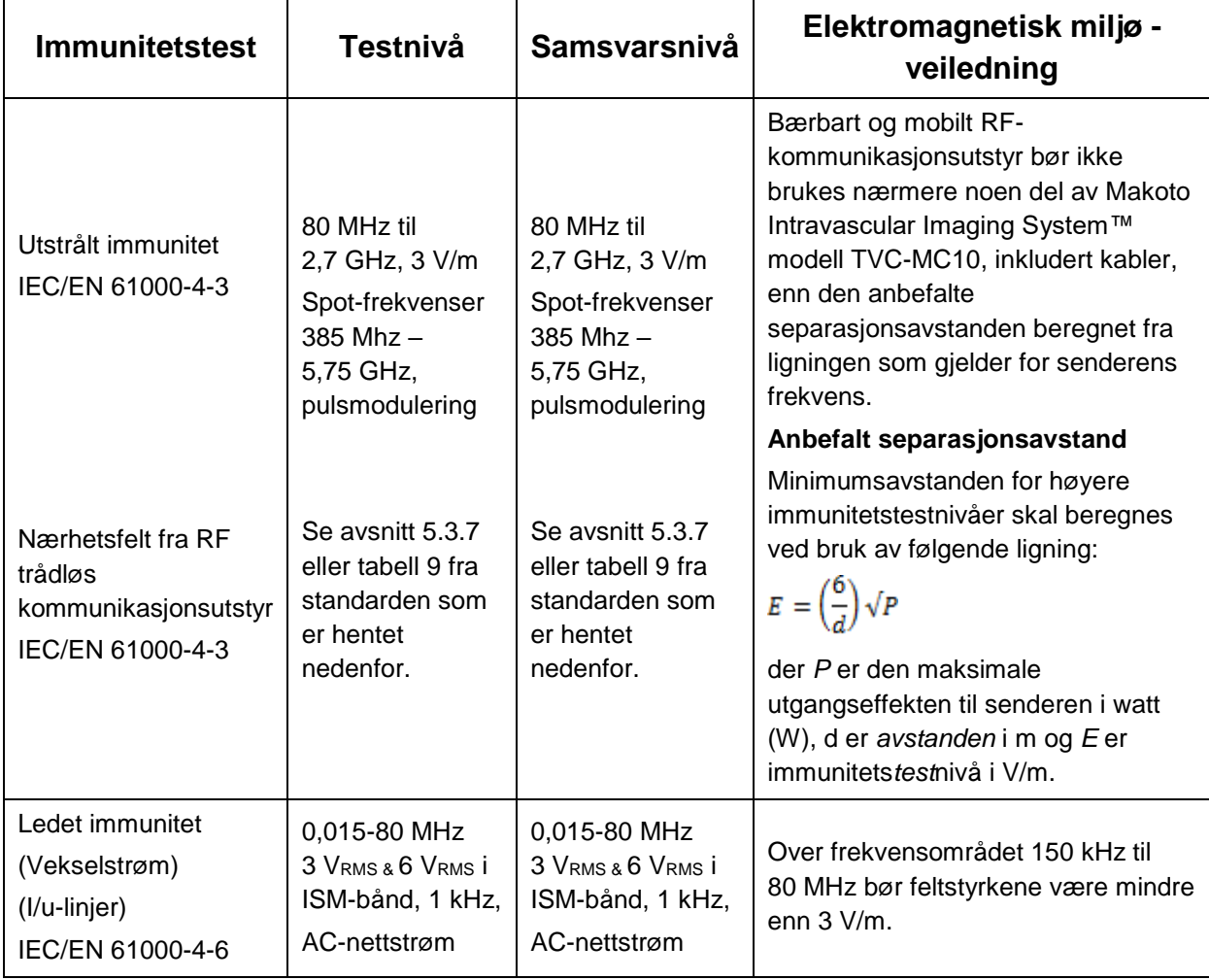

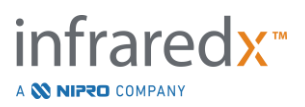

### **Anbefalte separasjonsavstander mellom bærbart og mobilt RFkommunikasjonsutstyr og Makoto Intravascular Imaging System™ modell TVC-MC10**

Makoto Intravascular Imaging System™ modell TVC-MC10 er beregnet for bruk i et elektromagnetisk miljø der utstrålte RF-forstyrrelser kontrolleres. Kunden eller brukeren av modell TVC-MC10 kan bidra til å forhindre elektromagnetisk forstyrrelse ved å opprettholde en minimumsavstand mellom bærbart og mobilt RF kommunikasjonsutstyr (sendere) og Makoto Intravascular Imaging System™ modell TVC-MC10 som anbefalt nedenfor, i henhold til maksimum utgangseffekt av kommunikasjonsutstyret. Denne tabellen er hentet fra IEC/EN 61000-4-3

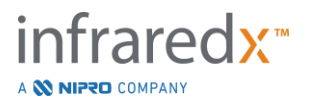
## **Makoto Intravascular Imaging SystemTM Bruksanvisning**

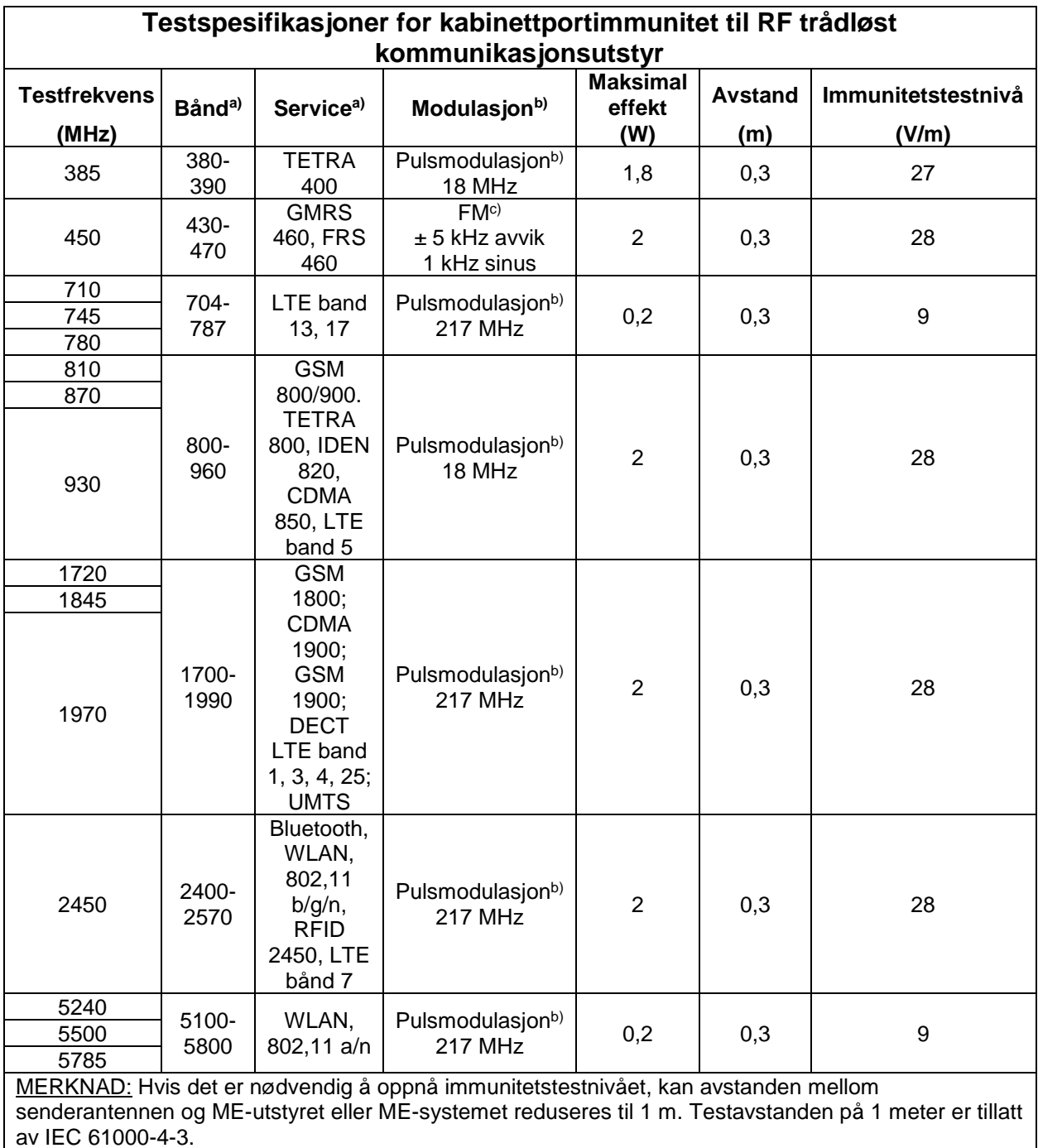

a) For enkelte tjenester er bare uplink-frekvensene inkludert.

b) Operatøren skal moduleres ved bruk av et firkantbølgesignal på 50 % for driftssyklusen.

c) Som et alternativ til FM-modulasjon, kan 50 % pulsmodulasjon ved 18 Hz brukes fordi selv om den ikke representerer faktisk modulasjon, vil det være verste tilfelle.

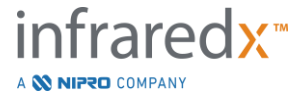